Нұсқаулық

43PUS6432 49PUS6432 55PUS6432

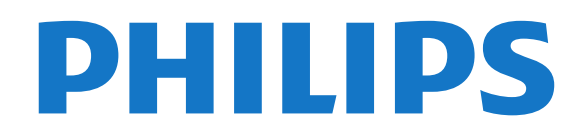

# **Мазмұны**

#### **[1 Жаңалықтар](#page-3-0)***[4](#page-3-0)*

- [1.1 Барлығы бір жердегі көз мәзірі](#page-3-1)*[4](#page-3-1)*
- [1.2 Жоғарғы таңдаулар](#page-3-2)*[4](#page-3-2)*
- [1.3 Медиа шолғыш](#page-4-0)*[5](#page-4-0)*

#### **[2 Орнату](#page-5-0)***[6](#page-5-0)*

- [2.1 Қауіпсіздік туралы нұсқауларды оқу](#page-5-1)*[6](#page-5-1)*
- [2.2 ТД тірегі мен қабырғаға бекіту жақтауы](#page-5-2)*[6](#page-5-2)*
- [2.3 Орналастыру бойынша кеңестер](#page-5-3)*[6](#page-5-3)*
- [2.4 Қуат кабелі](#page-5-4)*[6](#page-5-4)*
- [2.5 Антенна кабелі](#page-6-0)*[7](#page-6-0)*
- [2.6 Жерсерік тарелкасы](#page-6-1)*[7](#page-6-1)*

#### **[3 Қашықтан басқару құралы](#page-7-0)***[8](#page-7-0)*

- [3.1 Түймелерге шолу](#page-7-1)*[8](#page-7-1)*
- [3.2 Дауыспен іздеу](#page-8-0)*[9](#page-8-0)*
- [3.3 Инфрақызыл сенсор](#page-9-0)*[10](#page-9-0)*
- [3.4 Батареялар](#page-9-1)*[10](#page-9-1)*
- [3.5 Тазалау](#page-9-2)*[10](#page-9-2)*

#### **[4 Қосу және өшіру](#page-10-0)***[11](#page-10-0)*

- [4.1 Қосу немесе күту режимі](#page-10-1)*[11](#page-10-1)*
- [4.2 Теледидардағы түймелер](#page-10-2)*[11](#page-10-2)*

#### **[5 Арналар](#page-11-0)***[12](#page-11-0)*

- [5.1 Жерсерікті орнату](#page-11-1)*[12](#page-11-1)*
- [5.2 Антеннаны/Кабельді орнату](#page-14-0)*[15](#page-14-0)*
- [5.3 Арналар тізімін көшіру](#page-16-0)*[17](#page-16-0)*
- [5.4 Арналар туралы](#page-17-0)*[18](#page-17-0)*

#### **[6 Құрылғыларды қосу](#page-23-0)***[24](#page-23-0)*

- [6.1 Байланыстар туралы ақпарат](#page-23-1)*[24](#page-23-1)*
- [6.2 HDMI порттары](#page-23-2)*[24](#page-23-2)*
- [6.3 Y Pb Pr Компоненттік](#page-25-0)*[26](#page-25-0)*
- [6.4 Scart](#page-25-1)*[26](#page-25-1)*
- [6.5 Дыбыс шығысы оптикалық](#page-25-2)*[26](#page-25-2)*
- [6.6 Смарт карталы CAM CI+](#page-25-3)*[26](#page-25-3)*
- [6.7 Үй кинотеатры жүйесі HTS](#page-26-0)*[27](#page-26-0)*
- [6.8 Смартфондар және планшеттер](#page-27-0)*[28](#page-27-0)*
- [6.9 Blu-ray диск ойнатқышы](#page-27-1)*[28](#page-27-1)* [6.10 DVD ойнатқышы](#page-28-0)*[29](#page-28-0)*
- [6.11 Bluetooth динамиктер және джойстиктер](#page-28-1)*[29](#page-28-1)*
- [6.12 Құлақаспап](#page-29-0)*[30](#page-29-0)*
- [6.13 Ойын консолі](#page-29-1)*[30](#page-29-1)*
- [6.14 Джойстик](#page-30-0)*[31](#page-30-0)*
- [6.15 USB қатты дискісі](#page-30-1)*[31](#page-30-1)*
- [6.16 USB пернетақтасы](#page-31-0)*[32](#page-31-0)*
- [6.17 USB жад құрылғысы](#page-32-0)*[33](#page-32-0)*
- [6.18 Фотокамера](#page-32-1)*[33](#page-32-1)*
- [6.19 Бейне камера](#page-32-2)*[33](#page-32-2)*
- [6.20 Компьютер](#page-33-0)*[34](#page-33-0)*

#### **[7 Android теледидарын қосу](#page-35-0)***[36](#page-35-0)*

- [7.1 Желі және интернет](#page-35-1)*[36](#page-35-1)*
- [7.2 Google тіркелгісі](#page-38-0)*[39](#page-38-0)*
- [7.3 Philips App Gallery \(Philips қолданбалар галереясы\)](#page-38-1)*[39](#page-38-1)*
- [7.4 Android параметрлері](#page-39-0)*[40](#page-39-0)*
- [7.5 Home \(Басты\) мәзір](#page-39-1)*[40](#page-39-1)*

#### **[8 Қолданбалар](#page-41-0)***[42](#page-41-0)*

- [8.1 Қолданбалар туралы](#page-41-1)*[42](#page-41-1)*
- [8.2 Google Play](#page-41-2)*[42](#page-41-2)*
- [8.3 Қолданбаны іске қосу немесе тоқтату](#page-42-0)*[43](#page-42-0)*
- [8.4 Қолданбаларды құлыптау](#page-42-1)*[43](#page-42-1)*
- [8.5 Қолданба, қолжетімді жад](#page-44-0)*[45](#page-44-0)*
- [8.6 Сақтау](#page-44-1)*[45](#page-44-1)*

#### **[9 Интернет](#page-45-0)***[46](#page-45-0)*

- [9.1 Интернетті ашу](#page-45-1)*[46](#page-45-1)*
- [9.2 Интернеттегі опциялар](#page-45-2)*[46](#page-45-2)*

#### **[10 Теледидар мәзірі](#page-46-0)***[47](#page-46-0)*

- [10.1 Теледидар мәзірі туралы ақпарат](#page-46-1)*[47](#page-46-1)*
- [10.2 Теледидар мәзірін ашу](#page-46-2)*[47](#page-46-2)*

#### **[11 Көздер](#page-47-0)***[48](#page-47-0)*

- [11.1 Құрылғыға ауысу](#page-47-1)*[48](#page-47-1)*
- [11.2 Теледидар кірісі опциялары](#page-47-2)*[48](#page-47-2)*
- [11.3 Құрылғы атауы және түрі](#page-47-3)*[48](#page-47-3)*
- [11.4 Компьютер](#page-47-4)*[48](#page-47-4)*

#### **[12 Параметрлер](#page-49-0)***[50](#page-49-0)*

- [12.1 Жиі пайдаланылатын параметрлер](#page-49-1)*[50](#page-49-1)*
- [12.2 Сурет](#page-49-2)*[50](#page-49-2)*
- [12.3 Дыбыс](#page-54-0)*[55](#page-54-0)*
- [12.4 Ambilight параметрлері](#page-57-0)*[58](#page-57-0)*
- [12.5 Эко параметрлері](#page-59-0)*[60](#page-59-0)*
- [12.6 Жалпы параметрлер](#page-60-0)*[61](#page-60-0)*
- [12.7 Сағат, аймақ және тіл](#page-62-0)*[63](#page-62-0)*
- [12.8 Әмбебап қол жеткізу](#page-65-0)*[66](#page-65-0)*
- [12.9 Балалардан қорғау құлпы](#page-66-0)*[67](#page-66-0)*

#### **[13 Бейнелер, фотосуреттер және музыка](#page-68-0)***[69](#page-68-0)*

- [13.1 USB қосылымынан](#page-68-1)*[69](#page-68-1)*
- [13.2 Компьютерден немесе NAS қоймасынан](#page-68-2)*[69](#page-68-2)*
- [13.3 Бұлтқа сақтау қызметінен](#page-68-3)*[69](#page-68-3)*
- [13.4 Таңдаулылар, Танымал, Соңғы рет ойнатылған мәзірі](#page-68-4) *69*
- [13.5 Бейнелерді ойнату](#page-69-0)*[70](#page-69-0)*
- [13.6 Фотосуреттерді көру](#page-69-1)*[70](#page-69-1)*
- [13.7 Музыка ойнату](#page-69-2)*[70](#page-69-2)*

#### **[14 Теледидар нұсқаулығы](#page-71-0)***[72](#page-71-0)*

- [14.1 Сізге не қажет](#page-71-1)*[72](#page-71-1)*
- [14.2 Теледидар нұсқаулығының деректері](#page-71-2)*[72](#page-71-2)*
- [14.3 Теледидар нұсқаулығын пайдалану](#page-71-3)*[72](#page-71-3)*

#### **[15 Теледидарды жазу және кідірту](#page-73-0)***[74](#page-73-0)*

- [15.1 Жазу](#page-73-1)*[74](#page-73-1)*
- [15.2 Теледидарды кідірту](#page-74-0)*[75](#page-74-0)*

**[17 Games \(Ойындар\)](#page-77-0)***[78](#page-77-0)*

[17.1 Сізге не қажет](#page-77-1)*[78](#page-77-1)* [17.2 Ойын ойнау](#page-77-2)*[78](#page-77-2)* **[18 Ambilight](#page-78-0)***[79](#page-78-0)* [18.1 Ambilight мәнері](#page-78-1)*[79](#page-78-1)* [18.2 Ambilight өшірулі](#page-78-2)*[79](#page-78-2)* [18.3 Ambilight параметрлері](#page-79-0)*[80](#page-79-0)* **[19 Жоғарғы таңдаулар](#page-80-0)***[81](#page-80-0)*

#### **[16 Смартфондар және планшеттер](#page-76-0)***[77](#page-76-0)*

- [16.1 Теледидарды қашықтан басқару қолданбасы](#page-76-1)*[77](#page-76-1)*
- [16.2 Google Cast](#page-76-2)*[77](#page-76-2)*
- [16.3 AirPlay](#page-76-3)*[77](#page-76-3)*
- [16.4 MHL](#page-76-4)*[77](#page-76-4)*

2

- [19.1 Жоғарғы таңдаулар туралы ақпарат](#page-80-1)*[81](#page-80-1)*
- [19.2 Бағдарламалар, ұсыныстар](#page-80-2)*[81](#page-80-2)*
- [19.3 TV on Demand](#page-80-3)*[81](#page-80-3)*
- [19.4 Тапсырыс бойынша бейне](#page-81-0)*[82](#page-81-0)*

#### **[20 Netflix](#page-82-0)***[83](#page-82-0)*

#### **[21 Бірнеше көрініс](#page-83-0)***[84](#page-83-0)*

[21.1 Мәтін және теледидар](#page-83-1)*[84](#page-83-1)*

- [21.2 HDMI және теледидар](#page-83-2)*[84](#page-83-2)*
- [21.3 Nettv және ТД](#page-83-3)*[84](#page-83-3)*
- [21.4 Nettv және HDMI](#page-83-4)*[84](#page-83-4)*

#### **[22 Бағдарламалық құрал](#page-84-0)***[85](#page-84-0)*

- [22.1 Бағдарламалық құралды жаңарту](#page-84-1)*[85](#page-84-1)*
- [22.2 Бағдарламалық құрал нұсқасы](#page-84-2)*[85](#page-84-2)*
- [22.3 Бастапқы коды ашық бағдарламалық құрал](#page-84-3)*[85](#page-84-3)*
- [22.4 Бастапқы коды ашық лицензия](#page-85-0)*[86](#page-85-0)*
- [22.5 Хабарландырулар](#page-110-0)*[111](#page-110-0)*

#### **[23 Ерекшеліктер](#page-111-0)***[112](#page-111-0)*

- [23.1 Қоршаған ортаға қауіпсіз](#page-111-1)*[112](#page-111-1)*
- [23.2 Қуат](#page-111-2)*[112](#page-111-2)*
- [23.3 Операциялық жүйе](#page-111-3)*[112](#page-111-3)*
- [23.4 Қабылдау](#page-112-0)*[113](#page-112-0)*
- [23.5 Дисплей түрі](#page-112-1)*[113](#page-112-1)*
- [23.6 Дисплейдің кіріс ажыратымдылығы](#page-112-2)*[113](#page-112-2)*
- [23.7 Өлшемдері және салмақтары](#page-112-3)*[113](#page-112-3)*
- [23.8 Байланыс мүмкіндігі](#page-112-4)*[113](#page-112-4)*
- [23.9 Дыбыс](#page-113-0)*[114](#page-113-0)*
- [23.10 Мультимедиа](#page-113-1)*[114](#page-113-1)*

#### **[24 Анықтама және қолдау](#page-114-0)***[115](#page-114-0)*

- [24.1 Теледидарды тіркеңіз](#page-114-1)*[115](#page-114-1)*
- [24.2 Анықтаманы пайдалану](#page-114-2)*[115](#page-114-2)*
- [24.3 Ақаулықтарды жою](#page-114-3)*[115](#page-114-3)*
- [24.4 Онлайндық анықтама](#page-116-0)*[117](#page-116-0)*
- [24.5 Қолдау көрсету және жөндеу](#page-117-0)*[118](#page-117-0)*

#### **[25 Қауіпсіздік және қызмет көрсету](#page-118-0)***[119](#page-118-0)*

- [25.1 Қауіпсіздік](#page-118-1)*[119](#page-118-1)*
- [25.2 Экран күтімі](#page-119-0)*[120](#page-119-0)*

#### **[26 Пайдалану шарттары](#page-120-0)***[121](#page-120-0)*

[26.1 Пайдалану шарттары - Теледидар](#page-120-1)*[121](#page-120-1)* [26.2 Пайдалану шарттары - Philips қолданбалар галереясы](#page-120-2) *[121](#page-120-2)*

#### **[27 Авторлық құқықтар](#page-121-0)***[122](#page-121-0)*

[27.1 MHL](#page-121-1)*[122](#page-121-1)* [27.2 Ultra HD](#page-121-2)*[122](#page-121-2)* [27.3 HDMI](#page-121-3)*[122](#page-121-3)* [27.4 Dolby Digital Plus](#page-121-4)*[122](#page-121-4)* [27.5 DTS Premium Sound ™](#page-121-5)*[122](#page-121-5)* [27.6 Microsoft](#page-121-6)*[122](#page-121-6)* [27.7 Wi-Fi Alliance](#page-121-7)*[122](#page-121-7)* [27.8 Kensington](#page-122-0)*[123](#page-122-0)* [27.9 Басқа сауда белгілері](#page-122-1)*[123](#page-122-1)*

#### **[28 Үшінші тараптар ұсынатын қызметтерге](#page-123-0) [және/немесе бағдарламалық құралдарға қатысты](#page-123-0) [жауапкершіліктен бас тарту мәлімдемесі](#page-123-0)***[124](#page-123-0)*

**[Индекс](#page-124-0)***[125](#page-124-0)*

# **Жаңалықтар**

#### <span id="page-3-1"></span>1.1

<span id="page-3-0"></span>1

# **Барлығы бір жердегі көз мәзірі**

## **Барлығы бір жердегі көз мәзірі туралы ақпарат**

**SOURCES** түймесін бірінші рет басқан кезде көз мәзірін орнату нұсқауларын көруге болады.

Жетілдірілген көз мәзірінде қалыпты көз мәзірі бар, ТД нұсқаулығын оңай ашып, еске салғыш орнату немесе ТД нұсқаулығында жазбаны жоспарлау үшін + (қосу пернесі) пайдалануға болады.

Тұтас Көздер мәзірі, қайта стильденген ТД нұсқаулығы және жаңа оңай бағдарлама шолғышы.

Таңдаулы арналар тізімі - енді Көздер мәзірінің бөлігі. Антенна/кабель және Жерсерік тюнерлерінің арналар тізімдері.

Жаңа Көздер мәзірінде барлық тізімге қосылған құрылғылар және барлық тюнерлер болады, Көздер мәзіріндегі пайдаланушы ТД барлық ықтимал «көздерін» таба алады.

<span id="page-3-2"></span>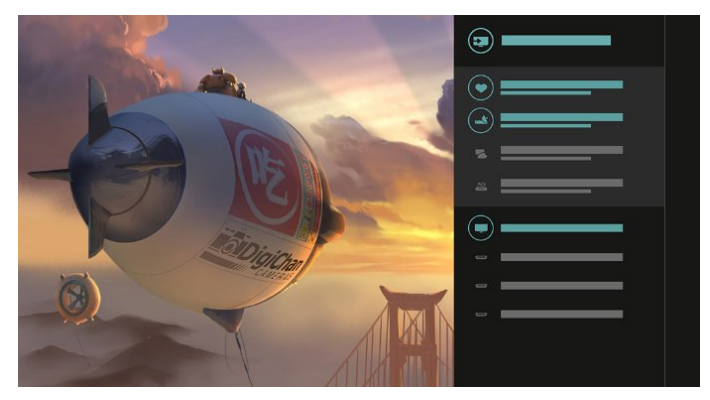

# **Тюнерден, арнадан және ТД нұсқаулығынан ауыстыру**

Тюнер көзін таңдап, арналар тізімін ашу үшін түймесін басыңыз. түймесін жаңалықты көру үшін ТД нұсқаулығын ашу үшін қайта басыңыз. Арналар тізіміне қайту үшін түймесін басыңыз.

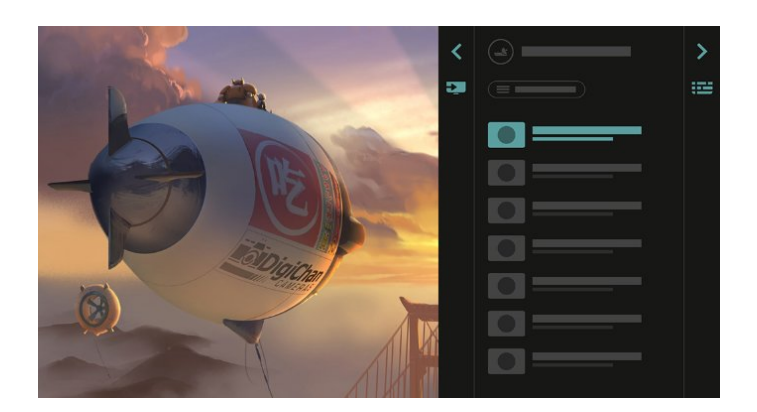

# **Жетілдірілген ТД нұсқаулығы**

Анық және жақсы көрінетін ТД нұсқаулығы. Бағдарламаны таңдап, бағдарлама ақпаратын оқыңыз немесе еске салғыш орнату не жазбаны жоспарлау үшін түймесін басыңыз.

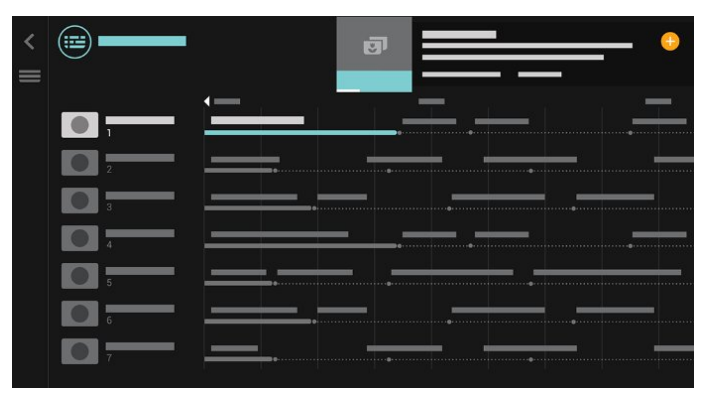

#### 1.2

4

# **Жоғарғы таңдаулар**

 **TOP PICKS** арқылы теледидар ағымдағы теледидар бағдарламаларын, ең соңғы бейнелерді және онлайн теледидар қызметтерін ұсынады.

**1 - TOP PICKS** түймесін басыңыз.

**2 -** Бір бағдарламаны таңдап, жазбаны жоспарлау, еске салғыш орнату немесе бағдарламаны қарау

мақсатында + (қосу пернесі) пайдаланыңыз.

**3 -** Экранның оң жақ жоғарғы бөлігінен 3 нүктені таңдау үшін **Көрсеткі/навигация** пернелерін

пайдаланып, **OK** түймесін **OPTIONS** мәзірін ашу үшін басыңыз.

Жазу үшін ● опциясын таңдаңыз немесе еске салғышты орнату үшін  $\odot$  опциясын таңдаңыз

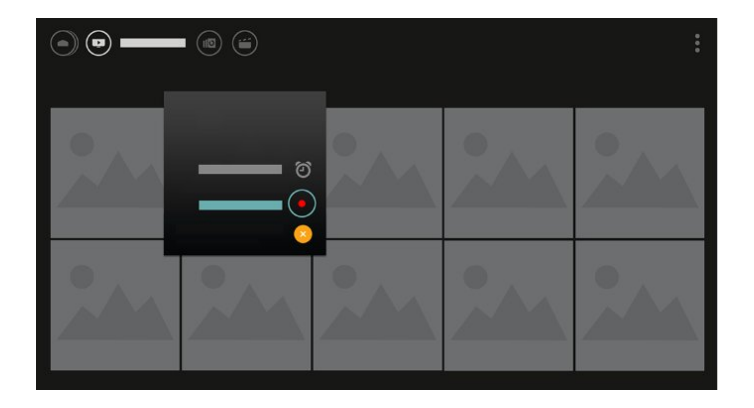

Таңдаулылар ретінде белгілеу үшін опциясын таңдаңыз

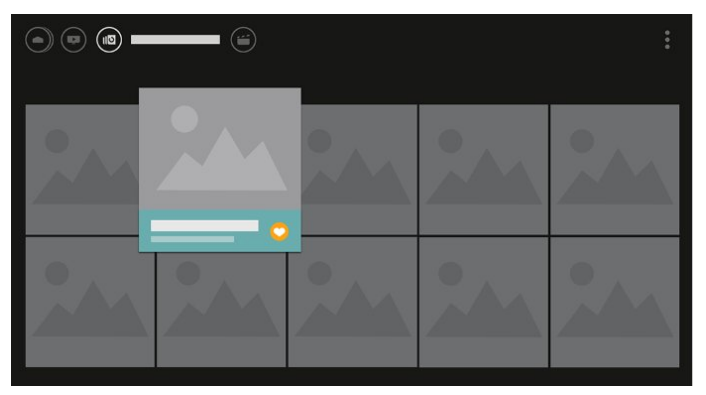

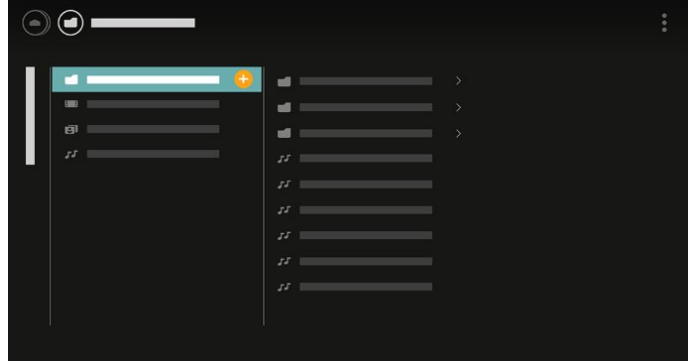

**4 -** Ойнату кезінде экран астында қосымша басқару жолағы болады, қажеттіні таңдау үшін көрсеткілер немесе **OK** пернесін пайдаланыңыз.

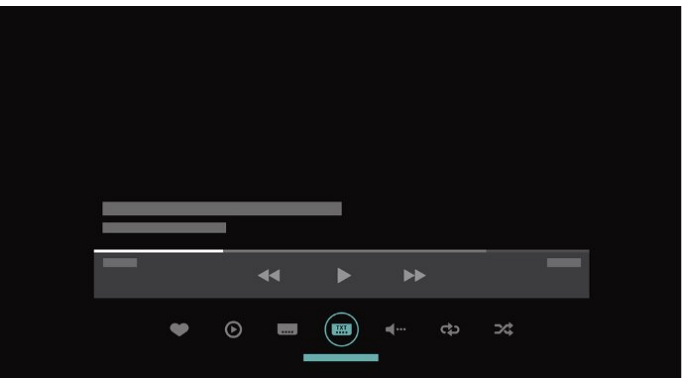

#### <span id="page-4-0"></span>1.3

# **Медиа шолғыш**

Медианы қажетінше шолыңыз немесе арнаны, әнді немесе фотосуретті таңдаулы ретінде белгілеңіз.

**1 -** Бейнені, әнді немесе фотосуретті таңдаулы ретінде белгілеу үшін + (қосу пернесі) басыңыз.

**2 -** Тор көрінісінен немесе тізім көрінісінен бейнелер, әндер және фотосуреттер көруге болады.

**3 -** Экранның оң жақ жоғарғы бөлігінен 3 нүктені таңдау үшін **Көрсеткі/навигация** пернелерін

пайдаланып, **OK** түймесін **OPTIONS** мәзірін ашу үшін басыңыз.

#### **Тор көрінісі**

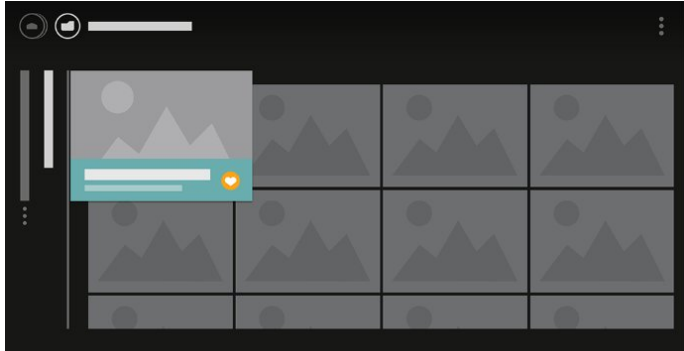

**Тізім көрінісі**

# **Орнату**

#### <span id="page-5-1"></span>2.1

<span id="page-5-0"></span> $\overline{2}$ 

# **Қауіпсіздік туралы нұсқауларды оқу**

Теледидарды бірінші рет пайдаланбай тұрып қауіпсіздік туралы нұсқауларды оқып шығыңыз.

Қосымша ақпарат үшін **Анықтама** ішінен **Кілтсөздер** опциясын таңдап, **Қауіпсіздік нұсқаулары** деп іздеңіз.

### <span id="page-5-2"></span> $2.2$

# **ТД тірегі мен қабырғаға бекіту жақтауы**

# **ТД тірегі**

ТД тірегін орнату туралы нұсқауларды теледидармен бірге берілген Жұмысты бастаудың қысқаша нұсқаулығынан табуға болады. Осы нұсқаулықты жоғалтып алсаңыз, оны [www.philips.com](http://www.philips.com) сайтынан жүктеп алуға болады.

<span id="page-5-3"></span>Жүктеп алынатын **Жұмысты бастаудың қысқаша нұсқаулығын** теледидардың үлгі нөмірі арқылы іздеңіз.

# **Қабырғаға орнату**

Сондай-ақ, Теледидар VESA стандартымен үйлесімді қабырға кронштейнімен (бөлек сатылады) қолдануға дайын.

Қабырғаға орнатуды сатып алғанда келесі VESA кодын пайдаланыңыз. . .

<span id="page-5-4"></span>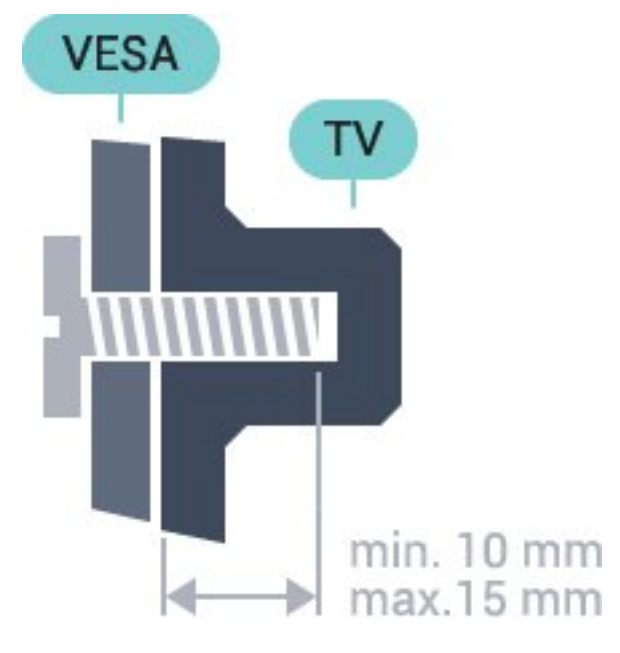

• 32PFS6402

**VESA MIS-F 100x100, M4** • 43PUS6432, 43PUS6452 **VESA MIS-F 200x200, M6** • 49PUS6432, 49PUS6452 **VESA MIS-F 400x200, M6** • 55PUS6432, 55PUS6452 **VESA MIS-F 400x200, M6**

#### **Дайындау**

Алдымен, теледидардың артқы жағындағы резьбалы тығындардан 4 пластик бұранда қалпақты алып тастаңыз. Теледидарды VESA стандартымен үйлесімді кронштейнге орнату үшін металл бұрандалардың теледидардың резьбалы тығындарына шамамен 10 мм тереңдікке енетінін тексеріңіз.

#### **Абайлаңыз**

Теледидарды қабырғаға орнату үшін, арнайы тәжірибе қажет және оны тек білікті мамандар орындауы керек. Теледидарды қабырғаға орнату олардың салмағына сәйкес қауіпсіздік стандарттарына сай болуы керек. Теледидарды орнатар алдында сақтық шараларын оқыңыз.

TP Vision Europe B.V. дұрыс орнатпау, не болмаса орнатудан туындайтын сәтсіз немесе жарақат алуға әкелетін жағдайлар үшін жауапты емес.

### 2.3

# **Орналастыру бойынша кеңестер**

- Теледидарды экранына жарық тікелей түспейтін жерге орналастырыңыз.
- Теледидарды қабырғадан 15 см қашығырақ орналастырыңыз.

• Теледидарды көрудің ең қолайлы қашықтығы экран диагоналінің 3 еселік өлшеміне тең. Отырған кезде көз экранның орта тұсымен бір деңгейде болуы тиіс.

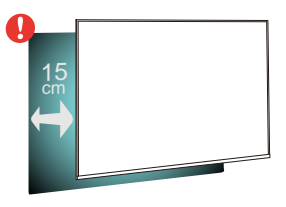

# $2.4$

# **Қуат кабелі**

- Қуат кабелін теледидардың артындағы **POWER** коннекторына қосыңыз.
- Қуат кабелінің коннекторға мықтап кіргізілгенін тексеріңіз.
- Розеткадағы қуат ашасына кез келген уақытта қол жеткізуге болатынын тексеріңіз.
- Қуат кабелін суырғанда әрқашан ашаны тартыңыз,

ешқашан кабельді тартпаңыз.

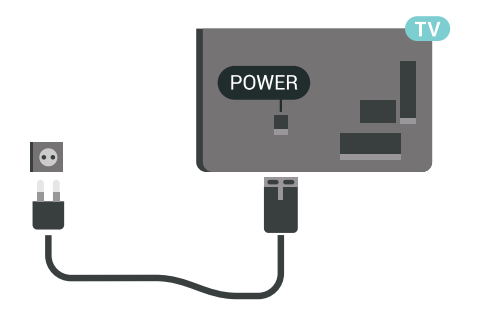

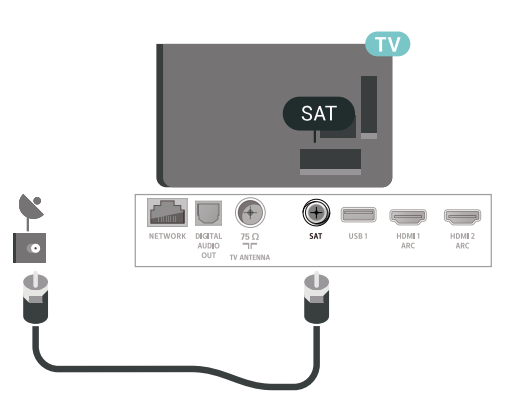

Бұл теледидар күту режимінде электр қуатын өте аз пайдаланғанымен, теледидарды ұзақ уақыт пайдаланбайтын болсаңыз, қуат үнемдеу үшін электр сымын ажыратып қойыңыз.

#### <span id="page-6-0"></span>2.5

# **Антенна кабелі**

Антенна ашасын теледидардың артындағы **Antenna** ұясына мықтап қосыңыз.

Жеке антеннаңызды қосуға немесе антенна сигналына антенна тарату жүйесінен қосылуға болады. IEC Coax 75 Ohm RF антенна қосқышын пайдаланыңыз.

Бұл антенна байланысын DVB-T және DVB-C кіріс сигналдары үшін пайдаланыңыз.

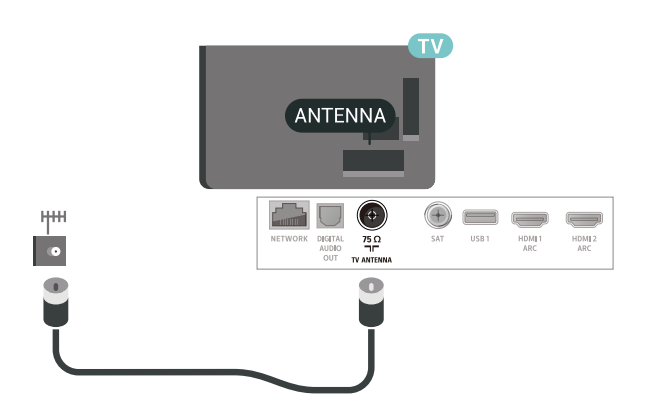

# <span id="page-6-1"></span> $\frac{1}{2.6}$ **Жерсерік тарелкасы**

Теледидардың артындағы **SAT** спутник қосылымына спутниктің F түріне жататын қосқышты бекітіңіз.

# <span id="page-7-0"></span>**Қашықтан басқару**

# **құралы**

### <span id="page-7-1"></span>3.1

# **Түймелерге шолу**

### **Үсті**

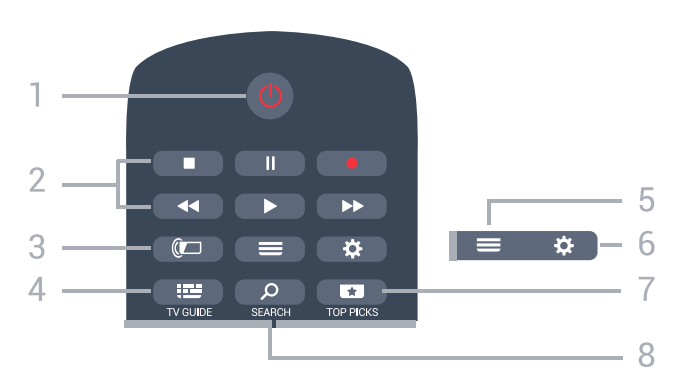

### **1** - **Standby (Күту режимі)** / **On (Қосулы)**

Теледидарды қосады немесе қайтадан күту режиміне қайтарады.

#### **2** - **Ойнату және жазу**

- Ойнату  $\blacktriangleright$ , ойнату ушін.
- Уақытша тоқтату II, ойнатуды уақытша тоқтату үшін
- Тоқтату , ойнатуды тоқтату үшін
- Артқа айналдыру <<. артқа айналдыру үшін
- Жылдам алға айналдыру >>, жылдам алға айналдыру үшін
- Жазу •, жазуды бастау үшін

#### **3** - **Ambilight**

Ambilight мәнерінің бірін таңдауға болады.

#### **4** -  **TV GUIDE**

Теледидар нұсқаулығын ашады немесе жабады.

#### $5 -$ **E** LIST

Арналар тізімін ашады немесе жабады.

**6** - **Параметрлер Жиі пайдаланылатын параметрлер** мәзірін ашады.

#### **7** -  **TOP PICKS**

Мәзірді ұсынылған бағдарламалармен ашу, Талап бойынша бейне (Жалға берілетін бейнелер) немесе Онлайн теледидар (Эфирден кейінгі теледидар). Қолжетімді болса.

**8** -  **SEARCH**

Іздеулер бетін ашу.

# **Ортасы**

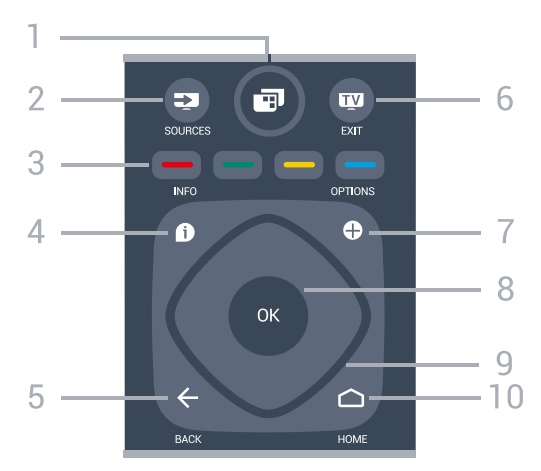

#### **1** - **TV Menu** (Теледидар мәзірі)

Теледидар мәзірін әдепкі теледидар функцияларымен ашу.

#### **2** - **SOURCES**

Sources (Көздер) мәзірін ашады.

**3** - Colour keys (Түсті пернелер) Параметрлерді тікелей таңдау.

#### 4 -  **INFO**

Бағдарлама туралы ақпаратты ашады немесе жабады.

#### $5 - \leftarrow$  **BACK**

Алдыңғы таңдалған арнаға қайта ауыстырады. Алдыңғы мәзірге қайтады. Алдыңғы App/Internet (Қолданба/интернет) бетіне

қайтарады.

#### **6 - - EXIT**

Теледидар көруге қайту. Интерактивті теледидар қолданбасын тоқтату.

#### **7** -  **OPTIONS**

Options (Опциялар) мәзірін ашады немесе жабады.

#### **8** - **OK** пернесі

Таңдауды немесе параметрді растайды. ТД қарау кезінде арналар тізімін ашу.

#### **9** - **Көрсеткі/ шарлау** пернелері

Жоғары, төмен, солға немесе оңға жылжытады.

#### **10 - △ HOME**

Home (Басты) мәзірін ашады.

### **Асты**

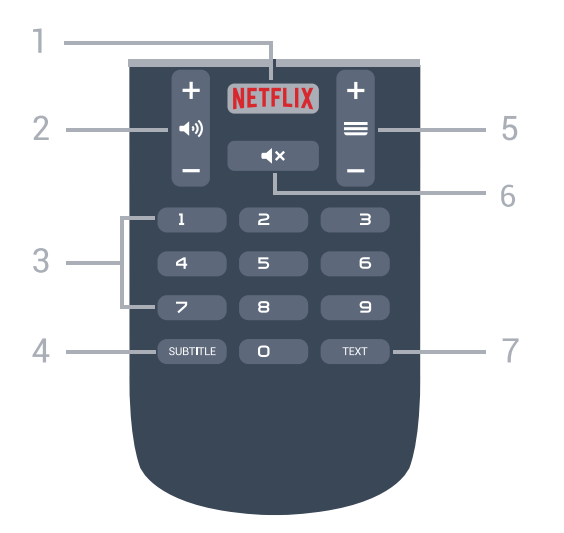

#### **1** -

Netflix қолданбасын тікелей ашу. Қосулы немесе күту режиміндегі ТД.

#### **2** -  **Дыбыс деңгейі**

Дыбыс деңгейін реттейді.

**3** - Сан пернелері Арнаны тікелей таңдайды.

#### **4** - **SUBTITLE**

Субтитрлерді қосу, өшіру немесе автоматты түрде көрсету.

#### **5** -  **Channel** (Арна)

Арналар тізіміндегі келесі не алдыңғы арнаға ауыстырады. Мәтінде/телемәтінде келесі немесе алдыңғы бетті ашады. Дискіде келесі немесе алдыңғы тарауды бастайды.

#### **6** -  **Дыбысты өшіру**

Дыбысты өшіреді немесе қалпына келтіреді.

#### **7** - **TEXT**

Мәтінді/телемәтінді ашады немесе жабады.

# <span id="page-8-0"></span>3.2 **Дауыспен іздеу**

# **Қолданбаны Google Play дүкенінен жүктеп алу**

Android смартфонын немесе планшетін Android теледидары үшін қашықтан басқару құралы ретінде пайдаланыңыз. Android теледидары құрылғысында контентке өтіп, ойын ойнау үшін басқару құралы, сенсорлы тақта мен джойстик режимдері арасында оңай ауысыңыз. Дауыспен іздеуді бастау үшін микрофонды түртіңіз немесе Android теледидарында мәтінді енгізу үшін пернетақтаны пайдаланыңыз.

Іске кірісу үшін Android телефонын немесе планшетін Android теледидары құрылғысының желісіне қосыңыз немесе Bluetooth мүмкіндігі арқылы Android теледидарын табыңыз.

Барлық Android теледидарларымен жұмыс істейді.

\*Android теледидарының қашықтан басқару қолданбасын пайдалану үшін Android 4.3 немесе одан жоғары нұсқасы орнатылған Android телефоны немесе планшеті қажет.

### **Теледидармен жұптау**

Қашықтан басқару құралында микрофон жоқ, егер дауыспен іздеуді пайдаланғыңыз келсе, Android смартфонына немесе планшетіне алдымен **Android теледидарын қашықтан басқару қолданбасын** орнату қажет.

**1 -** Android смартфонында немесе планшетіндегі Google Play дүкенінде «Android теледидарының қашықтан басқару құралы» деп іздеңіз.

#### **2 - Android теледидарын қашықтан басқару**

**қолданбасын\*** Android смартфонына немесе планшетіне жүктеп орнатыңыз.

**3 -** Android смартфонын немесе планшетін Android теледидарының желісіне қосыңыз.

**4 -** Android смартфонында немесе планшетінде «PhilipsTv»\*\* опциясын таңдаңыз, содан соң Android теледидары экранда кодты көрсетеді.

**5 -** Android теледидарымен жұптастыру үшін кодты Android смартфонына немесе планшетіне енгізіңіз.

\*Android теледидарының қашықтан басқару қолданбасын пайдалану үшін Android 4.3 немесе одан жоғары нұсқасы орнатылған Android телефоны немесе планшеті қажет.

\*\*Android теледидарының атауы «Теледидар желісінің атауы» бөлімінде орнатқан атауға байланысты. Алдын ала орнатылған атау осы теледидардың үлгі атауы болып табылады.

# **Дауыспен іздеуді пайдалану**

Негізгі мәзірдің жоғарғы жағындағы белгішесі арқылы интернетте бейнелерді, музыканы немесе басқа элементтерді іздеуге болады. Дауыспен іздеуді кез келген уақытта бастауға болады. Болмаса, мәтінді енгізуге қашықтан басқару пернетақтасын пайдалануға болады.

Дауыспен іздеуді пайдалану…

**1 -** Дауыспен іздеуді бастау үшін смартфондағы белгішесін басыңыз.

**2 -** Егер белгішесі экранда қызыл болып жанса, микрофон қосылады.

**3 -** Іздеп жатқан затты анық айтыңыз. Нәтижелер көрсетілуі үшін бірнеше уақыт кетуі мүмкін.

**4 -** Іздеу нәтижелері бар экранда қажетті элементті таңдауға болады.

Сондай-ақ, [www.support.google.com/androidtv](http://www.support.google.com/androidtv) веб-сайтын қараңыз

.

# **Дауыспен іздеу параметрлері**

Voice Search (Дауыспен іздеу) мүмкіндігімен пайдаланғыңыз келген тілді орнатуға болады.

Дауыспен іздеуге арналған тілді орнату…

**1 -**  түймесін басыңыз да, **Барлық орнатулар** опциясын таңдап, **OK** түймесін басыңыз.

**2 - Android Settings** (Android параметрлері) тармағын таңдап, **OK** түймесін басыңыз.

**3 - Preferences** (Параметрлер) >  **Speech** (Сөйлесу) бөлімін таңдап, **OK** түймесін басыңыз.

**4 -** Пайдаланғыңыз келген тілді таңдап, **OK** түймесін басыңыз.

**5 -** Бір қадам артқа қайту үшін **BACK** түймесін басыңыз не мәзірді жабу үшін **EXIT** түймесін басыңыз.

# <span id="page-9-0"></span>3.3 **Инфрақызыл сенсор**

Теледидар пәрмендер жіберу үшін ИҚ (инфрақызыл) сәулелерді пайдаланатын қашықтан басқару құралдарынан пәрмендерді ала алады. Мұндай қашықтан басқару құралын пайдалансаңыз, қашықтан басқару құралын теледидардың алдыңғы жағындағы инфрақызыл сенсорға бағыттаңыз.

### **Ескерту**

Теледидардың инфрақызыл сенсорының алдыңғы жағына ешбір зат қоймаңыз, оның инфрақызыл сенсорды блоктауы мүмкін.

#### <span id="page-9-1"></span>3.4

# **Батареялар**

Егер теледидар қашықтан басқару құралындағы пернені басқанда реакция бермесе, батареялар қуаты таусылған болуы мүмкін.

Батареяларды ауыстыру үшін қашықтан басқару құралының артындағы батареялар бөлімін ашыңыз.

**1 -** Батарея есігін көрсеткі көрсететін бағытта сырғытыңыз. **2 -** Ескі батареяларды 2 **AAA-R03-1,5 В** түріндегі батареямен алмастырыңыз. Батареялардың + және жақтары дұрыс орнатылғанына көз жеткізіңіз. **3 -** Батарея есігін орнына салыңыз және шырт еткенше артқа сырғытыңыз.

Қашықтан басқару құралын ұзақ уақыт бойы пайдаланбағанда батареяларды шығарып алыңыз. Ескі батареяларды пайдалану соңындағы нұсқауларға сай қоқысқа қауіпсіз тастаңыз.

<span id="page-9-2"></span>Қосымша ақпарат үшін **Анықтама** ішінен **Кілтсөздер** опциясын таңдап, **Пайдалануды аяқтау** деп іздеңіз.

# $\overline{3.5}$

# **Тазалау**

Қашықтан басқару құралы сырылмайтын бетке қойылады.

Қашықтан басқару құралын тазалау үшін жұмсақ әрі дымқыл шүберекті қолданыңыз. Теледидар мен қашықтан басқару құралына спирт, химиялық заттар немесе тұрмыстық тазалағыштар сияқты заттарды қолданбаңыз.

# **Қосу және өшіру**

#### <span id="page-10-1"></span>4.1

<span id="page-10-0"></span> $\overline{A}$ 

# **Қосу немесе күту режимі**

Теледидардың айнымалы ток көзіне қосылғанын тексеріңіз. Берілген қуат сымын теледидардың артындағы **айнымалы ток кірісі** қосқышына жалғаңыз. Теледидардың төменгі жағындағы индикатор шамы жанады.

#### **Қосу**

Теледидарды қосу үшін қашықтан басқару құралындағы **∪** түймесін басыңыз. Не болмаса, **△ HOME** түймесін басыңыз. Сонымен қатар қашықтан басқару құралын таппаған немесе батареяларының заряды біткен жағдайда, теледидарды қосу үшін теледидар артындағы кішкентай джойстик пернесін басуға болады.

#### **Күту режиміне ауыстыру**

Теледидарды күту режиміне ауыстыру үшін қашықтан басқару құралындағы <sup>Ф</sup> түймесін басыңыз. Сонымен қатар теледидардың артындағы кішкентай джойстик пернесін басуға болады.

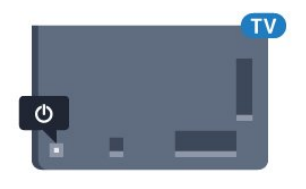

Күту режимінде теледидар ток көзіне қосылып тұр, бірақ өте аз қуат тұтынады.

Теледидарды толығымен өшіру үшін қуат ашасын суырыңыз.

Қуаттан ажырату кезінде ашаны ұстап тартыңыз, ешқашан кабелінен тартпаңыз. Ашаға, қуат кабеліне және розеткаға әрдайым қолыңыз жететініне көз жеткізіңіз.

#### <span id="page-10-2"></span>4.2

# **Теледидардағы түймелер**

Қашықтан басқару құралын жоғалтып алсаңыз немесе батареялары бос болса, кейбір негізгі теледидар операцияларын әлі де орындауға болады.

Негізгі мәзірді ашу үшін…

**1 -** Теледидар қосулы кезде, негізгі мәзірді ашу үшін теледидардың артқы жағындағы джойстик түймесін басыңыз.

**2 -**  Volume (Дыбыс деңгейі), Channel (Арна) немесе **Sources (Көздер) опцияларын таңдау үшін сол немесе** оң жақтарын басыңыз. Demo фильмін бастау үшін Демо опциясын таңдаңыз.

**3 -** Дыбыс деңгейін реттеу немесе келесі не алдыңғы

арнаға өту үшін жоғары немесе төмен басыңыз. Көздер тізімі, оның ішінде тюнер таңдауы ішінде ауысу үшін жоғары немесе төмен басыңыз. Demo фильмін бастау үшін джойстик түймесін басыңыз.

**4 -** Мәзір автоматты түрде жоғалады.

Теледидарды күту режиміне ауыстыру үшін Ф опциясын таңдап, джойстик түймесін басыңыз.

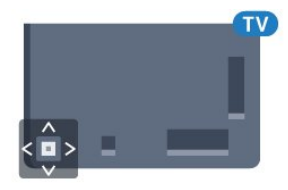

# **Арналар**

<span id="page-11-1"></span>5.1

<span id="page-11-0"></span>5

# **Жерсерікті орнату**

# **Жерсеріктерді орнату туралы**

#### 4 спутникке дейін

Бұл теледидарға 4 спутникке (4 LNB) дейін орнатуға болады. Орнатудың басында орнатқыңыз келетін спутниктердің нақты санын таңдаңыз. Бұл орнатуды жылдамдатады.

#### **Жерсерік, Бір кабель**

Антенна тарелкасын теледидарға жалғау үшін бір кабель жүйесін пайдалануға болады. Орнатуды бастаған кезде 1 немесе 2 спутник үшін бір кабель жүйесін таңдауға болады.

# **Орнатуды бастау**

Спутник тарелкасының дұрыс жалғанғанын және орнатуды бастамас бұрын дұрыс тураланғанын тексеріңіз.

Спутникті орнатуды бастау үшін…

**1 -**  түймесін басыңыз да, **Барлық орнатулар** опциясын таңдап, **OK** түймесін басыңыз.

**2 - Channels** (Арналар) > **Satellite Installation** (Жерсерікті орнату) опциясын таңдаңыз. Қажет болған жағдайда PIN кодын енгізіңіз.

**3 - Search for Satellite** (Жерсерік іздеу) опциясын таңдаңыз. **4 - Search** (Іздеу) опциясын таңдаңыз. Теледидар спутник арналарын іздейді.

**5 - Configure** (Конфигурациялау) опциясын таңдаңыз. Теледидар ағымдағы спутниктің орнатылуын көрсетеді. Осы орнатуды өзгерткіңіз келсе, **Settings** (Параметрлер) опциясын таңдаңыз.

Орнатуды өзгерткіңіз келмесе, **Search** (Іздеу) опциясын таңдаңыз. **7**-қадамға өтіңіз.

**6 - Installation System (Орнату жүйесі)** бөлімінде орнату қажет спутниктер санын таңдап, Бір кабель жүйелерінің бірін таңдаңыз. Бір кабельді жүйені таңдаған кезде, пайдаланушы жолағының нөмірін таңдап, әр тюнер үшін пайдаланушы жолағының жиіліктерін енгізуге болады. Бір кабельді маршрутизаторда пайдаланушы жолағын табуға болады. Кейбір елдерде **More Settings (Қосымша**

**параметрлер)** тармағында әр LNB үшін кейбір сарапшылық параметрлерді реттеуге болады.

**7 -** Теледидар антенна тарелкасының туралануында қол жетімді спутниктерді іздейді. Бұған бірнеше минут кетуі мүмкін. Спутник табылса, оның атауы мен қабылдау күші экранда көрсетіледі.

**8 -** Теледидар қажетті спутниктерді тапқан кезде, **Install** (Орнату) опциясын таңдаңыз.

**9 -** Спутник **Channel Packages (Арна бумаларын)** ұсынса, теледидар сол спутник үшін қолжетімді бумаларды көрсетеді. Қажетті буманы таңдаңыз.

**10 -** Спутник орнатуын және орнатылған арналар мен радио станцияларды сақтау үшін **Done** (Дайын) опциясын таңдаңыз.

# **Жерсерікті орнату параметрлері**

Спутникті орнату параметрлері елге сәйкес алдын ала орнатылады. Осы параметрлер теледидарда спутниктер мен оның арналарын іздеу және орнату әдісін анықтайды. Осы параметрлерді өзгертуге болады.

Спутникті орнату параметрлерін өзгерту үшін…

- **1** Спутникті орнатуды іске қосыңыз.
- **2** Спутниктерді іске қосу

экранында **Settings** (Параметрлер) опциясын таңдап, **OK** түймесін басыңыз.

**3 -** Орнату қажет спутниктер санын таңдап, бір кабель жүйелерінің бірін таңдаңыз. Бір кабельді жүйені таңдаған кезде, пайдаланушы жолағының нөмірін таңдап, әр тюнер үшін пайдаланушы жолағының жиіліктерін енгізуге болады.

**4 -** Орындалған кезде **Next** (Келесі) опциясын таңдап, **OK** түймесін басыңыз.

**5 -** Орнатулар мәзірінде жерсеріктерді іздеуді бастау мақсатында экранға қайту үшін **OK** түймесін басыңыз.

#### **Жетекті транспондер және LNB**

Кейбір елдерде бастапқы транспондер мен әрбір LNB параметрлерін реттеуге болады. Қалыпты орнату сәтсіз болған кезде, осы параметрлерді ғана пайдаланыңыз немесе өзгертіңіз. Егер стандартты емес спутник жабдық болса, стандартты параметрлерді қабылдамау үшін осы параметрлерді пайдалануға болады. Кейбір провайдерлер осында енгізуге болатын кейбір транспондерді немесе LNB мәндерін беруі мүмкін.

# **Спутник CAM модульдері**

Спутник арналарын көру үшін CAM – смарт картасы бар шартты кіру модулін – пайдалансаңыз, теледидарға енгізілген CAM арқылы спутникті орнатуға кеңес береміз.

Кейбір CAM модульдері арналардың шифрын алу үшін пайдаланылады.

CAM модульдерінің (CI+ 1.3 оператор профилімен) ең жаңа модульдері теледидардағы барлық спутник арналарын өздері орната алады. CAM сізді оның спутниктері мен арналарын орнатуға шақырады. Бұл CAM модульдері арналарды орнатып және шифрын ашып қана қоймай, арнаны тұрақты жаңартып отырады.

# **Арна бумалары**

Спутник операторлары тегін арналарды (ашық) жинақтайтын арна бумаларын және елге сәйкес сұрыптауды ұсына алады. Кейбір спутниктер жазылым бумаларын ұсынады - ақша төленетін арналар жиыны.

# **Бір кабельді реттеу**

#### **Бір кабель жүйесі**

Антенна тарелкасын теледидарға жалғау үшін Бір кабель жүйесін, MDU немесе Unicable жүйесін пайдалануға болады. Спутник тарелкасын оның жүйесіндегі барлық спутник тюнерлеріне жалғау үшін Бір кабель жүйесі бір кабельді пайдаланады. Бір кабель жүйесі әдетте көп қабатты үйлерде пайдаланылады. Unicable жүйесін қолдансаңыз, орнату кезінде теледидар пайдаланушы жолағының саны мен сәйкес жиілігі тағайындауды сұрайды. 1 немесе 2 спутникті осы теледидардағы Unicable арқылы орнатуға болады.

Бір кабель орнатуынан кейін кейбір арналардың жоқ екенін байқасаңыз, бір кабель жүйесінде бірдей уақытта басқа орнату орындалған болуы мүмкін. Жоқ арналарды орнату үшін орнатуды қайтадан орындаңыз.

#### **Пайдаланушы диапазонының нөмірі**

Unicable жүйесінде әр қосылған спутник тюнері нөмірленуі (мысалы, 0, 1, 2 немесе 3, т.б.) керек.

Қол жетімді пайдаланушы диапазондары мен олардың нөмірін Unicable қорабынан алуға болады. Пайдаланушы жолағы кейде UB түрінде қысқартылады. 4 немесе 8 пайдаланушы диапазонын ұсынатын Unicable қосқыш қораптары бар. Параметрлерде Unicable (Бір кабель) тармағын таңдасаңыз, теледидар өзінің бекітілген спутник тюнері үшін бірегей пайдаланушы диапазонының нөмірін тағайындауды сұрайды. Спутник тюнерінде Unicable жүйесіндегі басқа спутник қабылдағышымен бірдей пайдаланушы диапазонының нөмірі болмауы керек.

#### **Пайдаланушы диапазонындағы жиілік**

Бірегей пайдаланушы жолағының нөмірінен кейін бекітілген спутник қабылдағышы таңдалған пайдаланушы жолағы нөмірінің жиілігін қажет етеді. Бұл жиіліктер көбіне Бір кабель қосқыш қорабындағы пайдаланушы жолағының нөмірінен кейін көрсетіледі.

### **Арнаны қолмен жаңарту**

Арнаны жаңартуды әрқашан өзіңіз бастай аласыз.

Арнаны жаңартуды қолмен бастау үшін…

**1 -**  түймесін басыңыз да, **Барлық орнатулар** опциясын таңдап, **OK** түймесін басыңыз.

**2 - Channels** (Арналар) > **Satellite Installation** (Жерсерікті орнату) опциясын таңдаңыз.

**3 - Search for Channels** (Арналарды іздеу) опциясын таңдаңыз.

**4 - Update Channels** (Арналарды жаңарту) опциясын таңдаңыз. Теледидар жаңарта басталады. Жаңарту бірнеше минут алуы мүмкін.

**5 -** Экрандағы нұсқауларды орындаңыз. Жаңарту бірнеше минут алуы мүмкін.

**6 - Finish** (Аяқтау) пәрменін таңдап, **OK** түймесін басыңыз.

# **Жерсерікті қосу**

Ағымдағы спутник орнатуына қосымша спутникті қосуға болады. Орнатылған спутниктер мен олардың арналары сол күйінде қалады. Кейбір операторлар спутник қосуға рұқсат етпейді.

Қосымша спутник қосымша ретінде көрінуі керек, ол сіздің негізгі спутник жазылымыңыз немесе арна бумасы пайдаланылатын негізгі спутник болып табылмайды. Әдетте, 3 спутник орнатылып қойғанда, 4-спутникті қосар едіңіз. 4 спутник орнатылып қойған болса, жаңа спутник қоса алу үшін алдымен біреуін жоюды ұйғаруыңыз мүмкін.

#### **Орнату**

Қазір тек 1 немесе 2 спутник орнатылған болса, ағымдағы орнату параметрлері қосымша спутник қосуға рұқсат етпеуі мүмкін. Орнату параметрлерін өзгертуіңіз керек болса, толық спутник орнатуын қайта орындауыңыз керек. Параметрлерді өзгерту қажет болса, **Add satellite** (Жерсерік қосу) параметрін пайдалану мүмкін емес.

Спутник қосу үшін…

**1 -**  түймесін басыңыз да, **Барлық орнатулар** опциясын таңдап, **OK** түймесін басыңыз.

**2 - Channels** (Арналар) > **Satellite Installation** (Жерсерікті орнату) опциясын таңдаңыз.

- **3 Search for satellite** (Жерсерік іздеу) опциясын таңдаңыз.
- **4 Add Satellite** (Жерсерік қосу) опциясын
- таңдаңыз. Ағымдағы спутниктер көрсетіледі.
- **5 Search** (Іздеу) опциясын таңдаңыз. Теледидар жаңа спутниктерді іздейді.
- **6** Теледидар бір немесе бірнеше жерсерікті тапса, **Install** (Орнату) опциясын таңдаңыз. Теледидар табылған спутниктердің арналарын орнатады.

**7 - Finish** (Аяқтау) опциясын таңдап, арналар мен радио стансаларды сақтау үшін **OK** түймесін басыңыз.

### **Жерсерікті жою**

Ағымдағы спутник орнатуынан бір немесе бірнеше спутникті жоюға болады. Спутник пен оның арналарын жоясыз. Кейбір спутник операторлары спутникті жоюға рұқсат етпейді.

Спутниктерді жою үшін…

**1 -**  түймесін басыңыз да, **Барлық орнатулар** опциясын таңдап, **OK** түймесін басыңыз.

**2 - Channels** (Арналар) > **Satellite Installation** (Жерсерікті

орнату) опциясын таңдаңыз.

**3 - Search for satellite** (Жерсерік іздеу) опциясын таңдаңыз.

**4 - Remove Satellite** (Жерсерікті жою) опциясын

таңдаңыз. Ағымдағы спутниктер көрсетіледі.

**5 -** Жою белгісін қою немесе алу үшін жерсерікті

таңдап, **OK** түймесін басыңыз.

**6 -** Қажет болса, мәзірді жабу үшін, く (солға) түймесін қайталап басыңыз.

### **Қолмен орнату**

Manual Installation (Қолмен орнату) эксперт пайдаланушыларға арналған.

Қолмен орнату мүмкіндігін спутник транспондерінен жаңа арналарды жылдам қосу үшін пайдалануға болады. Транспондердің жиілігі мен поляризациясын білуіңіз керек. Теледидар транспондердің барлық арналарын орнатады. Транспондер бұрын орнатылған болса, оның барлық арналары - бұрынғылары және жаңалары барлығы арналар тізімінің соңына жылжытылады. Спутниктер санын өзгерту қажет болса, Қолмен орнату мүмкіндігін пайдалану мүмкін болмайды. Егер бұл қажет болса, Install Satellites (Спутниктерді орнату) арқылы толық орнатуды орындауыңыз керек.

Транспондерді орнату үшін…

**1 -**  түймесін басыңыз да, **Барлық орнатулар** опциясын таңдап, **OK** түймесін басыңыз.

**2 - Channels** (Арналар) > **Satellite Installation** (Жерсерікті орнату) опциясын таңдаңыз.

**3 - Manual Installation** (Қолмен орнату) тармағын таңдап, мәзірге кіру үшін > (оңға) түймесін басыңыз.

**4 -** Егер 1-ден көп жерсерік орнатылса, арналар қосылатын **LNB** таңдаңыз.

**5 -** Қажетті **Polarisation** (Поляризация) орнатыңыз. **Symbol Rate Mode (Таңбалық жылдамдық режимі) Manual (Қолмен)** мәніне орнатсаңыз, таңба жиілігін **Symbol Rate (Таңбалық жылдамдық)** өрісіне қолмен енгізуге болады. **6 -** Жиілікті реттеу үшін (жоғары) немесе (төмен) көрсеткілерді басып, **Done** опциясын таңдаңыз.

**7 - Search** (Іздеу) опциясын таңдап, **OK** түймесін басыңыз. Сигнал күші экранда көрсетіледі.

**8 -** Егер жаңа транспондер арналарын сақтағыңыз келсе, **Store** (Сақтау) опциясын таңдап, **OK** түймесін басыңыз.

**9 -** Қажет болса, мәзірді жабу үшін, (солға) түймесін қайталап басыңыз.

### **Жетекті транспондер және LNB**

Кейбір елдерде бастапқы транспондер мен әрбір LNB параметрлерін реттеуге болады. Қалыпты орнату сәтсіз болған кезде, осы параметрлерді ғана пайдаланыңыз немесе өзгертіңіз. Егер стандартты емес спутник жабдық болса, стандартты параметрлерді қабылдамау үшін осы параметрлерді пайдалануға болады. Кейбір провайдерлер осында енгізуге болатын кейбір транспондерді немесе LNB мәндерін беруі мүмкін.

#### **Спутниктік түрлендіргіш қуаты**

Әдепкі бойынша, Спутниктік түрлендіргіш қуаты On (Қосулы) болады.

#### **22 кГц үні**

Әдепкі бойынша, үн Auto (Автоматты) күйіне реттеледі.

#### **Төмен жергілікті жиілік генераторы / Жоғары жергілікті жиілік генераторы**

Жергілікті жиілік генераторы стандартты мәндерге орнатылған. Басқа мәндерді қажет ететін ерекше жабдықты пайдаланған жағдайда ғана мәндерді реттеңіз.

### **Мәселелер**

### **Теледидар маған қажетті спутниктерді таба алмайды немесе теледидар бір спутникті екі рет орнатады**

• Орнату басында Settings (Параметрлер) терезесінде спутниктердің дұрыс саны орнатылғанын тексеріңіз. Теледидарды бір, екі немесе 3/4 спутникті іздейтін етіп орнатуға болады.

#### **Екі басты LNB екінші спутникті таба алмайды**

• Теледидар бір спутникті тауып, екіншісін таба алмаса, тарелканы бірнеше градусқа бұрыңыз. Тарелканы бірінші спутникте ең күшті сигналды алатын етіп туралаңыз. Экрандағы бірінші спутниктің сигнал күші көрсеткішін тексеріңіз. Бірінші спутник ең күшті сигналға орнатылғанда, екінші спутникті табу үшін Қайта іздеу опциясын таңдаңыз. • Параметрлердің Екі спутник мәніне орнатылғанын тексеріңіз.

#### **Орнату параметрлерін өзгерту проблемамды шешпеді**

• Барлық параметрлер, спутниктер және арналар аяқтаған кезде тек орнату соңында сақталады.

#### **Барлық жерсерік арналары дайын**

Unicable жүйесін пайдалансаңыз, Unicable параметрлерінде ендірілген тюнерлердің екеуіне де екі бірегей пайдаланушы жолағының нөмірін тағайындағаныңызды тексеріңіз. Unicable жүйесіндегі басқа спутник қабылдағышы бірдей пайдаланушы жолағының нөмірін пайдалануы мүмкін.

#### **Кейбір спутник арналары тізімге сақталмаған сияқты**

• Кейбір арналар жоғалған немесе дұрыс орналаспаған болса, таратушы бұл арналардың транспондер орнын өзгерткен болуы мүмкін. Арналар тізіміндегі арна орындарын қалпына келтіру үшін арна бумасын жаңартып көруіңізге болады.

#### **Спутникті жоя алмаймын**

• Жазылым бумалары спутникті жоюға рұқсат етпейді. Спутникті жою үшін толық орнатуды қайта орындап, басқа буманы таңдауыңыз керек.

#### **Кейде қабылдау сигналы нашар болады**

• Спутник тарелкасы берік орнатылғанын тексеріңіз. Қатты желдер тарелканы жылжытуы мүмкін.

• Қар және жаңбыр қабылдауға кедергі келтіруі мүмкін.

#### <span id="page-14-0"></span>5.2

# **Антеннаны/Кабельді орнату**

### **Арналарды жаңарту**

#### **Арналарды автоматты түрде жаңарту**

Сандық арналар қабылданған жағдайда, теледидарды осы арналарды автоматты түрде жаңартатын етіп орнатуға болады.

Бір күні таңғы сағат 6-да теледидар арналарды жаңартып, жаңа арналарды сақтайды. Арналар тізіміне жаңа арналар сақталып,  $\bigstar$  етіп белгіленеді. Сигналы жоқ арналар жойылады. Арналарды автоматты жаңарту үшін теледидар күту режимінде болуы керек. Automatic Channel Update (Арнаны автоматты жаңарту) параметрін өшіруге болады.

Автоматты жаңартуды өшіру үшін…

**1 -**  түймесін басыңыз да, **Барлық орнатулар** опциясын таңдап, **OK** түймесін басыңыз.

**2 - Channels** (Арналар) > **Antenna/Cable Installation**

(Антеннаны/кабельді орнату) опциясын таңдаңыз.

**3 -** Қажет болған жағдайда PIN кодын енгізіңіз.

**4 - Automatic Channel Update** (Арнаны автоматты түрде жаңарту) тармағын таңдаңыз.

**5 - Өшіру** опциясын таңдаңыз.

**6 -** Бір қадам артқа қайту үшін (солға) түймесін басыңыз немесе мәзірді жабу үшін  $\leftarrow$  BACK түймесін басыңыз.

Жаңа арналар табылған кезде немесе арналар жаңартылса немесе жойылса, теледидар қосылған кезде хабар көрсетіледі. Әр арна жаңартылған соң осы хабардың пайда болуын болдырмау үшін оны өшіруге болады.

Хабарды өшіру үшін…

**1 -**  түймесін басыңыз да, **Барлық орнатулар** опциясын таңдап, **OK** түймесін басыңыз.

**2 - Channels** (Арналар) > **Antenna/Cable Installation**

(Антеннаны/кабельді орнату) опциясын таңдаңыз.

- **3** Қажет болған жағдайда PIN кодын енгізіңіз.
- **4 Channel Update Message** (Арнаны жаңарту

хабары) тармағын таңдаңыз.

**5 - Өшіру** опциясын таңдаңыз.

**6 -** Бір қадам артқа қайту үшін (солға) түймесін басыңыз немесе мәзірді жабу үшін  $\leftarrow$  BACK түймесін басыңыз.

Кейбір елдерде арнаны автоматты түрде жаңарту теледидар көру кезінде немесе теледидар күту режимінде болған кезде орындалады.

#### **Арнаны қолмен жаңарту**

Арнаны жаңартуды әрқашан өзіңіз бастай аласыз.

Арнаны жаңартуды қолмен бастау үшін…

**1 -**  түймесін басыңыз да, **Барлық орнатулар** опциясын таңдап, **OK** түймесін басыңыз.

**2 - Channels** (Арналар) > **Antenna/Cable Installation** (Антеннаны/кабельді орнату) опциясын таңдаңыз.

**3 -** Қажет болған жағдайда PIN кодын енгізіңіз.

**4 - Search for Channels** (Арналарды іздеу) опциясын таңдаңыз.

**5 - Start** (Іске қосу) опциясын таңдаңыз.

**6 - Update Digital Channels** (Сандық арналарды

жаңарту), содан кейін **Next** (Келесі) тармағын таңдаңыз.

**7 -** Сандық арналарды жаңарту үшін **Start** (Бастау)

тармағын таңдаңыз. Бұл бірнеше минут алуы мүмкін. **8 -** Бір қадам артқа қайту үшін (солға) түймесін басыңыз немесе мәзірді жабу үшін **BACK** түймесін басыңыз.

# **Барлық арналарды қайта орнату**

Барлық арналарды қайта орнатуға және барлық басқа теледидар параметрлерін сол күйінде қалдыруға болады.

Егер PIN коды орнатылса, арналарды қайта орнатпастан бұрын осы кодты енгізуіңіз керек.

Арналарды қайта орнату үшін…

**1 -**  түймесін басыңыз да, **Барлық орнатулар** опциясын таңдап, **OK** түймесін басыңыз.

**2 - Channels** (Арналар) > **Antenna/Cable Installation** (Антеннаны/кабельді орнату) опциясын таңдаңыз.

**3 -** Қажет болған жағдайда PIN кодын енгізіңіз.

**4 - Search for Channels** (Арналарды іздеу) опциясын таңдаңыз.

**5 - Start** (Іске қосу) опциясын таңдап, **OK** түймесін басыңыз.

**6 - Reinstall Channels** (Арналарды қайта орнату)

және **Next** (Келесі) опциясын таңдап, **OK** түймесін басыңыз. **7 -** Ағымдағы елді таңдап, **OK** түймесін басыңыз.

**8 - Next** (Келесі) опциясын таңдап, **OK** түймесін басыңыз.

**9 -** Қажетті орнату түрін таңдап, **Antenna (DVB-T)** (Антенна (DVB-T)) немесе **Cable (DVB-C)** (Кабель (DVB-C)) опциясын таңдап, **OK** түймесін басыңыз.

**8 - Next** (Келесі) опциясын таңдап, **OK** түймесін басыңыз.

**11 -** Қажетті арналар түрін таңдап, **Digital and Analogue Channels** (Сандық және аналогтық арналар) немесе **Only Digital Channels** (Тек сандық арналар) опциясын таңдап, **OK** түймесін басыңыз.

**8 - Next** (Келесі) опциясын таңдап, **OK** түймесін басыңыз. **13 - Start** (Іске қосу) опциясын таңдап, сандық арналарды жаңарту үшін **OK** түймесін басыңыз. Бұл бірнеше минут алуы мүмкін.

**14 -** Бір қадам артқа қайту үшін (солға) түймесін басыңыз немесе мәзірді жабу үшін  $\leftarrow$  BACK түймесін басыңыз.

### **DVB-T немесе DVB-C**

#### **DVB параметрлері**

#### **Желі жиілігі режимі**

Арналарды іздеу үшін **Frequency Scan (Жиілікті тексеру)** ішінде тез **Quick Scan (Жылдам тексеру)** әдісін пайдаланғыңыз келсе, **Automatic (Автоматты)** опциясын таңдаңыз. Теледидар еліңізде көптеген кабельдік операторлар пайдаланатындай алдын ала анықталған желі жиіліктерінің біреуін (немесе HC - үй арнасын) пайдаланады.

Арналарды іздеу үшін нақты желі жиілігінің мәнін алсаңыз, **Manual (Қолмен)** опциясын таңдаңыз.

#### **Желі жиілігі**

**Network Frequency Mode** (Желі жиілігі режимі) параметрі **Manual** (Қолмен) мәніне орнатылғанда, осы жерге кабельдік оператордан алынған желі жиілігінің мәнін енгізуге болады. Мәнді енгізу үшін сан пернелерін пайдаланыңыз.

#### **Жиіліктерді сканерлеу**

Арналарды іздеу әдісін таңдаңыз. Тезірек **Quick Scan (Жылдам іздеу)** әдісін таңдай және еліңізде көптеген кабельдік операторлар пайдаланатын алдын ала анықталған параметрлерді қолдануға болады.

Егер бұл ешқандай арналардың орнатылмауын немесе кейбір арналардың жоқ болуын тудырса, кеңейтілген **Full Scan (Толық сканерлеу)** әдісін таңдауға болады. Бұл әдіс арналарды іздеп, орнату үшін шамалы уақыт алады.

#### **Жиілік қадамының өлшемі**

Теледидар арналарды **8 МГц** қадамымен іздейді.

Егер бұл ешқандай арналардың орнатылмауын немесе кейбір арналардың жоқ болуын тудырса, **1 МГц** шағын қадамдарда іздеуге болады. 1 МГц қадамдарды пайдалану арналарды іздеп, орнатуға біраз уақыт алады.

#### **Сандық арналар**

Егер кабельдік операторыңыз сандық арналарды ұсынбайтынын білсеңіз, сандық арналарды іздеу қадамын өткізіп жіберуге болады.

#### **Аналогтық арналар**

Егер кабельдік операторыңыз аналогты арналарды ұсынбайтынын білсеңіз, аналогты арналарды іздеу қадамын өткізіп жіберуге болады.

#### **Шектеусіз/шифрланған**

Теледидар қызметтерін төлеу үшін жазылымыңыз және CAM - шартты кіру модулі болса, **Free + Scrambled (Тегін + шифрланған)** опциясын таңдаңыз. Теледидар арналарына немесе қызметтеріне төлеу үшін жазылмасаңыз, **Free Channels Only (Тек тегін арналар)** опциясын таңдауға болады.

#### **Сигнал қабылдау сапасы**

Сандық арнаның сапасы мен сигнал күшін тексеруге болады. Жеке антеннаңыз болса, қабылдауды жақсарту үшін антеннаны басқа жерге қоюыңызға болады.

Сандық арнаның қабылдау сапасын тексеру үшін…

**1 -** Арнаға бұрыңыз.

**2 -**  түймесін басыңыз да, **Барлық орнатулар** опциясын таңдап, **OK** түймесін басыңыз.

**3 - Channels** (Арналар) > **Antenna/Cable Installation** (Антеннаны/кабельді орнату) опциясын таңдаңыз. Қажет болған жағдайда PIN кодын енгізіңіз.

**4 - Digital: Қабылдауды тексеру**.

**5 - Search** (Іздеу) опциясын таңдаңыз. Осы арнаға сандық жиілік көрсетіледі.

**6 - Search** (Іздеу) опциясын қайта таңдап, осы жиілік сигналы сапасын тексеру үшін **OK** түймесін басыңыз. Сынақ нәтижесі экранда көрсетіледі. Антеннаны қайта орналастыруға немесе қабылдауды жетілдіретін байланыстарды тексеруге болады.

**7 -** Сонымен қатар, жиілікті өзгертуге болады. Жиілік нөмірін бір-бірден таңдап, мәнді өзгерту үшін  $\blacktriangle$  (жоғары) немесе (төмен) пернелерін пайдаланыңыз. **Search** (Іздеу) опциясын таңдап, қабылдауды қайта тексеру үшін **OK** түймесін басыңыз.

**8 -** Қажет болса, мәзірді жабу үшін, (солға) түймесін қайталап басыңыз.

#### **Қолмен орнату**

Аналогтық телеарналарды бір-бірлеп қолмен орнатуға болады.

Аналогтық арналарды қолмен орнату үшін…

**1 -**  түймесін басыңыз да, **Барлық орнатулар** опциясын таңдап, **OK** түймесін басыңыз.

**2 - Channels** (Арналар) > **Antenna/Cable Installation** (Антеннаны/кабельді орнату) опциясын таңдаңыз. Қажет болған жағдайда PIN кодын енгізіңіз.

**3 - Analogue:** (Аналогтық) тармағын таңдаңыз **Қолмен орнату**.

#### • **Жүйе**

Теледидар жүйесін орнату үшін **System** (Жүйе) опциясын таңдаңыз.

Елді немесе өзіңіз тұратын ел бөлігін таңдап, **OK** түймесін басыңыз.

### • **Арнаны іздеу**

Арнаны табу үшін **Search Channel** (Арнаны іздеу) опциясын таңдаңыз. Арнаны табу үшін жиілікті енгізуге немесе теледидарда арнаны іздеуге болады. (Оңға) түймесін басу арқылы **Search** (Іздеу) опциясын таңдап, арнаны автоматты түрде іздеңіз. Табылған арна экранда көрсетіледі және қабылдау нашар болса, **Search** (Іздеу) түймесін қайта басыңыз. Арнаны сақтағыңыз келсе, **Done** (Дайын) тармағын таңдап, **OK** түймесін басыңыз.

#### • **Сақтау**

Арнаны ағымдағы арна нөміріне немесе жаңа арна нөмірі ретінде сақтауға болады.

**Store Current Channel (Ағымдағы арнаны сақтау)** немесе **Store as New Channel (Жаңа арна ретінде сақтау)** опциясын таңдаңыз. Жаңа арна нөмірі қысқаша түрде көрсетіледі.

Қол жетімді аналогтық телеарналардың барлығын тапқанша осы қадамдарды қайталай беруге болады.

<span id="page-16-0"></span>5.3

# **Арналар тізімін көшіру**

# **Арналар тізімін көшіру**

Арналар тізімін көшіру үшін…

**1 -** Теледидарды қосыңыз. Бұл теледидарда арналар орнатылуы қажет.

**2 -** USB флэш-жадын жалғаңыз.

**3 -**  түймесін басыңыз да, **Барлық орнатулар** опциясын таңдап, **OK** түймесін басыңыз.

**4 - Channels** (Арналар) > **Channel List Copy** (Арналар тізімін көшіру) опциясын таңдаңыз.

**5 - Copy to USB** (USB құрылғысына көшіру) опциясын таңдаңыз. Арналар тізімін көшіру үшін Child Lock (Балалардан қорғау құлпы) PIN кодын енгізу сұралуы мүмкін.

**6 -** Көшіріп болғаннан кейін USB флэш-жадын ажыратыңыз.

**7 -** Қажет болса, мәзірді жабу үшін, く (солға) түймесін қайталап басыңыз.

Енді көшірілген арналар тізімін басқа Philips теледидарына жүктеуге болады.

# **Арналар тізімінің нұсқасы**

Арналар тізімінің ағымдағы нұсқасын тексеру...

**1 -**  түймесін басыңыз да, **Барлық орнатулар** опциясын таңдап, **OK** түймесін басыңыз.

**2 - Channels** (Арналар) тармағын таңдап, мәзірге кіру үшін > (оңға) түймесін басыңыз.

**3 - Channel List Copy** (Арналар тізімін көшіру) және **Current Version** (Ағымдағы нұсқа) опциясын таңдап, **OK** түймесін басыңыз.

**4 -** Қажет болса, мәзірді жабу үшін, (солға) түймесін қайталап басыңыз.

# **Арналар тізімін жүктеу**

#### **Орнатылмаған теледидарлар үшін**

Теледидардың орнатылған-орнатылмағанына байланысты арналар тізімін жүктеудің басқа әдісін пайдалануыңыз керек.

#### **Әлі орнатылмаған теледидарға**

**1 -** Орнатуды бастау үшін қуат ашасын жалғап, тіл мен елді таңдаңыз. Арналарды іздемей өтуге болады. Орнатуды аяқтаңыз.

**2 -** Екінші теледидардың арналар тізімі бар USB флэшжадын жалғаңыз.

**3 -** Арналар тізімін жүктей бастау үшін және **All Settings** (Барлық орнатулар) опциясын таңдап, **OK** түймесін басыңыз.

**4 - Channels** (Арналар) > **Channel List Copy** (Арналар тізімін көшіру) > **Copy to TV** (Теледидарға көшіру) тармағын таңдаңыз. Қажет болған жағдайда PIN кодын енгізіңіз. **5 -** Арналар тізімі теледидарға сәтті көшірілгенде

теледидар хабар береді. USB флэш-жадын ажыратыңыз.

#### **Орнатылған теледидарлар үшін**

Теледидардың орнатылған-орнатылмағанына байланысты арналар тізімін жүктеудің басқа әдісін пайдалануыңыз керек.

#### **Бұрыннан орнатылған теледидарға**

**1 -** Теледидардың ел параметрін тексеріңіз. (Осы параметрді тексеру үшін «Барлық арналарды қайта орнату» тарауын қараңыз. Ел параметріне жеткенше осы процедураны бастаңыз. Орнатудан бас тарту үшін **BACK** түймесін басыңыз.)

Ел дұрыс болса, 2-қадамға өтіңіз.

Ел дұрыс емес болса, қайта орнатуды бастау қажет. «Барлық арналарды қайта орнату» тарауын қарап, орнатуды бастаңыз. Дұрыс елді таңдап, арналарды іздемей өтіңіз. Орнатуды аяқтаңыз. Аяқтаған кезде 2-қадаммен жалғастырыңыз.

**2 -** Екінші теледидардың арналар тізімі бар USB флэшжадын жалғаңыз.

**3 -** Арналар тізімін жүктей бастау үшін және **All**

**Settings** (Барлық орнатулар) опциясын таңдап, **OK** түймесін басыңыз.

**4 - Channels** (Арналар) > **Channel List Copy** (Арналар тізімін көшіру) > **Copy to TV** (Теледидарға көшіру) тармағын таңдаңыз. Қажет болған жағдайда PIN кодын енгізіңіз. **5 -** Арналар тізімі теледидарға сәтті көшірілгенде теледидар хабар береді. USB флэш-жадын ажыратыңыз.

#### <span id="page-17-0"></span>5.4

# **Арналар туралы**

### **Арналар тізімдері**

#### **Арналар тізімдері туралы ақпарат**

Арнаны орнатқаннан кейін, арналар тізімінде барлық арналар пайда болады. Егер осы ақпарат қолжетімді болса, арналар атауымен және логотипімен көрсетіледі.

Әрбір тюнер түріне арналған - Антенна/кабель (DVB-T/C) немесе спутник (DVB-S) - барлық орнатылған арналары бар арналар тізімі бар. Теледидар не тек радио арналарын көрсету үшін осы тізімді сүзуге болады. Болмаса, бірнеше жерсеріктік құрылғы орнатылған кезде, әрбір құрылғыға арналарды сүзіп қоюға болады.

Таңдалған арналар тізімімен арнаны таңдау үшін  $\land$  (жоғары) немесе  $\lor$  (төмен) көрсеткілерін басып, таңдалған арнаны қарау үшін **OK** түймесін басыңыз.  $\equiv$  + немесе  $\equiv$  - пернелерімен тізімдегі арналарға реттеуге болады.

#### **Арна белгішелері**

Арналар тізімін автоматты арна жаңартқаннан кейін, жаңадан табылған арналар (жұлдызша) белгісімен белгіленеді.

Егер арна құлыпталса, бұл (құлып) белгісімен белгіленеді.

Сол мезетте басқалар көретін 3 ең атақты арна **1**, **2** немесе **3** ретінде белгіленеді.

#### **Радио станциялар**

Сандық таратылым қолжетімді болса, орнату кезінде сандық радиостанция орнатылады. Радио арнасына теледидар арнасына ұқсас ауысуға болады. Кабель (DVB-C) арна орнатуы әдетте радиостансаларды 1001 арна нөмірінен ары қарай орналастырады.

Бұл теледидарда сандық теледидардың DVB стандарты қабылданады. Теледидар толығымен стандартты талаптарға сәйкес емес сандық теледидардың кейбір операторларымен дұрыс істемеуі мүмкін.

#### **Арналардың тізімін ашу**

Әрбір тюнерге, антеннаға/кабельге немесе жерсеріктік тюнерге арналған барлық арналары бар тізімнен кейін сүзілген тізімді таңдауға болады немесе жасалған

таңдаулы тізімдердің біреуін таңдауға болады.

Ағымдағы арналар тізімін ашу үшін…

- **1** Телеарнаға ауыстыру үшін түймесін басыңыз.
- **2** Ағымдағы арналар тізімін ашу үшін **LIST**\*
- немесе **OK** түймесін басыңыз.

**3 -** Арналар тізімін жабу үшін **BACK** түймесін басыңыз.

Арналар тізімдерінің біреуін таңдау үшін…

- **1** Экранда арналар тізімі ашық болғанда.
- **2** Арналар тізімінің үстінде тізім атауын таңдап, тізім мәзірін ашу үшін **OK** түймесін басыңыз.

**3 -** Тізім мәзірінде қолжетімді арналар тізімдерінің бірін таңдап, **OK** түймесін басыңыз.

#### **Кеңес**

**Sources** (Көздер) мәзіріндегі екі тюнерді оңай ауыстыруға болады.

**SOURCES** түймесін басып, антенна/кабель тюнеріне ауыстыру үшін **Watch TV** (Теледидар көру) опциясын таңдаңыз. Жерсеріктік тюнерге ауыстыру үшін **Watch Satellite** (Жерсеріктен көру) опциясын таңдаңыз. Теледидар үнемі таңдалған тюнер үшін соңғы таңдалған арналар тізімін ашады.

\* Қашықтан басқару құралында **LIST** пернесі бар болса

#### **Арналар тізімін сүзу**

Барлық арналардан тұратын тізімді сүзуге болады. Тек теледидар арналарын немесе тек радиостансаларды көрсету үшін арналар тізімін орнатуға болады. Антенна/кабельдік арналар үшін ауасыз немесе шифрланған арналарды көрсету үшін тізімді орнатуға болады. Бірнеше жерсеріктік құрылғы орнатылған кезде, әр құрылғы үшін жерсеріктік арналар тізімін сүзуге болады.

Барлық арналардан тұратын тізімде сүзгіні орнату…

**1 -**  түймесін басыңыз.

**2 -** Ағымдағы арналар тізімін ашу үшін **OK** түймесін басыңыз.

**3 -** Экранда арналар тізімі ашық болғанда, арналар тізімінің үстінде тізім атауын таңдап, тізім мәзірін ашу үшін **OK** түймесін басыңыз.

**4 -** Тізім мәзірінен сүзу қажет тізімді таңдаңыз.

**5 -** Бір қадам артқа қайту үшін (солға) түймесін басыңыз не мәзірді жабу үшін  $\leftarrow$  түймесін басыңыз.

#### **Арнаны іздеу**

Ұзын арналар тізімін табу үшін арнаны іздеуге болады.

Теледидар 3 негізгі арналар тізімдерінің біреуіндегі арнаны іздейді: антенна, кабель немесе жерсеріктік арналар тізімі.

Арнаны іздеу үшін…

- **1**  түймесін басыңыз.
- **2** Ағымдағы арналар тізімін ашу үшін **OK** түймесін

басыңыз.

**3 -** Жоғарғы оң жақ бұрыштан опциясын таңдап, **OK** түймесін басыңыз.

**4 - Search Channel** (Арнаны іздеу) опциясын таңдап, мәтін өрісін ашу үшін **OK** түймесін басыңыз. Мәтінді енгізу үшін қашықтан басқару құралының пернетақтасын (қолжетімді болса) немесе экрандық пернетақтаны пайдалануға болады.

**5 -** Нөмірін, атауын немесе атауының бөлігін

енгізіп, **Apply** (Қолдану) опциясын таңдап, **OK** түймесін басыңыз. Теледидар таңдалған тізім ішінен сәйкес арна атауларын іздейді.

Іздеу нәтижелері арналар тізімі ретінде тізімделеді үстіндегі тізім атауын көріңіз. Басқа арналар тізімін таңдаған кезде немесе іздеу нәтижелері бар тізімді жапқан кезде, іздеу нәтижелері жойылады.

### **Арналарды қарау**

#### **Арнаға ауысу**

Теледидар арналарын көрү үшін **ий** түймесін басыңыз. Теледидар соңғы көрген арнаға реттейді.

#### **Арналарды ауыстыру**

Арналарды ауыстыру үшін  $\equiv$  + немесе  $\equiv$  - түймесін басыңыз.

Арна нөмірін білсеңіз, сан пернелерімен нөмірін теріңіз. Нөмірді енгізген соң тез арада ауысу үшін **OK** түймесін басыңыз.

Ақпаратты интернеттен алуға болатын болса, теледидарда ағымдағы бағдарлама атауы мен мәліметтерінен кейін келесі бағдарлама атауы мен мәліметтері көрсетіледі.

#### **Алдыңғы арна**

Алдында реттелген арнаға ауысу үшін **BACK** түймесін басыңыз.

Сонымен бірге **Арналар тізімінен** арналарға ауыса аласыз.

#### **Арнаны құлыптау**

#### **Арнаны құлыптау және босату**

Балалардың арнаны қарауына тыйым салу үшін, оны құлыптауға болады. Құлыпталған арнаны қарау үшін алдымен 4 таңбалы **Child Lock** (Балалардан қорғау құлпы) PIN кодын енгізу қажет. Бағдарламаларды жалғанған құрылғылардан құлыптай алмайсыз.

Арнаны құлыптау үшін…

**1 -**  түймесін басыңыз.

**2 -** Арналар тізімін ашу үшін **OK** түймесін басыңыз. Қажет болған жағдайда арналар тізімін өзгертіңіз.

**3 -** Жоғарғы оң жақ бұрыштан опциясын таңдап, **OK** түймесін басыңыз.

**4 - Lock/UnLock** (Құлыптау/құлпын ашу) тармағын

таңдап, **OK** түймесін басыңыз.

**5 -** Теледидар сұраған жағдайда 4 таңбалы PIN кодын енгізіңіз.

**6 -** Құлыптанатын арнаны таңдап, **OK** түймесін басыңыз.

Құлыпталған арна (құлып) белгісімен белгіленеді.

**7 -** Бір қадам артқа қайту үшін (солға) түймесін басыңыз немесе мәзірді жабу үшін **BACK** түймесін басыңыз.

Арнаны босату үшін…

**1 -**  түймесін басыңыз.

**2 -** Арналар тізімін ашу үшін **OK** түймесін басыңыз. Қажет болған жағдайда арналар тізімін өзгертіңіз.

**3 -** Жоғарғы оң жақ бұрыштан опциясын таңдап, **OK** түймесін басыңыз.

**4 - Lock/UnLock** (Құлыптау/құлпын ашу) тармағын таңдап, **OK** түймесін басыңыз.

**5 -** Теледидар сұраған жағдайда 4 таңбалы PIN кодын енгізіңіз.

**6 -** Бір қадам артқа қайту үшін (солға) түймесін басыңыз немесе мәзірді жабу үшін **BACK** түймесін басыңыз.

Егер арналар тізімінен құлыптаулы немесе босатылған арналарды көрсеңіз, арналар тізімін жапқан кезде PIN кодын бір-ақ рет енгізесіз.

#### **Ата-аналық рейтинг**

Балалардың жасына сай емес бағдарламаны көруіне тыйым салу үшін жас шегін реттеуіңізге болады.

Сандық арналарда бағдарламалардың жас деңгейі болуы мүмкін. Бағдарламаның жас деңгейі балаңыздың жас деңгейі ретінде орнатылған жаспен тең немесе одан үлкен болған кезде, бағдарлама құлыпталады. Құлыпталған бағдарламаны көру үшін алдымен **Parental Rating** (Атааналық рейтинг) кодын енгізу қажет.

Жас деңгейін орнату үшін…

**1 -**  түймесін басыңыз да, **Барлық орнатулар** опциясын таңдап, **OK** түймесін басыңыз.

**2 - Child Lock** (Балалардан қорғау құлпы) > **Parental Rating** (Ата-аналық рейтинг) тармағын таңдаңыз.

**3 -** 4 сандық Child lock (Балалардан қорғау құлпы) кодын енгізіңіз. Кодты әлі орнатпасаңыз, **Child Lock** (Балалардан қорғау құлпы) ішінде **Set Code** (Кодты орнату) опциясын таңдаңыз. 4 сандық Child Lock (Балалардан қорғау құлпы) кодын енгізіп, растаңыз. Енді жас деңгейін реттеуге болады.

**4 - Parental Rating** (Ата-аналық рейтинг) тармағынан жасты таңдаңыз.

5 - Қажет болса, мәзірді жабу үшін, **<** (солға) түймесін қайталап басыңыз.

Ата-аналық жас деңгейін өшіру үшін, **None (Ешқайсысы)** түймесін басыңыз. Алайда, кейбір елдерде жас деңгейін орнатуыңыз қажет.

Кейбір тарату станциялары/операторлар үшін теледидар жас деңгейі жоғарырақ бағдарламаларды ғана құлыптайды. Ата-аналық жас деңгейі барлық арналар үшін орнатылады.

#### **Арна параметрлері**

#### **Параметрлерді ашу**

Арнаны қараған кезде, кейбір параметрлерді реттеуге болады.

Көріп жатқан арнаның түріне немесе жасалған теледидар параметрлеріне байланысты, кейбір опцияларды қолдануға болады.

Опциялар мәзірін ашу үшін…

**1 - Бір арнаны көріп отырған кезде,**  $+$  **OPTIONS >**  $\equiv$ **Басымдықтар** тармағын басыңыз.

**2 -** Жабу үшін **OPTIONS** түймесін қайта басыңыз.

#### **Арнаның атауын өзгерту**

Бір арнаны көріп отырған кезде арна атын өзгертуге болады.

Арнаның атын өзгерту үшін…

**1 -** Арнаны көріп отырып, **OPTIONS** түймесін басыңыз.

**2 - Басымдықтар** > **Арна атын өзгерту** тармағын таңдаңыз.

**3 -** Ағымдағы атауын жойып, жаңа атын енгізу үшін экрандағы пернетақтаны пайдаланыңыз.

#### **Жалпы интерфейс**

Егер жалпы интерфейс ұяларының біреуінде CAM орнатылса, CAM немесе оператор ақпаратын көруге немесе кейбір CAM қатысты параметрлерді істеуге болады.

CAM ақпаратын көру үшін…

**1 - SOURCES** түймесін басыңыз.

**2 -** CAM пайдаланылатын арна түрін таңдап, **Watch TV** (Теледидар көру) немесе **Watch Satellite** (Жерсеріктен көру) опциясын таңдаңыз.

**3 - OPTIONS** түймесін басып, **Басымдықтар** > **Жалпы интерфейс** тармағын таңдаңыз.

**4 -** Жалпы интерфейс ұясын таңдап, (оңға) түймесін басыңыз.

**5 -** CAM модулінің теледидар операторын таңдап, **OK** түймесін басыңыз. Келесі терезелер теледидар операторынан келеді.

#### **Осы арнадағы HbbTV**

Нақты арналарда HbbTV беттеріне кірмеу үшін тек осы арнаға HbbTV беттерін құрсаулай аласыз.

**1 -** HbbTV беттері блокталатын арнаға реттеңіз.

**2 - OPTIONS** түймесін басып, **Басымдықтар** > **Осы арнадағы HbbTV** тармағын таңдап, (оңға) түймесін басыңыз.

**3 - Өшіру** опциясын таңдап, **OK** түймесін басыңыз.

**4 -** Бір қадам артқа қайту үшін (солға) түймесін басыңыз немесе мәзірді жабу үшін **BACK** түймесін басыңыз.

Теледидарда толығымен HbbTV құлыптау үшін…

**1 -**  түймесін басыңыз да, **Барлық орнатулар** опциясын таңдап, **OK** түймесін басыңыз.

**2 - General Settings** (Жалпы

параметрлер) > **Advanced** (Қосымша функциялар) > **HbbTV** тармағын таңдаңыз.

**3 - Өшіру** опциясын таңдап, **OK** түймесін басыңыз.

**4 -** Бір қадам артқа қайту үшін (солға) түймесін басыңыз немесе мәзірді жабу үшін **BACK** түймесін басыңыз.

#### **Арна туралы ақпарат**

Сандық немесе дыбыс түрі, т. б. сияқты белгілі бір арнаның техникалық сипаттарын көруге болады.

Арнадағы техникалық ақпаратты көру үшін…

- **1** Арнаға бұрыңыз.
- **2 OPTIONS** түймесін

басып, **Басымдықтар** опциясын таңдап, **OK** түймесін басыңыз.

- **3 Channel Info** (Арна ақпараты) тармағын таңдап, **OK** түймесін басыңыз.
- **4** Экранды жабу үшін **OK** түймесін басыңыз.

#### **Бағдарлама туралы ақпарат**

#### **Бағдарлама мәліметтерін қарау**

Таңдалған бағдарламаның мәліметтерін шақыру үшін…

- **1** Арнаға бұрыңыз.
- **2 OPTIONS** түймесін

басып, **Басымдықтар** опциясын таңдап, **OK** түймесін басыңыз.

**3 - Programme Info** (Бағдарлама туралы ақпарат) тармағын таңдап, **OK** түймесін басу арқылы бағдарлама туралы ақпаратты көре аласыз.

**4 -** Жабу үшін **BACK** түймесін басыңыз.

#### **Моно / Стерео**

Аналогтық арна дыбысын моно не стерео күйіне ауыстыруға болады.

Моно немесе стерео күйіне ауыстыру үшін…

**1 -** Аналогтық арнаға реттеңіз.

**2 - OPTIONS** түймесін басып, **Басымдықтар** > **Моно /**

**стерео** тармағын таңдап, (оңға) түймесін басыңыз.

**3 - Mono** (Моно) немесе **Stereo** (Стерео) тармағын таңдап, **OK** түймесін басыңыз.

**4 -** Бір қадам артқа қайту үшін (солға) түймесін басыңыз немесе мәзірді жабу үшін **BACK** түймесін басыңыз.

#### **Бейнені таңдау**

Сандық телеарналар бірнеше бейне сигналдарын (бірнеше ағынды таратылымдар), бір шараны немесе әр түрлі бағдарламаларды бір теледидар арнасында әртүрлі камера көрініс орындарынан немесе бұрыштарынан көрсете алады. Мұндай телеарналар қол жетімді болса, теледидар хабар көрсетеді.

#### **Қосарлы I-II**

Аудио сигналда екі аудио тілі болып, бірақ біреуінің не екеуінің де тілі көрсетілмесе, осы параметр қолжетімді болады.

#### **Карталар арнасы**

Басында бағдарлама туралы ақпарат болмаса, қосымша ақпарат алу үшін карта арнасын орындауға болады.

**1 - TV GUIDE** түймесін басып, ортасынан опциясын таңдау үшін навигациялық пернелерді пайдаланыңыз және **OK** түймесін басыңыз.

**2 - TV Guide** (Теледидар нұсқаулығы) > **From the Internet** (Интернеттен) бөлімін таңдап, **OK** түймесін басыңыз.

**3 -** Теледидар нұсқаулығынан арналардың бірін таңдап, таңдалған арнаны көру үшін **OK** түймесін басыңыз.

**4 -** Арнаны көріп отырып, **OPTIONS** түймесін басыңыз. **5 - Preferences** (Басымдықтар) > **Map Channel**

(Карталар арнасы) тармағын таңдаңыз.

**6 -** Тізімнен бір тармақты таңдап, **OK** түймесін басыңыз.

**7 - Map Channel** (Карталар арнасы) тармағын таңдаңыз. **8 -** Аяқтаған соң бағдарламада карталанған арна

ақпаратын көре аласыз.

#### **Логотипті өзгерту**

Басында бағдарлама туралы ақпарат болмаса, төмендегі қадамдарды пайдаланып, бағдарлама туралы қосымша ақпарат ала аласыз.

1 - **E TV GUIDE** түймесін басып, ортасынан • опциясын таңдау үшін навигациялық пернелерді пайдаланыңыз және **OK** түймесін басыңыз.

**2 - TV Guide** (Теледидар нұсқаулығы) > **From the Broadcaster** (Таратушыдан) тармағын таңдап, **OK** түймесін басыңыз.

**3 -** Теледидар нұсқаулығынан арналардың бірін таңдап, таңдалған арнаны көру үшін **OK** түймесін басыңыз.

**4 -** Арнаны көріп отырып, **OPTIONS** түймесін басыңыз. **5 - Preferences** (Басымдықтар) > **Change Logo** (Логотипті өзгерту) тармағын таңдаңыз.

**6 -** Тізімнен бір тармақты таңдап, **OK** түймесін басыңыз.

**7 - Change Logo** (Логотипті өзгерту) тармағын таңдаңыз.

**8 -** Аяқтаған соң бағдарламада карталанған арна ақпаратын көре аласыз.

### **Таңдаулы арналар**

#### **Таңдаулы арналар туралы ақпарат**

Таңдаулы арналар тізімінде қалаулы арналарды жинауға болады.

Арнаны оңай ауыстыру үшін таңдаулы арналардың 8 тізімін жасауға болады. Әрбір таңдаулылар тізіміне жекежеке атау беруге болады. Тек арналарды қайта реттеуге болатын таңдаулылар тізімі ішінде.

Таңдалған таңдаулылар тізімімен арнаны таңдау үшін  $\bigwedge$  (жоғары) немесе  $\bigvee$  (төмен) көрсеткілерін басып, таңдалған арнаны қарау үшін **OK** түймесін басыңыз.  $\equiv$  + немесе  $\equiv$  - пернелерімен тізімдегі арналарға реттеуге болады.

#### **Таңдаулылар тізімін жасау**

Арналар тізімінен таңдаулы арналар тізімін жасау үшін...

- **1** Телеарнаға ауыстыру үшін түймесін басыңыз.
- **2** Ағымдағы арналар тізімін ашу үшін **LIST** (бар болса) немесе **OK** түймесін басыңыз.

**3 -** Жоғарғы оң жақ бұрыштан опциясын таңдап, **OK** түймесін басыңыз.

**4 - Create Favourites list** (Таңдаулылар тізімін жасау) опциясын таңдап, **OK** түймесін басыңыз.

**5 -** Сол жақтағы тізімде таңдаулы ретінде қажетті арнаны таңдап, **OPTIONS** түймесін басыңыз. Арналар қосқан ретіңізбен оң жақ тізімде пайда болады. Орындамау үшін сол жақ тізімдегі арнаны таңдап, **OPTIONS** түймесін қайта басыңыз. Қосқыңыз келетін ауқымның соңғы арнасын таңдау үшін (төмен) түймесін, одан кейін **OK** түймесін басу арқылы арналар ауқымын таңдауға болады. **6 -** Арналарды қосуды аяқтау үшін **BACK** түймесін басыңыз.

**7 -** Теледидар **Таңдаулылар тізімі** атауын өзгертуді сұрайды. Экрандағы пернетақтаны пайдалануға немесе оны жасыру үшін **BACK** түймесін пайдалануға болады, содан соң жаңа атауды енгізу үшін қашықтан басқару құралының артындағы (бар болса) пернетақтаны пайдаланыңыз.

Арналар тізімі ұзын болса, кез келген арнаны таңдауға болады, содан соң опциялар мәзірін ашу үшін **OPTIONS** түймесін басыңыз. Содан соң **Create Favourites list** (Таңдаулылар тізімін жасау) опциясын таңдап, **OK** түймесін басыңыз.

#### **Бар таңдаулы арналар тізімін көшіру арқылы жаңа**

**таңдаулы арналар тізімін жасау үшін...**

- **1** Телеарнаға ауыстыру үшін түймесін басыңыз.
- **2** Ағымдағы арналар тізімін ашу үшін **LIST** (бар
- болса) немесе **OK** түймесін басыңыз.
- **3** Жоғарғы оң жақ бұрыштан опциясын таңдап, **OK** түймесін басыңыз.
- **4 Duplicate Favourites list** (Таңдаулылар тізімін көшіру)

#### тармағын таңдап, **OK** түймесін басыңыз.

**5 -** Сол жақтағы тізімде таңдаулы ретінде қажетті арнаны таңдап, **OPTIONS** түймесін басыңыз. Арналар қосқан ретіңізбен оң жақ тізімде пайда болады. Орындамау үшін сол жақ тізімдегі арнаны таңдап, **OPTIONS** түймесін қайта басыңыз. Қосқыңыз келетін ауқымның соңғы арнасын таңдау үшін (төмен) түймесін, одан кейін **OK** түймесін басу арқылы арналар ауқымын таңдауға болады. **6 -** Арналарды қосуды аяқтау үшін **BACK** түймесін басыңыз.

**7 -** Теледидар **Таңдаулылар тізімі** атауын өзгертуді сұрайды. Экрандағы пернетақтаны пайдалануға немесе оны жасыру үшін **BACK** түймесін пайдалануға болады, содан соң жаңа атауды енгізу үшін қашықтан басқару құралының артындағы (бар болса) пернетақтаны пайдаланыңыз.

Бір рет өту арқылы арналар ауқымын қосуға болады немесе барлық арналарды арналар тізімімен көшіру арқылы және қажетсіз арналарды жою арқылы **Таңдаулылар тізімін** бастауға болады.

#### **Арналар ауқымын қосу**

Арналардың жүйелі ауқымын **Таңдаулылар тізіміне** бір әрекетпен қосу үшін **Ауқымды таңдау** опциясын пайдалануға болады.

Арналар ауқымын қосу үшін…

- **1 SOURCE** түймесін басыңыз.
- **2 Favourites (Таңдаулылар) опциясын таңдаңыз.**

**3 -** Арналар ауқымы қосылатынорында **Таңдаулылар тізімін** ашыңыз.

**4 -** Жоғарғы оң жақ бұрыштан опциясын таңдап, **OK** түймесін басыңыз.

**5 - Edit Favourites List** (Таңдаулылар тізімін өңдеу) опциясын таңдап, **OK** түймесін басыңыз.

**6 -** Сол жақтағы тізімде қосу керек арналар ауқымын таңдап, **OK** түймесін басыңыз.

**7 -** Қосқыңыз келетін ауқымның соңғы арнасын таңдау үшін (төмен) түймесін, одан кейін **OK** түймесін басыңыз. **8 -** Add (Қосу) пәрменін таңдап, OK түймесін басыңыз. Арналар сол жақта белгіленген.

#### **Таңдаулылар тізімі атауын өзгерту**

Тек **таңдаулылар тізімі** атауын өзгертуге болады.

**Таңдаулылар тізімі** атауын өзгерту үшін…

#### **1 - SOURCE** түймесін басыңыз.

**2 - Favourites** (Таңдаулылар) опциясын таңдаңыз.

**3 -** Жоғарғы оң жақ бұрыштан опциясын таңдап, **OK** түймесін басыңыз.

**4 - Rename Favourite List** (Таңдаулылар тізімінің атауын өзгерту) опциясын таңдап, **OK** түймесін басыңыз.

**5 -** Экрандағы пернетақтаны пайдаланыңыз немесе оны жасыру үшін **BACK** (Артқа) түймесін пайдаланыңыз, содан соң жаңа атауды енгізу үшін қашықтан басқару құралының артындағы (бар болса) пернетақтаны

пайдаланыңыз.

**6 -** Орындалған кезде қашықтан басқару құралын бұрып, **Close** (Жабу) опциясын таңдап, **OK** түймесін басыңыз.

**7 -** Арналар тізімін жабу үшін **BACK** түймесін басыңыз.

#### **Таңдаулылар тізімін жою**

**Таңдаулылар тізімін** тек жоюға болады.

**Таңдаулылар тізімін** жою үшін…

- **1 SOURCE** түймесін басыңыз.
- **2 Favourites** (Таңдаулылар) опциясын таңдаңыз.

**3 -** Жоғарғы оң жақ бұрыштан опциясын таңдап, **OK** түймесін басыңыз.

**4 - Таңдаулылар тізімін жою** опциясын таңдап, **OK** түймесін басыңыз.

#### **Арналарды қайта реттеу**

Тек **таңдаулылар тізімінде** арналар ретін өзгертуге (қайта реттеуге) болады.

Арналар ретін өзгерту үшін…

**1 - SOURCES** (Сигнал көздері) түймесін басып, **Favourites** (Таңдаулылар) опциясын таңдаңыз.

**2 -** Қайта реттегіңіз келген **таңдаулылар тізімін** ашыңыз.

**3 -** Жоғарғы оң жақ бұрыштан опциясын таңдап, **OK** түймесін басыңыз.

**4 - Reorder Channels** (Арналардың ретін өзгерту) опциясын таңдап, **OK** түймесін басыңыз.

**5 - Таңдаулылар тізімінде** қайта реттегіңіз келген арнаны таңдап, **OK** түймесін басыңыз. (Арналар сұр ұяшықпен белгіленеді)

**6 - ∧** (жоғары) немесе ∨ (төмен) пернелерімен арнаны қажетті орынға жылжытыңыз.

**7 -** Жаңа орынды растау үшін **OK** түймесін басыңыз.

**8 - Таңдаулылар тізімін BACK** пернесімен жапқанша, бір әдіспен арналарды қайта реттеуге болады.

# **Text / Teletext (Мәтін/телемәтін)**

#### **Мәтін беттері**

Телеарналарды көріп жатқанда, «Мәтін/телемәтін» терезесін ашу үшін **TEXT** түймесін басыңыз. «Телемәтін» бетін жабу үшін, **TEXT** пернесін қайта басыңыз.

#### **Мәтін бетін таңдаңыз**

Бетті таңдау. . .

- **1** Бет нөмірін санды түймелермен енгізіңіз.
- **2** Шарлау үшін көрсеткі пернелерін пайдаланыңыз.
- **3** Экранның төменгі жағындағы түспен кодталған
- тақырыпты таңдау үшін, түсті түйменің біреуін басыңыз.

#### **Мәтіннің ішкі беттері**

Телемәтін бетінің нөмірінде бірнеше ішкі бет болуы мүмкін. Ішкі бет нөмірлері негізгі бет нөмірінің жанындағы жолақта көрсетіледі.

Ішкі бетті таңдау үшін < немесе > түймесін басыңыз.

#### **T.O.P. Мәтін беттері**

Кейбір тарату станциялары T.O.P. Text (T.O.P. мәтіні) терезесін ашу.

T.O.P. Text (T.O.P. мәтіні) беттерін мәтінде ашу үшін, **OPTIONS** түймесін басып, **T.O.P. Overview** (T.O.P. шолуы) опциясын таңдаңыз.

#### **Таңдаулы беттер**

Теледидар ашылған соңғы 10 Мәтін беттерінің тізімін жасайды. Оларды Таңдаулы мәтін беттері бағанында қайта оңай ашуға болады.

**1 -** Text (Мәтін) ішінде таңдаулы беттер бағанын көрсету үшін экранның жоғарғы сол жақ бұрышындағы (жүрек) белгішесін таңдаңыз.

**2 -** Бет нөмірін таңдау үшін (төмен) немесе (жоғары) түймесін басып, бетті ашу үшін **OK** түймесін басыңыз.

**Таңдаулы беттерді тазалау** опциясымен тізімді тазалауға болады.

#### **Телемәтінді іздеу**

Бір сөзді таңдап, сол сөздің барлық қайталануларын мәтіннен іздеуге болады.

**1 -** Мәтін бетін ашып, **OK** түймесін басыңыз.

**2 -** Сөзді немесе санды көрсеткі пернелермен таңдаңыз.

**3 -** Енді осы сөздің немесе нөмірдің келесі қайталануына тікелей өту үшін **OK** түймесін қайта басыңыз.

**4 -** Келесі қайталауға өту үшін **OK** түймесін қайтадан басыңыз.

**5 -** Іздеуді тоқтату үшін ештеңе таңдалмағанша (жоғары) түймесін басыңыз.

#### **Жалғанған құрылғыдан келетін телемәтін**

Телеарналарды қабылдайтын кейбір құрылғылар да мәтінді ұсынуы мүмкін.

Жалған құрылғыдан Text (Мәтін) тармағын ашу үшін. . .

**1 - SOURCES пернесін басып** құрылғыны таңдаңыз, одан кейін **OK** түймесін басыңыз.

**2 -** Құрылғыда арнаны көріп жатқанда, **OPTIONS**

түймесін басып, **Show device keys** (Құрылғы пернелерін көрсету) опциясын, одан кейін опциясын таңдаңыз да **OK** түймесін басыңыз.

**3 -** Құрылғы пернелерін жасыру үшін ← ВАСК түймесін басыңыз.

4 - «Мәтін» терезесін жабу үшін  $\leftarrow$  BACK пернесін қайта басыңыз.

#### **Сандық телемәтін (тек Ұлыбритания үшін)**

Кейбір таратушылар өздерінің сандық телеарналарында арнайы сандық мәтін немесе интерактивті теледидар қызметін ұсынады. Бұлардың ішіне таңдау және жылжу үшін санды, түрлі түсті және көрсеткі пернелерді пайдаланатын қалыпты мәтін кіреді.

Сандық мәтін терезесін жабу үшін **BACK** пернесін басыңыз.

#### **Мәтін опциялары**

Мәтін/телемәтін тармағында келесіні таңдау үшін **OPTIONS** түймесін басыңыз…

#### • **Бетті қатыру**

Ішкі беттерді автоматты түрде бұруды тоқтату.

- **Екі экран / Толық экран**
- Телеарнаны және мәтінді бір бірінің жанында көрсету.
- **T.O.P. шолу**
- T.O.P. Text (T.O.P. мәтіні) терезесін ашу.
- **Үлкейту**
- Ыңғайлы оқу үшін Text (Мәтін) бетін үлкейту.
- **Көрсету**

Беттегі жасырын ақпаратты көрсету.

• **Ішкі беттер циклі**

Қол жетімді болса, ішкі беттер арасында ауысу.

- **Таңдаулы беттерді жасыру/көрсету**
- Таңдаулы беттер тізімін жасырыңыз немесе көрсетіңіз.
- **Таңдаулы беттерді тазалау**

Таңдаулы беттер тізімін жойыңыз.

#### • **Тіл**

Text (Мәтін) дұрыс көрсету үшін пайдаланатын таңбалар тобын ауыстыру.

• **Text 2.5 (Мәтін 2.5)**

Қосымша түстер мен жақсырақ графика үшін Text 2.5 іске қосу.

#### **Мәтін параметрлерін орнату**

#### **Телемәтін тілі**

Кейбір сандық телестанциялары бірнеше Телемәтін тілін қамтамасыз етеді.

Негізгі және қосымша Text (Мәтін) тілін орнату үшін. . .

**1 -**  түймесін басыңыз да, **Барлық орнатулар** опциясын таңдап, **OK** түймесін басыңыз.

**2 -** Мәзірге кіру үшін **Region and Language** (Аймақ және тіл) опциясын таңдап, (оңға) түймесін басыңыз.

**3 - Language** (Тіл) > **Primary Text** (Негізгі телемәтін) немесе **Secondary Text** (Көмекші телемәтін) тармағын таңдаңыз.

**4 -** Таңдаулы мәтін тілдерін таңдаңыз.

**5 -** Қажет болса, мәзірді жабу үшін, (солға) түймесін қайталап басыңыз.

#### **Text 2.5 (Мәтін 2.5)**

Бар болса, Телемәтін 2.5 қызметінің қосымша түстері бар және оның графикасы жақсы болады. Телемәтін 2.5 стандартты зауыттық параметр ретінде қосылады. Телемәтін 2.5 параметрін өшіру…

**1 - TEXT** түймесін басыңыз.

**2 -** Экранда Мәтін/Телемәтін функциясын ашып, **OPTIONS** түймесін басыңыз.

**3 - Text 2.5** (Телемәтін 2.5) > **Off** (Өшірулі) опциясын таңдап, **OK** түймесін басыңыз.

**4 -** Қажет болса, мәзірді жабу үшін, (солға) түймесін қайталап басыңыз.

# <span id="page-23-0"></span>**Құрылғыларды қосу**

<span id="page-23-1"></span>6.1

# **Байланыстар туралы ақпарат**

### **Байланыс мүмкіндігінің нұсқаулығы**

Құрылғыны теледидарға әрқашан жоғары сапалы қосылыммен қосыңыз. Сондай-ақ, сурет пен дыбыстың жақсы тасымалдануын қамтамасыз ету үшін жоғары сапалы кабельдерді пайдаланыңыз.

Құрылғыны жалғаған кезде, теледидар оның түрін анықтайды және әр құрылғыға дұрыс түр атауын береді. Қаласаңыз, түр атауын өзгертуге болады. Құрылғыға дұрыс түр атауы берілсе, Sources (Көздер) мәзірінде осы құрылғыға ауысқан кезде, теледидар ыңғайлы теледидар параметрлеріне автоматты түрде ауысады.

Бірнеше құрылғыны теледидарға қосу үшін көмек керек болса, Philips TV қосылым мүмкіндігінің нұсқаулығына кіруіңізге болады. Нұсқаулық қосу жолы және пайдаланылатын кабельдер туралы ақпаратты ұсынады.

**www.connectivityguide.philips.com** сайтына өтіңіз

### 6.2

# **HDMI порттары**

# **HDMI сапасы**

HDMI қосылымының көрінісі мен дыбыс сапасы ең жақсы. Бір HDMI кабелі бейне және аудио сигналдарын біріктіреді. Теледидар сигналына арналған HDMI кабелін пайдаланыңыз.

Сигнал тасымалдаудың сапасын жақсарту үшін жоғары жылдамдықты HDMI кабелін пайдаланыңыз және 5 м-ден ұзын HDMI кабелін пайдаланбаңыз.

HDMI ұясына қосылған құрылғы дұрыс жұмыс істемесе, басқа **HDMI Ultra HD** параметрі осы мәселені шешуі мүмкін. Қосымша ақпарат үшін **Анықтама** ішінен **Кілтсөздер** опциясын таңдап, **HDMI Ultra HD** деп іздеңіз.

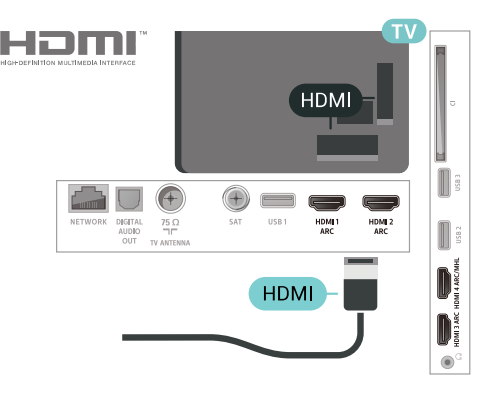

# **Антенна порты**

Қосымша құрылғы (сандық ресивер) немесе тіркеуіш болса, антенна сигналы теледидарға кірместен бұрын оны приставка және/немесе тіркеуіш арқылы бірінші жүргізу үшін антенна кабельдерін қосыңыз. Осылайша, антенна және приставка мүмкін қосымша арналарды жазу үшін тіркеуішке жібере алады.

<span id="page-23-2"></span>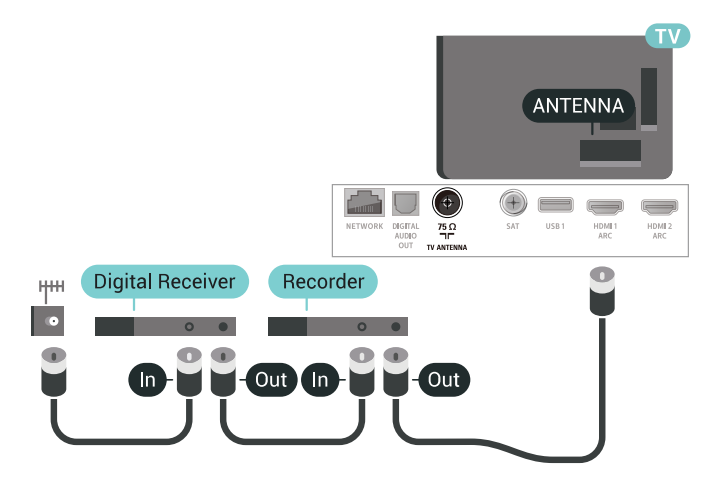

#### **Көшіруден қорғау**

HDMI кабельдерінде HDCP 2.2 (жоғары өткізу мүмкіндігі бар сандық мазмұнды қорғау) мүмкіндігі бар. HDCP — DVD немесе Blu-ray дискілерінен мазмұнның көшірілуін болдырмайтын қорғау сигналы. DRM (сандық құқықтарды басқару) деп те аталады.

# **HDMI ARC**

Теледидардағы барлық HDMI қосылымдарында **HDMI ARC** (Дыбысты қайтару арнасы) бар.

Егер құрылғыда да, әдетте үй кинотеатры жүйесінде (HTS), HDMI ARC қосылымы болса, оны осы теледидардағы HDMI ұяларының кез келгеніне қосыңыз. HDMI ARC ұясымен теледидар суретінің дыбысын HTS жүйесіне жіберетін сыртқы дыбыс кабелін қосудың қажеті жоқ. HDMI ARC ұяшығы екі сигналды біріктіреді.

Бұл теледидарда HTS жүйесіне қосу үшін кез келген HDMI байланысын пайдалануға болады, бірақ ARC сигналы бір уақытта тек 1 құрылғыда/байланыста қол жетімді болады.

### **HDMI MHL**

**HDMI MHL** көмегімен Android смартфонында немесе планшетте көрген ақпаратты теледидар экранына жіберуге болады.

Осы теледидардағы **HDMI 4** байланысы **MHL 2,0** (Mobile High-Definition Link) жүйесімен байланысады.

Осы сымды байланыс керемет тұрақтылықты, жолақ енін, төмен кідіріс кезеңін, сымсыз кедергінің болмауын және жақсы сапалы дыбыстың шығуын ұсынады. Оның үстінде MHL байланысы смартфон немесе планшет батареясын зарядтайды. Теледидар күту режимінде болған кезде, мобильді құрылғы зарядталмайды.

Ұялы құрылғыға үйлесімді пассивті MHL кабелі туралы хабарлаңыз. Жекелеп айтқанда, бір жағында теледидар үшін HDMI коннекторы бар, ал екінші жағында смартфонға немесе планшетке қосылатын коннектор түрі бар.

MHL, Mobile High-Definition Link және MHL логотипі — MHL, LLC компаниясының сауда белгілері немесе тіркелген сауда белгілері.

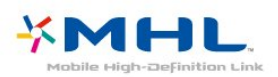

# **HDMI CEC - EasyLink**

HDMI қосылымының көрінісі мен дыбыс сапасы ең жақсы. Бір HDMI кабелі бейне және аудио сигналдарын біріктіреді. Ажыратымдылығы жоғары (HD) теледидар сигналдары үшін HDMI кабелін қолданыңыз. Сигнал тасымалдаудың сапасын жақсарту үшін жоғары жылдамдықты HDMI кабелін пайдаланыңыз және 5 м-ден ұзын HDMI кабелін пайдаланбаңыз.

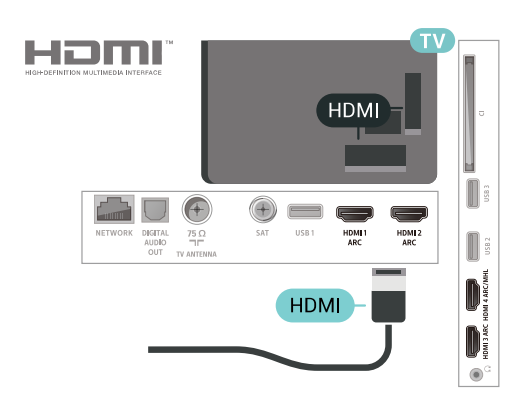

#### **EasyLink HDMI CEC**

Егер құрылғыларыңыз HDMI көмегімен қосылса және оларды EasyLink болса, оларды теледидардың қашықтан басқару құралымен басқаруға болады. EasyLink HDMI CEC теледидарда және қосылған құрылғыда қосылуы керек.

EasyLink арқылы теледидардың қашықтан басқару құралымен қосылған құрылғыны пайдалануға болады. EasyLink қосылған құрылғылармен байланысу үшін HDMI CEC (тұтынушылық электрониканы басқару) мүмкіндігін пайдаланады. Құрылғылар HDMI CEC сигналын қолдауы және HDMI қосылымы арқылы жалғануы тиіс.

#### **EasyLink параметрлерін орнату**

EasyLink мүмкіндігі теледидарда қосылып келеді. Қосылған EasyLink құрылғыларында барлық HDMI CEC параметрлері дұрыс орнатылғанын тексеріңіз. EasyLink басқа маркалы құрылғылармен жұмыс істемеуі мүмкін.

#### **Басқа маркалардағы HDMI-CEC**

HDMI-CEC функциясының аты әр компанияларда әртүрлі болады. Кейбір мысалдар: Anynet, Aquos Link, Bravia Theatre Sync, Kuro Link, Simplink және Viera Link. Бұл маркалардың барлығы EasyLink мүмкіндігімен үйлесімді бола бермейді.

Мысалы, HDMI CEC марка атаулары тиісті иелерінің меншігі болып табылады.

# **DVI - HDMI**

Егер сізде DVI қосылымы ғана бар құрылғы әлі де болса, құрылғыны **HDMI** ұясының кез келгеніне DVI - HDMI адаптері арқылы жалғаңыз.

Құрылғыда DVI ұяшығы ғана болса, DVI-HDMI адаптерін пайдаланыңыз. HDMI қосылымдарының біреуін пайдаланып, дыбыс үшін теледидардың артқы жағында Audio L/R кабелін (3,5 мм шағын қосқыш) **Audio IN** ұясына жалғаңыз.

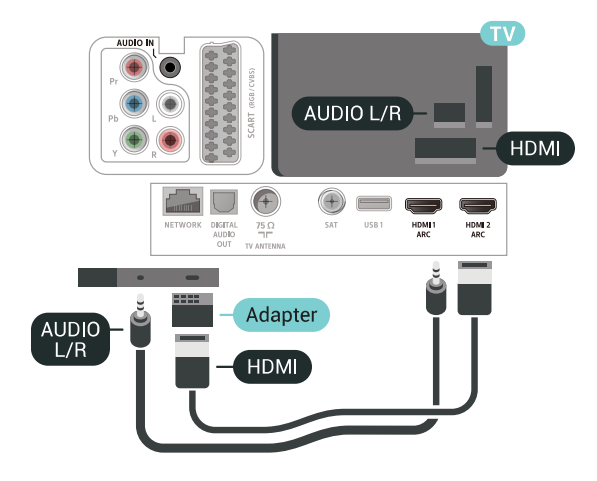

# **Көшіруден қорғау**

DVI және HDMI кабельдерінде HDCP (жоғары өткізу мүмкіндігі бар сандық мазмұнды қорғау) мүмкіндігі бар. HDCP — DVD немесе Blu-ray дискілерінен мазмұнның көшірілуін болдырмайтын қорғау сигналы. DRM (сандық құқықтарды басқару) деп те аталады.

### <span id="page-25-0"></span>6.3

# **Y Pb Pr - Компоненттік**

**Y Pb Pr** - Компоненттік бейне жоғары сапалы қосылым болып табылады.

<span id="page-25-2"></span>YPbPr қосылымын ажыратымдылығы жоғары (HD) теледидар сигналдарына пайдалануға болады. Y, Pb және Pr сигналдарының жанына дыбысқа арналған Audio Left and Right (Сол жақ және оң жақ дыбыс) сигналдарын қосыңыз.

YPbPr (жасыл, көк, қызыл) коннекторының түстерін жалғаған кезде кабель ашаларымен сәйкестендіріңіз. Құрылғыңызда да дыбыс болса, Audio L/R (cinch) кабелін пайдаланыңыз.

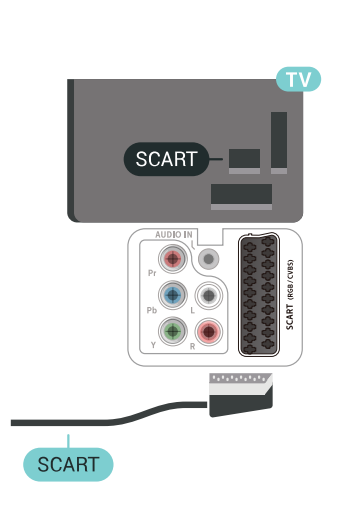

### 6.5

# **Дыбыс шығысы - оптикалық**

**Дыбыс шығысы - оптикалық** — жоғары сапалы дыбыс қосылымы.

Бұл оптикалық қосылым 5.1 аудио арналарын тасымалдайды. Құрылғыңызда, әдетте үй кинотеатры жүйесінде (HTS) HDMI ARC ұялары болмаса, осы қосылымды HTS жүйесінде «Дыбыс шығысы - оптикалық» қосылымымен пайдалануға болады. «Дыбыс шығысы оптикалық» қосылымы дыбысты теледидардан HTS бейнесіне жібереді.

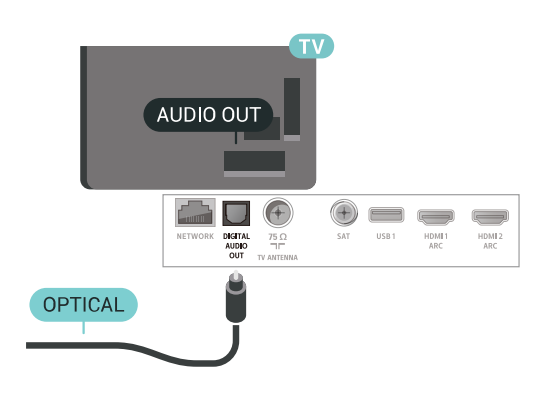

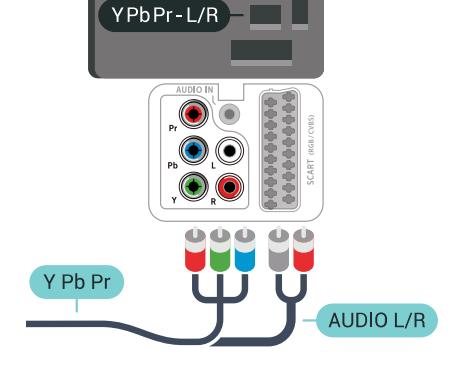

# <span id="page-25-1"></span>6.4 **Scart**

**SCART** — сапасы жақсы қосылым.

<span id="page-25-3"></span>SCART қосылымын CVBS және RGB бейне сигналдарына пайдалануға болады, бірақ ажыратымдылығы жоғары (HD) теледидар сигналдарына қолдануға болмайды. SCART қосылымы бейне және дыбыс сигналдарын біріктіреді. Сондай-ақ, SCART қосылымы NTSC ойнатуын қолдайды.

#### 6.6

# **Смарт карталы CAM - CI+**

### **CI+ туралы ақпарат**

**Ескертпе:** Азия, Тынық мұхиты, Қиыр шығыс және Африка елдерінде қолдау көрсетілмейді.

### **CI+**

Бұл теледидар **CI+ шартты кіру** үшін дайын.

CI+ мүмкіндігімен аймағыңыздағы сандық теледидар операторлары ұсынатын фильмдер мен спорт сияқты ажыратымдылығы жоғары бағдарламаларды қарауға болады. Бұл бағдарламаларды теледидар операторы шифрлайды, алдын ала төленген CI+ модулімен шифры алынады.

Үздік бағдарламаларына жазылған кезде, сандық теледидар операторлары CI+ модулін (шартты кіру модулі - CAM) және онымен бірге жүретін смарт картаны береді. Бұл бағдарламалардың көшіруден қорғау деңгейі жоғары.

Шарттар мен ережелері бойынша қосымша ақпарат алу үшін сандық теледидар операторына хабарласыңыз.

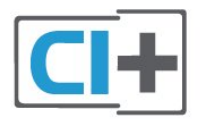

### **Смарт карта**

<span id="page-26-0"></span>Үздік бағдарламаларына жазылған кезде, сандық теледидар операторлары CI+ модулін (шартты кіру модулі - CAM) және онымен бірге жүретін смарт картаны береді.

Смарт картаны CAM модуліне енгізіңіз. Оператор ұсынған нұсқаулықты қараңыз.

CAM модулін теледидарға енгізу үшін…

**1 -** Дұрыс салу әдісін көру үшін CAM модулінен қараңыз. Дұрыс салынбаса, CAM мен теледидар зақымдалуы мүмкін.

**2 -** Теледидарға CAM модулінің алдыңғы жағы сізге қараған күйде қарап, CAM модулін **ЖАЛПЫ ИНТЕРФЕЙС** ұясына мұқият енгізіңіз.

**3 -** CAM модулін кіргенше салыңыз. Оны ұяда қалдырыңыз.

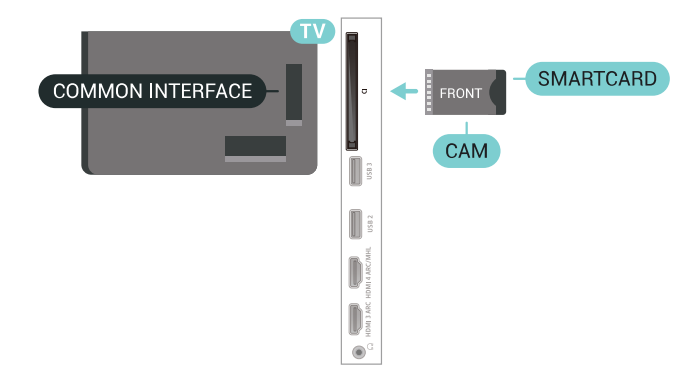

минут уақыт алады. CAM модулі енгізіліп, жазылым ақылары төленсе (жазылым әдістері әртүрлі болуы мүмкін), CAM смарт картасы қолдау көрсететін шифрланған арналарды қарай аласыз.

CAM модулі мен смарт карта арнайы теледидарыңызға арналған. CAM модулін алып тастасаңыз, CAM смарт картасы қолдау көрсететін шифрланған арналарды бұдан былай қарай аласыз.

### **Құпия сөздер және PIN кодтары**

Кейбір CAM модульдерінің арналарын қарау үшін PIN кодын енгізу қажет. CAM модуліне PIN кодын орнатсаңыз, теледидарды құлыптан ашуға пайдаланылатын кодты қолдануға кеңес береміз.

CAM модуліне PIN кодын орнату үшін…

**1 - SOURCES** түймесін басыңыз.

**2 - Watch TV** (Теледидар көру) үшін CAM модулін пайдаланатын арна түрін таңдаңыз.

**3 - OPTIONS** түймесін басып, **Common Interface** (Жалпы интерфейс) опциясын таңдаңыз.

**4 -** CAM модулінің теледидар операторын таңдаңыз. Келесі терезелер теледидар операторынан келеді. PIN код параметрін іздеу үшін экрандағы нұсқауды орындаңыз.

#### 6.7

# **Үй кинотеатры жүйесі — HTS**

#### **HDMI ARC арқылы қосылу**

Үй кинотеатрының жүйесін (HTS) теледидарға қосу үшін HDMI кабелін пайдаланыңыз. Philips Дыбыс жолағын немесе HTS жүйесін ішіне орнатылған диск ойнатқышымен қосуға болады.

#### **HDMI ARC**

Егер үй кинотеатры жүйесінде HDMI ARC ұяшығы болса, қосу үшін теледидардағы кез келген HDMI ұяшығын пайдалануға болады. HDMI ARC болса, қосымша дыбыстық кабельді қосу қажет емес. HDMI ARC ұяшығы екі сигналды біріктіреді.

Теледидардағы барлық HDMI қосылымдары дыбысты қайтару арнасының (ARC) сигналын ұсына алады. Бірақ үй кинотеатры жүйесіне қосылғаннан кейін теледидар ARC сигналын тек осы HDMI қосылымына жібере алады.

Теледидарды қосқан кезде, CAM іске қосылуы бірнеше

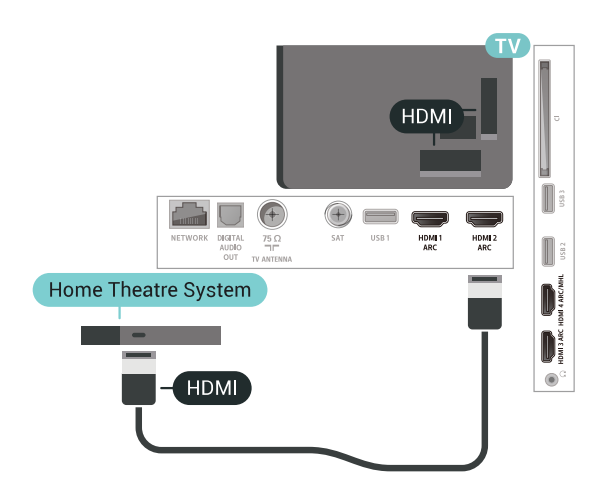

#### **Дыбыс-бейне синхрондауы**

Егер дыбыс экрандағы бейнеге сәйкес болмаса, диск ойнатқышы бар үй кинотеатры жүйелерінің көпшілігінде кідірісті дыбыс бейнеге сай болатындай орнатуға болады.

### **HDMI арқылы қосылу**

<span id="page-27-0"></span>Үй кинотеатрының жүйесін (HTS) теледидарға қосу үшін HDMI кабелін пайдаланыңыз. Philips Дыбыс жолағын немесе HTS жүйесін ішіне орнатылған диск ойнатқышымен қосуға болады.

Егер үй кинотеатрының жүйесінде HDMI ARC ұяшығы болмаса, теледидардағы сурет дыбысын үй кинотеатрының жүйесіне жіберу үшін оптикалық дыбыс кабелін (Toslink) қосыңыз.

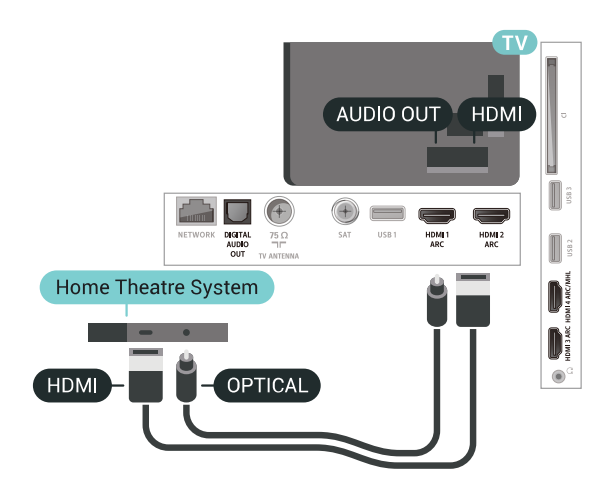

#### <span id="page-27-1"></span>**Дыбыс-бейне синхрондауы**

Егер дыбыс экрандағы бейнеге сәйкес болмаса, диск ойнатқышы бар үй кинотеатры жүйелерінің көпшілігінде кідірісті дыбыс бейнеге сай болатындай орнатуға болады.

# **HTS дыбысында мәселелер бар**

#### **Қатты шуы бар дыбыс**

Бейнені қосылған USB жад құрылғысынан немесе қосылған компьютерден көрсеңіз, үй кинотеатры жүйесінің дыбысы бұрмалануы мүмкін. Бұл шу дыбыс немесе бейне файлында DTS дыбысы болғанда, бірақ үй кинотеатры жүйесінде DTS дыбыс өңдеуі болмаған кезде шығады. Оны теледидардың **Audio Out Format** (Дыбыс шығысының пішімі) параметрін **Stereo** (Стерео) (босатылған) мәніне орнату арқылы түзете аласыз.

 түймесін басып, **All Settings** (Барлық орнатулар) > **Sound** (Дыбыс) > **Advanced** (Қосымша функциялар) > **Audio Out Format** (Дыбыс шығысының пішімі) тармағын таңдаңыз.

#### **Дыбыс жоқ**

Үй кинотеатры жүйесінде теледидардың дыбысын ести алмасаңыз, үй кинотеатры жүйесінде HDMI кабелін **HDMI ARC** ұясына жалғағаныңызды тексеріңіз. Теледидардағы барлық HDMI ұялары HDMI ARC ұялары болып табылады.

#### 6.8

# **Смартфондар және планшеттер**

Смартфонды немесе планшетті теледидарға қосу үшін сымсыз немесе сымды байланысты пайдалануға болады.

#### **Ток сымысыз**

Сымсыз байланыс үшін смартфонда немесе планшетте таңдаулы қолданбалар дүкенінен Philips теледидарды қашықтан басқару қолданбасын жүктеп алыңыз.

#### **Сымды**

Сымды байланыс үшін теледидар артындағы HDMI 4 MHL байланысын пайдаланыңыз. Қосымша ақпарат алу үшін **Анықтама** ішінен **Кілтсөздер** түймесін басып, **HDMI MHL** деп іздеңіз.

#### 6.9

# **Blu-ray диск ойнатқышы**

Blu-ray диск ойнатқышын теледидарға жалғау үшін **жоғары жылдамдықты HDMI** кабелін пайдаланыңыз.

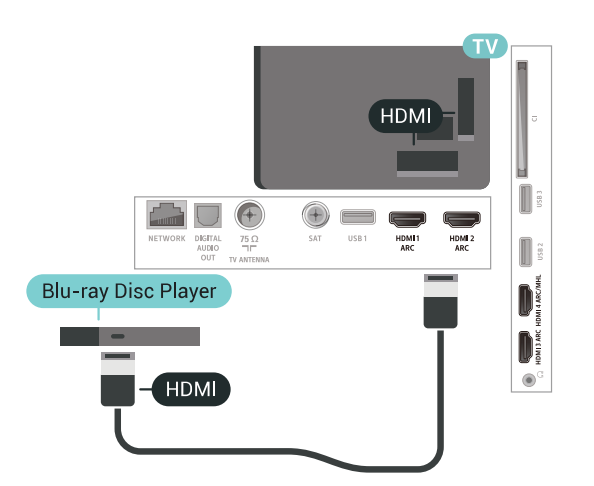

Blu-ray диск ойнатқышында EasyLink HDMI CEC болса, ойнатқышты теледидардың қашықтан басқару құралымен пайдалануға болады.

#### <span id="page-28-0"></span>6.10

# **DVD ойнатқышы**

DVD ойнатқышын теледидарға жалғау үшін HDMI кабелін пайдаланыңыз.

Не болмаса, егер құрылғыда HDMI қосылымы болмаса, SCART кабелін пайдалануға болады.

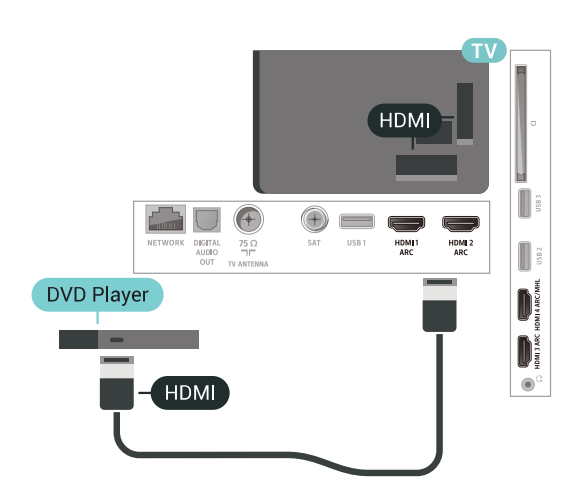

DVD ойнатқышы HDMI кабелімен жалғанып, онда EasyLink CEC болса, ойнатқышты теледидардың қашықтан басқару құралымен басқаруға болады.

#### <span id="page-28-1"></span>6.11

# **Bluetooth - динамиктер және джойстиктер**

### **Сізге не қажет**

Сымсыз құрылғыны – сымсыз динамикті, сабвуферді, дыбыс жолағын немесе құлақаспапты Bluetooth® арқылы теледидарға қосуға болады. Сымсыз джойстикті Bluetooth LE арқылы қосуға болады.

Теледидар дыбысын сымсыз динамиктен ойнату үшін, сымсыз динамикті теледидармен жұптастыруға болады. Кейбір сымсыз динамиктерді және ең көбі 4 Bluetooth LE (төмен қуат) құрылғысын жұптастыруға болады. Теледидарда бір уақытта бір-ақ динамик дыбысын ойнатуға болады. Сабвуферді жалғасаңыз, дыбыс теледидарда және сабвуферде ойналады. Дыбыс жолағын жалғасаңыз, дыбыс жолағында дыбыс қана ойнатылады.

#### **Назар аударыңыз - Аудио және бейне синхрондау**

Көптеген Bluetooth динамик жүйелерінде жоғары «кідіріс кезеңі» болады. Жоғары кідіріс кезеңі — синхрондалмаған «бейне мен дыбыс ауытқуына» себеп болатын бейнеден кейінгі аудио дыбыстар. Сымсыз Bluetooth динамигі жүйесін сатып алудан бұрын, ең жаңа үлгілер туралы хабарлап, төмен кідіріс кезеңі деңгейіне ие құрылғыны іздеңіз. Дилерден кеңес алыңыз.

### **Құрылғыны жұптастыру**

Сымсыз динамикті теледидардан 5 метр қашықтыққа орналастырыңыз. Жұптастыру және сымсыз ауқым туралы нақты ақпаратты алу үшін пайдаланушы нұсқаулығын оқыңыз. Теледидарда Bluetooth параметрі қосылғанын тексеріңіз.

Сымсыз джойстик жұптастырылса, оны пайдалануға болады. Сымсыз динамик жұптастырылған кезде, теледидар дыбысын ойнату үшін таңдауға болады. Құрылғы жұптастырылған кезде құрылғыны алмай тұрып, қайта жұптастыруға болмайды.

Сымсыз динамикті теледидармен жұптастыру үшін…

**1 -** Сымсыз динамикті қосып, теледидар ауқымында қойыңыз.

**2 -**  түймесін басыңыз да, **Барлық орнатулар** опциясын таңдап, **OK** түймесін басыңыз.

**3 - Wireless and Networks** (Сымсыз байланыс және желілер) тармағын таңдап, мәзірге кіру үшін  $\blacktriangleright$  (оңға) түймесін басыңыз.

**4 - Bluetooth** > **Search Bluetooth Device** (Bluetooth құрылғысын іздеу) тармағын таңдаңыз.

**5 - Start** (Іске қосу) опциясын таңдап, **OK** түймесін басыңыз. Экрандағы нұсқауларды орындаңыз. Құрылғыны теледидармен жұптайсыз және теледидар қосылымды сақтайды. Жұптастырылған құрылғылардың саны ең көп мөлшеріне жетсе, бірінші жұптастырылған құрылғыны үзу қажет болуы мүмкін.

**6 -** Құрылғы түрін (құлақаспап, сабвуфер, …) таңдаңыз. **7 -** Қажет болса, мәзірді жабу үшін **く** (солға) түймесін қайталап басыңыз.

# **Құрылғыны таңдау**

Сымсыз Bluetooth динамигі жұптастырылған кезде, теледидар дыбысын ойнату үшін таңдауға болады.

Теледидар дыбысын ойнататын динамикті таңдау үшін…

**1 -**  түймесін басып, **Speakers** (Динамиктер) опциясын таңдап, **OK** түймесін басыңыз.

**2 -** Қажетті динамик жүйесін таңдаңыз.

**3 -** Қажет болса, мәзірді жабу үшін **く** (солға) түймесін қайталап басыңыз.

# **Құрылғыны алып тастау**

Сымсыз Bluetooth құрылғысын қосуға немесе ажыратуға болады. Bluetooth құрылғысы қосылған кезде, джойстик пайдалануға болады немесе сымсыз динамик арқылы теледидар дыбысын естуге болады. Сонымен қатар, сымсыз Bluetooth құрылғысын алып тастауға болады. Егер Bluetooth құрылғысы алынып тасталса, құрылғы жұптастырылмайды.

Сымсыз құрылғыны алып тастау немесе ажырату үшін…

**1 -**  түймесін басыңыз да, **Барлық орнатулар** опциясын таңдап, **OK** түймесін басыңыз.

**2 - Wireless and Networks** (Сымсыз байланыс және желілер) опциясын таңдаңыз.

**3 - Bluetooth** > **Remove Device** (Құрылғыны алып тастау) опциясын таңдаңыз.

**4 -** Тізімнен сымсыз құрылғыны таңдаңыз.

**5 - Disconnect** (Ажырату) немесе **Remove** (Жою) опциясын таңдаңыз.

<span id="page-29-1"></span>**6 - OK** тармағын таңдаңыз.

**7 -** Қажет болса, мәзірді жабу үшін (солға) түймесін қайталап басыңыз.

# **Bluetooth қосулы немесе өшірулі**

Сымсыз Bluetooth құрылғыларын қосу үшін Bluetooth функциясын қосыңыз.

Bluetooth функциясын қосу үшін…

**1 -**  түймесін басыңыз да, **Барлық орнатулар** опциясын таңдап, **OK** түймесін басыңыз.

**2 - Wireless and Networks** (Сымсыз байланыс және желілер) опциясын таңдаңыз.

**3 - Bluetooth** > **Bluetooth On/Off** (Bluetooth қосулы/өшірулі) опциясын таңдаңыз.

**4 - On** (Қосу) немесе **Off** (Өшіру) күйін таңдаңыз.

<span id="page-29-0"></span>**5 -** Қажет болса, мәзірді жабу үшін (солға) түймесін қайталап басыңыз.

# 6.12

# **Құлақаспап**

Құлақаспаптар жинағын теледидардың артқы бөлігіндегі байланысына жалғаңыз. Байланыс — 3,5 мм шағын ұя. Құлақаспаптың дыбыс деңгейін бөлек реттеуге болады.

Дыбыс деңгейін реттеу үшін…

**1 -**  түймесін басып, **Headphone Volume** (Құлақаспаптың дыбыс деңгейі) опциясын таңдаңыз.

**2 - Мәнді реттеу үшін**  $\land$  **(жоғары) немесе**  $\lor$  **(төмен)** көрсеткілерін басыңыз.

**3 -** Қажет болса, мәзірді жабу үшін, く (солға) түймесін қайталап басыңыз.

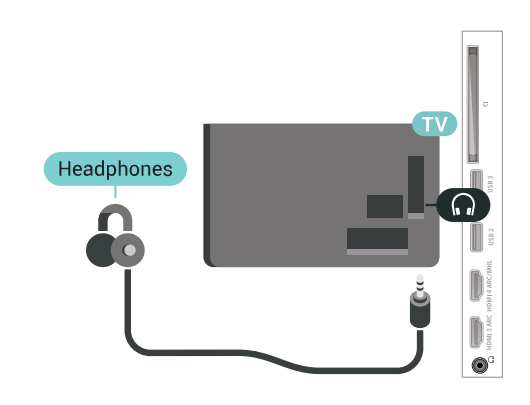

# 6.13 **Ойын консолі**

# **HDMI**

Ең жақсы сапа үшін ойын консолін жылдамдығы жоғары HDMI кабелінің көмегімен теледидарға қосыңыз.

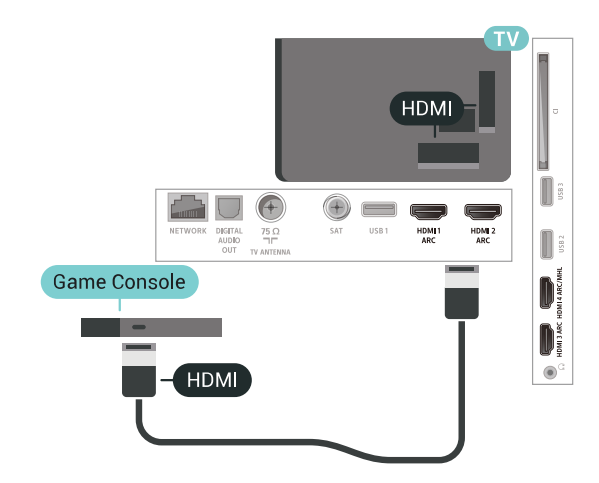

# **Y Pb Pr**

Ойын консолін компоненттік бейне кабель (Y Pb Pr) және дыбыстық L/R кабелі көмегімен теледидарға жалғаңыз.

<span id="page-30-0"></span>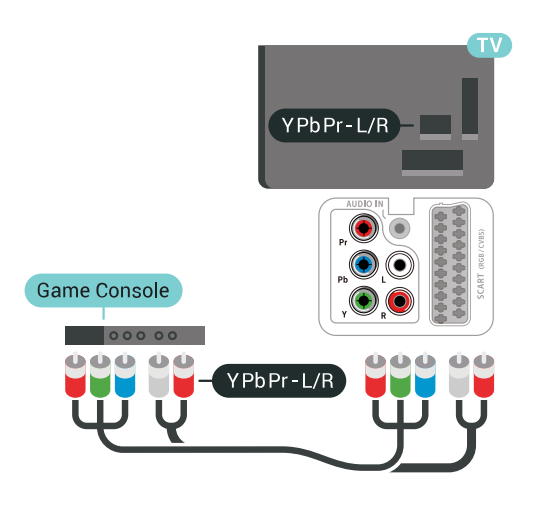

# **Scart**

Ойын консолін композиттік кабель (CVBS) және теледидарға арналған дыбыстық L/R кабелінің көмегімен теледидарға қосыңыз.

Ойын консолінде тек Video (CVBS) және Audio L/R шығысы болса, SCART адаптеріне (жеке сатылады) қосу үшін Video Audio L/R - SCART адаптерін пайдаланыңыз.

<span id="page-30-1"></span>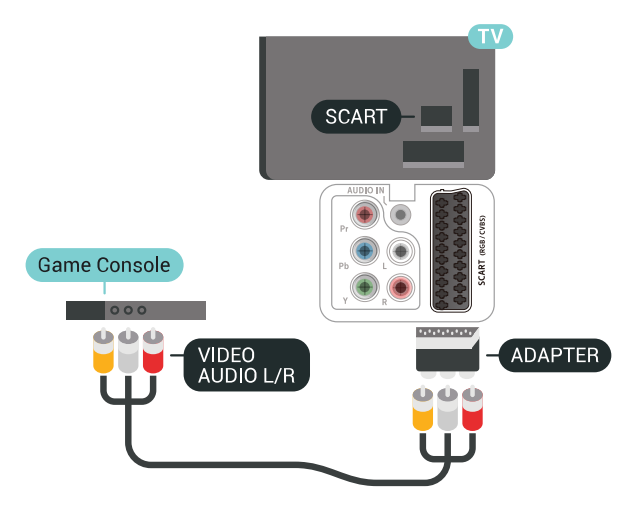

# **Үздік параметр**

Қосылған ойын консолінен ойын ойнауды бастау алдында **Game** (Ойын) параметрінде теледидар орнату ұсынылады.

Теледидарды ыңғайлы параметрге реттеу үшін…

**1 -**  түймесін басыңыз да, **Барлық орнатулар** опциясын таңдап, **OK** түймесін басыңыз.

**2 - Picture** (Сурет) тармағын таңдап, мәзірге кіру үшін (оңға) түймесін басыңыз.

**3 - Picture Style** (Сурет мәнері) > **Game** (Ойын) тармағын таңдаңыз.

**4 -** Қажет болса, мәзірді жабу үшін (солға) түймесін қайталап басыңыз.

6.14

# **Джойстик**

# **Джойстикті қосу**

Интернет ойындарын осы теледидардан ойнау үшін сымсыз джойстиктердің белгілі бір ауқымын қоса аласыз. Bluetooth қосулы джойстиктерді немесе USB нано ресиверлі джойстиктерді пайдалануға болады.

Джойстикті USB нано ресиверіне қосу үшін…

**1 -** Теледидардың бүйіріндегі USB ұяларының біріне шағын нано-қабылдағышты жалғаңыз. Сымсыз нано-қабылдағыш джойстикпен келеді.

**2 -** Джойстик қосулы болса, оны пайдалануға болады.

Теледидардың бүйіріндегі екінші USB ұясына екінші джойстикті жалғауға болады.

# **Мәселелер**

Теледидардың басқа сымсыз құрылғылармен ықтимал кедергілерін шешу үшін…

• USB ұзартқыш сымын пайдаланып, нано-қабылдағышты теледидардан 1 метр алысқа жылжытыңыз.

• Не болмаса, теледидарға жалғанған USB хабын пайдалануға және USB хабындағы нано-қабылдағышты жалғауға болады.

# 6.15 **USB қатты дискісі**

### **Сізге не қажет**

Егер USB қатты дискісін қоссаңыз, сандық теледидар таратылымдарын (DVB таратылымдары немесе ұқсас) тоқтата тұруыңызға немесе жазып алуыңызға болады.

#### **Ең аз диск орны**

#### • Кідірту

Таратылымды кідірту үшін сізге кемінде 4 ГБ бос орны бар USB 2.0 портымен үйлесімді қатты диск қажет.

#### • Жазу

Таратылымды кідірту және жазу үшін, кемінде 250 ГБ бос орын қажет.

# **Орнату**

Таратылымды кідірту немесе жазу алдында USB қатты дискісін қосу және пішімдеу қажет. Пішімдеген кезде USB қатты дискісіндегі барлық файлдар жойылады.

#### **1 -** USB қатты дискісін теледидардағы **USB**

қосылымдарының біреуіне қосыңыз. Пішімдеу кезінде басқа USB құрылғысын екінші USB порттарына қоспаңыз. **2 -** USB қатты дискісі мен теледидарды қосыңыз.

**3 -** Теледидар сандық теледидар арнасына реттелген болса, (Кідірту) түймесін басыңыз. Кідірту әрекеті пішімдеуді бастайды.

Экрандағы нұсқауларды орындаңыз.

USB қатты дискісі пішімделгеннен кейін тұрақты жалғанып тұра берсін.

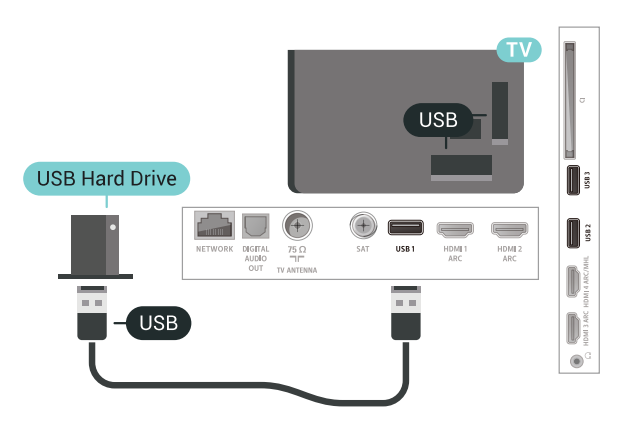

#### **Ескерту**

<span id="page-31-0"></span>USB қатты дискісі осы теледидар үшін арнайы пішімделген, ондағы жазбаларды басқа теледидарда немесе компьютерде қолдану мүмкін емес. USB қатты дискісіндегі жазба файлдарын ешбір компьютер қолданбасымен көшіруге немесе өзгертуге болмайды. Әйтпесе, жазбалар бүлінеді. Басқа USB қатты дискісін пішімдеген кезде оның мазмұны жоғалады. Теледидарда орнатылған USB қатты дискісін компьютерде пайдалану үшін қайта пішімдеу керек.

# **Пішімдеу**

Хабар таратуды кідірту, не жазу, не қолданбаларды сақтаудың алдында USB қатты дискін қосып, пішімдеу қажет. Пішімдеген кезде USB қатты дискісіндегі барлық файлдар жойылады. Егер таратылатын хабарды теледидар нұсқаулығының деректері арқылы интернеттен жазғыңыз келсе, USB қатты дискісін орнатудың алдында интернетке қосылу қажет.

#### **Ескерту**

USB қатты дискісі осы теледидар үшін арнайы пішімделген, ондағы жазбаларды басқа теледидарда немесе компьютерде қолдану мүмкін емес. USB қатты дискісіндегі

жазба файлдарын ешбір компьютер қолданбасымен көшіруге немесе өзгертуге болмайды. Әйтпесе, жазбалар бүлінеді. Басқа USB қатты дискісін пішімдеген кезде оның мазмұны жоғалады. Теледидарда орнатылған USB қатты дискісін компьютерде пайдалану үшін қайта пішімдеу керек.

USB қатты дискісін пішімдеу…

**1 -** USB қатты дискісін теледидардағы **USB**

қосылымдарының біреуіне қосыңыз. Пішімдеу кезінде басқа USB құрылғысын екінші USB порттарына қоспаңыз. **2 -** USB қатты дискісі мен теледидарды қосыңыз. **3 -** Теледидар сандық теледидар арнасына реттелген болса, (Кідірту) түймесін басыңыз. Кідірту әрекеті пішімдеуді бастайды. Экрандағы нұсқауларды орындаңыз. **4 -** Теледидарда қолданбаларды сақтау үшін USB қатты дискісін пайдаланғыңыз келетін-келмейтіні туралы сұрайды, пайдаланғыңыз келсе, сұрақпен келісесіз. **5 -** USB қатты дискісі пішімделгеннен кейін тұрақты жалғанып тұра берсін.

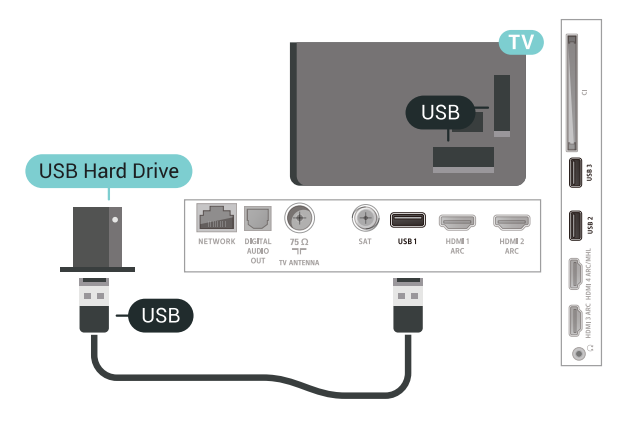

# 6.16

# **USB пернетақтасы**

### **Жалғау**

Теледидарда мәтін енгізу үшін USB пернетақтасын (USB-HID түріндегі) қосыңыз.

Қосу үшін **USB** қосылымдарының біреуін пайдаланыңыз.

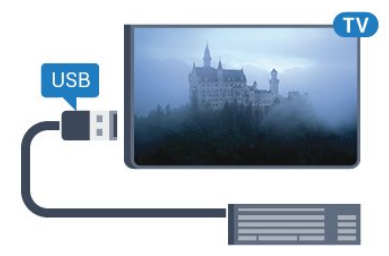

# **Параметрлерді реттеу**

#### **Пернетақтаны орнату**

USB пернетақтасын орнату үшін теледидарды қосыңыз және USB пернетақтасын теледидардағы **USB** қосылымдарының біреуіне қосыңыз. Теледидар пернетақтаны бірінші рет анықтағанда пернетақта орналасуын таңдауға және таңдауды сынақтан өткізуге болады. Алдымен Cyrillic (кириллица) немесе Greek (грек) пернетақта орналасуын таңдасаңыз, қосымша латын пернетақта орналасуын таңдай аласыз.

Орналасу таңдалған кезде пернетақта орналасуын өзгерту үшін…

**1 -**  түймесін басыңыз да, **Барлық орнатулар** опциясын таңдап, **OK** түймесін басыңыз.

**2 - General Settings** (Жалпы параметрлер) тармағын таңдап, мәзірге кіру үшін > (оңға) түймесін басыңыз. **3 -** Пернетақта орнатылуын бастау үшін **USB Keyboard Settings** (USB пернетақта параметрлерін) таңдаңыз.

# **Арнайы пернелер**

#### **Мәтін енгізуге арналған пернелер**

- Enter пернесі = ОК
- Backspace = курсор алдындағы таңбаны жою
- Көрсеткі пернелер = мәтін өрісінде шарлау

<span id="page-32-1"></span>• Пернетақта орналасуларын ауыстыру үшін, қосалқы орналасу орнатылса, **Ctrl + Бос орын** пернелерін бірге басыңыз.

#### **Қолданбалар мен интернет беттеріне арналған пернелер**

- Tab және Shift + Tab = Келесі және алдыңғы
- Home = беттің жоғарғы жағына жылжу
- End = беттің төменгі жағына жылжу
- Page Up = бір бетке жоғары өту
- Page Down = бір бетке төмен өту
- + = бір қадам үлкейту
- - = бір қадам кішірейту
- \* = веб-бетті экран еніне сәйкестендіру

#### <span id="page-32-0"></span>6.17

# **USB жад құрылғысы**

Қосылған USB жад құрылғысынан суреттерді көруге немесе музыканы және бейнені ойнатуға болады.

<span id="page-32-2"></span>Теледидар қосылып тұрғанда теледидардағы **USB** қосылымдарының біреуіне USB жад құрылғысын қосыңыз.

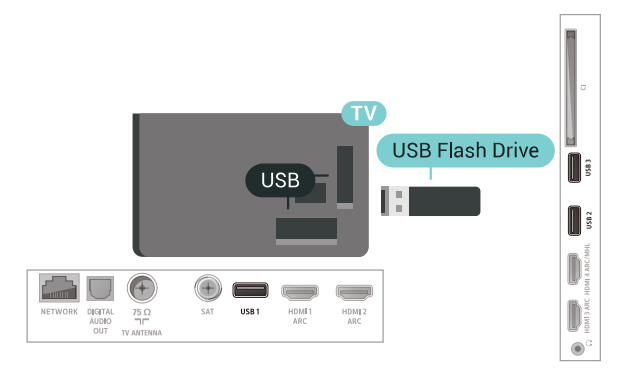

Теледидар жад құрылғысын анықтап, оның мазмұнын көрсететін тізімді ашады.

Мазмұн тізімі автоматты түрде пайда

болмаса, **SOURCES** пернесін, одан кейін **USB** түймесін басыңыз.

USB жад құрылғысының мазмұнын көруді тоқтату үшін **EXIT** түймесін басыңыз немесе басқа әрекетті таңдаңыз. USB жад құрылғысын ажырату үшін оны кез келген уақытта суырып алуға болады.

USB жад құрылғысынан контентті көру немесе ойнату туралы қосымша ақпарат алу үшін **Анықтама** ішінен **Кілтсөздер** опциясын таңдап, **Фотосуреттер, бейнелер және музыка** деп іздеңіз.

#### 6.18

# **Фотокамера**

Сандық фотокамерада сақталған фотосуреттерді көру үшін фотокамераны теледидарға тікелей жалғауға болады.

Қосу үшін теледидардағы **USB** қосылымдарының біреуін пайдаланыңыз. Қосылымды орнатқаннан кейін камераны қосыңыз.

Мазмұн тізімі автоматты түрде пайда болмаса,  **SOURCES** пернесін, одан кейін **USB** түймесін басыңыз. Фотокамераны мазмұнын PTP (сурет тасымалдау протоколы) арқылы тасымалдауға реттеу қажет болуы мүмкін. Сандық фотокамераның пайдаланушы нұсқаулығын оқыңыз.

Фотосуреттерді көру туралы қосымша ақпарат алу үшін **Анықтама** ішінен **Кілтсөздер** опциясын таңдап, **Фотосуреттер, бейнелер және музыка** деп іздеңіз.

# **Бейне камера**

# **HDMI**

Жақсырақ сапа алу мақсатында бейнекамераны теледидарға қосу үшін HDMI кабелін пайдаланыңыз.

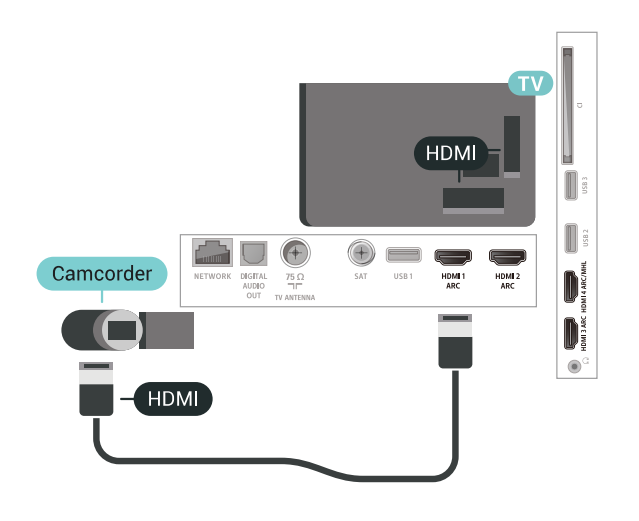

# **Audio Video LR / Scart**

Бейнекамераны қосу үшін HDMI, YPbPr немесе SCART қосылымын пайдалануыңызға болады. Бейнекамерада тек Video (CVBS) және Audio L/R шығысы болса, SCART адаптеріне (жеке сатылады) қосу үшін Video Audio L/R - SCART адаптерін пайдаланыңыз.

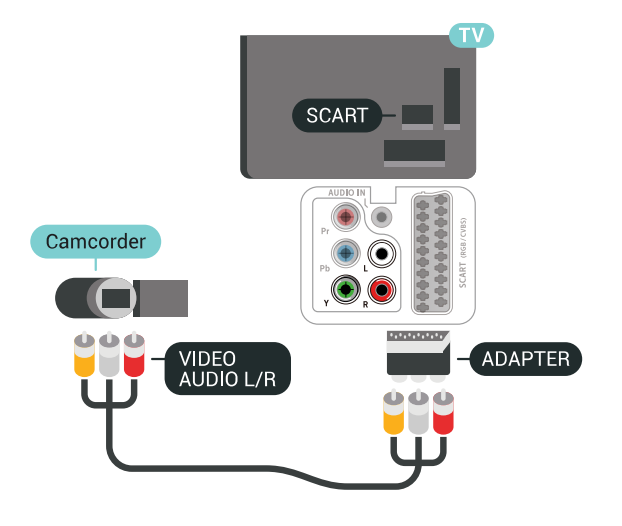

<span id="page-33-0"></span>6.20 **Компьютер**

# **Жалғау**

Компьютерді теледидарға қосып, теледидарды компьютер мониторы ретінде қолдануға болады.

#### **HDMI арқылы**

Компьютерді теледидарға жалғау үшін, HDMI кабелін пайдаланыңыз.

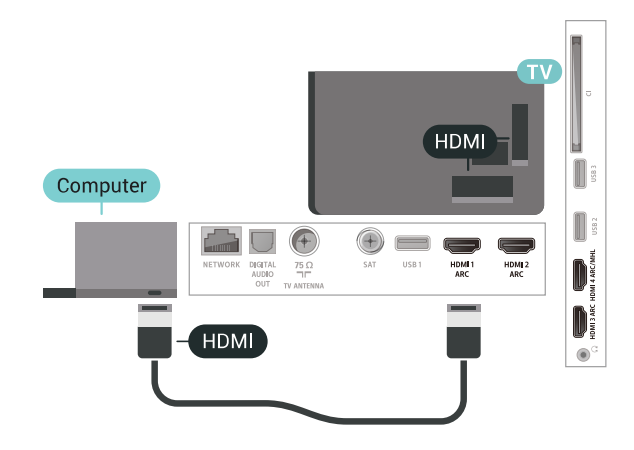

#### **DVI - HDMI арқылы**

Не болмаса, компьютерді HDMI ұяшығына жалғау үшін DVI - HDMI адаптерін (жеке сатылады) және теледидардың артындағы AUDIO IN L/R ұяшығына жалғау үшін дыбыс L/R кабелін (3,5 мм шағын ұяшық) пайдаланыңыз.

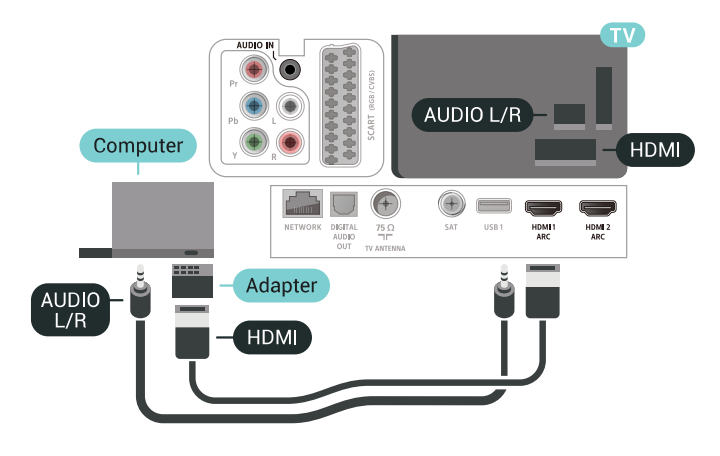

### **Ыңғайлы параметр**

Егер компьютерді қоссаңыз, компьютер қосылған қосылымға «Ресурс» мәзірінде дұрыс құрылғы түрінің атауын беруді ұсынамыз. Одан кейін «Ресурс» мәзірінде **Computer** (Компьютер) параметріне ауыссаңыз, теледидар ыңғайлы компьютер параметріне автоматты түрде қойылады.

Теледидарды ыңғайлы параметрге реттеу үшін…

**1 -**  түймесін басыңыз да, **Барлық орнатулар** опциясын

таңдап, **OK** түймесін басыңыз.

**2 - Picture** (Сурет) тармағын таңдап, мәзірге кіру үшін

(оңға) түймесін басыңыз.

**3 - Advanced** (Қосымша функциялар) > **Computer**

(Компьютер) тармағын таңдаңыз.

**4 - On** (Қосу) немесе **Off** (Өшіру) күйін таңдаңыз.

**5 -** Қажет болса, мәзірді жабу үшін, (солға) түймесін қайталап басыңыз.

# <span id="page-35-0"></span>**Android теледидарын**

# **қосу**

### <span id="page-35-1"></span>7.1

# **Желі және интернет**

# **Үй желісі**

Philips Android TV толық мүмкіндіктерін пайдалану үшін теледидар интернетке қосылуы қажет.

Теледидар үй желісіне жоғары жылдамдықты интернет байланысымен қосыңыз. Теледидарды сымсыз немесе сымды желі роутеріне қосуға болады.

# **Желіге қосылу**

#### **Сымсыз байланыс**

#### **Сізге не қажет**

Теледидарды интернетке сымсыз жалғау үшін интернет қосылымы бар Wi-Fi маршрутизаторы қажет.

Жылдамдығы жоғары (кең ауқымды) интернет қосылымын пайдаланыңыз.

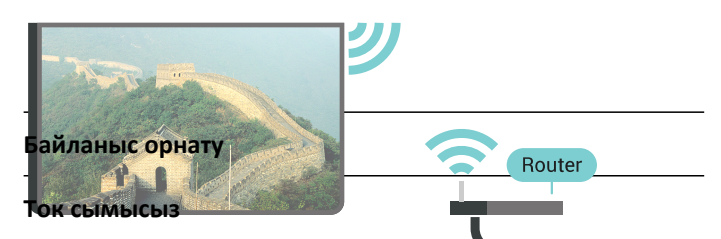

Сымсыз байланыс орнату үшін…

**INTERNET 1 -**  түймесін басыңыз да, **Барлық орнатулар** опциясын таңдап, **OK** түймесін басыңыз.

**2 - Wireless and Networks** (Сымсыз байланыс және желілер) тармағын таңдап, мәзірге кіру үшін  $\blacktriangleright$  (оңға) түймесін басыңыз.

**3 - Wired or Wi-Fi** (Сымды байланыс немесе Wi-Fi)

> **Connect to Network** (Желіге қосылу) тармағын таңдаңыз.

**4 - Wireless** (Сымсыз) опциясын таңдаңыз.

**5 -** Табылған желілер тізімінен сымсыз желіні таңдаңыз. Желі атауы жасырын болғандықтан, желі тізімде болмаса (маршрутизатордың SSID таратылымын өшіріп қойғансыз), желі атауын өзіңіз енгізу үшін **Add New Network** (Жаңа желіні қосу) тармағын таңдаңыз.

**6 -** Маршрутизатордың түріне байланысты шифрлау кілтін енгізіңіз - WEP, WPA не WPA2. Осы желіге шифрлау кілтін бұрын енгізіп қойсаңыз, бірден байланыстыру үшін **OK** түймесін басуға болады.

#### **Wi-Fi қосулы/өшірулі**

Байланыс орнатуға әрекет етпестен бұрын Wi-Fi функциясының қосылып тұрғанын тексеріңіз…

**1 -**  түймесін басыңыз да, **Барлық орнатулар** опциясын таңдап, **OK** түймесін басыңыз.

**2 - Wireless and Networks** (Сымды және сымсыз байланыс желілері) опциясын таңдап, түймесін (оң) басыңыз. **3 - Wired or Wi-Fi** (Сымды байланыс немесе Wi-Fi) > **Wi-Fi On/Off** (Wi-Fi қосулы/өшірулі) тармағын таңдаңыз. **4 -** Егер ол өшіп тұрса, **Қосу** опциясын таңдап, **O** түймесін басыңыз.

#### **WPS**

Маршрутизаторда WPS болса, маршрутизаторға желілер үшін сканерлеместен тікелей жалғауға болады. Сымсыз желіңізде WEP қауіпсіздік шифрлау жүйесін пайдаланатын құрылғылар болса, WPS пайдалана алмайсыз.

**1 -**  түймесін басыңыз да, **Барлық орнатулар** опциясын таңдап, **OK** түймесін басыңыз.

**2 - Wireless and Networks** (Сымсыз байланыс және желілер) тармағын таңдап, мәзірге кіру үшін  $\blacktriangleright$  (оңға) түймесін басыңыз.

**3 - Wired or Wi-Fi** (Сымды байланыс немесе Wi-Fi)

> **Connect to Network** (Желіге қосылу) тармағын таңдаңыз.

**4 - WPS** тармағын таңдаңыз.

**5 -** Маршрутизаторға өтіп, WPS түймесін басыңыз және 2 минут ішінде теледидарға оралыңыз.

- **6** Байланыс орнату үшін **Қосылу** түймесін басыңыз.
- **7** Байланыс сәтті болғанда хабар көрсетіледі.

#### **PIN коды бар WPS**

Маршрутизаторда PIN коды бар WPS болса, маршрутизаторға желілер үшін сканерлеместен тікелей жалғауға болады. Сымсыз желіңізде WEP қауіпсіздік шифрлау жүйесін пайдаланатын құрылғылар болса, WPS пайдалана алмайсыз.

**1 -**  түймесін басыңыз да, **Барлық орнатулар** опциясын таңдап, **OK** түймесін басыңыз.

**2 - Wireless and Networks** (Сымсыз байланыс және желілер) тармағын таңдап, мәзірге кіру үшін  $\blacktriangleright$  (оңға) түймесін басыңыз.

**3 - Wired or Wi-Fi** (Сымды байланыс немесе Wi-Fi)

> **Connect to Network** (Желіге қосылу) тармағын таңдаңыз.

**4 - WPS with PIN code** (PIN коды бар WPS) тармағын таңдаңыз.

**5 -** Экранда көрсетілген 8 санды PIN кодын жазып, оны компьютердегі маршрутизатор бағдарламалық құралына енгізіңіз. PIN кодын маршрутизатор бағдарламалық құралының қай бөлігіне енгізуді маршрутизатор нұсқаулығынан қараңыз.

- **6** Байланыс орнату үшін **Қосылу** түймесін басыңыз.
- **7** Байланыс сәтті болғанда хабар көрсетіледі.

**7 -** Байланыс сәтті болғанда хабар көрсетіледі.
#### **Мәселелер**

#### **Сымсыз желі табылмады немесе бұрмаланған**

• Жақын жердегі қысқа толқынды пештер, DECT телефондары немесе басқа Wi-Fi 802.11b/g/n құрылғылары сымсыз желіні бұзуы мүмкін.

• Желідегі қорғаныс жүйесі теледидардың сымсыз қосылымына кіру мүмкіндігін беретінін тексеріңіз.

• Егер үйіңізде сымсыз желі дұрыс жұмыс істемесе, сымды желіні орнатып көріңіз.

#### **Интернет жұмыс істемейді**

• Маршрутизатормен байланыс дұрыс болса, маршрутизатордың Интернетпен қосылымын тексеріңіз.

#### **Компьютер және Интернет байланысы баяу**

• Үй ішіндегі ауқым, беру жылдамдығы және сигнал сапасының басқа факторлары туралы ақпаратты сымсыз маршрутизатордың пайдаланушы нұсқаулығынан қараңыз.

• Маршрутизатор үшін жылдамдығы жоғары Интернет қосылымы қажет.

#### **DHCP**

• Байланыс сәтсіз болса, маршрутизатордың DHCP (Динамикалық хост конфигурация протоколы) параметрін тексеруге болады. DHCP параметрі қосулы болуы қажет.

#### **Сымды байланыс**

#### **Сізге не қажет**

Теледидарды интернетке қосу үшін интернет қосылымы бар желі маршрутизаторы қажет. Жылдамдығы жоғары (кең ауқымды) интернет қосылымын пайдаланыңыз.

**Байланыс орнату**

ымды байланыс орнату үшін...

**1 -** Маршрутизаторды теледидарға желілік кабельмен (Ethernet кабелі\*\*) қосыңыз.

**2 -** Маршрутизатордың қосылып тұрғанын тексеріңіз.

**3 -**  түймесін басыңыз да, **Барлық орнатулар** опциясын таңдап, **OK** түймесін басыңыз. **INTERNET** 

**4 - Wireless and Networks** (Сымсыз байланыс және

желілер) тармағын таңдап, мәзірге кіру үшін  $\blacktriangleright$  (оңға) түймесін басыңыз.

**5 - Wired or Wi-Fi** (Сымды байланыс немесе Wi-Fi) > **Connect to Network (Желіге қосылу) тармағын таңдаңыз.**

**6 - Wired** (Сымды) опциясын таңдаңыз. Теледидар желі

қосылымын үздіксіз іздейді.

**7 -** Байланыс сәтті болғанда хабар көрсетіледі.

Егер байланыс орнатылмаса, маршрутизатордың DHCP параметрін тексеруге болады. DHCP параметрі қосулы болуы қажет.

\*\*EMC ережелерін орындау үшін қорғалған FTP Cat. 5E Ethernet кабелін пайдаланыңыз.

#### **Желі параметрлері**

#### **Желі параметрлерін көру**

Ағымдағы барлық желі параметрлерін осы жерден көруге болады. IP және MAC мекенжайы, сигнал күші, жылдамдығы, шифрлау әдісі, т.б.

Ағымдағы желі параметрлерін көру үшін…

**1 -**  түймесін басыңыз да, **Барлық орнатулар** опциясын таңдап, **OK** түймесін басыңыз.

**2 - Wireless and Networks** (Сымсыз байланыс және желілер) тармағын таңдап, мәзірге кіру үшін  $\blacktriangleright$  (оңға) түймесін басыңыз.

**3 - Wired or Wi-Fi** (Сымды байланыс немесе Wi-Fi) > **View Network Settings** (Желі параметрлерін көру) тармағын таңдаңыз.

**4 -** Қажет болса, мәзірді жабу үшін (солға) түймесін қайталап басыңыз.

#### **Желі конфигурациясы**

Тәжірибелі пайдаланушы болсаңыз және желіні статикалық IP мекенжайымен орнатқыңыз келсе, теледидарды **Static IP** (Статикалық IP мекенжайы) параметріне орнатыңыз.

Теледидарды Static IP (Статикалық IP) параметріне орнату үшін…

**1 -**  түймесін басыңыз да, **Барлық орнатулар** опциясын таңдап, **OK** түймесін басыңыз.

**2 - Wireless and Networks** (Сымсыз байланыс және желілер) тармағын таңдап, мәзірге кіру үшін  $\blacktriangleright$  (оңға) түймесін басыңыз.

**3 - Сымды байланыс немесе Wi-Fi** > **Желі конфигурациясы** тармақтарын таңдап, **OK** түймесін басыңыз.

**4 - Статикалық IP мекенжайы** тармағын таңдап,

**Статикалық IP конфигурациясы** параметрін қосу үшін **OK** түймесін басыңыз.

**5 - Статикалық IP конфигурациясы** түймесін басып, байланысты конфигурациялаңыз.

**6 - IP Address** (IP мекенжайы), **Netmask** (Желі

маскасы), **Gateway** (Шлюз), **DNS 1** немесе **DNS 2** нөмірін орнатуға болады.

**7 -** Қажет болса, мәзірді жабу үшін **く** (солға) түймесін қайталап басыңыз.

#### **Wi-Fi желісімен қосу (WoWLAN)**

Теледидар күту режимінде болса, бұл теледидарды смартфоннан немесе планшеттен қоса аласыз. **Switch on with Wi-Fi (WoWLAN) (Wi-Fi желісімен қосу (WoWLAN))** параметрі қосулы болуы қажет.

WoWLAN қосу үшін…

**1 -**  түймесін басыңыз да, **Барлық орнатулар** опциясын таңдап, **OK** түймесін басыңыз.

**2 - Wireless and Networks** (Сымсыз байланыс және желілер) тармағын таңдап, мәзірге кіру үшін  $\blacktriangleright$  (оңға) түймесін басыңыз.

**3 - Wired or Wi-Fi** (Сымды байланыс немесе Wi-Fi) > **Switch On with Wi-Fi (WoWLAN)** (Wi-Fi желісімен қосу (WoWLAN)) тармақтарын таңдаңыз.

**4 - Қосу** опциясын таңдаңыз.

**5 -** Қажет болса, мәзірді жабу үшін く (солға) түймесін қайталап басыңыз.

#### **Wi-Fi желісімен қосу**

Теледидардағы Wi-Fi байланысын қосуға немесе өшіруге болады.

Wi-Fi қосу үшін…

**1 -**  түймесін басыңыз да, **Барлық орнатулар** опциясын таңдап, **OK** түймесін басыңыз.

**2 - Wireless and Networks** (Сымсыз байланыс және желілер) тармағын таңдап, мәзірге кіру үшін (оңға) түймесін басыңыз.

**3 - Wired or Wi-Fi** (Сымды байланыс немесе Wi-Fi) > **Wi-Fi On/Off** (Wi-Fi қосулы/өшірулі) тармағын таңдаңыз.

**4 - Қосу** опциясын таңдаңыз.

**5 -** Қажет болса, мәзірді жабу үшін (солға) түймесін қайталап басыңыз.

#### **Digital Media Renderer - DMR**

Егер мультимедиалық файлдар теледидарда ойнатылмаса, Digitial Media Renderer (Сандық мультимедиа өңдегіш) қосулы екенін тексеріңіз. Зауыттық параметр ретінде DMR қосулы болады.

DMR қосу үшін…

**1 -**  түймесін басыңыз да, **Барлық орнатулар** опциясын таңдап, **OK** түймесін басыңыз.

**2 - Wireless and Networks** (Сымсыз байланыс және желілер) тармағын таңдап, мәзірге кіру үшін  $\blacktriangleright$  (оңға) түймесін басыңыз.

**3 - Wired or Wi-Fi** (Сымды байланыс немесе Wi-Fi) > **Digital Media Renderer - DMR** (Сандық мультимедиа өңдегіш - DMR) тармағын таңдаңыз.

**4 - Қосу** опциясын таңдаңыз.

**5 -** Қажет болса, мәзірді жабу үшін (солға) түймесін қайталап басыңыз.

#### **Wi-Fi Smart экраны**

Цифрлық теледидар арналарды смартфонда немесе планшетте Philips теледидарды қашықтан басқару қолданбасы арқылы қарау үшін Wi-Fi Smart Screen (Wi-Fi Smart экраны) функциясын қосу қажет. Кейбір шифрланған арналар мобильді құрылғыда қолжетімді болмауы мүмкін.

Wi-Fi Smart Screen (Wi-Fi Smart экраны) функциясын қосу үшін…

**1 -**  түймесін басыңыз да, **Барлық орнатулар** опциясын таңдап, **OK** түймесін басыңыз.

**2 - Wireless and Networks** (Сымсыз байланыс және желілер) тармағын таңдап, мәзірге кіру үшін  $\blacktriangleright$  (оңға) түймесін басыңыз.

**3 - Wired or Wi-Fi** (Сымды байланыс немесе Wi-Fi) > **Wi-Fi Smart Screen** (Wi-Fi Smart экраны) тармағын таңдаңыз.

**4 - Қосу** опциясын таңдаңыз.

**5 -** Қажет болса, мәзірді жабу үшін **く** (солға) түймесін қайталап басыңыз.

#### **Теледидар желісінің атауы**

Үйдегі желіңізде бірнеше теледидар болса, теледидарға бірегей атау беруге болады.

Теледидар атауын өзгерту үшін…

**1 -**  түймесін басыңыз да, **Барлық орнатулар** опциясын таңдап, **OK** түймесін басыңыз.

**2 - Wireless and Networks** (Сымсыз байланыс және желілер) тармағын таңдап, мәзірге кіру үшін  $\geq$  (оңға) түймесін басыңыз.

**3 - Wired or Wi-Fi** (Сымды байланыс немесе Wi-Fi) > **TV Network Name** (ТД желі атауы) тармағын таңдаңыз.

**4 -** Қашықтан басқару құралының пернетақтасы арқылы атауын енгізіңіз.

**5 - Аяқтау үшін √ түймесін басыңыз.** 

**6 -** Қажет болса, мәзірді жабу үшін **<** (солға) түймесін қайталап басыңыз.

#### **Теледидар желісінің атауы**

Үйдегі желіңізде бірнеше теледидар болса, теледидарға бірегей атау беруге болады.

Теледидар атауын өзгерту үшін…

**1 -**  түймесін басыңыз да, **Барлық орнатулар** опциясын таңдап, **OK** түймесін басыңыз.

**2 - Wireless and Networks** (Сымсыз байланыс және желілер) тармағын таңдап, мәзірге кіру үшін  $\blacktriangleright$  (оңға) түймесін басыңыз.

**3 - Wired or Wi-Fi** (Сымды байланыс немесе Wi-Fi) > **TV Network Name** (ТД желі атауы) тармағын таңдаңыз.

**4 -** Экрандық пернетақтамен атын енгізіңіз.

**5 - Аяқтау үшін √ түймесін басыңыз.** 

**6 - Қажет болса, мәзірді жабу үшін く (солға) түймесін** қайталап басыңыз.

#### **Интернет жадын тазалау**

Интернет жадын тазалау мүмкіндігімен Philips серверлік тіркеу және ата-аналық рейтинг параметрлерін, бейнелер дүкені қолданбасының кіру мәліметтерін, Philips қолданбалар галереясының барлық таңдаулы қолданбаларын, интернет бетбелгілерін және журналды тазалауға болады. Сондай-ақ, интерактивті MHEG қолданбалары «cookie» атты файлдарды теледидарға сақтай алады. Бұл файлдар да жойылады.

Интернет жадын тазалау үшін…

**1 -**  түймесін басыңыз да, **Барлық орнатулар** опциясын таңдап, **OK** түймесін басыңыз.

**2 - Wireless and Networks** (Сымсыз байланыс және желілер) тармағын таңдап, мәзірге кіру үшін  $\blacktriangleright$  (оңға) түймесін басыңыз.

**3 - Wired or Wi-Fi** (Сымды байланыс немесе Wi-Fi) > **Clear Internet Memory** (Интернет жадын тазалау) тармағын таңдаңыз.

**4 -** Растау үшін **OK** түймесін басыңыз.

**5 -** Қажет болса, мәзірді жабу үшін ≮ (солға) түймесін қайталап басыңыз.

### **Файлды бөлісу**

Теледидар сымсыз желідегі компьютер немесе смартфон сияқты басқа құрылғыларға қосыла алады. Компьютерді Microsoft Windows немесе Apple OS X жүйесімен бірге пайдалануға болады.

Бұл теледидарда компьютерде сақталған фотосуреттерді, музыканы және бейнелерді ашуға болады. Жақында DLNA сертификатын алған кез келген медиа сервер бағдарламалық құралды пайдаланыңыз.

# $\overline{72}$ **Google тіркелгісі**

### **Кіру**

Philips Android теледидарының толық мүмкіндіктерін пайдалану үшін Google тіркелгісімен Google жүйесіне кіруге болады.

Жүйеге кіру арқылы телефон, планшет және теледидар арқылы таңдаулы ойындар ойнауға болады. Сонымен қатар, YouTube, Google Play және басқа қолданбаларға кіру құқығымен қоса, теледидардың басты экранында бейне және музыка ұсыныстарын алуға болады.

#### **Кіру**

Теледидарда Google жүйесіне кіру үшін бар **Google тіркелгісін** пайдаланыңыз. Google тіркелгісі электрондық пошта мекенжайынан және құпия сөзден тұрады. Егер Google тіркелгіңіз әлі болмаса, оны жасау үшін компьютер немесе планшет пайдаланыңыз (accounts.google.com). Google Play жүйесімен ойын ойнау үшін Google+ профилі

керек. Егер алғашқы теледидар орнату барысында жүйеге кірмесеңіз, жүйеге кейін кіруге болады.

Теледидар орнатымынан кейін жүйеге кіру үшін…

**1 -**  түймесін басыңыз да, **Барлық орнатулар** опциясын таңдап, **OK** түймесін басыңыз.

**2 - Android Settings** (Android параметрлері) тармағын таңдап, **OK** түймесін басыңыз.

**3 -**  (төмен) түймесін басып, **Personal** (Жеке) > **Add account** (Тіркелгі қосу) тармағын таңдап, **OK** түймесін басыңыз.

**4 - SIGN IN** (Жүйеге кіру) опциясын **OK** түймесін басыңыз. **5 -** Экрандағы пернетақтамен электрондық пошта

мекенжайын енгізіп, **OK** түймесін басыңыз. **6 -** Құпия сөзді енгізіп, жүйеге кіру үшін бірдей

кішкентай **OK** түймесін басыңыз.

**7 -** Қажет болса, мәзірді жабу үшін く (солға) түймесін қайталап басыңыз.

Егер басқа Google тіркелгісімен жүйеге кіру керек болса, алдымен жүйеден шығып, басқа тіркелгімен жүйеге кіріңіз.

### **Android параметрлері**

Android жүйесіне тән параметрлерді немесе ақпаратты орнатуға немесе көруге болады. Теледидарға орнатылған қолданбалар тізімін және қажетті сақтау орнын табуға болады. Voice Search (Дауыспен іздеу) мүмкіндігімен пайдаланғыңыз келген тілді орнатуға болады. Экрандық пернетақтаны реттеуге немесе қолданбаларға орныңызды пайдалануға рұқсат беруге болады. Әр түрлі Android параметрлерін пайдаланып көріңіз. Осы параметрлер туралы қосымша ақпарат алу

үшін [www.support.google.com/androidtv](http://www.support.google.com/androidtv) сайтына өтуге болады.

Осы параметрлерді ашу үшін…

**1 -**  түймесін басыңыз да, **Барлық орнатулар** опциясын таңдап, **OK** түймесін басыңыз.

**2 - Android Settings** (Android параметрлері) тармағын таңдаңыз.

**3 -** Әр түрлі Android параметрлерін пайдаланып көріңіз. **4 -** Қажет болса, мәзірді жабу үшін **BACK** түймесін басыңыз.

#### 7.3

# **Philips App Gallery (Philips қолданбалар галереясы)**

# **Philips қолданбалары**

Philips ұйымымен таңдалған қолданбаларды пайдалану үшін теледидарды интернетке қосыңыз. **Philips қолданбалар галереясы** қолданбалары теледидарға арналып жасалған. Қолданбалар галереясы қолданбаларын жүктеп алу және орнату тегін.

Philips қолданбалар галереясының қолданбалар жинағы әрбір ел немесе аймақ үшін әр түрлі болады.

Кейбір қолданбалар галереясы теледидарға алдын ала орнатылады. Қолданбалар галереясының басқа қолданбаларын орнату үшін пайдалану шарттарымен келісуді сұрайды. Реттеуге сәйкес құпиялық параметрлерін орнатуға болады.

Қолданбалар галереясы қолданбасын орнату үшін…

**1 - HOME** түймесін басыңыз.

**2 -** Төменге айналдырып,  **Philips Collection** (Philips жиынтығы) >  **App Gallery** (Қолданбалар галереясы) тармағын таңдап, **OK** түймесін басыңыз.

**3 -** Қолданба белгішесін таңдап, **OK** түймесін басыңыз.

**4 - Install** (Орнату) опциясын таңдап, **OK** түймесін басыңыз.

# **Пайдалану шарттары**

Philips қолданбалар галереясы қолданбаларын орнату және пайдалану үшін пайдалану шарттарымен келісу қажет. Егер алғашқы теледидар орнату барысында осы шарттармен келіспесеңіз, олармен кейін келісуге болады. Пайдалану шарттарымен келіскен кезде, кейбір қолданбалар дереу қолжетімді болып, басқа қолданбаларды орнату үшін Philips қолданбалар галереясын шолуға болады.

Теледидар орнатуынан кейін пайдалану шарттарымен келісу үшін…

**1 - HOME** (Басты бет) түймесін басып, **Philips Collection** (Philips жинағы) > **App Gallery** (Қолданбалар галереясы) тармағын таңдап, қолданбалар галереясын ашу үшін **OK** түймесін басыңыз.

**2 - Пайдалану шар.** опциясын таңдап, оқу үшін **OK** түймесін басыңыз.

**3 - Accept** (Қабылдау) пәрменін таңдап, **OK** түймесін басыңыз. Бұл растауды орындамау мүмкін емес. **4 -** Мәзірді жабу үшін **BACK** түймесін басыңыз.

# **Құпиялылық параметрлері**

Philips қолданбалар галереясы қолданбаларының кейбір құпиялық параметрлерін орнатуға болады.

• Philips ұйымына техникалық статистиканы жіберуге болады.

• Жеке ұсыныстарға мүмкіндік беруге болады.

- Cookie файлдарына мүмкіндік беруге болады.
- 18+ қолданбалары үшін балалардан қорғау құлпын

қосуға болады.

Philips қолданбалар галереясының құпиялық параметрлерін орнату үшін…

**1 - HOME** (Басты бет) түймесін басып, **Philips Collection** (Philips жинағы) > **App Gallery** (Қолданбалар галереясы) тармағын таңдап, қолданбалар галереясын ашу үшін **OK** түймесін басыңыз.

**2 - Privacy Policy** (Құпиялық саясаты) опциясын таңдап, **OK** түймесін басыңыз.

**3 -** Әрбір параметрді таңдап, рұқсат беру немесе бермеу үшін **OK** түймесін басыңыз. Әрбір параметр туралы толықтай ақпаратты оқуға болады.

**4 -** Мәзірді жабу үшін **BACK** түймесін басыңыз.

#### 7.4

# **Android параметрлері**

Android жүйесіне тән параметрлерді немесе ақпаратты орнатуға немесе көруге болады. Теледидарға орнатылған қолданбалар тізімін және қажетті сақтау орнын табуға болады. Voice Search (Дауыспен іздеу) мүмкіндігімен пайдаланғыңыз келген тілді орнатуға болады. Экрандық пернетақтаны реттеуге немесе қолданбаларға орныңызды пайдалануға рұқсат беруге болады. Әр түрлі Android параметрлерін пайдаланып көріңіз. Осы параметрлер туралы қосымша ақпарат алу

үшін [www.support.google.com/androidtv](http://www.support.google.com/androidtv) сайтына өтүге болады.

Осы параметрлерді ашу үшін…

**1 -**  түймесін басыңыз да, **Барлық орнатулар** опциясын таңдап, **OK** түймесін басыңыз.

**2 - Android Settings** (Android параметрлері) тармағын таңдаңыз.

**3 -** Әр түрлі Android параметрлерін пайдаланып көріңіз.

**4 -** Қажет болса, мәзірді жабу үшін **BACK** түймесін басыңыз.

# $\overline{7.5}$

# **Home (Басты) мәзір**

# **Home (Басты) мәзірі туралы ақпарат**

Android TV артықшылықтарын толығымен пайдалану үшін, теледидарды интернетке қосыңыз.

Android смартфонында немесе планшетінде сияқты Home (Басты) мәзірі теледидардың орталығы болып табылады. Home (Басты) мәзірінен кез келген қолданбаны іске қосуға, теледидар арнасына ауыстыруға, фильмді жалға алуға, вебсайтты ашуға немесе қосылған құрылғыға ауысуға болады. Теледидарды орнатуға және елге байланысты Home (Басты) мәзірінде түрлі элементтер болуы мүмкін.

Home (Басты) мәзірі қатарларда ұйымдастырылады…

#### **Ұсыныстар**

Бірінші қатар таңдаулы бейнелерді, музыкалық бейнелерді немесе Интернет хиттерін ұсынады. Жеке көру әдістері негізінде ұсыныстарға рұқсат беру үшін Пайдалану шарттарында Құпиялылық параметрлерін орнатуға болады.

#### **Philips Collection (Philips жинағы)**

Бұл жол қолданбалар ұсыныстарын қамтиды.

#### **<sup>•</sup>• Колданбалар**

Apps (Қолданбалар) қатары теледидармен бірге келетін барлық қолданбалардан және Google Play дүкенінен жүктеп алынған қолданбалардан тұрады. Бұл қатарда **Watch TV** (Теледидар қарау), **Sources** (Көздер), **Media** (Медиа) және тағы басқа теледидар қолданбаларын табуға болады. Соңғы іске қосылған қолданбалар қатар алдында пайда болады.

#### **Games (Ойындар)**

Осы жерден теледидар ойынын іске қосуға болады. Егер ойын жүктеп алынса, осы қатарда пайда болады.

#### **Параметрлер**

Осы жерден параметрлер таңдауын ашуға болады. Дегенмен барлық параметрлерді табу үшін  $\bigstar$  түймесін басып, **All Settings** (Барлық орнатулар) опциясын таңдаңыз. Сонымен қатар, осында **Help** (Анықтама) бөлімін ашуға болады.

Сондай-ақ, www.support.google.com/androidtv веб-сайтын қараңыз

# **Home (Басты) мәзірін ашу**

Home (Басты) мәзірін ашу және элементті ашу…

- **1 HOME** түймесін басыңыз.
- **2** Элементті таңдап, ашу немесе іске қосу

үшін **OK** түймесін басыңыз.

**3 -** Ешқандай әрекетті іске қоспай, «Негізгі» мәзірін жабу үшін **BACK** түймесін басыңыз.

# **Іздеу және дауыспен іздеу**

«Негізгі» мәзіріндегі белгішесі арқылы интернеттен бейнелерді, музыканы немесе кез келген басқа элементті іздеуге болады. Іздеп жатқан элементті айтуға немесе теруге болады.

# **Шектеулі профиль**

Теледидарды шектеулі профильге ауыстыру арқылы кейбір қолданбалардың пайдалануын шектеуге болады. Шектеулі профиль сіз таңдаған қолданбалардың пайдалануына мүмкіндік береді. Бұл профильден PIN код арқылы шығуға болады.

Шектеулі профильге ауысқан теледидар арқылы келесі әрекеттерді орындау мүмкін емес…

- Рұқсат етілмеген деп белгіленген қолданбаларды табу немесе ашу
- Google Play дүкеніне кіру
- Google Play Games арқылы емес, Google Play Movies & TV қызметі арқылы сатып алу
- Google жүйеге кіру мүмкіндігін пайдаланбайтын үшінші тарап қолданбаларын пайдалану

Шектеулі профильге ауысқан теледидар арқылы келесі әрекеттерді орындауға болады…

- Google Play Movies & TV қызметінен сатып алынған немесе жалға алынған мазмұнды қарау
- Google Play ойындары қызметінен сатып алынған және орнатылған ойындарды ойнау
- Келесі параметрлерге кіріңіз: Wi-Fi желісі, Сөйлеу және арнайы мүмкіндіктер
- Bluetooth аксессуарларын қосу

Теледидардағы Google тіркелгісі жүйеге кірген күйінде қалады. Шектеулі профильді пайдалану Google тіркелгісін өзгертпейді.

# **Қолданбалар**

#### 8.1

8

# **Қолданбалар туралы**

Басты мәзірдің  **Apps** (Қолданбалар) бөлімінен барлық орнатылған қолданбаларды табуға болады.

Смартфондағы немесе планшеттегі қолданбалар сияқты теледидардағы қолданбалар теледидар мүмкіндіктерін арттыруға арналған арнайы функцияларды ұсынады. YouTube, ойындар, бейне қоймалары немесе ауа райы болжамы және т.б. сияқты қолданбалар. Интернет пайдалану үшін интернет қолданбасын пайдалануға болады.

Қолданбалар **Philips App Gallery** (Philips қолданбалар галереясы) немесе **Google Play™** дүкенінен келуі мүмкін. Іске кірісу үшін теледидарға кейбір қолайлы қолданбалар алдын ала орнатылып қойған.

Қолданбаларды Philips қолданбалар галереясынан немесе Google Play дүкенінен орнату үшін теледидар интернетке қосылуы қажет. Қолданбалар галереясынан алынған қолданбаларды пайдалану үшін пайдалану шарттарымен келісу қажет. Google Play қолданбаларын және Google Play дүкенін пайдалану үшін Google тіркелгісімен жүйеге кіру қажет.

8.2

# **Google Play**

### **Фильмдер және теледидар**

**Google Play** Бейнелер және теледидардың көмегімен теледидардан көру үшін бейнелерді және телешоуларды жалға алуға немесе сатып алуға болады.

#### **Сізге не қажет**

- Теледидар интернетке қосылуы қажет
- теледидарда Google тіркелгісімен жүйеге кіруге қажетті

• бейнелер және телешоулар сатып алу үшін Google тіркелгісімен несие картасын қосу

Бейнені немесе телешоуды жалға алу немесе сатып алу үшін…

**1 - HOME** түймесін басыңыз.

**2 -** Төмен жылжып,  **Apps** (Қолданбалар) > **Google Play Movies & TV**, **OK** түймесін басыңыз.

**3 -** Бейне немесе телешоуды таңдап, **OK** түймесін басыңыз. **4 -** Қажет сатып алуды таңдап, **OK** түймесін басыңыз. Сатып алу процедурасынан өтетін боласыз.

Жалға алынған немесе сатып алынған бейнені немесе телешоу көру үшін…

- **1 HOME** түймесін басыңыз.
- **2** Төмен жылжып,  **Apps** (Қолданбалар) > **Google Play**

**Movies & TV**, **OK** түймесін басыңыз.

**3 -** Қолданбадағы кітапханаңыздан фильмді немесе

телешоуды, атауын таңдап **OK** түймесін басыңыз.

**4 -** Қашықтан басқару құралындағы (тоқтату), (уақытша тоқтату),  $\blacktriangleleft$  (кері айналдыру) немесе  $\blacktriangleright$  (алға айналдыру) пернелерін пайдалануға болады.

**5 -** Movies & TV қолданбасын сату үшін **BACK** түймесін қайта басыңыз немесе **EXIT** түймесін басыңыз.

Кейбір Google Play өнімдері және мүмкіндіктері барлық елдерде қолжетімді емес.

Қосымша ақпаратты **support.google.com/androidtv** вебсайтынан алыңыз

### **Музыка**

Google Play Music көмегімен теледидарда таңдаулы музыканы ойнатуға болады.

Google Play Music көмегімен компьютерде немесе ұялы құрылғыда жаңа музыканы сатып алуға болады. Болмаса, теледидарда барлық қатынас, Google Play Music жазылымы үшін кіруге болады. Болмаса, компьютерде сақталған музыканы ойнатуға болады.

#### **Сізге не қажет**

- Теледидар интернетке қосылуы қажет
- теледидарда Google тіркелгісімен жүйеге кіруге қажетті

• музыка жазылымын алу үшін Google тіркелгісіне несие картасын қосу

Google Play Music іске қосу үшін…

- **1 HOME** түймесін басыңыз.
- **2** Төмен айналдырып,  **Apps** (Қолданбалар) > **Google Play Music** тармағын таңдап, **OK** түймесін басыңыз.
- **3** Қажетті музыканы таңдап, **OK** түймесін басыңыз.

**4 -** Music қолданбасын сату үшін **BACK** түймесін қайта басыңыз немесе **EXIT түймесін басыңыз.** 

Кейбір Google Play өнімдері және мүмкіндіктері барлық елдерде қолжетімді емес.

Қосымша ақпаратты **support.google.com/androidtv** вебсайтынан алыңыз

# **Games (Ойындар)**

Google Play Games көмегімен теледидарда ойындар ойнауға болады. Онлайн немесе офлайн.

Ағымда ойнайтын, ойынға қосылатын және аяқталған достарыңызды көруге болады. Жетістіктерді бақылауға немесе қалғанын іске қосуға болады.

#### **Сізге не қажет**

- Теледидар интернетке қосылуы қажет
- теледидарда Google тіркелгісімен жүйеге кіруге қажетті
- жаңа ойындарды сатып алу үшін Google тіркелгісімен несие картасын қосу

Теледидарда жаңа ойын қолданбаларын таңдауға және

орнатуға Google Play Games қолданбасын іске қосыңыз. Кейбір ойындар тегін. Егер ойын ойнауға арнайы ойын керек болса, хабар пайда болады.

Google Play Game ойынын іске қосу немесе тоқтату үшін…

**1 - HOME** түймесін басыңыз.

 $2$  - Төмен айналдырып, **•• Аррs** (Қолданбалар) > Google **Play Games** тармағын таңдап, **OK** түймесін басыңыз. **3 -** Ойнатылатын ойынды таңдауға немесе орнатылатын жаңа ойынды таңдауға **OK** түймесін басыңыз.

**4 -** Орындалған кезде **BACK** түймесін қайталап басыңыз, **EXIT** түймесін басыңыз немесе арнайы шығу/тоқтату түймесімен қолданбаны тоқтатыңыз.

Орнатылған ойындар «Басты» мәзіріндегі  **Games** (Ойындар) ішінде пайда болады

Кейбір Google Play өнімдері және мүмкіндіктері барлық елдерде қолжетімді емес.

Қосымша ақпаратты **support.google.com/androidtv** вебсайтынан алыңыз

# **Google Play дүкені**

Google Play дүкенінен жаңа қолданбаларды жүктеп алуға және орнатуға болады. Кейбір қолданбалар тегін.

#### **Сізге не қажет**

• Теледидар интернетке қосылуы қажет

• теледидарда Google тіркелгісімен жүйеге кіруге қажетті

• ойындарды сатып алу үшін Google тіркелгісімен несие картасын қосу

Жаңа қолданбаны орнату үшін…

#### **1 - HOME** түймесін басыңыз.

**2 -** Төмен жылжып,  **Apps** (Қолданбалар) > **Google Play Store** тармағын таңдап, **OK** түймесін басыңыз.

**3 -** Орнатқыңыз келген қолданбаны таңдап, **OK** түймесін басыңыз.

**4 - Google Play Store** қызметін жабу үшін **BACK** түймесін қайта басыңыз немесе **EXIT** түймесін басыңыз.

#### **Ата-аналық бақылаулар**

Google Play дүкенінде пайдаланушыларға/сатып алушыларға сәйкес қолданбаларды жасыруға болады. Мерзім деңгейін таңдауға немесе өзгертуге PIN кодын енгізу керек.

Негізгі басқару құралын орнату үшін…

**1 - HOME** түймесін басыңыз.

**2 -** Төмен жылжып,  **Apps** (Қолданбалар) > **Google Play Store** тармағын таңдап, **OK** түймесін басыңыз.

**3 - Settings** (Параметрлер) > **Parental controls** (Ата-аналық бақылау құралдары) тармағын таңдаңыз.

**4 -** Қажетті мерзім деңгейін таңдаңыз.

**5 -** Сұрау бойынша PIN кодын енгізіңіз.

**6 - Google Play Store** қызметін жабу үшін **BACK** түймесін қайта басыңыз немесе **EXIT** түймесін басыңыз.

Кейбір Google Play өнімдері және мүмкіндіктері барлық елдерде қолжетімді емес.

Қосымша ақпаратты **support.google.com/androidtv** вебсайтынан алыңыз

### **Төлемдер**

Теледидарда Google Play төлемін жасау үшін Google тіркелгісіне төлем - несие картасын (Америка Құрама Штаттарынан тыс) қосу қажет. Бейне немесе телешоу сатып алған кезде, осы несие картасынан ақы алынады.

Несие картасын қосу үшін…

**1 -** Компьютерде **accounts.google.com** сайтына өтіп, теледидарда Google Play бірге ойнатылатын Google тіркелгісімен жүйеге кіріңіз.

**2 -** Google тіркелгісіне картаны қосу үшін **wallet.google.com** сайтына өтіңіз.

**3 -** Несие картасы деректерін енгізіп, шарттарды және жағдайларды қабылдаңыз.

#### 8.3

# **Қолданбаны іске қосу немесе тоқтату**

Басты мәзірден қолданбаны іске қосуға болады.

Қолданбаны іске қосу үшін…

**1 - HOME** түймесін басыңыз.

**2 - Apps** (Қолданбалар) опциясына төмен жылжып, қажетті қолданбаны таңдаңыз да **OK** түймесін басыңыз.

**3 -** Қолданбаны тоқтату үшін **BACK** түймесін басыңыз, **EXIT** түймесін басыңыз немесе арнайы шығу/тоқтату түймесімен қолданбаны тоқтатыңыз.

#### 8.4

# **Қолданбаларды құлыптау**

# **Қолданбаларды құлыптау туралы ақпарат**

Балаларға арналмаған қолданбаларды құлыптауға болады. Қолданбалар галереясынан 18+ деңгейлі қолданбаларды құлыптауға болады немесе «Басты» мәзірінде шектеулі профильді орнатуға болады.

#### **18+**

18+ деңгейлі қолданбаны іске қосу кезінде 18+ қолданба құлпы PIN кодын сұрайды. Бұл құлып Philips қолданбалар галереясының 18+ деңгейлі қолданбалары жарамды.

#### **Шектеулі профиль**

Тек қолданбалар рұқсат етілетін Басты мәзірдің шектеулі профилін орнатуға болады. Шектеулі профильді орнатуға және қосуға PIN кодын енгізу керек.

#### **Google Play дүкені - Мерзім**

Google Play дүкенінде пайдаланушыларға/сатып алушыларға сәйкес қолданбаларды жасыруға болады. Мерзім деңгейін таңдауға немесе өзгертуге PIN кодын енгізу керек. Мерзім деңгейі орнатуға қолжетімді қолданбаларды анықтайды.

Қосымша ақпарат алу үшін **Анықтама** ішінен **Кілтсөздер** түймесін басып, **Google Play Store** деп іздеңіз.

# **18+ деңгейлі қолданбаларды құлыптау**

Philips қолданбалар галереясынан 18+ деңгейлі қолданбаларды құлыптауға болады. Бұл параметр Philips қолданбалар галереясының құпиялық параметрлерінен 18+ параметрін басқарады.

18+ деңгейлі қолданбаларды құлыптау үшін…

**1 -**  түймесін басыңыз да, **Барлық орнатулар** опциясын таңдап, **OK** түймесін басыңыз.

**2 - Child Lock** (Балалардан қорғау құлпы), **App Lock**

(Қолданба құлпы) тармағын таңдаңыз.

**3 - Қосу** опциясын таңдаңыз.

**4 -** Қажет болса, мәзірді жабу үшін, (солға) түймесін қайталап басыңыз.

### **Шектеулі профиль**

#### **Шектеулі профиль туралы ақпарат**

Теледидарды шектеулі профильге ауыстыру арқылы кейбір қолданбалардың пайдалануын шектеуге болады. Басты мәзір тек рұқсат етілетін қолданбаларды көрсетеді. Шектеулі профильден ауыстыру үшін PIN коды керек.

Шектеулі профильге ауысқан теледидар арқылы келесі әрекеттерді орындау мүмкін емес…

• Рұқсат етілмеген деп белгіленген қолданбаларды табу немесе ашу

• Google Play дүкеніне кіру

• Google Play Games арқылы емес, Google Play Movies & TV қызметі арқылы сатып алу

• Google жүйеге кіру мүмкіндігін пайдаланбайтын үшінші тарап қолданбаларын пайдалану

Шектеулі профильге ауысқан теледидар арқылы келесі әрекеттерді орындауға болады…

- Google Play Movies & TV қызметінен сатып алынған немесе жалға алынған мазмұнды қарау
- Google Play ойындары қызметінен сатып алынған және орнатылған ойындарды ойнау
- Келесі параметрлерге кіріңіз: Wi-Fi желісі, Сөйлеу және арнайы мүмкіндіктер
- Bluetooth аксессуарларын қосу

Теледидардағы Google тіркелгісі жүйеге кірген күйінде қалады. Шектеулі профильді пайдалану Google тіркелгісін өзгертпейді.

#### **Орнату**

Шектеулі профильді орнату үшін…

**1 -**  түймесін басыңыз да, **Барлық орнатулар** опциясын таңдап, **OK** түймесін басыңыз.

**2 - Android Settings** (Android параметрлері) тармағын таңдап, **OK** түймесін басыңыз.

**3 -**  (төмен) түймесін басып, **Personal** (Жеке) > **Security & restrictions** (Қауіпсіздік және шектеулер) тармағын таңдап, **OK** түймесін басыңыз.

**4 - Restricted Profile** (Шектеулі профиль) пәрменін таңдап, **OK** түймесін басыңыз.

**5 - Параметрлер** пәрменін таңдап, **OK** түймесін басыңыз.

**6 -** Қашықтан басқару құралымен PIN кодын енгізіңіз.

**7 - Рұқсат етілетін қолданбалар** пәрменін таңдап, **OK** түймесін басыңыз.

**8 -** Қолжетімді қолданбалар тізімінен қолданбаны таңдап, осы қолданбаға рұқсат беру немесе бермеу үшін **OK** түймесін басыңыз.

**9 -** Бір қадам артқа қайту үшін **BACK** түймесін басыңыз не мәзірді жабу үшін **EXIT** түймесін басыңыз.

Енді шектеулі профильді енгізуге болады.

PIN кодымен PIN кодын өзгертуге болады немесе рұқсат етілетін не рұқсат етілмейтін қолданбалар тізімін өңдеуге болады.

#### **Енгізу**

Шектеулі профильді енгізу (қосу) үшін…

**1 -**  түймесін басыңыз да, **Барлық орнатулар** опциясын таңдап, **OK** түймесін басыңыз.

**2 - Android Settings** (Android параметрлері) тармағын таңдап, **OK** түймесін басыңыз.

**3 -**  (төмен) түймесін басып, **Personal** (Жеке) > **Security & restrictions** (Қауіпсіздік және шектеулер) тармағын таңдап, **OK** түймесін басыңыз.

**4 - Enter restricted profile** (Шектеулі профильді енгізу) пәрменін таңдап, **OK** түймесін басыңыз.

- **5** Қашықтан басқару құралымен PIN кодын енгізіңіз.
- **6** Бір қадам артқа қайту үшін **BACK** түймесін басыңыз
- не мәзірді жабу үшін **EXIT** түймесін басыңыз.

Егер белгіше басты экранда пайда болса, шектеулі профиль енгізілген уақытты көруге болады.  **Settings** (Параметрлер) опциясына төмен жылжыңыз, сосын шеткі оң жағына алып барыңыз.

#### **Шығу**

Шектеулі профильден шығу үшін…

**1 - HOME** түймесін басып, **Орнатулар** опциясына жеткенше төмен жылжыңыз, одан кейін шеткі оң жағына жылжыңыз.

**2 - Restricted Profile** (Шектеулі профиль) пәрменін таңдап, **OK** түймесін басыңыз.

**3 - Exit restricted profile** (Шектеулі профильден шығу)

пәрменін таңдап, **OK** түймесін басыңыз.

**4 -** PIN кодын енгізіңіз. Теледидар шектеулі профильден шығады.

8.5

# **Қолданба, қолжетімді жад**

Егер қолданба тоқтатылса және «Басты» мәзіріне оралса, қолданба шынайы түрде тоқтатылады. Қайта іске қосу кезінде қолжетімді болатын фонда қолданба іске қосылады. Толығымен іске қосу үшін көптеген қолданбаларда теледидар кэш жадында кейбір деректерді сақтау керек. Қолданбалардың жалпы өнімділігін оңтайландыру немесе Android TV құрылғысында жад қолданысын төмен сақтау мақсатында белгілі бір қолданбаның кэш деректерін тазалауға немесе қолданбаны толығымен тоқтатуға болады. Сонымен қатар, енді пайдаланылмайтын қолданбаларды жоюға болады.

Жүктеп алынған тізімді және жүйе қолданбаларын ашу үшін…

**1 -**  түймесін басыңыз да, **Барлық орнатулар** опциясын таңдап, **OK** түймесін басыңыз.

**2 - Android Settings** (Android параметрлері) тармағын таңдап, **OK** түймесін басыңыз.

**3 - Device** (Құрылғы) > **Apps** (Қолданбалар) тармағын таңдап, **OK** түймесін басыңыз.

**4 -** Қолданбаны таңдап, **OK** түймесін басыңыз. Егер қолданба іске қосылса, күшпен тоқтатуға немесе кэш деректерін тазалауға болады. Жүктеп алынған қолданбаларды жоюға болады.

**5 -** Бір қадам артқа қайту үшін **BACK** түймесін басыңыз не мәзірді жабу үшін **EXIT** түймесін басыңыз.

Егер қолданбаларды сақтауға USB қатты дискісі пайдаланылса, USB қатты дискісі қолданбасы теледидар жадына немесе керісінше ауыстыруға болады.

# 8.6

# **Сақтау**

Қолданбалар, бейнелер, музыка, т. б. үшін пайдаланылатын сақтау орнын - теледидардың ішкі жадын көруге болады. Жаңа қолданбаларды орнатуға бос орынды көруге болады. Егер қолданбалар баяу іске қосылса немесе қолданба қиын жағдайда болса, сақтау орнын тексеріңіз.

Жадтың пайдаланылып жатқан бөлігін көру…

**1 -**  түймесін басыңыз да, **Барлық орнатулар** опциясын таңдап, **OK** түймесін басыңыз.

**2 - Android Settings** (Android параметрлері) тармағын таңдап, **OK** түймесін басыңыз.

**3 - Device** (Құрылғы) > **Storage & reset** (Жад және қайта орнату) тармағын таңдап, **OK** түймесін басыңыз.

**4 -** Теледидар жадының пайдалану көлемін көріңіз.

**5 -** Бір қадам артқа қайту үшін **BACK** түймесін басыңыз не мәзірді жабу үшін **EXIT** түймесін басыңыз.

### **USB қатты дискісі**

Егер USB қатты дискісін қоссаңыз, басқа қолданбаларды сақтау үшін теледидар жадын кеңейтетін дискіні пайдалануға болады. Теледидар жаңа қолданбаларды алдымен USB қатты дискісіне сақтап көреді. Кейбір қолданбалар USB қатты дискісіне сақталмайды.

# **Интернет**

### $\overline{9.1}$

9

# **Интернетті ашу**

Интернетті теледидардан шолуға болады. Кез келген интернет веб-сайтын көруге болады, бірақ олардың көпшілігі теледидар экранына дайындалмаған.

• Теледидарда кейбір қосылатын модульдер (мысалы, беттерді немесе бейнелерді көруге арналған) қол жетімді емес.

• Файлдарды жіберуге немесе жүктеуге болады.

• Интернет беттері бір-біреуден және толық экрандық күйде көрсетіледі.

Интернет браузерін іске қосу…

**1 - HOME** түймесін басыңыз.

**2 -** Төмен жылжып, **Apps** (Қолданбалар) >  **Internet** (Интернет) бөлімін таңдап, **OK** түймесін басыңыз. **3 -** Интернет мекенжайын енгізіп, опциясын таңдаңыз, содан соң **OK** түймесін басыңыз. **4 -** Интернетті жабу үшін **HOME** немесе **EXIT**

түймесін басыңыз.

#### 9.2

# **Интернеттегі опциялар**

Кейбір қосымшалар интернетте қолжетімді.

Қосымшаларды ашу…

**1 -** Веб-сайт арқылы ашып, **OPTIONS** түймесін басыңыз.

**2 -** Элементтердің біреуін таңдап, **OK** түймесін басыңыз. **3 -** Қажет болса, мәзірді жабу үшін, (солға) түймесін қайталап басыңыз.

#### **Мекенжай енгізу**

жаңа интернет мекенжайын енгізу.

#### **Таңдаулыларды көрсету**

Таңдаулылар деп белгіленген беттерді көру.

#### **Бетті қайта жүктеу**

Интернет бетін қайта жүктеу.

#### **Бетті масштабтау**

Масштабтау пайызын орнату үшін жүгірткіні пайдаланыңыз.

#### **Қауіпсіздік ақпараты**

ағымдағы беттің қауіпсіздік деңгейін көру.

#### **Таңдаулы деп белгілеу**

Ағымдағы бетті таңдаулы деп белгілеу.

#### **Субтитрлер**

# **Теледидар мәзірі**

 $10.1$ 

 $\overline{10}$ 

# **Теледидар мәзірі туралы ақпарат**

Егер теледидарды интернетке қосу мүмкін болмаса, «Негізгі» мәзірі ретінде **TV Menu** (Теледидар мәзірін) пайдалануға болады.

Теледидар мәзірінде әрбір теледидар функциясын табуға болады.

10.2

# **Теледидар мәзірін ашу**

Теледидар мәзірін ашу және элементті ашу…

**1 -** TV Menu (Теледидар мәзірі) параметрін ашу үшін, пернесін басыңыз.

**2 -** Элементті таңдап, ашу немесе іске қосу

үшін **OK** түймесін басыңыз.

**3 -** Ешқандай әрекетті іске қоспай, теледидар мәзірін жабу

үшін **BACK** түймесін басыңыз.

# **Көздер**

#### 11.1

11

# **Құрылғыға ауысу**

Ресурстар тізімінен қосылған құрылғылардың кез келгеніне ауысуға болады. Теледидар көру үшін тюнерге ауысып, қосылған USB қатты дискісінің контентін ашыңыз немесе қосылған USB қатты дискісінде жасаған жазбаларды қараңыз. Құрылғының бағдарламасын (сандық қабылдағыш немесе Blu-ray диск ойнатқышы) көру үшін қосылған құрылғыларға ауысуға болады.

Қосылған бағдарламаға ауысу үшін…

**1 -** Ресурстар мәзірін ашу үшін  **SOURCES** түймесін басыңыз.

**2 -** Ресурстар тізімінен элементтің бірін таңдап, **OK** түймесін басыңыз. Теледидар құрылғының бағдарламасын немесе мазмұнын көрсетеді.

**3 -** Мәзірді жабу үшін **SOURCES** түймесін қайта басыңыз.

#### **Бір рет түртіп ойнату**

Күту режимінде тұрған теледидармен диск ойнатқышын теледидардың қашықтан басқару құралы көмегімен қосуға болады.

Диск ойнатқышы мен теледидарды күту режимінен қосып, дискіні бірден ойнатуды бастау үшін теледидардың қашықтан басқару құралындағы (ойнату) пернесін басыңыз. Құрылғыны HDMI кабелімен жалғау қажет және теледидар мен құрылғыда HDMI CEC қосулы болуы тиіс.

#### 11.2

# **Теледидар кірісі опциялары**

Кейбір теледидар кірісі құрылғылары белгілі бір параметрлерді ұсынады.

Белгілі бір теледидар кірісі опцияларын орнату үшін…

**1 - SOURCES** түймесін басыңыз.

**2 -** Тізімнен теледидар кірісін таңдап, **OK** түймесін басыңыз.

**3 - OPTIONS** түймесін басыңыз. Осында таңдалған теледидар кірісі опцияларын орнатуға болады.

**4 -** Опциялар мәзірін жабу үшін **OPTIONS** түймесін қайта басыңыз.

Ықтимал опциялар…

### **Басқару элементтері**

Осы опция көмегімен теледидардың қашықтан басқару құралымен қосылған құрылғыны пайдалануға болады. Құрылғыны HDMI кабелімен жалғау қажет және теледидар мен құрылғыда HDMI CEC қосулы болуы тиіс.

### **Құрылғы туралы ақпарат**

Қосылған құрылғы туралы ақпаратты көру үшін осы

опцияны ашыңыз.

#### 11.3

# **Құрылғы атауы және түрі**

Жаңа құрылғыны теледидарға қосқанда, теледидар құрылғыны анықтаса, құрылғы түріне сәйкес белгішені тағайындауға болады. Егер құрылғыны HDMI кабелімен және HDMI CEC арқылы қосылса, теледидар құрылғы түрін автоматты түрде анықтап, құрылғы тиісті белгіше береді.

Құрылғы түрі сурет пен дыбыс мәнерін, ажыратымдылық мәндерін, арнайы параметрлерді немесе Sources (Көздер) мәзіріндегі орынды анықтайды. Ыңғайлы параметрлер туралы уайымдаудың қажеті жоқ.

#### **Атауын өзгерту және өзгерту түрі**

Қосылған құрылғы атауын немесе түрін өзгертуге болады. Көздер мәзіріндегі құрылғы атауының оң жағынан белгішені іздеңіз. Кейбір теледидар кірістері атауын өзгертуге мүмкіндік бермейді.

#### **Құрылғы түрін өзгерту үшін…**

- **1** Ресурстар мәзірінен құрылғыны таңдаңыз.
- **2 OPTIONS** түймесін басыңыз.

**3 -** Экран пернетақтасын жасыру үшін **BACK** түймесін басыңыз.

**4 -** Барлық қолжетімді құрылғы түрлерін табу үшін (төмен) түймесін басыңыз. Қажет түрін таңдап, **OK** түймесін басыңыз.

**5 -** Егер құрылғы түрін бастапқы коннектор түріне қайта орнату керек болса, **Reset** (Қайта орнату) опциясын таңдап, **OK** түймесін басыңыз.

**6 -** Осы мәзірді жабу үшін **Close** (Жабу) пәрменін таңдап, **OK** түймесін басыңыз.

#### **Құрылғы атауын өзгерту үшін…**

- **1** Ресурстар мәзірінен құрылғыны таңдаңыз.
- **2 OPTIONS** түймесін басыңыз.
- **3** Экран пернетақтасын жасыру үшін **BACK** түймесін басыңыз.

**4 -** Ағымдағы атауын жоюға және жаңа біреуін енгізуге қашықтан басқару құралы артындағы пернетақтаны пайдаланыңыз.

**5 -** Егер құрылғы атауын бастапқы коннектор атауына қайта орнату керек болса, **Reset** (Қайта орнату) опциясын таңдап, **OK** түймесін басыңыз.

**6 -** Осы мәзірді жабу үшін **Close** (Жабу) пәрменін таңдап, **OK** түймесін басыңыз.

# **Компьютер**

Егер компьютерді қоссаңыз, компьютер қосылған қосылымға «Ресурс» мәзірінде дұрыс құрылғы түрінің атауын беруді ұсынамыз. Одан кейін «Ресурс» мәзірінде **Computer** (Компьютер) параметріне ауыссаңыз, теледидар ыңғайлы компьютер параметріне автоматты түрде қойылады.

Теледидарды ыңғайлы параметрге реттеу үшін…

**1 -**  түймесін басыңыз да, **Барлық орнатулар** опциясын таңдап, **OK** түймесін басыңыз.

**2 - Picture** (Сурет) тармағын таңдап, мәзірге кіру үшін (оңға) түймесін басыңыз.

**3 - Advanced** (Қосымша функциялар) > **Computer** (Компьютер) тармағын таңдаңыз.

**4 - On** (Қосу) немесе **Off** (Өшіру) күйін таңдаңыз.

**5 -** Қажет болса, мәзірді жабу үшін, (солға) түймесін қайталап басыңыз.

# **Параметрлер**

#### 12.1

12

# **Жиі пайдаланылатын параметрлер**

Жиі пайдаланылатын параметрлер **Frequent Settings** (Жиі пайдаланылатын параметрлер) мәзірінде жинақталған.

Мәзірді ашу үшін…

**1 -**  түймесін басыңыз.

**2 -** Реттегіңіз келген параметрді таңдап, **OK** түймесін басыңыз.

**3 -** Ешнәрсені өзгерткіңіз келмесе, **BACK** (Артқа) түймесін басыңыз.

# 12.2

# **Сурет**

### **Сурет мәнері**

#### **Мәнерді таңдау**

Суретті оңай реттеу үшін алдын ала орнатылған сурет мәнерін таңдауға болады.

1 - Теледидар арнасын көріп жатып,  $\bigstar$  түймесін басыңыз.

**2 - Сурет мәнері** параметрін басыңыз, тізімде мәнерлердің бірін таңдаңыз.

**3 -** Қажет болса, мәзірді жабу үшін, (солға) түймесін қайталап басыңыз.

Қолжетімді мәнерлер…

• **Personal (Жеке)** - бірінші бастау кезінде орнатылған сурет параметрлері.

• **Vivid (Жанды)** - күндізгі жарықта көруге ыңғайлы

- **Natural (Табиғи)** табиғи сурет параметрлері
- **Стандартты** Ең энергиялық ыңғайлы параметр -
- Зауыттық параметр
- **Movie (Фильм)** фильмдерді көруге ыңғайлы
- **Photo (Фотосурет)** фотосуреттерді көруге ыңғайлы
- **Game** (Ойын) ойнауға ыңғайлы
- **ISF күн** ISF калибрлеуі үшін
- **ISF түн** ISF калибрлеуі үшін

HDR мазмұны үшін стильдер...

- **HDR жеке**
- **HDR жарқын**
- **HDR табиғи**
- **HDR стандартты**
- **HDR фильм**
- **HDR фотосы**
- **ISF күні**
- **ISF түні**
- **HDR ойын**

#### **Мәнерді реттеу**

Түс немесе контраст сияқты реттелетін сурет параметрі ағымда таңдалған **Picture Style** (Сурет мәнері) ішінде сақталады. Әр мәнерді реттеуге мүмкіндік береді. **Жеке** мәнерінде Көздер мәзірінен әрбір қосылған құрылғы параметрлерін сақтауға болады.

#### **Мәнерді қалпына келтіру**

Таңдалған сурет мәнері арқылы кез келген сурет параметрін **All Settings** (Барлық орнатулар) > **Picture** (Сурет) тармағы арқылы реттеуге болады…

Таңдалған мәнер жасалған өзгертулерді сақтайды. Сурет параметрлерін **Жеке** мәнері үшін ғана реттеуге кеңес береміз. Сурет мәнері - Жеке опциясы оның параметрлерін Көздер мәзіріндегі әр жеке қосылған құрылғы үшін сақтай алады.

Мәнерді оның бастапқы параметріне қалпына келтіру үшін…

1 - Теледидар арнасын көріп жатып,  $\boldsymbol{\ddot{\varphi}}$  түймесін басыңыз. **2 - Сурет мәнері** параметрін таңдап, қалпына келтірілетін сурет мәнерін пайдаланыңыз.

**3 - Мәнерді қалпына келтіру** опциясын таңдап, **OK** түймесін басыңыз. Мәнер қалпына келтіріледі. **4 -** Қажет болса, мәзірді жабу үшін, (солға) түймесін қайталап басыңыз.

#### **Үй немесе дүкен**

Теледидарды қосқан сайын **Сурет мәнері** функциясы **Жанды** параметріне орала берсе, теледидар орны **Дүкен** параметріне орнатылады. Дүкенде жарнамалауға арналған параметр.

Теледидарды үйде пайдалануға реттеу үшін…

**1 -**  түймесін басыңыз да, **Барлық орнатулар** опциясын таңдап, **OK** түймесін басыңыз.

**2 - General Settings** (Жалпы параметрлер) тармағын таңдап, мәзірге кіру үшін  $\blacktriangleright$  (оңға) түймесін басыңыз.

**3 - Location** (Орын) > **Home** (Бастапқы) тармағын таңдаңыз.

**4 -** Қажет болса, мәзірді жабу үшін (солға) түймесін қайталап басыңыз.

#### **Сурет параметрлері**

#### **Түсі**

**Түс** параметрімен сурет түсінің қанықтығын реттеуге болады.

Түсті реттеу үшін…

**1 -**  түймесін басыңыз да, **Барлық орнатулар** опциясын таңдап, **OK** түймесін басыңыз.

**2 - Picture** (Сурет) тармағын таңдап, мәзірге кіру үшін (оңға) түймесін басыңыз.

**3 - Colour** (Түс) тармағын таңдап, (оңға) түймесін басыңыз.

**4 - Мәнді реттеу үшін ∧ (жоғары) немесе ∨ (төмен)** көрсеткілерін басыңыз.

**5 -** Қажет болса, мәзірді жабу үшін, (солға) түймесін қайталап басыңыз.

#### **Контраст**

**Контраст** көмегімен суреттің контрастын реттеуге болады.

Контрасты реттеу үшін…

**1 -**  түймесін басыңыз да, **Барлық орнатулар** опциясын таңдап, **OK** түймесін басыңыз.

**2 - Picture** (Сурет) тармағын таңдап, мәзірге кіру үшін (оңға) түймесін басыңыз.

**3 - Contrast** (Контраст) параметрін таңдап, (оңға) түймесін басыңыз.

**4 - Мәнді реттеу үшін ∧ (жоғары) немесе ∨ (төмен)** көрсеткілерін басыңыз.

**5 -** Қажет болса, мәзірді жабу үшін, く (солға) түймесін қайталап басыңыз.

#### **Айқындылық**

**Айқындылық** параметрімен суреттің анықтық деңгейін толық реттеуге болады.

Айқындылықты реттеу үшін…

**1 -**  түймесін басыңыз да, **Барлық орнатулар** опциясын таңдап, **OK** түймесін басыңыз.

**2 - Picture** (Сурет) тармағын таңдап, мәзірге кіру үшін (оңға) түймесін басыңыз.

**3 - Sharpness** (Айқындылық) тармағын таңдап, (оңға) түймесін басыңыз.

**4 - Мәнді реттеу үшін**  $\lambda$  **(жоғары) немесе**  $\vee$  **(төмен)** көрсеткілерін басыңыз.

**5 -** Қажет болса, мәзірді жабу үшін, (солға) түймесін қайталап басыңыз.

#### **Brightness (Жарықтық)**

**Жарықтық** параметрімен сурет сигналының жарықтық деңгейін орнатуға болады.

Айқындылықты реттеу үшін…

**1 -**  түймесін басыңыз да, **Барлық орнатулар** опциясын таңдап, **OK** түймесін басыңыз.

**2 - Picture** (Сурет) тармағын таңдап, мәзірге кіру үшін (оңға) түймесін басыңыз.

**3 - Brightness** (Жарықтық) опциясын таңдап, (оңға) түймесін басыңыз.

**4 - Мәнді реттеу үшін**  $\land$  **(жоғары) немесе**  $\lor$  **(төмен)** көрсеткілерін басыңыз.

5 - Қажет болса, мәзірді жабу үшін, **<** (солға) түймесін қайталап басыңыз.

### **Кеңейтілген сурет параметрлері**

#### **Компьютер**

Егер компьютерді қоссаңыз, компьютер қосылған қосылымға «Ресурс» мәзірінде дұрыс құрылғы түрінің атауын беруді ұсынамыз. Одан кейін «Ресурс» мәзірінде **Computer** (Компьютер) параметріне ауыссаңыз, теледидар ыңғайлы компьютер параметріне автоматты түрде қойылады.

Теледидарды ыңғайлы параметрге реттеу үшін…

**1 -**  түймесін басыңыз да, **Барлық орнатулар** опциясын таңдап, **OK** түймесін басыңыз.

**2 - Picture** (Сурет) тармағын таңдап, мәзірге кіру үшін (оңға) түймесін басыңыз.

**3 - Advanced** (Қосымша функциялар) > **Computer** (Компьютер) тармағын таңдаңыз.

**4 - On** (Қосу) немесе **Off** (Өшіру) күйін таңдаңыз.

**5 -** Қажет болса, мәзірді жабу үшін, (солға) түймесін қайталап басыңыз.

#### **Түс параметрлері**

#### **Түсті жақсарту**

**Түсті жақсарту** параметрімен түс қарқындылығы мен ашық түстерді арттыруға болады.

Деңгейді реттеу үшін…

**1 -**  түймесін басыңыз да, **Барлық орнатулар** опциясын таңдап, **OK** түймесін басыңыз.

**2 - Picture** (Сурет) тармағын таңдап, мәзірге кіру үшін (оңға) түймесін басыңыз.

**3 - Advanced** (Қосымша функциялар) > **Colour** (Түсі) > **Colour Enhancement** (Түсті жақсарту) тармағын таңдаңыз.

**4 - Ең көп**, **Орташа**, **Ең аз** немесе **Өшіру** тармағын таңдаңыз.

**5 -** Қажет болса, мәзірді жабу үшін, (солға) түймесін қайталап басыңыз.

#### **Түс температурасы**

**Түс температурасы** параметрімен суретке алдын ала орнатылған түс температурасын қоюға немесе **Реттелетін түс температурасы** параметрімен жеке температура параметрін орнату үшін **Өзгертпелі** опциясын таңдауға болады. Colour Temperature (Түс температурасы) және Custom Colour Temperature (Реттелетін түс температурасы) — тәжірибелі пайдаланушыларға арналған параметрлер.

Алдын ала орнатуды таңдау үшін…

**1 -**  түймесін басыңыз да, **Барлық орнатулар** опциясын таңдап, **OK** түймесін басыңыз.

**2 - Picture** (Сурет) тармағын таңдап, мәзірге кіру үшін (оңға) түймесін басыңыз.

**3 - Advanced** (Қосымша функциялар) > **Colour** (Түсі) > **Colour Temperature** (Түс температурасы) тармағын таңдаңыз.

**4 - Қалыпты**, **Жылы** немесе **Салқын** тармағын таңдаңыз. Не болмаса, түс температурасын өзіңіз реттегіңіз келсе, **Реттелетін** түймесін басыңыз.

**5 -** Қажет болса, мәзірді жабу үшін, (солға) түймесін қайталап басыңыз.

#### **Реттелетін түс температурасы**

**Реттелетін түс температурасы** арқылы түс температурасын өзіңіз реттеуге болады. Реттелетін түс температурасын орнату үшін алдымен Colour Temperature (Түс температурасы) мәзіріндегі **Custom** (Реттелетін) тармағын таңдаңыз. Custom Colour Temperature (Реттелетін түс температурасы) — маман пайдаланушыларға арналған параметр.

Реттелетін түс температурасын реттеу үшін…

**1 -**  түймесін басыңыз да, **Барлық орнатулар** опциясын таңдап, **OK** түймесін басыңыз.

**2 - Picture** (Сурет) тармағын таңдап, мәзірге кіру үшін (оңға) түймесін басыңыз.

**3 - Advanced** (Қосымша функциялар) > **Colour** (Түсі) > **Custom Colour Temperature** (Теңшелетін түс

температурасы) тармағын таңдаңыз. **4 - Мәнді реттеу үшін ∧ (жоғары) немесе ∨ (төмен)** көрсеткілерін басыңыз. WP - ақ нүкте және BL - қара

деңгей. Сондай-ақ, осы мәзірде алдын ала орнатылған мәндердің бірін таңдауға болады.

**5 -** Қажет болса, мәзірді жабу үшін, (солға) түймесін қайталап басыңыз.

#### **Түсті басқару параметрлері**

#### **ISF Colour Control (ISF түсін басқару)**

**ISF Colour Control** (ISF түсін басқару) параметрімен ISF сарапшысы теледидардың түс көрінісін калибрлей алады. Түсті басқару – ISF маман параметрі.

**ISF® Calibration** (ISF® калибрлеу) мүмкіндігі бар анықтығы жоғары теледидар дисплейін барынша пайдаланыңыз. ISF калибрлеу маманының үйіңізге келіп, теледидарды ең оңтайлы сурет параметріне орнатуын сұраңыз. Сондай-ақ, маман Ambilight үшін ISF калибрлеуін орната алады. Дилеріңізден ISF калибрлеуін сұраңыз.

Калибрлеу артықшылықтары…

• жақсырақ сурет анықтығы және анықтығы

• ашық және қараңғы бөліктеріндегі жақсырақ кішігірім элементтер

- қою және қоңыр қара түстер
- жақсырақ түс мөлдірлігі мен сапасы
- азайтылған қуатты тұтыну

ISF калибрлеу сарапшысы ISF параметрлерін 2 сурет мәнері ретінде сақтайды және құлыптайды.

ISF калибрлеу аяқталған кезде, пернесін және **Picture Style** (Сурет мәнері) және **ISF Day** (ISF күн) немесе **ISF Night** (ISF түн) тармағын таңдаңыз. Жарық кезде теледидар көру үшін **ISF Day** (ISF күн) немесе қараңғыда қарау үшін ISF Night (ISF түн) тармағын таңдаңыз.

#### **Реңк**

**Реңк** мәнін реттеу үшін…

**1 -**  түймесін басыңыз да, **Барлық орнатулар** опциясын таңдап, **OK** түймесін басыңыз.

**2 - Picture** (Сурет) тармағын таңдап, мәзірге кіру үшін (оңға) түймесін басыңыз.

**3 - Advanced** (Қосымша функциялар) > **Colour** (Түсі) > **Colour control** (Түсті басқару) тармағын таңдаңыз.

**4 - Hue** (Реңк) параметрін таңдап, (оңға) түймесін басыңыз.

**5 - Мәнді реттеу үшін**  $\land$  **(жоғары) немесе**  $\lor$  **(төмен)** көрсеткілерін басыңыз.

**6 -** Қажет болса, мәзірді жабу үшін, (солға) түймесін қайталап басыңыз.

#### **Қанықтығы**

**Қанықтылығы** мәнін реттеу үшін…

**1 -**  түймесін басыңыз да, **Барлық орнатулар** опциясын таңдап, **OK** түймесін басыңыз.

**2 - Picture** (Сурет) тармағын таңдап, мәзірге кіру үшін (оңға) түймесін басыңыз.

**3 - Advanced** (Қосымша функциялар) > **Colour** (Түсі) > **Colour control** (Түсті басқару) тармағын таңдаңыз**.**

**4 - Saturation** (Қанықтығы) параметрін таңдап, (оңға) түймесін басыңыз.

**5 - Мәнді реттеу үшін ∧ (жоғары) немесе ∨ (төмен)** көрсеткілерін басыңыз.

**6 -** Қажет болса, мәзірді жабу үшін, (солға) түймесін қайталап басыңыз.

#### **Барлығын ысыру**

**Барлығын ысыру** параметрімен барлық мәндерді әдепкі мәнге ысыруға болады.

**Түсті басқару** мәзіріндегі барлық мәнді ысыру үшін…

**1 -**  түймесін басыңыз да, **Барлық орнатулар** опциясын таңдап, **OK** түймесін басыңыз.

**2 - Picture** (Сурет) тармағын таңдап, мәзірге кіру үшін (оңға) түймесін басыңыз.

**3 - Advanced** (Қосымша функциялар) > **Colour** (Түсі) > **Colour control** (Түсті басқару) тармағын таңдаңыз.

**4 - Reset All** (Барлығын ысыру) опциясын таңдаңыз.

**5 -** Қажет болса, мәзірді жабу үшін, く (солға) түймесін қайталап басыңыз.

#### **Тек ISF RGB режимі**

**RGB Only Mode** (Тек RGB режимі) — RGB түстеріне ауыстыратын ISF сарапшы параметрі. **RGB Only Mode** (Тек RGB режимі) мәзірінде мәндерді реттеу үшін Сурет мәнері мәзірінде **ISF Day** (ISF күн) немесе **ISF Night** (ISF түн) опциясын орнатыңыз.

**Тек RGB режимі** мәнін реттеу үшін…

**1 -**  түймесін басыңыз да, **Барлық орнатулар** опциясын таңдап, **OK** түймесін басыңыз.

**2 - Picture** (Сурет) тармағын таңдап, мәзірге кіру үшін (оңға) түймесін басыңыз.

**3 - Advanced** (Қосымша функциялар) > **Colour** (Түсі) > **RGB Only Mode** (Тек RGB режимі) тармағын таңдаңыз.

**4 -** RGB режимін өшіру үшін **Қызыл**, **Жасыл**, **Көк**

немесе **Өшіру** тармағын таңдаңыз.

**5 - Қажет болса, мәзірді жабу үшін, く (солға) түймесін** қайталап басыңыз.

#### **Контраст параметрлері**

#### **Контраст режимдері**

**Контраст режимі** көмегімен экранның жарықтық қарқынын күңгірттендіру арқылы қуаттың тұтынылуы азайтылатын деңгейді орнатуға болады. Ең жақсы қуат тұтыну немесе ең жақсы қарқындылығы бар сурет үшін таңдаңыз.

Деңгейді реттеу үшін…

**1 -**  түймесін басыңыз да, **Барлық орнатулар** опциясын таңдап, **OK** түймесін басыңыз.

**2 - Picture** (Сурет) тармағын таңдап, мәзірге кіру үшін (оңға) түймесін басыңыз.

- **3 Advanced** (Қосымша функциялар) > **Contrast** (Контраст)
- > **Contrast Mode** (Контраст режимі) тармағын таңдаңыз.

#### **4 - Стандартты**, **Оңтайлы қуат**, **Ең жақсы сурет** немесе **Өшіру** тармағын таңдаңыз.

**5 -** Қажет болса, мәзірді жабу үшін, ≮ (солға) түймесін

қайталап басыңыз.

#### **Динамикалық контраст**

**Dynamic Contrast (Динамикалық контраст)** параметрімен теледидар суретінің күңгірт, орташа және ашық жерлеріндегі нүктелерді автоматты түрде күшейтетін деңгейге қоюға болады.

Деңгейді реттеу үшін…

**1 -**  түймесін басыңыз да, **Барлық орнатулар** опциясын таңдап, **OK** түймесін басыңыз.

**2 - Picture** (Сурет) тармағын таңдап, мәзірге кіру үшін (оңға) түймесін басыңыз.

**3 - Advanced** (Қосымша функциялар) > **Contrast** (Контраст)

- > **Dynamic Contrast** (Динамикалық контраст) тармағын таңдаңыз.
- **4 Ең көп**, **Орташа**, **Ең аз** немесе **Өшіру** тармағын

#### таңдаңыз.

**5 -** Қажет болса, мәзірді жабу үшін, く (солға) түймесін қайталап басыңыз.

#### **Бейне контрасты**

**Бейне контрасты** параметрімен бейне контрастының деңгейін ажыратуға болады.

Деңгейді реттеу үшін…

**1 -**  түймесін басыңыз да, **Барлық орнатулар** опциясын таңдап, **OK** түймесін басыңыз.

**2 - Picture** (Сурет) тармағын таңдап, мәзірге кіру үшін (оңға) түймесін басыңыз.

**3 - Advanced** (Қосымша функциялар) > **Contrast** (Контраст)

> **Video Contrast** (Бейне контрасты) тармағын таңдаңыз.

**4 - Мәнді реттеу үшін ∧ (жоғары) немесе ∨ (төмен)** көрсеткілерін басыңыз.

**5** - Қажет болса, мәзірді жабу үшін, **<** (солға) түймесін қайталап басыңыз.

#### **Гамма**

**Gamma (Гамма)** параметрімен сурет жарықтығы мен контрастының сызықтық емес параметрін орнатуға болады. Гамма — тәжірибелі пайдаланушыларға арналған параметр.

Деңгейді реттеу үшін…

**1 -**  түймесін басыңыз да, **Барлық орнатулар** опциясын таңдап, **OK** түймесін басыңыз.

**2 - Picture** (Сурет) тармағын таңдап, мәзірге кіру үшін (оңға) түймесін басыңыз.

- **3 Advanced** (Қосымша функциялар) > **Contrast** (Контраст)
- > **Gamma** (Гамма) тармағын таңдаңыз.

**4 - Мәнді реттеу үшін ∧ (жоғары) немесе ∨ (төмен)** көрсеткілерін басыңыз.

**5 -** Қажет болса, мәзірді жабу үшін, (солға) түймесін қайталап басыңыз.

#### **Анықтық параметрлері**

#### **Ультра ажыратымдылық**

**Ультра ажыратымдылық** параметрімен ішкі сызық жиектері мен контурларында жоғары айқындылықты қосасыз.

Қосу немесе өшіру үшін…

**1 -**  түймесін басыңыз да, **Барлық орнатулар** опциясын таңдап, **OK** түймесін басыңыз.

**2 - Picture** (Сурет) тармағын таңдап, мәзірге кіру үшін (оңға) түймесін басыңыз.

**3 - Advanced** (Қосымша функциялар)

> **Sharpness** (Айқындылық) > **Ultra Resolution** (Ультра ажыратымдылық) тармағын таңдаңыз.

**4 - On** (Қосу) немесе **Off** (Өшіру) күйін таңдаңыз.

**5 -** Қажет болса, мәзірді жабу үшін, (солға) түймесін қайталап басыңыз.

#### **Шуылды азайту**

**Бұрмалануды азайту** параметрімен кескін шуылын сүзіп, азайтуға болады.

Шуылды азайту үшін…

**1 -**  түймесін басыңыз да, **Барлық орнатулар** опциясын таңдап, **OK** түймесін басыңыз.

**2 - Picture** (Сурет) тармағын таңдап, мәзірге кіру үшін (оңға) түймесін басыңыз.

**3 - Advanced** (Қосымша функциялар)

> **Sharpness** (Айқындылық) > **Noise Reduction** (Шуылды азайту) тармағын таңдаңыз.

**4 - Ең көп**, **Орташа**, **Ең аз** немесе **Өшіру** тармағын таңдаңыз.

**5 -** Қажет болса, мәзірді жабу үшін, (солға) түймесін қайталап басыңыз.

#### **MPEG ақауларын азайту**

**MPEG ақауларын азайту** параметрімен суреттегі сандық қозғалыстарды біркелкі етуге болады. MPEG ақаулары көбіне суреттерде кішкентай төртбұрыштар немесе тісті жиектер ретінде көрінеді.

MPEG ақауларын азайту үшін…

**1 -**  түймесін басыңыз да, **Барлық орнатулар** опциясын таңдап, **OK** түймесін басыңыз.

**2 - Picture** (Сурет) тармағын таңдап, мәзірге кіру үшін (оңға) түймесін басыңыз.

**3 - Advanced** (Қосымша функциялар)

> **Sharpness** (Айқындылық) > **MPEG Artefact Reduction** (MPEG ақауларын азайту) тармағын таңдаңыз.

**4 - Ең көп**, **Орташа**, **Ең аз** немесе **Өшіру** тармағын таңдаңыз.

**5 -** Қажет болса, мәзірді жабу үшін, (солға) түймесін қайталап басыңыз.

#### **Қозғалыс параметрлері**

#### **Табиғи қозғалыс**

**Табиғи қозғалыс** параметрімен теледидардағы фильмдерде көрінетін қозғалыс бұлдырлауын азайтуға болады. Табиғи қозғалыс кез келген қозғалысты біркелкі әрі бірқалыпты етеді.

Қозғалыс дірілін реттеу үшін…

**1 -**  түймесін басыңыз да, **Барлық орнатулар** опциясын таңдап, **OK** түймесін басыңыз.

**2 - Picture** (Сурет) тармағын таңдап, мәзірге кіру үшін (оңға) түймесін басыңыз.

**3 - Advanced** (Қосымша функциялар) > **Motion** (Қозғалыс) > **Natural Motion** (Табиғи қозғалыс) тармағын таңдаңыз.

**4 - Ең көп**, **Орташа**, **Ең аз** немесе **Өшіру** тармағын таңдаңыз.

**5 -** Қажет болса, мәзірді жабу үшін, (солға) түймесін қайталап басыңыз.

### **Сурет пішімі**

#### **Негізгі**

Сурет бүкіл экранды толтырмаса, қара жолақтар үстіңгі не төменгі немесе екі жағынан көрініп тұрса, суретті экранды толығымен жабатындай реттеуге болады.

Экранды толтыруға негізгі параметрлердің бірін таңдау үшін…

**1 -** Бір теледидар арнасын көріп отырғанда (қашықтан басқару құралында бар болса) немесе  $\bigstar$  түймесін басыңыз.

**2 - Picture Format** (Сурет пішімі) > **Fill Screen** (Экранды толтыру), **Fit to Screen** (Экранға қиыстыру) немесе **Wide Screen** (Кең экран) опциясын таңдаңыз.

**3 -** Қажет болса, мәзірді жабу үшін, (солға) түймесін қайталап басыңыз.

• **Fill Screen (Экранды толтыру)** – экранды толтыру үшін, бейнені автоматты түрде үлкейтеді. Сурет өте аз мөлшерде бұрмаланады, субтитрлер көрінеді. Компьютер кірісіне сәйкес келмейді. Кейбір өткір бейне пішімдерінде әлі де қара жолақтар көрінуі мүмкін.

• **Fit to Screen (Экранға қиыстыру)** – бұрмалаусыз бейнені экранды толтыратын етіп автоматты түрде масштабтайды. Қара жолақтар көрінуі мүмкін. Компьютер кірісіне сәйкес келмейді.

• **Wide Screen** (Экранды кеңейту) – суретті автоматты түрде үлкейтіп көрсетеді.

#### **Кеңейтілген**

Екі негізгі параметр қажетті сурет пішімдеуге сәйкес келмесе, қосымша параметрлерді пайдалануға болады. Қосымша параметрлермен экрандағы суретті қолмен пішімдейсіз.

Қажетті нәрселерді, мысалы, жоқ субтитрлерді немесе айналмалы мәтін баннерлерін көрсеткенше суретті үлкейтуге, созуға және жылжытуға болады. Суретті жалғанған ойын консолі сияқты белгілі бір көзге пішімдесеңіз, ойын консолін келесі пайдаланған кезде осы параметрге орала аласыз. Теледидар әр байланыс үшін орнатқан соңғы параметрді сақтайды.

Суретті қолмен пішімдеу үшін…

**1 -** Бір теледидар арнасын көріп отырғанда (қашықтан басқару құралында бар болса) немесе  $\bigstar$  түймесін басыңыз.

**2 - Advanced** (Қосымша функциялар) опциясын таңдап, **OK** түймесін басыңыз.

**3 -** Суретті реттеу үшін **Shift** (Жылжыту), **Zoom** (Масштабтау), **Stretch** (Созу) немесе **Original** (Түпнұсқа) опцияларын пайдаланыңыз.

**4 -** Әлде, бұрын сақталған пішімге ауысу үшін **Last Setting** (Соңғы параметр) опциясын таңдап, **OK** түймесін басыңыз.

**5 - Picture Format** (Сурет пішімі) параметрін ашқан кезде суретті реттеуге қайту үшін **Undo** (Бас тарту) түймесін басыңыз.

• **Shift** (Жылжыту) – суретті жылжыту үшін көрсеткілерді таңдаңыз. Үлкейтілген кезде ғана суретті жылжытуға болады.

• **Zoom** (Масштабтау) – Масштабтау үшін көрсеткілерді таңдаңыз.

• **Stretch** (Созу) – Суретті тігінен немесе көлденеңнен созу үшін көрсеткілерді таңдаңыз.

• **Undo** (Болдырмау) – Бастапқы сурет пішіміне қайту үшін таңдаңыз.

• **Түпнұсқа**. келген суреттің бастапқы пішімін көрсетеді.

Бұл — пиксел пішіміндегі 1:1 пиксел. HD және компьютер кірісіне арналған сарапшы режимі.

# **Жылдам сурет параметрі**

Бірінші орнату кезінде кейбір сурет параметрлерін бірнеше оңай қадаммен орындадыңыз. Осы қадамдарды **Жылдам сурет параметрі** арқылы қайта орындауға болады. Осы қадамдарды орындау үшін теледидардың теледидар арнасына реттелетінін немесе қосылған құрылғыдан бағдарламаны көрсете алатынын тексеріңіз.

Суретті бірнеше оңай қадаммен реттеу үшін…

**1 -**  түймесін басыңыз да, **Барлық орнатулар** опциясын таңдап, **OK** түймесін басыңыз.

**2 - Picture** (Сурет) тармағын таңдап, мәзірге кіру үшін (оңға) түймесін басыңыз.

**3 - Quick Picture Setting** (Жылдам сурет параметрі) опциясын таңдаңыз.

**4 - Start** (Іске қосу) опциясын таңдаңыз. Таңдау үшін навигациялық пернелерді пайдаланыңыз.

**5 -** Ең соңында **Finish** (Аяқтау) тармағын таңдаңыз. **6 -** Қажет болса, мәзірді жабу үшін, (солға) түймесін қайталап басыңыз.

#### 12.3

# **Дыбыс**

# **Дыбыс мәнері**

#### **Мәнерді таңдау**

Дыбысты оңай реттеу үшін дыбыс мәнері бар алдын ала орнатылған параметрді таңдауға болады.

1 - Теледидар арнасын көріп жатып,  $\bullet$  түймесін басыңыз. **2 - Sound** (Дыбыс) тармағын таңдап, мәзірге кіру үшін > (оңға) түймесін басыңыз.

**3 - Дыбыс мәнері** параметрін, одан кейін тізімде мәнерлердің бірін таңдаңыз.

**4 -** Қажет болса, мәзірді жабу үшін, (солға) түймесін қайталап басыңыз.

Қолжетімді мәнерлер…

• **Personal (Жеке)** - бірінші бастау кезінде орнатылған дыбыс параметрлері.

- **Original (Бастапқы)** ең бейтарап дыбыс параметрі
- **Movie (Фильм)** фильмдерді көруге ыңғайлы
- **Music (Музыка)** музыка тыңдауға ыңғайлы
- **Game** (Ойын) ойнауға ыңғайлы
- **News (Жаңалықтар)** сөйлеуге ыңғайлы

#### **Мәнерді қалпына келтіру**

Таңдалған дыбыс мәнері арқылы кез келген дыбыс параметрін **Setup (Орнату)** > **Sound (Дыбыс)** тармағы арқылы реттеуге болады…

Таңдалған мәнер жасалған өзгертулерді сақтайды. Дыбыс параметрлерін **Жеке** мәнері үшін ғана реттеуге кеңес береміз. Дыбыс мәнері - Жеке опциясы оның параметрлерін Көздер мәзіріндегі әр жеке қосылған құрылғы үшін сақтай алады.

Мәнерді оның бастапқы параметріне қалпына келтіру үшін…

1 - Теледидар арнасын көріп жатып,  $\bigstar$  түймесін басыңыз.

**2 - Sound** (Дыбыс) тармағын таңдап, мәзірге кіру үшін > (оңға) түймесін басыңыз.

**3 - Дыбыс мәнері** параметрін таңдап, қалпына келтірілетін дыбыс мәнерін пайдаланыңыз.

**4 - Мәнерді қалпына келтіру** опциясын таңдаңыз. Мәнер қалпына келтіріледі.

**5 -** Қажет болса, мәзірді жабу үшін, く (солға) түймесін қайталап басыңыз.

# **Дыбыс параметрлері**

#### **Төмен жиілікті**

**Төмен жиілікті** опциясы арқылы дыбыстағы төмен үндердің деңгейін реттеуге болады.

Деңгейді реттеу үшін…

**1 -**  түймесін басыңыз да, **Барлық орнатулар** опциясын таңдап, **OK** түймесін басыңыз.

**2 - Sound** (Дыбыс) тармағын таңдап, мәзірге кіру үшін > (оңға) түймесін басыңыз.

**3 - Bass** (Төмен жиілікті) параметрін таңдап, (оңға) түймесін басыңыз.

**4 - Мәнді реттеу үшін ∧ (жоғары) немесе ∨ (төмен)** көрсеткілерін басыңыз.

**5 -** Қажет болса, мәзірді жабу үшін, (солға) түймесін қайталап басыңыз.

#### **Жоғары жиілікті**

**Жоғары жиілікті** арқылы дыбыстағы жоғары үндердің деңгейін реттеуге болады.

Деңгейді реттеу үшін…

**1 -**  түймесін басыңыз да, **Барлық орнатулар** опциясын таңдап, **OK** түймесін басыңыз.

**2 - Sound** (Дыбыс) тармағын таңдап, мәзірге кіру үшін > (оңға) түймесін басыңыз.

**3 - Treble** (Жоғары жиілікті) параметрін таңдап, (оңға) түймесін басыңыз.

**4 - Мәнді реттеу үшін ∧ (жоғары) немесе ∨ (төмен)** көрсеткілерін басыңыз.

**5 -** Кажет болса, мәзірді жабу үшін, ≮ (солға) түймесін қайталап басыңыз.

#### **Құлақаспаптың дыбыс деңгейі**

**Құлақаспаптың дыбыс деңгейі** арқылы қосылған құлақаспаптың дыбыс деңгейін бөлек орнатуға болады.

Дыбыс деңгейін реттеу үшін…

**1 -**  түймесін басыңыз да, **Барлық орнатулар** опциясын таңдап, **OK** түймесін басыңыз.

**2 - Sound** (Дыбыс) тармағын таңдап, мәзірге кіру үшін > (оңға) түймесін басыңыз.

**3 - Headphones Volume** (Құлақаспап дыбыс деңгейі) опциясын таңдаңыз.

**4 - Мәнді реттеу үшін**  $\land$  **(жоғары) немесе**  $\lor$  **(төмен)** көрсеткілерін басыңыз.

**5 -** Қажет болса, мәзірді жабу үшін, (солға) түймесін қайталап басыңыз.

#### **Сабвуфер дыбыс деңгейі**

Сымсыз Bluetooth сабвуферін қоссаңыз, сабвуфердің дыбыс деңгейін аз ғана көтеруге немесе төмендетуге болады.

Дыбыс деңгейін аз ғана реттеу үшін…

**1 -**  түймесін басыңыз да, **Барлық орнатулар** опциясын таңдап, **OK** түймесін басыңыз.

**2 - Sound** (Дыбыс) тармағын таңдап, мәзірге кіру үшін > (оңға) түймесін басыңыз.

**3 - Subwoofer Volume** (Сабвуфердің дыбыс деңгейі) опциясын таңдаңыз.

**4 - Мәнді реттеу үшін**  $\land$  **(жоғары) немесе**  $\lor$  **(төмен)** түймесін басыңыз.

**5 -** Қажет болса, мәзірді жабу үшін, (солға) түймесін қайталап басыңыз.

#### **Көлемді дыбыс режимі**

**Surround режимі** арқылы теледидар динамиктерінің дыбыс әсерін орнатуға болады.

Surround режимін реттеу үшін…

**1 -**  түймесін басыңыз да, **Барлық орнатулар** опциясын таңдап, **OK** түймесін басыңыз.

**2 - Sound** (Дыбыс) тармағын таңдап, мәзірге кіру үшін > (оңға) түймесін басыңыз.

**3 - Surround Mode** (Көлемді дыбыс режимі) таңдаңыз.

**4 - Стерео** немесе **Ғажайып көлем** тармағын таңдаңыз.

**5 -** Қажет болса, мәзірді жабу үшін, (солға) түймесін қайталап басыңыз.

#### **Теледидар орналасуы**

Бірінші орнатудың бөлігі ретінде бұл параметр **ТД тірегінде** немесе **Қабырғада** етіп орнатылады. Егер ол кезден бері теледидардың орнын өзгерткен болсаңыз, ең жақсы дыбысты ойнату үшін бұл параметрді сәйкесінше реттеңіз.

**1 -**  түймесін басыңыз да, **Барлық орнатулар** опциясын таңдап, **OK** түймесін басыңыз.

**2 - Sound** (Дыбыс) тармағын таңдап, мәзірге кіру үшін > (оңға) түймесін басыңыз.

**3 - TV Placement** (Теледидар орналасуы) тармағын таңдаңыз.

**4 - ТД тірегінде** немесе **Қабырғада** опциясын таңдаңыз.

**5 -** Қажет болса, мәзірді жабу үшін, (солға) түймесін қайталап басыңыз.

### **Кеңейтілген дыбыс параметрлері**

#### **Дыбыс деңгейін автоматты түрде реттеу**

**Дыбыс деңгейін автоматты түрде реттеу** арқылы теледидарды кездейсоқ дыбыс деңгейінің айырмашылықтарын автоматты түрде реттейтін етіп орнатуға болады. Әдетте жарнамалардың басында немесе арналар ауыстырып жатқаныңызда.

Қосу немесе өшіру үшін…

**1 -**  түймесін басыңыз да, **Барлық орнатулар** опциясын таңдап, **OK** түймесін басыңыз.

**2 - Sound** (Дыбыс) тармағын таңдап, мәзірге кіру үшін > (оңға) түймесін басыңыз.

**3 - Advanced** (Қосымша функциялар) тармағын таңдап, мәзірге кіру үшін  $\blacktriangleright$  (оңға) түймесін басыңыз.

**4 - Auto Volume Levelling** (Дыбыс деңгейін автоматты түрде реттеу) тармағын таңдап, мәзірге кіру үшін  $\blacktriangleright$  (оңға) түймесін басыңыз.

**5 - On** (Қосу) немесе **Off** (Өшіру) күйін таңдаңыз.

**6 -** Қажет болса, мәзірді жабу үшін, (солға) түймесін қайталап басыңыз.

#### **Clear Sound**

**Clear Sound** арқылы сөз үшін дыбысты жақсартасыз. Жаңалықтар бағдарламалары үшін қолайлы. Сөзді жақсарту мүмкіндігін қосуға немесе өшіруге болады.

Қосу немесе өшіру үшін…

**1 -**  түймесін басыңыз да, **Барлық орнатулар** опциясын таңдап, **OK** түймесін басыңыз.

**2 - Sound** (Дыбыс) тармағын таңдап, мәзірге кіру үшін > (оңға) түймесін басыңыз.

**3 - Advanced** (Қосымша функциялар) > **Clear Sound** (Таза дыбыс) тармағын таңдаңыз.

**4 - On** (Қосу) немесе **Off** (Өшіру) күйін таңдаңыз.

**5 -** Қажет болса, мәзірді жабу үшін, (солға) түймесін қайталап басыңыз.

#### **Дыбыс шығысының пішімі**

Үй кинотеатрының жүйесінде Dolby Digital, DTS® немесе соған ұқсас көп арналы дыбысты өңдеу мүмкіндігі бар болса, «Дыбыс шығысының пішімі» параметрін «Көп арналы» мәніне қойыңыз. Көп арналы мүмкіндігімен теледидар қысылған көп арналы дыбыс сигналын телеарнадан немесе жалғанған ойнатқыштан үй кинотеатрының жүйесіне жібере алады. Үй кинотеатрының жүйесінде көп арналы дыбыс өңдеу мүмкіндігі болмаса, «Стерео» опциясын таңдаңыз.

Дыбыс шығысының пішімін реттеу үшін…

**1 -**  түймесін басыңыз да, **Барлық орнатулар** опциясын таңдап, **OK** түймесін басыңыз.

**2 - Sound** (Дыбыс) тармағын таңдап, мәзірге кіру үшін > (оңға) түймесін басыңыз.

**3 - Advanced** (Қосымша функциялар) > **Audio Out Format** (Дыбыс шығысының пішімі) тармағын таңдаңыз.

**4 - Multichannel (Көп арналы)** немесе **Stereo (Стерео)** опциясын таңдаңыз.

**5 -** Қажет болса, мәзірді жабу үшін **く** (солға) түймесін қайталап басыңыз.

#### **Дыбыс шығысын реттеу**

Бірінен екіншісіне ауысқанда теледидар мен үй кинотеатры жүйесінің дыбыс деңгейін (қаттылығын) теңеу үшін Audio Out Levelling (Дыбыс шығысын реттеу) параметрін пайдаланыңыз. Дыбыс айырмашылықтары дыбыс өңдеудегі айырмашылықтардан туындайды.

Дыбыс айырмашылықтарын реттеу үшін…

**1 -**  түймесін басыңыз да, **Барлық орнатулар** опциясын таңдап, **OK** түймесін басыңыз.

**2 - Sound** (Дыбыс) тармағын таңдап, мәзірге кіру

үшін > (оңға) түймесін басыңыз. **3 - Advanced** (Қосымша функциялар) > **Audio Out Levelling**

(Дыбыс шығысын реттеу) тармағын таңдаңыз.

**4 -** Дыбыс деңгейінің айырмашылығы үлкен болса, **Көбірек** опциясын таңдаңыз. Егер дыбыс деңгейінің

айырмашылығы аз болса, **Less (Азырақ)** опциясын таңдаңыз.

**5 -** Қажет болса, мәзірді жабу үшін ≮ (солға) түймесін қайталап басыңыз.

Дыбыс шығысын реттеу дыбыс шығысы — оптикалық және HDMI-ARC дыбыс сигналдарының екеуіне де әсер етеді.

#### **Дыбыс шығысын кідірту**

Үй кинотеатры жүйесінде Дыбыс синхрондалуының кешігуін орнатсаңыз, дыбысты суретпен синхрондау үшін теледидардағы **Дыбыс шығысын кідірту** мүмкіндігін өшіруіңіз керек.

Дыбыс шығысын кідірту мүмкіндігін өшіру үшін…

**1 -**  түймесін басыңыз да, **Барлық орнатулар** опциясын таңдап, **OK** түймесін басыңыз.

**2 - Sound** (Дыбыс) тармағын таңдап, мәзірге кіру үшін > (оңға) түймесін басыңыз.

**3 - Advanced** (Қосымша функциялар) > **Audio Out Delay** (Дыбыс шығысын кідірту) тармағын таңдаңыз.

**4 - Өшіру** опциясын таңдаңыз.

**5 -** Қажет болса, мәзірді жабу үшін ≮ (солға) түймесін қайталап басыңыз.

#### **Дыбыс шығысының ауытқуы**

Үй кинотеатрының жүйесінде кідіртуді орната алмаған болсаңыз, **Дыбыс шығысының ауытқуы** мүмкіндігімен теледидарда кідіртуді орнатуға болады.

Теледидар дыбысын синхрондау үшін…

**1 -**  түймесін басыңыз да, **Барлық орнатулар** опциясын таңдап, **OK** түймесін басыңыз.

**2 - Sound** (Дыбыс) тармағын таңдап, мәзірге кіру үшін > (оңға) түймесін басыңыз.

**3 - Advanced** (Қосымша функциялар) > **Audio Out Offset** (Дыбыс шығысының ауытқуы) тармағын таңдаңыз.

**4 -** Дыбыс ауытқуын орнату үшін жүгірткіні пайдаланыңыз. **5 -** Қажет болса, мәзірді жабу үшін (солға) түймесін

қайталап басыңыз.

#### **Дауыс зорайтқыш**

#### **Динамикті таңдау**

Бұл мәзірде теледидар динамикті қосуға немесе өшіруге болады. Егер үй кинотеатры жүйелерін немесе сымсыз Bluetooth динамикті қоссаңыз, теледидар дыбысын ойнататын құрылғыны таңдауға болады. Барлық қолжетімді динамик жүйелері осы тізімде көрсетілген.

Егер HDMI CEC байланысын аудио құрылғысы (үй кинотеатры жүйесі сияқты) үшін қолдансаңыз, EasyLink автоқосылуды таңдауға болады. Теледидар аудио құрылғыны қосады, теледидар дауысын құрылғыға жібереді және теледидар динамигін өшіреді.

Теледидар динамиктерін реттеу үшін…

**1 -**  түймесін басыңыз да, **Барлық орнатулар** опциясын таңдап, **OK** түймесін басыңыз.

**2 - Sound** (Дыбыс) тармағын таңдап, мәзірге кіру үшін > (оңға) түймесін басыңыз.

**3 - Advanced** (Қосымша функциялар) тармағын таңдап, мәзірге кіру үшін  $\blacktriangleright$  (оңға) түймесін басыңыз.

**4 - Speakers** (Динамиктер) тармағын таңдап, мәзірге кіру

үшін (оңға) түймесін басыңыз.

**5 - Қосу**, **Өшіру** немесе **EasyLink автоқосылуы** опциясын таңдаңыз.

**6 -** Қажет болса, мәзірді жабу үшін, (солға) түймесін қайталап басыңыз.

#### 12.4

# **Ambilight параметрлері**

# **Ambilight мәнері**

Қосымша ақпарат үшін **Анықтама** ішінен **Кілтсөздер** опциясын таңдап, **Ambilight мәнері** деп іздеңіз.

# **Ambilight параметрлері**

#### **Ambilight жарықтығы**

**Жарықтық** арқылы Ambilight режимінің жарықтық деңгейін орнатуға болады.

Деңгейді реттеу үшін…

**1 -**  түймесін басыңыз да, **Барлық орнатулар** опциясын таңдап, **OK** түймесін басыңыз.

**2 - Ambilight** тармағын таңдап, мәзірге кіру үшін  $\lambda$  (оңға) түймесін басыңыз.

**3 - Brightness** (Жарықтық) опциясын таңдаңыз.

**4 - Мәнді реттеу үшін ∧ (жоғары) немесе ∨ (төмен)** көрсеткілерін басыңыз.

**5 -** Қажет болса, мәзірді жабу үшін, (солға) түймесін қайталап басыңыз.

#### **Ambilight қанығуы**

**Saturation (Қанығуы)** арқылы Ambilight режимінің түстің қанығу деңгейін орнатуға болады.

Деңгейді реттеу үшін…

**1 -**  түймесін басыңыз да, **Барлық орнатулар** опциясын таңдап, **OK** түймесін басыңыз.

**2 - Ambilight** тармағын таңдап, мәзірге кіру үшін (оңға) түймесін басыңыз.

**3 - Saturation** (Қанықтылығы) опциясын таңдаңыз.

**4 - Мәнді реттеу үшін ∧ (жоғары) немесе ∨ (төмен)** көрсеткілерін басыңыз.

**5 -** Қажет болса, мәзірді жабу үшін, (солға) түймесін қайталап басыңыз.

# **Кеңейтілген Ambilight параметрлері**

#### **Қабырға түсі**

**Тұсқағаз түсі** арқылы Ambilight түстеріндегі түрлі түсті қабырғаның әсерін бейтараптандыруға болады. Теледидардың артындағы қабырға түсін таңдаңыз, сонда теледидар Ambilight түстерін көзделген түрде пайда болатындай етіп бейімдейді.

Қабырға түсін таңдау. . .

**1 -**  түймесін басыңыз да, **Барлық орнатулар** опциясын таңдап, **OK** түймесін басыңыз.

**2 - Ambilight** тармағын таңдап, мәзірге кіру үшін (оңға) түймесін басыңыз.

**3 - Advanced** (Қосымша функциялар) > **Wall Colour** (Қабырға түсі) тармағын таңдаңыз.

**4 -** Түс палитрасында теледидар артындағы қабырға түсіне сәйкес келетін түсті таңдаңыз.

**5 -** Қажет болса, мәзірді жабу үшін, (солға) түймесін қайталап басыңыз.

#### **Теледидарды өшіру**

**Теледидарды өшіру** арқылы Ambilight режимін теледидар өшкенде бірден өшетін немесе біртіндеп өшетін етіп орнатуға болады. Баяу біртіндеп өшу қонақ бөлмесінде шамдарды қосу үшін біраз уақыт береді.

Ambilight мәнерін өшіру жолын таңдау үшін…

**1 -**  түймесін басыңыз да, **Барлық орнатулар** опциясын таңдап, **OK** түймесін басыңыз.

**2 - Ambilight** тармағын таңдап, мәзірге кіру үшін  $\blacktriangleright$  (оңға) түймесін басыңыз.

**3 - Advanced** (Қосымша функциялар) > **TV Switch Off**

(Теледидарды өшіру) тармағын таңдаңыз.

**4 - Біртіндеп өшу** немесе **Бірден өшу** тармағын таңдаңыз.

**5 -** Қажет болса, мәзірді жабу үшін, (солға) түймесін қайталап басыңыз.

#### **ISF реттеу**

ISF сарапшысы теледидарды калибрлеген кезде, статикалық Ambilight түсін калибрлеуге болады. Калибрлеу қажет кез келген түсті таңдауға болады. ISF калибрлеу аяқталған кезде статикалық ISF түсін таңдауға болады.

ISF статикалық түсін таңдау үшін…

 (Ambilight) түймесін басып, **ISF** опциясын таңдаңыз, одан соң **OK** түймесін басыңыз.

ISF реттеу үшін…

**1 -**  түймесін басыңыз да, **Барлық орнатулар** опциясын таңдап, **OK** түймесін басыңыз.

**2 - Ambilight** тармағын таңдап, мәзірге кіру үшін  $\blacktriangleright$  (оңға) түймесін басыңыз.

**3 - Advanced** (Қосымша функциялар) > **ISF Tuning** (ISF реттеу) тармағын таңдаңыз.

**4 -** Қажет болса, мәзірді жабу үшін, (солға) түймесін қайталап басыңыз.

ISF реттеуін қалпына келтіру…

**1 -**  түймесін басыңыз да, **Барлық орнатулар** опциясын таңдап, **OK** түймесін басыңыз.

**2 - Ambilight** тармағын таңдап, мәзірге кіру үшін  $\lambda$  (оңға) түймесін басыңыз.

**3 - Advanced** (Қосымша функциялар) > **Reset ISF Settings** (ISF параметрлерін қайта орнату) тармағын таңдаңыз. **4 -** Қажет болса, мәзірді жабу үшін, (солға) түймесін қайталап басыңыз.

### **Ambilight + Реңк**

#### **Параметрлерді реттеу**

#### **1-қадам - желі**

Осы бірінші қадамда теледидарды **Philips Hue Bridge** (Philips реңк көпірі) функциясын табуға дайындайсыз. Теледидар мен Philips реңк көпірі бірдей желіні пайдалануы керек.

#### Орнату…

**1 -** Philips реңк көпірін қуат көзіне жалғаңыз.

**2 -** Philips реңк көпірін теледидарға қолданатын маршрутизаторға жалғаңыз — Ethernet кабелін жалғау үшін қолданыңыз.

**3 -** Реңк шамдарын қосыңыз.

Реттеуді бастау үшін…

**1 -**  түймесін басыңыз да, **Барлық орнатулар** опциясын таңдап, **OK** түймесін басыңыз.

**2 - Ambilight** > **Ambilight+hue** (Ambilight+реңк) тармағын таңдаңыз.

**3 - Configure** (Конфигурациялау) опциясын таңдаңыз.

**4 - Start** (Іске қосу) опциясын таңдап, **OK** түймесін басыңыз. ТД Philips реңк көпірін іздейді. Теледидар әлі желіге қосылмаған болса, теледидар алдымен желіні реттеуді бастайды. Philips реңк көпірі тізімде пайда болса…

2-қадам – Реңк көпіріне өтіңіз.

Теледидарды үй желісіне қосу туралы қосымша ақпарат алу үшін **Анықтама** ішінен **Кілтсөздер** опциясын таңдап, **Желі, сымсыз** деп іздеңіз.

#### **2-қадам – Реңк көпірі**

болады.

Келесі қадамда теледидарды **Philips Hue Bridge** (Philips реңк көпірі) арқылы байланыстырасыз. Теледидарды тек бір реңк көпірімен байланыстыруға

Реңк көпірін байланыстыру үшін…

**1 -** Желіге қосылған кезде теледидар қолжетімді реңк көпірлерін көрсетеді. Теледидар Реңк көпірін таппаса, **Scan again** (Қайтадан қарап шығу) пәрменін таңдап, **OK** түймесін басуға болады.

Теледидар сізде бар реңк көпірін ғана тапса, реңк көпірінің атын таңдап, **OK** түймесін басыңыз.

Бірнеше Реңк көпірлері қолжетімді болса, қолданылатын реңк көпірін таңдап, **OK** түймесін басыңыз.

**2 - Start** (Іске қосу) опциясын таңдап, **OK** түймесін басыңыз. **3 -** OK түймесін басқаннан кейін **Philips hue Bridge** (Philips

реңк көпірі) тармағына өтіп, құрылғының ортасындағы сілтеме түймені басыңыз. Бұл реңк көпірін теледидармен байланыстырады. Мұны 30 секунд ішінде істеңіз. Теледидар реңк көпірінің қазір теледидармен

байланысқанын тексереді.

**4 - OK** опциясын таңдап, **OK** түймесін басыңыз.

Philips реңк көпірі теледидармен байланыстырылғанда, **Hue bulbs** (Реңк шамдары) бетіне өтіңіз.

#### **3-қадам – Реңк шамдары**

Келесі қадамда Ambilight түстерін пайдаланатын **Philips Hue bulbs** (Philips реңк шамдары) опциясын таңдайсыз. Ambilight+hue (Ambilight+реңк) үшін ең көбі 9 Philips реңк шамын таңдауға болады.

Ambilight+hue (Ambilight+реңк) үшін шамдарды таңдау үшін…

**1 -** Ambilight орындаулары қажет шамдарды тізімде белгілеңіз. Шамды белгілеу үшін, шамның атын таңдап, **OK** түймесін басыңыз. Шамды белгілеген кезде шам бір рет жыпылықтайды.

**2 -** Аяқтаған кезде **OK** пәрменін таңдап, **OK** түймесін басыңыз.

#### **4-қадам – Шамды конфигурациялау**

Келесі қадамда әрбір **Philips Hue bulb** (Philips реңк шамы) функциясын реттейсіз.

Әрбір реңк шамын реттеу үшін…

**1 -** Конфигурацияланатын шамды таңдап, **OK** түймесін басыңыз. Таңдалған шам жыпылықтап тұрады.

**2 - Start** (Іске қосу) опциясын таңдап, **OK** түймесін басыңыз.

**3 -** Алдымен, шамды теледидарға қатысты қайда

орналастырғаныңызды көрсетіңіз. Дұрыс **Angle (Бұрыш)** параметрі шамға дұрыс Ambilight түсін жібереді. Орынды реттеу үшін жүгірткіні таңдаңыз.

**4 -** Екіншіден, шам мен теледидар арасындағы **Distance** (Қашықтық) тармағын көрсетіңіз. Теледидардан алыстаған сайын Ambilight түсі әлсіздей береді. Қашықтықты реттеу үшін жүгірткіні таңдаңыз.

**5 -** Соңында, шамның **Brightness** (Жарықтық) опциясын реттеңіз. Жарықтықты реттеу үшін жүгірткіні таңдаңыз. **6 -** Шамды конфигурациялауды тоқтату үшін **OK** пәрменін таңдап, **OK** түймесін басыңыз.

**7 - Configure Ambilight+hue** (Ambilight+реңк конфигурациялау) мәзірінде әр шам үшін бірдей орындауға болады.

**8 -** Бүкіл Ambilight+hue (Ambilight+реңк) шамдары реттелгеннен кейін **Finish** (Аяқтау) пәрменін таңдап, **OK** түймесін басыңыз.

Ambilight+hue (Ambilight+реңк) пайдалануға дайын.

#### **Өшіру**

Ambilight+реңк өшіру үшін...

**1 -**  түймесін басыңыз да, **Барлық орнатулар** опциясын таңдап, **OK** түймесін басыңыз.

**2 - Ambilight** тармағын таңдап, мәзірге кіру үшін  $\blacktriangleright$  (оңға) түймесін басыңыз.

**3 - Ambilight+hue** (Ambilight+реңк) тармағын таңдаңыз.

**4 - Off** (Ажыратулы) немесе **On** (Қосулы) тармағын таңдаңыз.

**5 -** Қажет болса, мәзірді жабу үшін, ≮ (солға) түймесін қайталап басыңыз.

#### **Бату**

**Immersion** (Бату) опциясының көмегімен рең шамдары Ambilight түстерін қаншалықты жақын қайталайтынын реттеуге болады.

Ambilight+реңк батуын реттеу үшін...

**1 -**  түймесін басыңыз да, **Барлық орнатулар** опциясын таңдап, **OK** түймесін басыңыз.

**2 - Ambilight** тармағын таңдап, мәзірге кіру үшін  $\blacktriangleright$  (оңға) түймесін басыңыз.

**3 - Ambilight+hue** (Ambilight+реңк) > **Immersion** (Бату) тармағын таңдаңыз.

**4 - Мәнді реттеу үшін ∧ (жоғары) немесе ∨ (төмен)** көрсеткілерін басыңыз.

**5 -** Кажет болса, мәзірді жабу үшін, ≮ (солға) түймесін қайталап басыңыз.

#### **Lounge light+hue (Қонақ бөлмесінің жарығы + реңк)**

Ambilight+hue (Ambilight+реңк) орнатсаңыз, реңк шамдарының Ambilight Lounge Light жарығынан кейін жүргізуіңізге болады. Philips реңк шамдары Lounge Light әсерін бөлме ішіне жаяды. Ambilight+реңк режимін конфигурациялаған кезде реңк шамдары қосылып, Lounge Light режимінен кейін қосылатын етіп автоматты түрде реттеледі. Реңк шамдарының Lounge Light режимінен кейін жүрмесін десеңіз, шамдарды өшіруге болады.

Реңк шамдарын өшіру үшін…

**1 -**  түймесін басыңыз да, **Барлық орнатулар** опциясын таңдап, **OK** түймесін басыңыз.

**2 - Ambilight** тармағын таңдап, мәзірге кіру үшін (оңға) түймесін басыңыз.

**3 - Ambilight+hue** (Ambilight+реңк) > **Lounge Light+hue** (Қонақ бөлмесінің жарығы+реңк) тармағын таңдаңыз. **4 - Өшіру** опциясын таңдаңыз.

**5 -** Қажет болса, мәзірді жабу үшін, く (солға) түймесін қайталап басыңыз.

#### **Конфигурацияны көру**

**View Configuration** (Конфигурацияны көру) көмегімен Ambilight+реңк, желі, көпір және шамдар ағымдағы орнатымын көруге болады.

Ambilight+реңк конфигурациясын көру үшін...

**1 -**  түймесін басыңыз да, **Барлық орнатулар** опциясын таңдап, **OK** түймесін басыңыз.

**2 - Ambilight** тармағын таңдап, мәзірге кіру үшін  $\blacktriangleright$  (оңға) түймесін басыңыз.

**3 - Ambilight+hue** (Ambilight+реңк) > **View Configuration** (Конфигурацияны көру) тармағын таңдаңыз.

**4 -** Қажет болса, мәзірді жабу үшін, (солға) түймесін қайталап басыңыз.

#### **Конфигурацияны қайта орнату**

Ambilight+реңк қайта орнату үшін...

**1 -**  түймесін басыңыз да, **Барлық орнатулар** опциясын таңдап, **OK** түймесін басыңыз.

**2 - Ambilight** тармағын таңдап, мәзірге кіру үшін (оңға) түймесін басыңыз.

**3 - Ambilight+hue** (Ambilight+реңк) > **Reset Configuration** (Конфигурацияны қайта орнату) тармағын таңдаңыз. Конфигурация қайта орнатылды.

**4 -** Қажет болса, мәзірді жабу үшін (солға) түймесін қайталап басыңыз

#### 12.5

# **Эко параметрлері**

# **Қуат үнемдеу**

**Eco settings (Эко параметрлері)** табиғатты қорғауға көмектесу үшін теледидар параметрімен бірге орнатылады.

#### **Қуат үнемдеу**

Energy Saving (Қуат үнемдеу) тармағын таңдасаңыз, теледидар сурет режиміне ең ыңғайлы Picture Style - Standard (Сурет мәнері - Стандартты) параметріне автоматты түрде ауысады.

Теледидарды қуатты үнемдеуге реттеу үшін…

**1 -**  түймесін басыңыз да, **Барлық орнатулар** опциясын таңдап, **OK** түймесін басыңыз.

**2 - Eco Settings** (Eco параметрлері) тармағын таңдап, мәзірге кіру үшін  $\blacktriangleright$  (оңға) түймесін басыңыз.

**3 - Қуат үнемдеу** түймесін басыңыз, **Сурет мәнері**

**Стандартты** режиміне автоматты түрде орнатылады. **4 -** Қажет болса, мәзірді жабу үшін, (солға) түймесін қайталап басыңыз.

# **Экран өшірулі**

Тек музыка тыңдалған жағдайда, энергияны үнемдеу үшін теледидар экранын өшіруге болады.

Теледидар экранын ғана өшіру үшін…

**1 -**  түймесін басыңыз да, **Барлық орнатулар** опциясын таңдап, **OK** түймесін басыңыз.

**2 - Eco Settings** (Eco параметрлері) тармағын таңдап, мәзірге кіру үшін > (оңға) түймесін басыңыз.

**3 - Экранды өшіру** опциясын таңдаңыз. Экран өшеді.

**4 -** Қажет болса, мәзірді жабу үшін, (солға) түймесін қайталап басыңыз.

Экранды қайта қосу үшін қашықтан басқару құралындағы кез келген түймені басыңыз.

# **Автоматты өшіру таймері**

Теледидар сигналды қабылдаса, бірақ сіз 4 сағат ішінде қашықтан басқару құралындағы пернені баспасаңыз, теледидар энергияны үнемдеу үшін автоматты түрде өшеді. Сондай-ақ, теледидар сигналды не қашықтан басқару құралының пәрменін 10 минут ішінде қабылдамаса, теледидар автоматты түрде өшеді.

Теледидарды монитор ретінде пайдаланып немесе теледидарды көру үшін сандық қабылдағышты (теледидардың абоненттік қосымшасы (STB)) қолданып, теледидардың қашықтан басқару құралын қолданбасаңыз, осы автоматты өшіру мүмкіндігін ажыратуыңыз қажет.

Автоматты өшіру таймері функциясын өшіру…

**1 -**  түймесін басыңыз да, **Барлық орнатулар** опциясын таңдап, **OK** түймесін басыңыз.

**2 - Eco Settings** (Eco параметрлері) тармағын таңдап, мәзірге кіру үшін > (оңға) түймесін басыңыз.

**3 - Таймерді өшіру** опциясын таңдаңыз.

**4 - Мәнді реттеу үшін**  $\land$  **(жоғары) немесе**  $\lor$  **(төмен)** көрсеткілерін басыңыз. **0** мәні автоматты түрде өшіруді ажыратады.

**5 -** Қажет болса, мәзірді жабу үшін, **く** (солға) түймесін қайталап басыңыз.

#### 12.6

# **Жалпы параметрлер**

### **USB қатты дискісі**

USB қатты дискісін орнату және пішімдеу үшін...

**1 -**  түймесін басыңыз да, **Барлық орнатулар** опциясын таңдап, **OK** түймесін басыңыз.

- **2 General Settings** (Жалпы параметрлер) тармағын
- таңдап, мәзірге кіру үшін  $\blacktriangleright$  (оңға) түймесін басыңыз.
- **3 USB Hard Drive** (USB қатты дискісі) опциясын таңдаңыз.

**4 - Start** (Іске қосу) опциясын таңдап, экрандағы

нұсқауларды орындаңыз.

**5 -** Қажет болса, мәзірді жабу үшін, (солға) түймесін қайталап басыңыз.

USB қатты дискісін орнату әдісі туралы қосымша ақпарат алу үшін **Көмек** ішінен **Кілтсөздер** опциясын таңдап, **USB қатты дискісі, орнату** немесе **Орнату, USB қатты дискісі** деп іздеңіз.

### **USB пернетақта параметрлері**

USB пернетақтасын орнату үшін теледидарды қосыңыз және USB пернетақтасын теледидардағы **USB** қосылымдарының біреуіне қосыңыз. Теледидар пернетақтаны бірінші рет анықтағанда пернетақта орналасуын таңдауға және таңдауды сынақтан өткізуге болады. Алдымен Cyrillic (кириллица) немесе Greek (грек) пернетақта орналасуын таңдасаңыз, қосымша латын пернетақта орналасуын таңдай аласыз.

Орналасу таңдалған кезде пернетақта орналасуын өзгерту үшін…

**1 -**  түймесін басыңыз да, **Барлық орнатулар** опциясын таңдап, **OK** түймесін басыңыз.

**2 - General Settings** (Жалпы параметрлер) тармағын таңдап, мәзірге кіру үшін  $\blacktriangleright$  (оңға) түймесін басыңыз. **3 -** Пернетақта орнатылуын бастау үшін **USB Keyboard Settings** (USB пернетақта параметрлерін) таңдаңыз.

### **Philips логотипінің ашықтығы**

Теледидардың алдыңғы жағындағы Philips логотипінің жарықтығын өшіруге немесе реттеуге болады.

Реттеу немесе өшіру үшін…

**1 -**  түймесін басыңыз да, **Барлық орнатулар** опциясын таңдап, **OK** түймесін басыңыз.

**2 - General Settings** (Жалпы параметрлер) тармағын таңдап, мәзірге кіру үшін  $\blacktriangleright$  (оңға) түймесін басыңыз.

**3 - Philips Logo Brightness** (Philips логотипінің ашықтығы) тармағын таңдап, мәзірге кіру үшін  $\blacktriangleright$  (оңға) түймесін басыңыз.

**4 -** Логотиптің ашықтығын өшіру үшін **Ең аз**, **Орташа**, **Ең көп** немесе **Өшіру** тармағын таңдаңыз.

**5 -** Қажет болса, мәзірді жабу үшін, ≮ (солға) түймесін қайталап басыңыз.

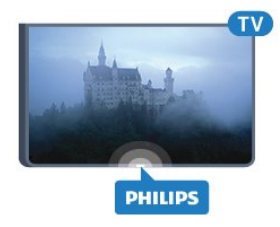

# **Үй немесе дүкен**

Егер теледидар дүкенде орнатылған болса, теледидарды дүкен ішіндегі жарнамалық баннерді көрсететін етіп орнатуға болады. **Сурет мәнері** параметрі **Жанды** күйіне автоматты түрде орнатылады. **Таймерді өшіру** функциясы ажыратылады.

Теледидарды дүкен орнына реттеу үшін…

**1 -**  түймесін басыңыз да, **Барлық орнатулар** опциясын таңдап, **OK** түймесін басыңыз.

**2 - General Settings** (Жалпы параметрлер) тармағын таңдап, мәзірге кіру үшін  $\blacktriangleright$  (оңға) түймесін басыңыз.

**3 - Location** (Орын) > **Shop** (Дүкен) тармағын таңдаңыз. **4 - Қажет болса, мәзірді жабу үшін, く (солға) түймесін** қайталап басыңыз.

Теледидарды үйде пайдалансаңыз, теледидарды үй орнына реттеңіз.

# **Дүкенді орнату**

Теледидар **Дүкен** режиміне орнатылса, белгілі бір көрсетілімнің қолжетімділігін дүкенде пайдаланылатын етіп орнатуға болады.

**1 -**  түймесін басыңыз да, **Барлық орнатулар** опциясын таңдап, **OK** түймесін басыңыз.

**2 - General Settings** (Жалпы параметрлер) тармағын таңдап, мәзірге кіру үшін  $\blacktriangleright$  (оңға) түймесін басыңыз.

**3 - Shop Setup** (Дүкен параметрлері) тармағын таңдап,

мәзірге кіру үшін  $\blacktriangleright$  (оңға) түймесін басыңыз.

**4 -** Параметрлерді қажетінше өзгертіңіз.

**5 -** Қажет болса, мәзірді жабу үшін, (солға) түймесін қайталап басыңыз.

### **EasyLink**

#### **EasyLink**

EasyLink параметрін толығымен өшіру үшін…

**1 -**  түймесін басыңыз да, **Барлық орнатулар** опциясын таңдап, **OK** түймесін басыңыз.

**2 - General Settings** (Жалпы параметрлер) тармағын

таңдап, мәзірге кіру үшін  $\blacktriangleright$  (оңға) түймесін басыңыз.

**3 - EasyLink** параметрін таңдап, (оңға) түймесін басып, бір қадам әрі **EasyLink** тармағын таңдаңыз.

**4 - Өшіру** опциясын таңдаңыз.

**5 -** Қажет болса, мәзірді жабу үшін ≮ (солға) түймесін қайталап басыңыз.

#### **EasyLink қашықтан басқару құралы**

EasyLink қашықтан басқару құралын қосу үшін…

**1 -**  түймесін басыңыз да, **Барлық орнатулар** опциясын таңдап, **OK** түймесін басыңыз.

**2 - General Settings** (Жалпы параметрлер) тармағын таңдап, мәзірге кіру үшін  $\blacktriangleright$  (оңға) түймесін басыңыз.

**3 - EasyLink** > **Easylink Remote Control** (EasyLink қашықтан басқару пульті) тармағын таңдаңыз.

**4 - Өшіру** опциясын таңдаңыз.

**5 -** Қажет болса, мәзірді жабу үшін **く** (солға) түймесін қайталап басыңыз.

### **HDMI Ultra HD**

Бұл теледидарда Ultra HD сигналдарын көрсетуге болады. HDMI жүйесімен қосылған кейбір құрылғылар Ultra HD көмегімен ТД анықтамайды және дұрыс жұмыс істемейді немесе бұзылған суретті немесе дыбысты көрсетеді. Осындай құрылғы ақаулығын болдырмау үшін сигнал сапасын құрылғы өңдейтін деңгейге орнатуға болады. Егер құрылғыда Ultra HD сигналдары пайдаланылмаса, осы HDMI байланысының Ultra HD өшіруге болады.

**UHD 4:4:4/4:2:2** параметрі UHD YCbCr 4:4:4 / 4:2:2 сигналдарына мүмкіндік береді. **UHD 4:2:0** параметрі UHD YCbCr 4:2:0 сигналдарына мүмкіндік береді.

Сигнал сапасын орнату үшін…

**1 -**  түймесін басыңыз да, **Барлық орнатулар** опциясын таңдап, **OK** түймесін басыңыз.

**2 - General Settings** (Жалпы параметрлер) тармағын таңдап, мәзірге кіру үшін  $\blacktriangleright$  (оңға) түймесін басыңыз. **3 - HDMI Ultra HD** тармағын таңдаңыз.

**4 - UHD 4:4:4/4:2:2**, **UHD 4:2:0** немесе **UHD Off** (UHD өшірулі) опциясын таңдаңыз.

**5 -** Қажет болса, мәзірді жабу үшін **く** (солға) түймесін қайталап басыңыз.

Егер **HDMI 1** немесе **HDMI 2** ұясына жалғанған құрылғының суреті және дыбысы бұрмаланса, құрылғыны осы теледидардағы **HDMI 3** немесе **HDMI 4** ұясына жалғаңыз.

Қосымша ақпарат алу үшін **Көмек** ішінен **Кілтсөздер** опциясын таңдап, **Мәселелер, HDMI** немесе **Мәселелер, HDMI қосылымы** деп іздеңіз.

### **Кеңейтілген параметрлер**

#### **Теледидар нұсқаулығы**

Теледидар нұсқаулығы мәліметтерді (деректерді) хабар тарататын станциялардан немесе интернеттен алады. Кейбір аймақтарда және кейбір арналар үшін теледидар нұсқаулығының мәліметтері қол жетімді болмауы мүмкін. Теледидар теледидарда орнатылған арналар үшін теледидар нұсқаулығының мәліметтерін жинай алады. Теледидар сандық қабылдағыштан немесе декодерден көрілген арналар үшін теледидар нұсқаулығының мәліметтерін жинай алмайды.

Теледидармен берілген ақпарат **From the Broadcaster** (Таратушыдан) параметріне орнатылған.

Теледидар нұсқаулығының мәліметтері интернеттен келсе, сандық арналардың жанына аналогтық арналардың тізімін де бере алады. Теледидар нұсқаулығының мәзірі ағымдағы арна бар шағын терезені де көрсетеді.

#### **Интернеттен жаңарту**

Егер теледидар интернетке қосылған болса, теледидарды теледидар нұсқаулығының ақпаратын интернеттен қабылдайтын етіп орнатуға болады.

Теледидар нұсқаулығының ақпаратын орнату үшін…

**1 -**  түймесін басыңыз да, **Барлық орнатулар** опциясын таңдап, **OK** түймесін басыңыз.

**2 - General Settings** (Жалпы параметрлер) тармағын таңдап, мәзірге кіру үшін  $\blacktriangleright$  (оңға) түймесін басыңыз.

**3 - Advanced** (Қосымша функциялар) > **TV**

**Guide** (Теледидар нұсқаулығы) > **From the Internet** (Интернеттен) бөлімін таңдаңыз.

**4 -** Қажет болса, мәзірді жабу үшін, (солға) түймесін қайталап басыңыз.

#### **Арна логотиптері**

Кейбір елдерде теледидар арна логотиптерін көрсетуі мүмкін.

Осы логотиптердің пайда болғанын қаламасаңыз, оларды өшіруге болады.

Логотиптерді өшіру үшін…

**1 -**  түймесін басыңыз да, **Барлық орнатулар** опциясын таңдап, **OK** түймесін басыңыз.

**2 - General Settings** (Жалпы параметрлер) тармағын таңдап, мәзірге кіру үшін  $\blacktriangleright$  (оңға) түймесін басыңыз.

**3 - Advanced** (Қосымша функциялар) > **Channel Logos** (Арна логотиптері) тармағын таңдап, мәзірге кіру үшін  $\blacktriangleright$ (оңға) түймесін басыңыз.

**4 - Өшіру** опциясын таңдаңыз.

**5 -** Қажет болса, мәзірді жабу үшін, く (солға) түймесін қайталап басыңыз.

#### **HbbTV**

Телеарна HbbTV беттерін ұсынса, беттерді қарау үшін теледидар параметрлерінде HbbTV параметрін қосуыңыз керек.

**1 -**  түймесін басыңыз да, **Барлық орнатулар** опциясын таңдап, **OK** түймесін басыңыз.

**2 - General Settings** (Жалпы параметрлер) тармағын

таңдап, мәзірге кіру үшін  $\blacktriangleright$  (оңға) түймесін басыңыз. **3 - Advanced** (Қосымша функциялар) > **HbbTV** тармағын таңдаңыз.

**4 - On** (Қосу) немесе **Off** (Өшіру) күйін таңдаңыз.

**5 -** Қажет болса, мәзірді жабу үшін, (солға) түймесін қайталап басыңыз.

Нақты арналарда HbbTV беттеріне кірмеу үшін тек осы арнаға HbbTV беттерін құрсаулай аласыз.

**1 -** HbbTV беттері блокталатын арнаға реттеңіз.

**2 - OPTIONS** түймесін басып, **Preferences** (Басымдықтар) > **HbbTV on this Channel** (Осы арнадағы HbbTV) тармағын таңдаңыз.

**3 - Өшіру** опциясын таңдаңыз.

#### **Зауыттық параметрлер**

Теледидарға түпнұсқа теледидар параметрлерін (зауыттық параметрлер) қайта орнатуға болады.

Бастапқы параметрлерге кері ауысу үшін…

**1 -**  түймесін басыңыз да, **Барлық орнатулар** опциясын таңдап, **OK** түймесін басыңыз.

**2 - General Settings** (Жалпы параметрлер) тармағын

таңдап, мәзірге кіру үшін  $\blacktriangleright$  (оңға) түймесін басыңыз.

**3 - Factory Settings (Зауыттық параметрлер) тармағын таңдаңыз.**

**4 - OK тармағын таңдаңыз.**

**5 -** Кажет болса, мәзірді жабу үшін, ≮ (солға) түймесін қайталап басыңыз.

### **Теледидарды қайта орнату**

Теледидарды толық қайта орнатуға болады. Теледидар толығымен қайта орнатылды.

Теледидарды толық қайта орнату үшін…

**1 -**  түймесін басыңыз да, **Барлық орнатулар** опциясын таңдап, **OK** түймесін басыңыз.

**2 - General Settings** (Жалпы параметрлер) тармағын таңдап, **Reinstall TV** (Теледидарды қайта орнату) опциясын таңдаңыз.

**3 -** Экрандағы нұсқауларды орындаңыз. Орнату бірнеше минут алуы мүмкін.

#### 12.7

# **Сағат, аймақ және тіл**

### **Мәзір тілі**

Теледидар мәзірлерінің және хабарлардың тілін өзгерту үшін…

**1 -**  түймесін басыңыз да, **Барлық орнатулар** опциясын таңдап, **OK** түймесін басыңыз.

**2 -** Мәзірге кіру үшін **Region and Language** (Аймақ және тіл) опциясын таңдап, (оңға) түймесін басыңыз.

**3 - Language** (Тіл) > **Menu Language** (Мәзір тілі) тармағын таңдаңыз.

**4 -** Қажет тілді таңдап, **OK** түймесін басыңыз.

**5 -** Қажет болса, мәзірді жабу үшін, (солға) түймесін қайталап басыңыз.

# **Тіл басымдықтары**

#### **Дыбыс тілі параметрлері**

Сандық теледидар арналары бағдарлама үшін дыбысты бірнеше тілде таратуы мүмкін. Қалаған негізгі және қосымша аудио тілін орнатуға болады. Егер дыбыс осы тілдердің бірінде қол жетімді болса, теледидар осы аудиоға ауысады.

Егер қалаған дыбыс тілдерінің ешқайсысы қол жетімді болмаса, қол жетімді басқа дыбыс тілін таңдауға болады.

Негізгі және қосалқы дыбыс тілін реттеу үшін…

**1 -**  түймесін басыңыз да, **Барлық орнатулар** опциясын таңдап, **OK** түймесін басыңыз.

**2 -** Мәзірге кіру үшін **Region and Language** (Аймақ және тіл) опциясын таңдап, (оңға) түймесін басыңыз.

**3 - Languages** (Тілдер) > **Primary Audio** (Негізгі дыбыс) немесе **Secondary Audio** (Қосымша дыбыс) тармағын таңдаңыз.

**4 -** Қажетті тілді таңдаңыз.

**5 -** Қажет болса, мәзірді жабу үшін, (солға) түймесін қайталап басыңыз.

#### **Субтитрлер**

#### **Қосу**

Субтитрлерді қосу үшін **SUBTITLE** түймесін басыңыз.

Субтитрлерді **Қосу**, **Өшіру** немесе **Үнсіз кезде қосу** күйіне орнатуға болады.

Немесе таратылған бағдарлама теледидарда орнатылған тілде болмаған кезде субтитрлерді автоматты түрде көрсету үшін **Автоматты** тармағын таңдаңыз. Бұл параметр дыбысты өшірген кезде де субтитрлерді автоматты түрде көрсетеді.

#### **Субтитрлер тілі параметрлері**

Сандық арналарда бағдарлама үшін бірнеше субтитр тілі ұсынылуы мүмкін. Қалаған негізгі және қосымша субтитр тілдерін орнатуға болады. Егер осы тілдердің бірінде субтитр қол жетімді болса, теледидар сіз таңдаған субтитрлерді көрсетеді.

Егер қалаған субтитр тілдерінің ешқайсысы қол жетімді болмаса, қол жетімді басқа субтитр тілін таңдауға болады.

Негізгі және қосалқы субтитр тілін реттеу үшін…

**1 -**  түймесін басыңыз да, **Барлық орнатулар** опциясын таңдап, **OK** түймесін басыңыз.

**2 -** Мәзірге кіру үшін **Region and Language** (Аймақ және тіл) опциясын таңдап, (оңға) түймесін басыңыз. **3 - Languages** (Тілдер) > **Primary Subtitles** (Негізгі

субтитрлер) немесе **Secondary Subtitles** (Қосымша

субтитрлер) тармағын таңдаңыз.

**4 -** Қажетті тілді таңдаңыз.

**5 -** Қажет болса, мәзірді жабу үшін, く (солға) түймесін қайталап басыңыз.

#### **Мәтіндегі субтитрлер**

Аналогтық арнаға реттесеңіз, әр арна үшін субтитрлерді қолмен қолжетімді етуіңіз қажет.

**1 -** Арнаға ауысып, «Мәтін» бетін ашу үшін **TEXT** түймесін басыңыз.

**2 -** Субтитрлердің бет нөмірін енгізіңіз, әдетте **888** болады.

**3 -** «Мәтін» бетін жабу үшін **TEXT** түймесін қайтадан басыңыз.

Осы аналогтық арнасын қарап отырғанда «Субтитр» мәзірінде **Қосу** мәнін таңдаған болсаңыз, бар болса, субтитрлер көрсетіледі.

#### **Мәтін / Телемәтін тілдері**

#### **Мәтін беттері**

Телеарналарды көріп жатқанда, «Мәтін/телемәтін» терезесін ашу үшін **TEXT** түймесін басыңыз. «Телемәтін» бетін жабу үшін, **TEXT** пернесін қайта басыңыз.

#### **Мәтін бетін таңдаңыз**

Бетті таңдау. . .

- **1** Бет нөмірін санды түймелермен енгізіңіз.
- **2** Шарлау үшін көрсеткі пернелерін пайдаланыңыз.
- **3** Экранның төменгі жағындағы түспен кодталған

тақырыпты таңдау үшін, түсті түйменің біреуін басыңыз.

#### **Мәтіннің ішкі беттері**

Телемәтін бетінің нөмірінде бірнеше ішкі бет болуы мүмкін. Ішкі бет нөмірлері негізгі бет нөмірінің жанындағы жолақта көрсетіледі.

Ішкі бетті таңдау үшін < немесе > түймесін басыңыз.

#### **T.O.P. Мәтін беттері**

Кейбір тарату станциялары T.O.P. Text (T.O.P. мәтіні) терезесін ашу.

T.O.P. Телемәтіндегі беттерді ашу үшін **OPTIONS** түймесін басып, **T.O.P. overview** (T.O.P. шолуы) опциясын таңдаңыз.

#### **Таңдаулы беттер**

Теледидар ашылған соңғы 10 Мәтін беттерінің тізімін жасайды. Оларды Таңдаулы мәтін беттері бағанында қайта оңай ашуға болады.

**1 -** Text (Мәтін) ішінде таңдаулы беттер бағанын көрсету үшін экранның жоғарғы сол жақ бұрышындағы жұлдызды таңдаңыз.

**2 -** Бет нөмірін таңдау үшін (төмен) немесе (жоғары) түймесін басып, бетті ашу үшін **OK** түймесін басыңыз.

**Таңдаулы беттерді тазалау** опциясымен тізімді тазалауға болады.

#### **Телемәтінді іздеу**

Бір сөзді таңдап, сол сөздің барлық қайталануларын мәтіннен іздеуге болады.

**1 -** Мәтін бетін ашып, **OK** түймесін басыңыз.

**2 -** Сөзді немесе санды көрсеткі пернелермен таңдаңыз.

**3 -** Енді осы сөздің немесе нөмірдің келесі қайталануына тікелей өту үшін **OK** түймесін қайта басыңыз.

**4 -** Келесі қайталауға өту үшін **OK** түймесін қайтадан басыңыз.

**5 -** Іздеуді тоқтату үшін ештеңе таңдалмағанша (жоғары) түймесін басыңыз.

#### **Жалғанған құрылғыдан келетін телемәтін**

Телеарналарды қабылдайтын кейбір құрылғылар да мәтінді ұсынуы мүмкін.

Жалған құрылғыдан Text (Мәтін) тармағын ашу үшін. . .

**1 -** түймесін басып құрылғыны таңдаңыз, одан кейін **OK** түймесін басыңыз.

**2 -** Құрылғыда арнаны көріп жатқанда, **OPTIONS** түймесін басып, **Show device keys** (Құрылғы пернелерін көрсету) опциясын, одан кейін опциясын таңдаңыз да **OK** түймесін басыңыз.

**3 -** Құрылғы пернелерін жасыру үшін ← ВАСК түймесін басыңыз.

**4 - «Мәтін» терезесін жабу үшін ← ВАСК** пернесін қайта басыңыз.

#### **Сандық телемәтін (тек Ұлыбритания үшін)**

Кейбір таратушылар өздерінің сандық телеарналарында арнайы сандық мәтін немесе интерактивті теледидар қызметін ұсынады. Бұлардың ішіне таңдау және жылжу үшін санды, түрлі түсті және көрсеткі пернелерді пайдаланатын қалыпты мәтін кіреді.

Сандық мәтін терезесін жабу үшін **BACK** пернесін басыңыз.

#### **Мәтін опциялары**

Мәтін/телемәтін тармағында келесіні таңдау үшін **OPTIONS** түймесін басыңыз…

#### • **Бетті қатыру**

Ішкі беттерді автоматты түрде бұруды тоқтату.

#### • **Екі экран / Толық экран**

Телеарнаны және мәтінді бір бірінің жанында көрсету.

#### • **T.O.P. шолу**

T.O.P. Text (T.O.P. мәтіні) терезесін ашу.

#### • **Үлкейту**

Ыңғайлы оқу үшін Text (Мәтін) бетін үлкейту.

#### • **Көрсету**

Беттегі жасырын ақпаратты көрсету.

#### • **Ішкі беттер циклі**

Қол жетімді болса, ішкі беттер арасында ауысу**.**

#### • **Тіл**

Text (Мәтін) дұрыс көрсету үшін пайдаланатын таңбалар тобын ауыстыру.

#### • **Text 2.5 (Мәтін 2.5)**

Қосымша түстер мен жақсырақ графика үшін Text 2.5 іске қосу.

#### **Мәтін параметрлерін орнату**

#### **Телемәтін тілі**

Кейбір сандық телестанциялары бірнеше Телемәтін тілін қамтамасыз етеді.

Негізгі және қосымша Text (Мәтін) тілін орнату үшін. . .

**1 -**  түймесін басыңыз да, **Барлық орнатулар** опциясын таңдап, **OK** түймесін басыңыз.

**2 -** Мәзірге кіру үшін **Region and Language** (Аймақ және тіл) опциясын таңдап, > (оңға) түймесін басыңыз.

**3 - Language** (Тіл) > **Primary Text** (Негізгі телемәтін) немесе **Secondary Text** (Көмекші телемәтін) тармағын таңдаңыз.

**4 -** Таңдаулы мәтін тілдерін таңдаңыз.

**5 -** Қажет болса, мәзірді жабу үшін, (солға) түймесін қайталап басыңыз.

#### **Text 2.5 (Мәтін 2.5)**

Бар болса, Телемәтін 2.5 қызметінің қосымша түстері бар және оның графикасы жақсы болады. Телемәтін 2.5 стандартты зауыттық параметр ретінде қосылады. Телемәтін 2.5 параметрін өшіру…

**1 - TEXT** түймесін басыңыз.

**2 -** Экранда Мәтін/Телемәтін функциясын ашып, **OPTIONS** түймесін басыңыз.

**3 - Телемәтін 2,5** > **Өшіру** тармағын таңдаңыз.

**4 -** Қажет болса, мәзірді жабу үшін, (солға) түймесін қайталап басыңыз.

### **Сағат**

#### **Күн мен уақыт**

#### **Автоматты**

Теледидар сағатына арналған стандартты параметр — **Automatic** (Автоматты). Сағат туралы ақпарат UTC жүйесінен (Әлемдік координацияланған уақыт ақпараты) таратылады.

Сағат қате болған жағдайда теледидар уақытын **Country Dependent** (Елге байланысты) опциясында орнатсаңыз болады. Кейбір елдер үшін арнайы уақыт зонасы немесе уақыт бойынша қозғалу режимдерін таңдасаңыз болады. Кейбір елдерде кейбір желі операторлары үшін сағат дұрыс емес орнатылмауы үшін сағат параметрлері жасырын болады.

Теледидар сағатын түзету үшін…

**1 -**  түймесін басыңыз да, **Барлық орнатулар** опциясын таңдап, **OK** түймесін басыңыз.

**2 - Region and Language** (Аудан пен тіл)

опциясын, **Clock** (Сағат) > **Auto Clock Mode** (Автоматты сағат режимі) тармағын таңдаңыз.

**3 - Automatic** (Автоматты) немесе **Country Dependent** (Елге байланысты) тармағын таңдаңыз.

**4 -** Бір қадам кері өту үшін (солға) түймесін басыңыз.

#### **Қолмен**

Егер автоматты параметрлердің ешқайсысы сағатты дұрыс көрсетпесе, оны қолмен орнатсаңыз болады.

Алайда, жазбаларды теледидар нұсқаулығынан жоспарласаңыз, уақыт пен күнді қолмен өзгертпеуге кеңес беріледі. Кейбір елдерде кейбір желі операторлары үшін сағат дұрыс емес орнатылмауы үшін сағат параметрлері жасырын болады.

Теледидар уақытын қолмен орнату үшін (қолжетімді болса)…

**1 -**  түймесін басыңыз да, **Барлық орнатулар** опциясын таңдап, **OK** түймесін басыңыз.

**2 - Region and Language** (Аудан және тіл) Clock (Сағат) > **Auto Clock Mode** (Авто сағат режимі) тармағын таңдап, **OK** түймесін басыңыз.

**3 - Manual** (Қолмен) опциясын таңдап, **OK** түймесін басыңыз.

**4 -**  (солға) түймесін басып, **Күн** немесе **Уақыт** опциясын таңдаңыз.

**5 - Мәнді реттеу үшін**  $\land$  **(жоғары) немесе**  $\lor$  **(төмен)** түймесін басыңыз.

**6 -** Бір қадам кері өту үшін (солға) түймесін басыңыз.

#### **Уақыт белдеуі**

Кейбір елдер үшін теледидар уақытын дұрыс орнату мақсатында арнайы сағат белдеулерін таңдасаңыз болады.

Уақыт белдеуін орнату үшін (қолжетімді болса)…

**1 -**  түймесін басыңыз да, **Барлық орнатулар** опциясын таңдап, **OK** түймесін басыңыз.

**2 -** Мәзірге кіру үшін **Region and Language** (Аймақ және тіл) опциясын таңдап, (оңға) түймесін басыңыз.

**3 - Clock** (Сағат) > **Time Zone** (Уақыт белдеуі) тармағын таңдаңыз.

**4 -** Еліңізге сәйкес, теледидар уақытын дұрыстау үшін сағат белдеуін немесе уақыт бойынша қозғалу режимін таңдасаңыз болады.

**5 -** Қажет болса, мәзірді жабу үшін, (солға) түймесін қайталап басыңыз.

#### **Ұйқы таймері**

**Ұйқы таймері** көмегімен теледидарды белгіленген уақыт өткенде күту режиміне автоматты түрде өтетін етіп реттеуге болады.

Sleep Timer (Ұйқы таймерін) реттеу үшін…

**1 -**  түймесін басыңыз да, **Барлық орнатулар** опциясын таңдап, **OK** түймесін басыңыз.

- **2** Мәзірге кіру үшін **Region and Language** (Аймақ және тіл) опциясын таңдап, (оңға) түймесін басыңыз.
- **3 Clock** (Сағат) > Sleep Timer (Ұйқы таймері) тармағын таңдаңыз.

**4 -** Жүгірткі жолағының көмегімен уақытта 5 минуттық

қадамдармен 180 минутқа дейін орнатуға болады. Егер 0 минутқа орнатсаңыз, ұйқы таймері өшіріледі. Әрқашан кері санақ кезінде теледидарды ертерек өшіруге болады немесе уақытты ысыруға болады.

**5 -** Қажет болса, мәзірді жабу үшін, (солға) түймесін қайталап басыңыз.

#### 12.8

# **Әмбебап қол жеткізу**

#### **Қосу**

**Universal Access** (Әмбебап қол жеткізу) қосылған кезде теледидар есту, көру қабілеті нашар адамдардың пайдалануына дайындалады.

#### **Қосу**

Орнату барысында **Universal Access** (Әмбебап қол жеткізу) параметрін қоспаған болсаңыз, оны әлі де **Universal Access** (Әмбебап қол жеткізу) мәзірінен қосуға болады. Арнайы мүмкіндіктерді қосу үшін…

**1 -**  түймесін басыңыз да, **Барлық орнатулар** опциясын таңдап, **OK** түймесін басыңыз.

**2 - Universal Access** (Әмбебап қол жеткізу) тармағын таңдап, мәзірге кіру үшін  $\blacktriangleright$  (оңға) түймесін басыңыз. **3 - Universal Access** (Әмбебап қол жеткізу) опциясын бір қадамнан кейін таңдаңыз.

**4 - Қосу** опциясын таңдаңыз.

**5 -** Қажет болса, мәзірді жабу үшін, (солға) түймесін қайталап басыңыз.

### **Есту қабілеті нашар**

Кейбір сандық телеарналар есту қабілеті нашар немесе естімейтін адамдарға бейімделген арнайы дыбысты және субтитрлерді таратады. **Есту қабілеті нашар** мүмкіндігін қосу арқылы теледидар, бар болса, бейімделген дыбыс пен субтитрлерге ауысады. **Hearing impaired** (Есту қабілеті нашар) мүмкіндігін қоспас бұрын, **Universal Access** (Әмбебап қол жеткізу) мүмкіндігін қосуыңыз қажет.

**Есту қабілеті нашар** параметрін қосу үшін…

**1 -**  түймесін басыңыз да, **Барлық орнатулар** опциясын таңдап, **OK** түймесін басыңыз.

**2 - Universal Access** (Әмбебап қол жеткізу) тармағын таңдап, мәзірге кіру үшін > (оңға) түймесін басыңыз.

**3 - Hearing impaired** (Есту қабілеті нашар) тармағын таңдап, мәзірге кіру үшін > (оңға) түймесін басыңыз.

**4 - Қосу** опциясын таңдаңыз.

**5 -** Қажет болса, мәзірді жабу үшін, (солға) түймесін қайталап басыңыз.

# **Дыбыстық сипаттамасы**

#### **Қосу**

Сандық телеарналар экранда не болып жатқанын сипаттайтын арнайы аудио түсініктемені таратуы мүмкін. Көру қабілеті нашарлар арналған аудионы және әсерлерді орнату үшін алдымен **Дыбыстық сипаттама** параметрін қосу керек.

Сондай-ақ, **Audio Description** (Дыбыстық сипаттама) параметрін қоспастан бұрын, **Universal Access** (Әмбебап қол жеткізу) параметрін орнату мәзірінен қосу керек.

**Дыбыстық сипаттамасы** функциясының көмегімен қалыпты дыбысқа айтушының аңғартпалары қосылады. Аңғартпаны қосу үшін (қолжетімді болса)…

**Дыбыстық сипаттамасы** параметрін қосу үшін…

**1 -**  түймесін басыңыз да, **Барлық орнатулар** опциясын таңдап, **OK** түймесін басыңыз.

**2 - Universal Access** (Әмбебап қол жеткізу) тармағын таңдап, мәзірге кіру үшін  $\blacktriangleright$  (оңға) түймесін басыңыз. **3 - Audio Description** (Дыбыстық сипаттама) тармағын таңдап, мәзірге кіру үшін  $\blacktriangleright$  (оңға) түймесін басыңыз.

**4 -** Бір қадам әрі тұрған **Audio description** (Дыбыстық сипаттама) опциясын таңдаңыз.

**5 - Қосу** опциясын таңдаңыз.

**6 -** Қажет болса, мәзірді жабу үшін, (солға) түймесін қайталап басыңыз.

#### **Аралас дыбыс деңгейі**

Қалыпты дыбыстың дыбыс деңгейін дыбыстық аңғартпалармен араластыруға болады.

Дыбыс деңгейін араластыру үшін…

**1 -**  түймесін басыңыз да, **Барлық орнатулар** опциясын таңдап, **OK** түймесін басыңыз.

**2 - Universal Access** (Әмбебап қол жеткізу) тармағын таңдап, мәзірге кіру үшін  $\blacktriangleright$  (оңға) түймесін басыңыз.

**3 - Audio Description** (Дыбыстық сипаттамасы) > **Mixed**

**Volume** (Аралас дыбыс деңгейі) тармағын таңдаңыз. **4 - Мәнді реттеу үшін ∧ (жоғары) немесе ∨ (төмен)** көрсеткілерін басыңыз.

**5 -** Қажет болса, мәзірді жабу үшін, (солға) түймесін қайталап басыңыз.

#### **Дыбыс әсері**

Кейбір дыбыстық аңғартпаларда стерео немесе бәсеңдейтін дыбыс сияқты қосымша дыбыстық әсерлер болуы мүмкін.

**Дыбыстық әсерлер** параметрін қосу үшін (бар болса)…

**1 -**  түймесін басыңыз да, **Барлық орнатулар** опциясын таңдап, **OK** түймесін басыңыз.

**2 - Universal Access** (Әмбебап қол жеткізу) тармағын таңдап, мәзірге кіру үшін > (оңға) түймесін басыңыз.

#### **3 - Audio Description** (Дыбыстық сипаттамасы) > **Audio Effects** (Дыбыстық әсерлер) тармағын таңдаңыз.

**4 - Қосу** опциясын таңдаңыз.

**5 -** Қажет болса, мәзірді жабу үшін, ≮ (солға) түймесін қайталап басыңыз.

#### **Сөз**

Сондай-ақ, дыбыстық аңғартпалар айтылған сөздер үшін субтитрлерді қамтуы мүмкін.

Осы субтитрлерді қосу (бар болса). . .

**1 -**  түймесін басыңыз да, **Барлық орнатулар** опциясын таңдап, **OK** түймесін басыңыз.

**2 - Universal Access** (Әмбебап қол жеткізу) тармағын таңдап, мәзірге кіру үшін  $\blacktriangleright$  (оңға) түймесін басыңыз. **3 - Audio Description** (Дыбыстық сипаттамасы) > **Speech**

(Сөйлеу) тармағын таңдаңыз.

**4 - Descriptive** (Сипаттамалық) немесе **Subtitles** (Субтитрлер) тармағын таңдаңыз.

**5 -** Қажет болса, мәзірді жабу үшін, (солға) түймесін қайталап басыңыз.

#### 12.9

# **Балалардан қорғау құлпы**

### **Ата-аналық рейтинг**

Рейтингті бағдарламаларды қарауға минималды жасты орнату үшін...

**1 -**  түймесін басыңыз да, **Барлық орнатулар** опциясын таңдап, **OK** түймесін басыңыз.

**2 -** Мәзірге кіру үшін **Child Lock** (Балалардан қорғау)

опциясын таңдап, (оңға) түймесін басыңыз.

**3 - Parental Rating** (Ата-аналық рейтинг) тармағын таңдап, тізімнен бір жасты таңдаңыз.

**4 -** Қажет болса, мәзірді жабу үшін, (солға) түймесін қайталап басыңыз.

# **Қолданба құлпы**

Қосымша ақпарат алу үшін **Анықтама** ішінен **Кілтсөздер** түймесін басып, **ҚОЛДАНБА құлпы** деп іздеңіз.

# **Кодты орнату / Кодты өзгерту**

Child Lock (Балалардан қорғау құлпы) PIN коды арналарды немесе бағдарламаларды құлыптау не құлыптан ашу үшін қолданылады.

Құлыптау кодын орнату немесе ағымдағы кодты өзгерту үшін…

**1 -**  түймесін басыңыз да, **Барлық орнатулар** опциясын таңдап, **OK** түймесін басыңыз.

**2 -** Мәзірге кіру үшін **Child Lock** (Балалардан қорғау) опциясын таңдап, (оңға) түймесін басыңыз.

#### **3 - Set Code (Кодты орнату) немесе Change Code (Кодты өзгерту) тармағын таңдаңыз.**

**4 -** Қалаған 4 сандық код енгізіңіз. Код орнатылып қойса, ағымдағы Child Lock (Балалардан қорғау құлпы) кодын, содан кейін жаңа кодты екі рет енгізіңіз.

**5 - Қажет болса, мәзірді жабу үшін, く (солға) түймесін** қайталап басыңыз.

Жаңа код орнатылады.

#### **Child Lock (Балалардан қорғау құлпы) PIN кодын**

#### **ұмыттыңыз ба?**

PIN кодын ұмытсаңыз, ағымдағы кодты қайта жазып, жаңа кодты енгізуіңізге болады.

**1 -**  түймесін басыңыз да, **Барлық орнатулар** опциясын таңдап, **OK** түймесін басыңыз.

**2 -** Мәзірге кіру үшін **Child Lock** (Балалардан қорғау) опциясын таңдап, > (оңға) түймесін басыңыз.

**3 - Change Code** (Кодты өзгерту) тармағын таңдаңыз.

**4 - 8888** қайта анықтау кодын енгізіңіз.

**5 -** Енді жаңа Child Lock (Балалардан қорғау құлпы) PIN

кодын енгізіңіз және растау үшін оны қайтадан енгізіңіз. **6 -** Қажет болса, мәзірді жабу үшін, (солға) түймесін қайталап басыңыз.

Жаңа код орнатылады.

# **Бейнелер, фотосуреттер және музыка**

### 13.1

# **USB қосылымынан**

Жалғанған USB флэш жадынан немесе USB қатты дискісінен фотосуреттерді көруге немесе музыка мен бейнелерді ойнатуға болады.

Теледидар қосулы кезде USB жад құрылғысын немесе USB қатты дискісін USB қосылымдарының біріне жалғаңыз. Теледидар құрылғыны анықтап, мультимедиалық файлдардың тізімін береді.

Егер файлдардың тізімі автоматты түрде көрсетілмесе…

**1 - SOURCES** түймесін басып,  **USB** опциясын таңдаңыз, содан соң **OK** түймесін басыңыз. **2 -** Дискіде реттеген қалта құрылымындағы файлдарды шолу үшін **USB құрылғылары** тармағын

таңдап, (оңға) түймесін басыңыз.

**3 -** Бейнелерді, фотосуреттерді және музыканы ойнатуды тоқтату үшін **EXIT** түймесін басыңыз.

#### **Ескерту**

USB қатты жалғанған күйде бағдарламаны кідірту немесе жазу әрекетін жасасаңыз, Теледидар USB қатты дискісін пішімдеуді сұрайды. Бұл пішімдеу USB қатты дискісіндегі бүкіл ағымдағы файлдарды жояды.

#### 13.2

# **Компьютерден немесе NAS қоймасынан**

Компьютерден немесе үй желісіндегі NAS (Желіге тіркелген қоймадан) фотосуреттерді көруге немесе музыканы және бейнелерді ойнатуға болады.

Теледидар және компьютер немесе NAS бірдей үй желісінде болуы қажет. Компьютерде немесе NAS қоймасында медиа сервер бағдарламалық құралын орнату қажет. Медиа сервер файлдарды теледидармен ортақ пайдалануға реттелуі қажет. Теледидар файлдар мен қалталарды медиа сервер арқылы жасалғандай немесе компьютерде не NAS қоймасында құрастырылғандай көрсетеді.

Теледидар компьютерден немесе NAS жүйесінен келетін бейне ағындарындағы субтитрлерді қолдамайды.

Медиа сервер файлдарды іздеуге қолдау көрсетсе, іздеу өрісі қолжетімді.

Файлдарды компьютерде шолып ойнату…

1 - **• SOURCES** түймесін басып, **«1»** Network (Жел)

опциясын таңдаңыз, содан соң **OK** түймесін басыңыз. **2 -** Қажетті құрылғыны таңдау үшін  **SimplyShare Devices** (SimplyShare құрылғылары) бөлімін таңдап, (оңға) түймесін басыңыз.

**3 -** Файлдарды шолуға және ойнатуға болады.

**4 -** Бейнелерді, фотосуреттерді және музыканы ойнатуды тоқтату үшін **EXIT** түймесін басыңыз.

### 13.3

# **Бұлтқа сақтау қызметінен**

Онлайн бұлтқа сақтау қызметіне жүктелген фотосуреттерді көруге немесе музыка мен бейнелерді ойнатуға болады\*.

 $\clubsuit$  **Cloud Explorer** қолданбасы арқылы Бұлт орналастыру қызметтерін қосуға болады. Қосу үшін логин мен құпия сөзді пайдалануға болады.

**1 - HOME** түймесін басыңыз.

**2 -** Төмен жылжып,  **Apps** (Қолданбалар) >  **Cloud**

- **Explorer** бөлімін таңдап, **OK** түймесін басыңыз.
- **3** Қажетті орналастыру қызметін таңдаңыз.
- **4** Қосылып, логин мен құпия сөз арқылы орналастыру қызметінің жүйесіне кіріңіз.

**5 -** Ойнатқыңыз келген фотосурет пен бейнені таңдап, **OK** түймесін басыңыз.

**6 -** Бір қадам артқа қайту үшін (солға) түймесін басыңыз немесе мәзірді жабу үшін **BACK** түймесін басыңыз.

\* Dropbox™ сияқты сақтау қызметі.

#### 13.4

# **Таңдаулылар, Танымал, Соңғы рет ойнатылған мәзірі**

#### **Таңдаулы файлдарды қарау**

**1 - SOURCES** түймесін басып,  **USB** опциясын таңдаңыз, содан соң **OK** түймесін басыңыз.

2 - <sup>■</sup> USB құрылғылары тармағын, одан кейін ♥

**Таңдаулылар** опциясын таңдаңыз.

**3 -** Тізімдегі барлық таңдаулы файлдарды көруге болады.

#### **Танымал файлдарды қарау**

1 - <sup>•</sup> SOURCES түймесін басып, ■ USB опциясын

таңдаңыз, содан соң **OK** түймесін басыңыз.

**2 - <sup>■</sup> USB құрылғылары** тармағын, одан кейін <del>★</del> **Танымал** опциясын таңдаңыз.

**3 -** Тізімдегі файлдарды қарау үшін **OK** түймесін немесе танымал файлдар тізімін тазалау үшін **OPTIONS** түймесін басыңыз.

**Соңғы рет ойнатылған файлдарды қарау**

**1 - SOURCES** түймесін басып,  **USB** опциясын таңдаңыз, содан соң **OK** түймесін басыңыз.

**2 - USB құрылғылары** тармағын, одан кейін **Соңғы рет ойнатылған** опциясын таңдаңыз.

**3 -** Тізімдегі файлдарды қарау үшін **OK** түймесін немесе соңғы рет ойнатылған файлдар тізімін тазалау үшін **OPTIONS** түймесін басыңыз.

13.5 **Бейнелерді ойнату**

#### **Басқару жолағы**

Бейнені ойнату кезінде басқару жолағын көрсету немесе жасыру үшін **INFO**\* немесе **OK** пернесін басыңыз.

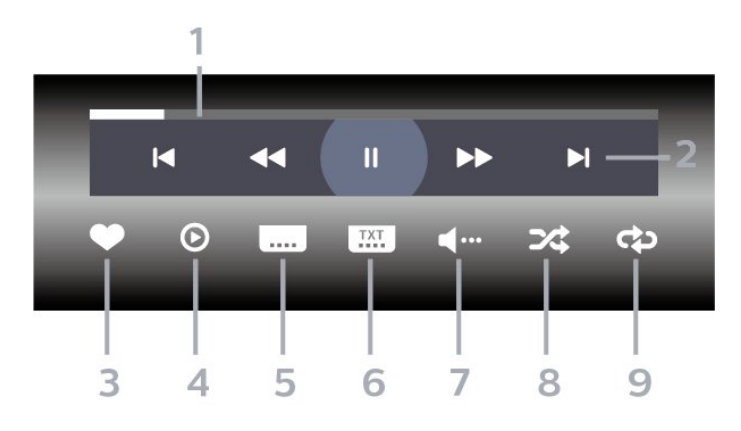

- **1** Орындау жолы
- **2** Ойнатуды басқару жолағы
- : қалтадағы алдыңғы бейнеге өту
- $\blacktriangleright$  : қалтадағы келесі бейнеге өту
	- : кері айналдыру

- : алға жылдам айналдыру

- II: ойнатуды уақытша тоқтату
- **3** Таңдаулы деп белгілеу
- **4** Барлық бейнелерді ойнату

**5 -** Субтитр: субтитрлерді қосады, өшіреді немесе үнсіз кезде қосады.

**6 -** Субтитрлер тілі: субтитрлер тілін таңдайды

- **7** Дыбыс тілі: дыбыс тілін таңдайды
- **8** Кездейсоқ: файлдарды кездейсоқ ретпен ойнатады

**9 -** Қайталау: осы қалтадағы барлық бейнелерді бір рет немесе үздіксіз ойнатады

\* Қашықтан басқару құралында **INFO** пернесі бар болса

### 13.6

# **Фотосуреттерді көру**

#### **Басқару жолағы**

Слайд-шоуды ойнату кезінде басқару жолағын көрсету немесе жасыру үшін **INFO**\* немесе **OK** пернесін басыңыз.

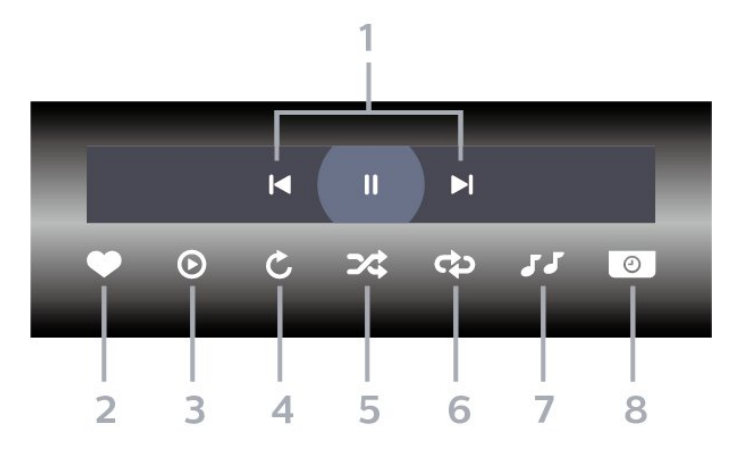

- **1** Ойнатуды басқару жолағы
- к: қалтадағы алдыңғы суретке өту

-  $\blacktriangleright$  : қалтадағы келесі суретке өту II: слайд көрсетілімін ойнатуды уақытша тоқтату

- **2** Таңдаулы деп белгілеу
- **3** Слайд көрсетілімін бастау
- **4** Фотосуретті айналдыру
- **5** Кездейсоқ: файлдарды кездейсоқ ретпен ойнатады
- **6** Қайталау: осы қалтадағы барлық суреттерді бір рет немесе үздіксіз ойнатады
- **7** Артқы жағында ойнап тұрған музыканы тоқтатыңыз
- **8** Слайд көрсетілімінің жылдамдығын орнатады
- \* Қашықтан басқару құралында **INFO** пернесі бар болса

# 13.7 **Музыка ойнату**

#### **Басқару жолағы**

Музыканы ойнату кезінде басқару жолағын көрсету немесе жасыру үшін **INFO**\* немесе **OK** пернесін басыңыз.

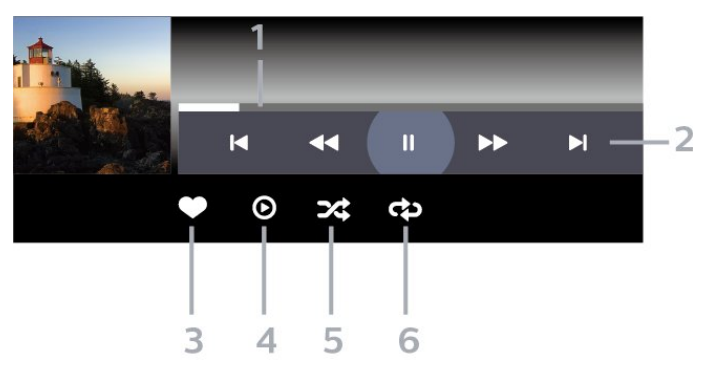

- **1** Орындау жолы
- **2** Ойнатуды басқару жолағы
- к: қалтадағы алдыңғы музыкаға өту
- $\blacktriangleright$  : қалтадағы келесі музыкаға өту
	- : кері айналдыру
	- : алға жылдам айналдыру
	- II: ойнатуды уақытша тоқтату
- **3** Таңдаулы деп белгілеу
- **4** Барлық музыканы ойнату
- **5** Кездейсоқ: файлдарды кездейсоқ ретпен ойнатады
- **6** Қайталау: осы қалтадағы барлық музыканы бір рет немесе үздіксіз ойнатады
- \* Қашықтан басқару құралында **INFO** пернесі бар болса

# **Теледидар нұсқаулығы**

14.1

# **Сізге не қажет**

Теледидар нұсқаулығымен арналардың ағымдағы және жоспарланған теледидар бағдарламаларының тізімін көруге болады. Теледидар нұсқаулығы ақпаратының (деректерінің) берілген жеріне байланысты аналогтық және сандық арналар немесе тек сандық арналар көрсетіледі. Теледидар нұсқаулығы ақпаратын барлық арналар ұсынбайды.

Теледидар теледидарда орнатылған арналар үшін теледидар нұсқаулығының мәліметтерін жинай алады. Сандық қабылдағыштан көрілген арналардың теледидар нұсқаулығы мәліметтерін жинай алмайды.

14.2

# **Теледидар нұсқаулығының деректері**

Теледидар нұсқаулығы мәліметтерді (деректерді) хабар тарататын станциялардан немесе интернеттен алады. Кейбір аймақтарда және кейбір арналар үшін теледидар нұсқаулығының мәліметтері қол жетімді болмауы мүмкін. Теледидар теледидарда орнатылған арналар үшін теледидар нұсқаулығының мәліметтерін жинай алады. Теледидар сандық қабылдағыштан немесе декодерден көрілген арналар үшін теледидар нұсқаулығының мәліметтерін жинай алмайды.

Теледидармен берілген ақпарат **From the Broadcaster** (Таратушыдан) параметріне орнатылған.

Теледидар нұсқаулығының мәліметтері интернеттен келсе, сандық арналардың жанына аналогтық арналардың тізімін де бере алады. Теледидар нұсқаулығының мәзірі ағымдағы арна бар шағын терезені де көрсетеді.

#### **Интернеттен жаңарту**

Егер теледидар интернетке қосылған болса, теледидарды теледидар нұсқаулығының ақпаратын интернеттен қабылдайтын етіп орнатуға болады.

Теледидар нұсқаулығының ақпаратын орнату үшін…

**1 -**  түймесін басыңыз да, **Барлық орнатулар** опциясын таңдап, **OK** түймесін басыңыз.

- **2 General Settings** (Жалпы параметрлер) тармағын
- таңдап, мәзірге кіру үшін  $\blacktriangleright$  (оңға) түймесін басыңыз. **3 - Advanced** (Қосымша функциялар) > **TV Guide**

(Теледидар нұсқаулығы) > **From the Internet** (Интернеттен) бөлімін таңдап, **OK** түймесін басыңыз.

**4 -** Қажет болса, мәзірді жабу үшін, (солға) түймесін

#### қайталап басыңыз.

#### **Жоқ жазбалар**

Кейбір жазбалардың жазбалар тізімінен жоғалып кеткенін байқасаңыз, теледидар нұсқаулығының ақпараты (деректері) өзгертілген болуы мүмкін. Егер параметрді **From the Internet** (Интернеттен) параметріне немесе керісінше етіп орнатсаңыз, **From the Broadcaster** (Таратушыдан) параметрімен жасалған жазбалар тізімде көрінбейтін болады. Теледидар автоматты түрде **From the Internet (Интернеттен)** параметріне ауысуы мүмкін. Жазбаларды жазбалар тізімінде қол жетімді ету үшін, жазбалар жасалғанда таңдалған параметрге ауысыңыз.

14.3

# **Теледидар нұсқаулығын пайдалану**

# **Теледидар нұсқаулығын ашу**

Теледидар нұсқаулығын ашу үшін  **TV GUIDE** түймесін басыңыз. Теледидар нұсқаулығы табылған тюнер арналарын орнатады.

Жабу үшін **III TV GUIDE** пернесін қайтадан басыңыз.

Теледидар нұсқаулығын бірінші рет ашқанда бағдарлама ақпараты үшін теледидар барлық телеарналарды тексереді. Оған бірнеше минут кетуі мүмкін. Теледидар нұсқаулығының деректері теледидарда сақталады.

# **Бағдарламаға дәлдеу**

Теледидар нұсқаулығынан ағымдағы бағдарламаға ауысуға болады.

Бағдарламаға (арнаға) ауысу үшін, бағдарламаны таңдап, **OK** түймесін басыңыз.

#### **Бағдарлама мәліметтерін қарау**

Таңдалған бағдарламаның мәліметтерін шақыру үшін…

**1 - OPTIONS** түймесін басып, **Preferences** (Басым параметрлер) опциясын таңдаңыз.

**2 - Channel Info** (Арна ақпараты) тармағын таңдап, **OK** түймесін басыңыз.

**3 -** Жабу үшін **BACK** түймесін басыңыз.

# **Күнді өзгерту**

Теледидар нұсқаулығы алдағы күндер (ең көбі 8 күн) үшін жоспарланған бағдарламаларды көрсетеді.

- **1 TV GUIDE** пернесін басыңыз.
- **2 Now** (Қазір) пәрменін таңдап, **OK** түймесін басыңыз.
- **3** Қажетті күнді таңдаңыз.

72
### **Еске салғышты орнату**

Бағдарлама үшін еске салғышты орнатуға болады. Бағдарлама басында сізді хабармен ескертеді. Осы арнаны дереу қосуға болады.

Теледидар нұсқаулығындағы еске салғышы бар бағдарлама  $\odot$  (сағат) белгісімен белгіленеді.

Еске салғышты орнату үшін…

**1 - TV GUIDE** пернесін басып, кіріс бағдарламаны таңдаңыз.

**2 - OPTIONS** түймесін басыңыз.

**3 - Set Reminder** (Еске сал. орн.) опциясын таңдап, **OK** түймесін басыңыз.

**4 -** Мәзірді жабу үшін **BACK** түймесін басыңыз.

Еске салғышты өшіру үшін…

**1 - TV GUIDE** пернесін басып, еске салғыш бар

бағдарламаны таңдаңыз.

**2 - OPTIONS** түймесін басыңыз.

**3 - Clear Reminder** (Еске сал. өш-у) опциясын таңдап, **OK**

түймесін басыңыз.

**4 -** Мәзірді жабу үшін **BACK** түймесін басыңыз.

## **Жанр бойынша іздеу**

Ақпарат қол жетімді болса, жоспарланған бағдарламаларды фильмдер, спорт, т. б. сияқты жанр бойынша іздеуге болады.

Жанр бойынша бағдарламаларды іздеу…

**1 - TV GUIDE** пернесін басыңыз.

**2 -** Ортасынан опциясын таңдау үшін жылжу пернелерін қолданып, **OK** түймесін басыңыз.

**3 - Search by Genre** (Жанр бойынша іздеу) опциясын

таңдап, **OK** түймесін басыңыз.

**4 -** Қажет жанрды таңдап, **OK** түймесін басыңыз. Табылған бағдарламалар тізімі пайда болады.

**5 -** Мәзірді жабу үшін **BACK** түймесін басыңыз.

### **Жазбаны орнату**

Теледидар нұсқаулығында жазбаны орнатуға болады\*.

Теледидар нұсқаулығында жазылатын бағдарлама белгісімен белгіленеді.

Бағдарламаны жазу үшін…

**1 - TV GUIDE** пернесін басып, ағымдағы бағдарламада болашақ нұсқасын таңдаңыз.

**2 - OPTIONS** түймесін басып, **Жазу** опциясын таңдаңыз.

**3 -** Мәзірді жабу үшін **BACK** түймесін басыңыз.

\* Қосымша ақпаратты **Теледидарды және жазбаларды уақытша тоқтату** бөлімін көріңіз.

# **Теледидарды жазу және кідірту**

### 15.1

# **Жазу**

### **Сізге не қажет**

Сандық теледидар таратылымын жазуға және кейінірек көруге болады.

Қажетті теледидар бағдарламасын жазу үшін…

• осы теледидарда пішімделген қосылған USB қатты дискісі

• осы теледидарға орнатылған сандық теледидар арналары

• экрандағы теледидар нұсқаулығына арналған арна туралы ақпаратты алу үшін

• сенімді теледидар сағатының параметрі. Теледидар сағатын қолмен қалпына келтірсеңіз, жазудың орындалмауы мүмкін.

Теледидарды кідіртуді пайдаланған кезде жазу мүмкін емес.

Авторлық құқық туралы заңдардың шарттарына сәйкес кейбір DVB провайдерлері DRM (сандық құқықтарды басқару) технологиясымен әр түрлі шектеу қолдануы мүмкін. Қорғалған арналарды тарату жағдайында жазба, жазу жарамдылығы немесе көріністер саны шектелуі мүмкін. Жазуға толығымен тыйым салынуы мүмкін. Қорғалған таратуды жазу немесе мерзімі өткен жазбаны ойнату кезінде қате туралы хабар пайда болуы мүмкін.

### **Бағдарлама жазу**

### **Қазір жазу**

Көріп отырған бағдарламаны жазу үшін қашықтан басқару құралындағы (Жазу) пернесін басыңыз. Жазу бірден басталады.

Жазуды тоқтату үшін (Тоқтату) пернесін басыңыз.

Теледидар нұсқаулығы қолжетімді болғанда, көріп отырған бағдарлама пернені басқаннан бастап, бағдарлама аяқталғанша жазылады. Теледидар нұсқаулығының деректері болмаса, жазу 30 минутқа ғана жалғасады. **Recordings** (Жазбалар) тізіміндегі жазудың аяқталу уақытын реттеуге болады.

#### **Жазуды жоспарлау**

Бүгін немесе бірнеше күнде (ең көбі 8 күн) көрсетілетін бағдарламаны жазылатын етіп жоспарлауға болады. Теледидар жазуды бастау және аяқтау үшін деректерді теледидар нұсқаулығынан алады.

Бағдарламаны жазу үшін…

**1 - TV GUIDE** пернесін басыңыз.

**2 - Now** (Қазір) опциясын таңдау үшін навигация пернелерін басып, **OK** түймесін басыңыз. **3 - Now** (Қазір), **Later** (Кейінірек), **Tomorrow** (Ертең) немесе қажетті күнді таңдап, мәзірді жабу үшін **OK** немесе **BACK** (Артқа) түймесін басыңыз. **4 -** Жазғыңыз келетін бағдарламаны таңдап, **OPTIONS** түймесін басыңыз, содан соң **Record** (Жазу) опциясын таңдап, **OK** түймесін басыңыз. Бағдарлама жазуға жоспарланады. Жазулар бір уақытта жоспарланған кезде ескерту автоматты түрде көрсетіледі. Бағдарлама жазуды өзіңіз жоқ кезде жоспарласаңыз, теледидарды күту режиміне ауыстырып, USB қатты дискісін қосуды ұмытпаңыз.

**5 -** Мәзірді жабу үшін **BACK** түймесін басыңыз.

### **Жазу қайшылықтары**

Екі жоспарланған жазба уақыттары қабаттасса, жазу қайшылықтары болады. Жазу қайшылығын шешу үшін бір немесе екі жоспарланған жазбалардың басталу және аяқталу уақытын реттеуге болады.

Жоспарланған жазбалардың басталу және аяқталу уақытын реттеу…

**1 - SOURCES** (Сигнал көздері) түймесін

басып, **Recordings** (Жазбалар) опциясын таңдаңыз. **2 -** Экран үстінде  **Scheduled** (Жоспарланған) опциясын таңдап, **OK** түймесін басыңыз.

**3 -** Жоспарланған жазбалар мен еске салғыштар тізімінен **Recordings** (Жазбалар) опциясын таңдап, тек жоспарланған жазбаларды көру үшін **OK** түймесін басыңыз.

**4 -** Басқа жоспарланған жазбамен қайшы келетін жоспарланған жазбаны таңдап, **OPTIONS** түймесін басыңыз.

**5 - Adjust Time** (Уақытты реттеу) опциясын таңдап, **OK** түймесін басыңыз.

**6 -** Басталу және аяқталу уақытын таңдап, (жоғары) немесе (төмен) пернелері арқылы уақытты өзгертіңіз. **Apply** (Қолдану) опциясын таңдап, **OK** түймесін басыңыз. **7 -** Мәзірді жабу үшін **BACK** түймесін басыңыз.

### **Автоматты аяқтау шегі**

Теледидар әрбір жоспарланған жазбаның соңына автоматты түрде қосатын уақыт шегін орнатуға болады.

Автоматты аяқталу уақытының шегін орнату…

**1 - SOURCES** (Сигнал көздері) түймесін

басып, **Recordings** (Жазбалар) опциясын таңдаңыз. 2 - Жоғарғы оң жақ бұрыштан  $\frac{3}{5}$  опциясын таңдау үшін навигация пернелерін қолданып, **OK** түймесін басыңыз. **3 - Auto End Margin** (Автоматты түрде аяқтау шегі) опциясын таңдап, **OK** түймесін басыңыз.

**4 -** Жазбаға автоматты түрде қосылған уақыт шегін орнату үшін (жоғары) немесе (төмен) түймесін, сосын **OK** түймесін басыңыз. Жазбаға 45 минутқа дейін қосуға болады.

**5 -** Мәзірді жабу үшін **BACK** түймесін басыңыз.

#### **Қолмен жазу**

Теледидар бағдарламасымен байланыспаған жазбаны жоспарлауға болады. Тюнер түрін, арнаны және басталу мен аяқталу уақытын өзіңіз орната аласыз.

Жазуды қолмен жоспарлау…

**1 - SOURCES** (Сигнал көздері) түймесін басып, **Recordings** (Жазбалар) опциясын таңдаңыз. **2 -** Экранның жоғарғы жағындағы  **Scheduled** (Жоспарланған) опциясын таңдаңыз.

**3 -** Жоғарғы оң жақ бұрыштан опциясын таңдау үшін навигация пернелерін қолданып, **OK** түймесін басыңыз. **4 - Schedule** (Кесте) опциясын таңдап, **OK** түймесін басыңыз.

**5 -** Жазғыңыз келген тюнерді таңдап, **OK** түймесін басыңыз.

**6 -** Жазатын арнаны таңдап, **OK** түймесін басыңыз.

**7 -** Жазбаның күнін таңдап, **OK** түймесін басыңыз.

**8 -** Жазбаның басталу және аяқталу уақытын белгілеңіз. Сағат пен минутын қою үшін түймені таңдап, (жоғары) немесе (төмен) пернелерін пайдаланыңыз.

**9 -** Қолмен жазуды жоспарлау үшін **Schedule** (Жоспар) бөлімін таңдап, **OK** түймесін басыңыз.

Жазба жоспарланған жазбалар мен еске салғыштар тізімінде пайда болады.

### **Жазбаны көру**

Жазбаны көру үшін…

**1 - SOURCES** (Сигнал көздері) түймесін

басып, **Recordings** (Жазбалар) опциясын таңдаңыз.

**2 -** Жазбалар тізімінде қажетті жазбаны таңдап, көре бастау үшін **OK** түймесін басыңыз.

**3 - II (кідірту), ▶ (ойнату), ◀◀ (Артқа** 

айналдыру), ► (Жылдам алға айналдыру)

немесе (тоқтату) пернелерін пайдалануға болады.

**4 -** Теледидарды көруге қайта ауысу үшін **EXIT** пернесін басыңыз.

### 15.2

# **Теледидарды кідірту**

### **Сізге не қажет**

Сандық телехабар таратылымын кідіртуге және кейінірек жалғастырып көруге болады.

Қажетті теледидар бағдарламасын кідірту үшін…

• осы теледидарда пішімделген қосылған USB қатты дискісі

• осы теледидарға орнатылған сандық теледидар арналары

• экрандағы теледидар нұсқаулығына арналған арна туралы ақпаратты алу үшін

Қосылған және пішімделген USB қатты дискісі арқылы теледидар көріп отырған теледидар таратылымын үздіксіз сақтайды. Басқа арнаға ауысқан кезде, алдыңғы арнаның таратылымы жойылады. Сондай-ақ, теледидарды күту режиміне ауыстырған кезде, таратылым жойылады.

Жазып алу кезінде теледидарды кідірту мүмкіндігін пайдалану мүмкін емес.

Қосымша ақпарат алу үшін **Көмек** ішінен **Кілтсөздер** опциясын таңдап, **USB қатты дискісі, орнату немесе Орнату, USB қатты дискісі** деп іздеңіз.

### **Бағдарламаны кідірту**

Таратылымды кідірту және жалғастыру үшін…

• Таратылымды кідірту үшін (Кідірту) пернесін басыңыз. Экранның төменгі бөлігінде орындалу жолағы аз уақыт көрсетіледі.

• Орындалу барысының жолағын шығару үшін (Кідірту) пернесін қайта басыңыз.

• Көрүді жалғастыру үшін,  $\blacktriangleright$  (Ойнату) түймесін басыңыз.

Экранда орындау жолы болған кезде кідіртілген таратылымды көруді бастағыңыз келетін орынды таңдау үшін (Кері айналдыру) немесе (Алға айналдыру) пернесін басыңыз. Жылдамдығын өзгерту үшін осы пернелерді қайта-қайта басыңыз.

Таратуды ең көбі 90 минут уақытқа кідірте аласыз.

Онлайн теледидар таратылымына қайта ауысу үшін (Тоқтату) пернесін басыңыз.

## **Қайталау**

Теледидар көріп отырған таратылымды сақтайтындықтан, таратылымды бірнеше секунд қайта ойнатуға болады.

Ағымдағы таратылымды қайта ойнату үшін…

**1 -**  (Кідірту) пернесін басыңыз

**2 -**  (Артқа айналдыру) пернесін басыңыз. Кідіртілген таратылымды көре бастағыңыз келген жерден таңдау үшін  пернесін қайталап басуға болады. Жылдамдығын өзгерту үшін осы пернелерді қайта-қайта басыңыз. Бір кезде таратылым жадының басталуына немесе ең көп уақыт аралығына жетесіз.

**3 -** Таратылымды қайта қарау үшін (Ойнату) пернесін басыңыз.

**4 -** Таратылымды онлайнда көру үшін (Тоқтату) пернесін басыңыз.

# **Смартфондар және планшеттер**

### 16.1

16

# **Теледидарды қашықтан басқару қолданбасы**

Смартфондағы немесе планшеттегі жаңа **Philips TV Remote App** қолданбасы — жаңа теле досыңыз.

Теледидарды қашықтан басқару қолданбасы арқылы айналаңыздағы мультимедиа шеберіне айналасыз. Үлкен теледидар экранына фотосуреттер, музыка немесе бейнелер жіберіңіз, не болмаса теледидар арналарының кез келгенін планшеттен немесе телефоннан көріңіз. Теледидар нұсқаулығынан көргіңіз келген нәрсені іздеп, оны телефоннан немесе теледидардан көріңіз. Теледидарды қашықтан басқару қолданбасы арқылы телефонды қашықтан басқару құралы етіп пайдалануға болады.

Таңдаулы қолданбалар дүкенінен бүгін Philips TV теледидарын қашықтан басқару қолданбасын сатып алыңыз.

Philips TV теледидарын қашықтан басқару қолданбасы iOS және Android жүйелері үшін қолжетімді және тегін беріледі.

# 16.2 **Google Cast**

### **Сізге не қажет**

Егер мобильді құрылғыдағы қолданбада Google Cast қызметі болса, қолданбаны осы теледидарға беруге болады. Мобильді қолданбадан Google Cast белгішесін іздеңіз. Теледидардағы элементтерді бақылау үшін мобильді құрылғыны пайдалануға болады. Google Cast қызметі Android және iOS жүйесінде жұмыс істейді.

Мобильді құрылғы теледидармен бір Wi-Fi негізгі желісіне қосылуы қажет.

### **Google Cast қызметі бар қолданбалар**

Жаңа Google Cast қолданбалары күн сайын қолжетімді. Оны дәл қазір YouTube, Chrome, Netflix, Photowall … немесе Chromecast жүйесіне арналған Big Web Quiz қызметімен пайдаланып көруге болады. Сондай-ақ, google.com/cast веб-сайтын қараңыз

Кейбір Google Play өнімдері және мүмкіндіктері барлық елдерде қолжетімді емес.

Қосымша ақпаратты **support.google.com/androidtv** вебсайтынан алыңыз

## **Теледидарға беру**

Қолданбаны теледидар экранына беру…

- **1** Смартфонда немесе планшетте Google Cast қызметін қолдайтын қолданбаны ашыңыз.
- **2** Google Cast белгішесін түртіңіз.
- **3** Бергіңіз келген теледидарды таңдаңыз.

**4 -** Смартфонда немесе планшетте ойнату түймесін

басыңыз. Таңдалған элемент теледидарда ойнатылады.

### 16.3

# **AirPlay**

AirPlay функцияларын Android теледидарына қосу үшін дәл осы әрекетті орындайтын бірнеше Android қолданбаларының біреуін жүктеп орнатыңыз. Осы қолданбалардың бірнеше нұсқасын Google Play дүкенінен табуға болады.

# 16.4 **MHL**

Бұл теледидар MHL™ қызметімен үйлесімді.

Егер мобильді құрылғы да MHL қызметімен үйлесімді болса, мобильді құрылғыны MHL кабелі арқылы теледидарға қосуға болады. Қосылған MHL кабелі арқылы мобильді құрылғыдағы контентті теледидар экранында бөлісуге болады. Мобильді құрылғы оның батареясын бір уақытта зарядтайды. MHL қосылымы теледидарда ұзақ уақыт бойы мобильді құрылғыдағы фильмдерді көруге және ойын ойнауға ыңғайлы.

### **Зарядтау**

MHL кабелімен қосылған кезде, теледидар қосулы кезде құрылғы зарядталады (күту режимінде емес).

### **MHL кабелі**

Мобильді құрылғыны теледидарға қосу үшін белсенді емес MHL кабелі (HDMI - Micro USB) қажет. Мобильді құрылғыға қосу үшін қосымша адаптер қажет болуы мүмкін. MHL кабелін теледидарға қосу үшін **HDMI 4 MHL** қосылымын пайдаланыңыз.

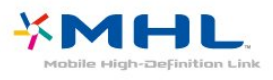

MHL, Mobile High-Definition Link және MHL логотипі — MHL, LLC компаниясының сауда белгілері немесе тіркелген сауда белгілері.

# **Games (Ойындар)**

### 17.1

17

# **Сізге не қажет**

Бұл теледидарда ойын ойнауға болады…

- Негізгі мәзірдегі «Қолданбалар» жиынтығынан
- Негізгі мәзірдегі Google Play дүкенінен
- қосылған ойын консолінен

Қолданбалар галереясынан немесе Google Play дүкенінен алынған ойын ойнау үшін алдымен теледидарға жүктеліп орнатылуы қажет. Кейбір ойындарды ойнау үшін джойстик қажет.

Ойынды Philips қолданбалар галереясынан немесе Google Play дүкенінен орнату үшін теледидар интернетке қосылуы қажет. Қолданбалар галереясынан алынған қолданбаларды пайдалану үшін пайдалану шарттарымен келісу қажет. Google Play қолданбаларын және Google Play дүкенін пайдалану үшін Google тіркелгісімен жүйеге кіру қажет.

# 17.2 **Ойын ойнау**

## **Негізгі мәзірден**

Ойынды негізгі мәзірден бастау…

**1 - HOME** түймесін басыңыз.

**2 - Games** (Ойындар) бөліміне төмен жылжып, ойынды таңдаңыз, содан соң **OK** түймесін басыңыз.

**3 - BACK** түймесін қайталап басыңыз немесе **EXIT** түймесін басыңыз не оның арнайы шығу/тоқтату түймесі арқылы қолданбаны тоқтатыңыз.

# **Ойын консолінен**

Ойын консолінен ойынды бастау…

**1 -** Ойын консолін қосыңыз.

**2 - SOURCES** түймесін басып, ойын консолін немесе қосылымның атауын таңдаңыз.

**3 -** Ойынды бастаңыз.

**4 - BACK** түймесін қайталап басыңыз немесе **EXIT** түймесін басыңыз не оның арнайы шығу/тоқтату түймесі арқылы қолданбаны тоқтатыңыз.

Қосымша ақпарат үшін **Анықтама** ішінен **Кілтсөздер** опциясын таңдап, **Ойын консолі, қосу** деп іздеңіз.

# 18 **Ambilight**

18.1

# **Ambilight мәнері**

# **Бейне сәйкестігі**

Теледидардың бейне немесе дыбыс динамикасына сәйкес болу үшін Ambilight параметрлерін орнатуға болады. Не болмаса, алдын ала орнатылған түс стилін көрсету үшін Ambilight параметрін орнатуға немесе Ambilight мүмкіндігін өшіруге болады.

Егер **Follow Video** (Бейнеге сәйкестігі) параметрін таңдасаңыз, теледидар экранындағы суреттің динамикасына сәйкес болатын мәнерлердің біреуін таңдауға болады.

Ambilight мәнерін орнату үшін…

- **1 AMBILIGHT** түймесін басыңыз.
- **2 Follow Video** (Бейнеге сәйкестігі) опциясын таңдаңыз.
- **3** Қажет стильді таңдаңыз.

**4 -** Бір қадам артқа қайту үшін (солға) түймесін басыңыз немесе мәзірді жабу үшін **BACK** түймесін басыңыз.

Қолжетімді **Follow Video** (Бейне сәйкестігі) стильдері…

• **Standard** (Стандартты) - теледидарды күнделікті көруге ыңғайлы

- **Natural** (Табиғи) суретке немесе дыбысқа барынша табиғи сәйкестендіреді
- **Immersive** (Шомуға әкелетін) боевик фильмдерге ыңғайлы
- **Vivid** (Жарқын) күндізгі жарық жағдайларында қарауға ыңғайлы

### • **Game** (Ойын) — ойнауға ыңғайлы

- **Comfort** (Жайлылық) кешкі тыныш уақытқа ыңғайлы
- **Relax** (Демалу) демалуға ыңғайлы

# **Дыбыс сәйкестігі**

Теледидардың бейне немесе дыбыс динамикасына сәйкес болу үшін Ambilight параметрлерін орнатуға болады. Не болмаса, алдын ала орнатылған түс стилін көрсету үшін Ambilight параметрін орнатуға немесе Ambilight мүмкіндігін өшіруге болады.

Егер **Follow Audio** (Дыбыс сәйкестігі) параметрін таңдасаңыз, дыбыстың динамикасына сәйкес келетін стильдердің біреуін таңдауға болады.

Ambilight мәнерін орнату үшін…

- **1 AMBILIGHT** түймесін басыңыз.
- **2 Follow Audio** (Аудиоға сәйкестігі) опциясын таңдаңыз.
- **3** Қажет стильді таңдаңыз.

**4 -** Бір қадам артқа қайту үшін (солға) түймесін басыңыз немесе мәзірді жабу үшін **BACK** түймесін басыңыз.

Қолжетімді **Follow Audio** (Дыбыс сәйкестігі) стильдері…

- **Lumina** Аудио динамиктерін бейне түстерімен араластырады
- **Colora** Аудио динамиктеріне негізделген
- **Retro** Аудио динамиктеріне негізделген
- **Spectrum** Аудио динамиктеріне негізделген
- **Scanner** Аудио динамиктеріне негізделген
- **Rhytm** Аудио динамиктеріне негізделген
- **Party** Барлық дыбыс сәйкестігі стильдерінің араласқан жиынтығы, бірінен соң бірі

# **Түске сәйкестігі**

Теледидардың бейне немесе дыбыс динамикасына сәйкес болу үшін Ambilight параметрлерін орнатуға болады. Не болмаса, алдын ала орнатылған түс стилін көрсету үшін Ambilight параметрін орнатуға немесе Ambilight мүмкіндігін өшіруге болады.

Егер **Follow Colour** (Түске сәйкестігі) параметрі таңдалса, алдын ала орнатылған түс стильдерінің бірін таңдауға болады.

Ambilight мәнерін орнату үшін…

- **1 AMBILIGHT** түймесін басыңыз.
- **2 Follow Colour** (Түске сәйкестігі) опциясын таңдаңыз.
- **3** Қажет стильді таңдаңыз.

**4 -** Бір қадам артқа қайту үшін (солға) түймесін басыңыз немесе мәзірді жабу үшін **BACK** түймесін басыңыз.

Қолжетімді **Follow Colour** (Түске сәйкестігі) стильдері…

- **Hot Lava** (Қызған лава) қызыл түс түрлері
- **Deep Water** (Терең су) көк түс түрлері
- **Fresh Nature** (Адам тимеген табиғат) жасыл түс түрлері
- **ISF Warm White** (ISF жылы ақ) статикалық түс
- **Cool White** (Салқын ақ) тұрақты түс

# **Follow App қолданбасы**

Бұл функцияны Ambilight жарығын қолданбамен басқарған кезде қолдануға болады.

Ambilight мәнерін орнату үшін…

- **1 AMBILIGHT** түймесін басыңыз.
- **2 Follow App** (Қолданбаға сәйкестігі) опциясын таңдаңыз.
- **3** Экрандағы нұсқауды орындаңыз.

**4 -** Бір қадам артқа қайту үшін (солға) түймесін басыңыз немесе мәзірді жабу үшін **BACK** түймесін басыңыз.

# 18.2 **Ambilight өшірулі**

Ambilight мүмкіндігін өшіру…

- **1 AMBILIGHT** түймесін басыңыз.
- **2 Өшіру** опциясын таңдаңыз.

**3 -** Бір қадам артқа қайту үшін (солға) түймесін басыңыз немесе мәзірді жабу үшін **BACK** түймесін басыңыз.

### 18.3

# **Ambilight параметрлері**

Қосымша ақпарат алу үшін **Анықтама** ішінен **Кілтсөздер** түймесін басып, **Ambilight параметрлері** деп іздеңіз.

# **Жоғарғы таңдаулар**

### 19.1

# **Жоғарғы таңдаулар туралы ақпарат**

 $\Box$  Top Picks (Жоғарғы таңдаулар) опциясымен теледидарыңыз мыналарды ұсынады…

• **II Now on TV** (Қазір теледидарда) қызметіндегі ағымдағы телебағдарламалар

• **• • Video on Demand** (Талап бойынша бейне) қызметіндегі соңғы жалға алынатын бейнелер

• **IO** TV on Demand (Талап бойынша теледидар)

функциясындағы онлайн теледидар қызметтері (Catch Up TV) (Эфирден кейінгі теледидар)

Жоғарғы таңдауларды пайдалану үшін теледидарды интернетке қосыңыз. Пайдалану шарттарына келіскеніңізді тексеріңіз. Жоғарғы таңдаулар ақпараты және қызметтері тек таңдалған елдерде қолжетімді.

### **Пайдалану шарттары**

Теледидар арқылы осы ұсыныстарды жасау үшін пайдалану шарттарына келісу қажет. Көру әдістері негізінде дербес ұсыныстар алу үшін **Serving your personalized viewing recommendations** (Дербес көру ұсыныстарын беру) ұяшығына белгі қойылғанын тексеріңіз.

Пайдалану шарттарын ашу…

**1 - TOP PICKS** түймесін басыңыз.

**2 -** Жоғарғы оң жақ бұрыштан опциясын таңдау үшін навигация пернелерін қолданып, **Terms of Use** (Пайдалану шарттары) опциясын таңдап, **OK** түймесін басыңыз.

### 19.2

# **Бағдарламалар, ұсыныстар**

## **Now on TV (Қазір теледидарда) туралы**

**EX** Now on TV (Қазір теледидарда) мүмкіндігі арқылы теледидар қазіргі кезде көруге болатын ең танымал бағдарламаларды ұсынады.

Ұсынылған бағдарламалар орнатылған арналардан таңдалады. Таңдау еліңіздегі арналардан жасалады. Сондай-ақ, **Now on TV** (Қазір теледидарда) бағдарламасына тұрақты қаралатын бағдарламаларға негізделген жекелей ұсыныстар жасауға рұқсат ете аласыз.

Now on TV (Қазір теледидарда) ақпаратын қолжетімді ету үшін…

• Now on TV (Қазір теледидарда) ақпараты еліңізде қолжетімді болуы қажет.

• Теледидарда арналар орнатылуы қажет.

- Теледидар интернетке қосылуы қажет.
- Теледидар сағаты Automatic (Автоматты) немесе Country
- Dependent (Елге байланысты) ретінде орнатылуы қажет.

• Terms of Use (Пайдалану шарттарын) қабылдауыңыз қажет (Интернетке қосылған кезде қабылдап қоюыңыз мүмкін.).

# **Now on TV (Қазір теледидарда) мүмкіндігін пайдалану**

Now on TV (Қазір теледидарда) мүмкіндігін ашу үшін…

**1 - TOP PICKS** түймесін «Жоғарғы таңдаулар» мәзірін ашу үшін басыңыз.

**2 -** Экран үстінде  **Now on TV** (Қазір теледидарда) опциясын таңдап, **OK** түймесін басыңыз.

**3 -** Теледидар нұсқаулығын ашу үшін **More** (Қосымша) опциясын таңдаңыз.

**Now on TV** (Қазір теледидарда) мүмкіндігін ашқан кезде, теледидардың бет мәліметтерін жаңартуы үшін бірнеше секунд қажет болуы мүмкін.

### 19.3

# **TV on Demand**

### **«Талап бойынша теледидар» туралы**

 **TV on Demand** (Талап бойынша теледидар) мүмкіндігі арқылы өткізіп алынған теледидар бағдарламаларын қарауға немесе сүйікті бағдарламаларды өзіңізге ыңғайлы уақытта қарауға болады. Сонымен қатар, осы қызмет Эфирден кейінгі теледидар, теледидар қайта ойнату немесе онлайн теледидар деп аталады. Талап бойынша теледидарда қолжетімді бағдарламаларды көру тегін.

Теледидар орнатуына және тұрақты қарайтын бағдарламаларға сәйкес TV on Demand (Талап бойынша теледидар) мүмкіндігінің бағдарламалардың кейбір жеке ұсыныстарын орындауына рұқсат ете аласыз.

Талап бойынша теледидарда қолжетімді кезде, Il<sup>o</sup> белгішесі тек экран үстінде пайда болады.

## **Талап бойынша теледидар пайдалану**

Талап бойынша теледидар ашу үшін…

**1 - TOP PICKS** түймесін «Жоғарғы таңдаулар» мәзірін ашу үшін басыңыз.

**2 -** Экран үстінде  **TV on Demand** (Талап бойынша теледидар) опциясын таңдап, **OK** түймесін басыңыз.

**3 - All Broadcast** (Барлық таратылым) опциясын таңдап, **OK** түймесін басыңыз. Егер бірнеше таратушы қолжетімді болса, белгілі біреуін таңдауға болады.

**4 -** Жабу үшін **BACK** түймесін басыңыз.

**TV on Demand** (Талап бойынша теледидар) мүмкіндігін

ашқан кезде, теледидардың бет мәліметтерін жаңартуы үшін бірнеше секунд қажет болуы мүмкін.

Бағдарлама іске қосылғаннан кейін  $\blacktriangleright$  (Ойнату) және II (Кідірту) пернелерін пайдалануға болады.

19.4

# **Тапсырыс бойынша бейне**

### **«Талап бойынша бейне» туралы**

 **Video on Demand** (Талап бойынша бейне) көмегімен онлайн бейне дүкенінен фильмдерді жалға алуға болады.

Еліңізге, теледидар орнатуына және тұрақты қарайтын бағдарламаларға сәйкес Video on Demand (Талап бойынша бейне) мүмкіндігінің фильмдердің кейбір жеке ұсыныстарын орындауына рұқсат ете аласыз.

**Video on Demand** (Талап бойынша бейне) қызметін пайдалану мүмкін болған кезде белгішесі тек экран үстінде көрсетіледі.

#### **Төлем**

Фильмді жалға алу немесе сатып алу кезінде несие картасымен бейне дүкенін қауіпсіз түрде сатып алуға болады. Көптеген бейне дүкендері фильмді бірінші жалға алған кезде жүйеге кіру тіркелгісін жасауды сұрайды.

### **Интернет трафигі**

Көп бейнелерді тасымалдау ай сайынғы интернет трафигі шегінен асуға әкелуі мүмкін.

### **Талап бойынша бейнені пайдалану**

Талап бойынша бейнені ашу үшін…

**1 - TOP PICKS** түймесін «Жоғарғы таңдаулар» мәзірін ашу үшін басыңыз.

**2 -** Экран үстінде  **Video on Demand** (Талап бойынша бейне) опциясын таңдап, **OK** түймесін басыңыз.

**3 -** Қалауыңызға қарай **All Stores** (Барлық

қоймалар), **Recommended** (Ұсынылған) немесе **Popular** (Танымал) опциясын таңдаңыз.

**4 -** Жабу үшін **BACK** түймесін басыңыз.

**Video on Demand** (Талап бойынша бейне) мүмкіндігін ашқан кезде, теледидардың бет мәліметтерін жаңартуы үшін бірнеше секунд қажет болуы мүмкін.

Егер бірнеше бейне дүкені қолжетімді болса, белгілі біреуін таңдауға болады.

Фильмді жалға алу үшін…

**1 -** Фильм хабарындағы белгіге өтіңіз. Шектеулі ақпарат бірнеше секундтан кейін пайда болады.

**2 -** Фильмнің қысқаша мазмұнына арналған бейне дүкенін

ашу үшін **OK** түймесін басыңыз.

**3 -** Тапсырысты растаңыз.

**4 -** Теледидарда төлем жасаңыз.

**5 -** Көруді бастаңыз. (Ойнату) және (Кідірту) пернелерін пайдалануға болады.

# $\overline{20}$ **Netflix**

Егер Netflix мүшелік жазылымы болса, осы теледидарда Netflix мүмкіндігін пайдалануға болады. Теледидар интернетке қосылған болуы керек. Аймағыңызда Netflix қолданбасы болашақ бағдарламалық құралды жаңартуларымен ғана қолжетімді болуы мүмкін.

Netflix қолданбасын ашу үшін **NETFLIX** түймесін басыңыз. Netflix қолданбасын күту режиміндегі теледидардан тікелей ашуға болады.

www.netflix.com

# **Бірнеше көрініс**

### 21.1

 $21$ 

# **Мәтін және теледидар**

Мәтінді қарап жатқанда Бірнеше көрініс кішкентай экранындағы Теледидар арнасын қарауға болады.

Мәтінді қарап жатқанда Теледидар арнасын қарау үшін…

**1 - Multi View**\* (Бірнеше көрініс) немесе түймесін басып, **TV Menu** (Теледидар мәзірін) ашыңыз. **2 - Multi View** (Бірнеше көрініс) опциясын таңдап, **OK**

түймесін басыңыз. **3 -** Экранда **Multi View: On** (Бірнеше көрініс: қосу) опциясын таңдаңыз. Қаралатын арна кішкентай экранда көрсетіледі.

Кішкентай экранды жасыру үшін, **Multi View: Off** (Бірнеше көрініс: өшіру) опциясын таңдаңыз.

\* Қашықтан басқару құралында **J Multi View** (Бірнеше көрініс) пернесі бар болса

### 21.2

# **HDMI және теледидар**

Қосылған HDMI құрылғысынан бейнені қарап жатқанда Multi View (Бірнеше көрініс) кішкентай экранында теледидар арнасын қарауға болады.

Қосылған HDMI құрылғысынан бейнені қарау кезінде теледидар арнасын қарау\*…

**1 - Multi View**\* (Бірнеше көрініс) немесе түймесін басып, **TV Menu** (Теледидар мәзірін) ашыңыз. **2 - Multi View** (Бірнеше көрініс) опциясын таңдап, **OK**

түймесін басыңыз. **3 -** Экранда **Multi View: On** (Бірнеше көрініс: қосу) опциясын таңдаңыз. Қаралатын арна кішкентай экранда көрсетіледі.

Кішкентай экранды жасыру үшін, **Multi View: Off** (Бірнеше көрініс: өшіру) опциясын таңдаңыз.

Ескертпе: Теледидар арнасының кескінін Multi view режимінде ғана көруге болады және теледидар арнасының дыбысы өшеді.

\* Қашықтан басқару құралында  **Multi View** (Бірнеше көрініс) пернесі бар болса

# 21.3 **Nettv және ТД**

Қолданбалар галереясында Nettv қолданбасын қарап жатқанда Multi View мүмкіндігінің кішкентай экранында теледидар арнасын қарауға болады.

Қолданбалар галереясында Nettv қолданбасын қарап отырғанда теледидар арнасын қарау\*…

1 -  $\Box$  Multi View<sup>\*</sup> (Бірнеше көрініс) немесе  $\Box$  түймесін басып, **TV Menu** (Теледидар мәзірін) ашыңыз.

**2 - Multi View** (Бірнеше көрініс) опциясын таңдап, **OK** түймесін басыңыз.

**3 -** Экранда **Multi View: On** (Бірнеше көрініс: қосу) опциясын таңдаңыз. Қаралатын арна кішкентай экранда көрсетіледі.

**4 -** Кішкентай экранда арналарды ауыстыру үшін немесе түймесін басыңыз

Кішкентай экранды жасыру үшін, **Multi View: Off** (Бірнеше көрініс: өшіру) опциясын таңдаңыз.

Ескертпе: Егер қолданба Multi view мүмкіндігіне қолдау көрсете алмаса, әрбір Nettv қолданбасы теледидармен Multi view мүмкіндігін қолдай бермейді. Бұл жағдайда теледидарда мынадай хабар көрсетіледі: **Multi View режимі қолданылмайды**.

\* Қашықтан басқару құралында **I Multi View** (Бірнеше көрініс) пернесі бар болса

### 21.4

# **Nettv және HDMI**

Қосылған HDMI құрылғысынан бейнені көріп жатқанда Multi View кішкентай экранында Қолданбалар галереясындағы Nettv қолданбасын көруге болады.

**1 - ■ Multi View**\* (Бірнеше көрініс) немесе **■** түймесін басып, **TV Menu** (Теледидар мәзірін) ашыңыз. **2 - Multi View** (Бірнеше көрініс) опциясын таңдап, **OK** түймесін басыңыз.

**3 -** Экранда **Multi View: On** (Бірнеше көрініс: қосу) опциясын таңдаңыз.

Кішкентай экранды жасыру үшін, **Multi View: Off** (Бірнеше көрініс: өшіру) опциясын таңдаңыз.

Ескертпе: Егер қолданба Multi view мүмкіндігіне қолдау көрсете алмаса, әрбір Nettv қолданбасы теледидармен Multi view мүмкіндігін қолдай бермейді. Бұл жағдайда теледидарда мынадай хабар көрсетіледі: **Multi View режимі қолданылмайды**.

\* Қашықтан басқару құралында **I Multi View** (Бірнеше көрініс) пернесі бар болса

# **Бағдарламалық**

# **құрал**

### 22.1

# **Бағдарламалық құралды жаңарту**

### **Интернет арқылы жаңарту**

Теледидар интернетке қосылса, теледидар бағдарламалық құралын жаңарту хабарын алуыңыз мүмкін. Жылдамдығы жоғары (кең ауқымды) интернет байланысы қажет. Осы хабарды алсаңыз, жаңарту орындауға кеңес береміз.

Экрандағы хабармен **Update** (Жаңарту) опциясын таңдап, экрандағы нұсқауларды орындаңыз.

Сонымен қатар, бағдарламалық құрал жаңартуын іздеуге болады.

Бағдарламалық құралды жаңарту барысында сурет пен теледидар өшіп қайта қосылады. Бұл бірнеше рет орын алуы мүмкін. Жаңарту әрекеті бірнеше минут алуы мүмкін. Теледидар суреті кері оралғанша күтіңіз. Бағдарламалық құралды жаңарту барысында теледидардағы немесе қашықтан басқару құралындағы қуат қосқышын баспаңыз.

Бағдарламалық құрал жаңартуын өзіңіз іздеу үшін…

**1 -**  түймесін басыңыз да, **Барлық орнатулар** опциясын таңдап, **OK** түймесін басыңыз.

**2 - Update Software** Бағдарламалық құралды жаңарту)

> **Search for Updates** (Жаңартуларды іздеу) тармақтарын таңдаңыз.

**3 - Internet** (Интернет) опциясын таңдаңыз.

**4 -** Теледидарда интернет жаңартуы ізделеді.

**5 -** Егер жаңарту қолжетімді болса, бағдарламалық құралды жаңартуға болады.

**6 -** Бағдарламалық құралды жаңартуға бірнеше минут кетуі мүмкін. Теледидардағы немесе қашықтан басқару құралындағы пернесін баспаңыз.

**7 -** Жаңартып болған соң, теледидар көріп отырған арнаңызға оралады.

### **USB арқылы жаңарту**

Теледидардың бағдарламалық құралын жаңарту қажет болуы мүмкін.

Бағдарламалық құралды теледидарға жүктеу үшін, жылдамдығы жоғары Интернет байланысы бар компьютер және USB флэш-жады керек болады. Кем дегенде 500 Mбайт бос орны бар USB флэш-жадын пайдаланыңыз. Жазу қорғауының ажыратылғанын тексеріңіз.

Теледидар бағдарламалық құралын жаңарту үшін…

**1 -**  түймесін басыңыз да, **Барлық орнатулар** опциясын таңдап, **OK** түймесін басыңыз.

**2 - Update Software** Бағдарламалық құралды жаңарту)

> **Search for Updates** (Жаңартуларды іздеу) тармақтарын таңдаңыз.

**3 - USB** опциясын таңдап, **OK** түймесін басыңыз.

#### **Теледидарды анықтау**

**1 -** USB флэш-жадын теледидардың USB қосылымдарының біреуіне қосыңыз.

**2 - Write to USB** (USB құрылғысына жазу) опциясын

таңдап, **OK** түймесін басыңыз. Идентификация файлы USB флэш-жадында жазылған.

### **Бағдарламалық құралды жүктеу**

**1 -** USB флэш-жадын компьютерге енгізіңіз.

**2 -** USB флэш-жадынан **update.htm** файлын тауып, екі рет басыңыз.

**3 - Send ID (Идентификатор жіберу)** түймесін басыңыз.

**4 -** Егер жаңа бағдарламалық құрал қол жетімді болса, .zip файлын жүктеңіз.

**5 -** Жүктеген соң файлды мұрағаттан

шығарып, **autorun.upg** файлын USB флэш-жадына көшіріңіз. Осы файлды қалтаға орналастырмаңыз.

#### **Теледидардың бағдарламалық құралын жаңарту**

**1 -** USB флэш-жадын теледидарға қайта енгізіңіз. Жаңарту автоматты басталады.

**2 -** Бағдарламалық құралды жаңартуға бірнеше минут кетуі мүмкін. Теледидардағы немесе қашықтан басқару құралындағы пернесін баспаңыз. USB флеш дискісін алып тастамаңыз.

**3 -** Жаңартып болған соң, теледидар көріп отырған арнаңызға оралады.

Егер жаңарту кезінде электр жарығы өшіп қалса, USB флэшжадын теледидардан ажыратпаңыз. Электр жарығы қайта жанғанда, жаңарту жалғасады.

Теледидар бағдарламалық құралының кездейсоқ жаңартылуын болдырмау үшін, autorun.upg файлын USB флэш-жадынан жойыңыз.

### 22.2

# **Бағдарламалық құрал нұсқасы**

Ағымдағы теледидар бағдарламалық құралының нұсқасын көру үшін…

**1 -**  түймесін басыңыз да, **Барлық орнатулар** опциясын таңдап, **OK** түймесін басыңыз.

**2 - Update Software (Бағдарламалық құралды жаңарту)** > **Current Software Info (Ағымдағы бағдарламалық құрал туралы ақпарат)** тармақтарын

таңдап, **OK** түймесін басыңыз.

**3 -** Нұсқа, шығарылым ескертпелері және жасалған күн көрсетіледі. Сонымен қатар, Netflix ESN нөмірі қолжетімді кезде көрсетіледі.

**4 -** Қажет болса, мәзірді жабу үшін, (солға) түймесін қайталап басыңыз.

# **Бастапқы коды ашық бағдарламалық құрал**

Бұл теледидарда бастапқы коды ашық бағдарламалық құрал бар. TP Vision Europe B.V. компаниясы осымен сұрау бойынша тиісті лицензиялар арқылы осындай ұсыныс сұралса, бұл өнімде қолданылған, авторлық құқықпен қорғалған бастапқы коды ашық бағдарламалық құрал бумаларының тиісті толық бастапқы код көшірмесін ұсынады.

Бұл ұсыныс өнімді сатып алудан кейін осы ақпаратты алған кез келген адам үшін үш жылға дейін жарамды. Бастапқы кодты алу үшін ағылшын тілінде мына мекенжайға жазыңыз. . .

**open.source@tpvision.com**

22.4

# **Бастапқы коды ашық лицензия**

### **Бастапқы коды ашық лицензия туралы ақпарат**

TP Vision Netherlands B.V. бөліктерінің бастапқы кодына арналған README. Бастапқы коды ашық лицензиясына кіретін теледидар бағдарламалық құралы.

Бұл — GNU Жалпы әлеуметтік лицензиясына (GPL) немесе GNU Шектеулі жалпы әлеуметтік лицензиясына (LGPL) немесе басқа бастапқы коды ашық лицензияға жататын TP Vision Netherlands B.V. теледидарында пайдаланылатын бастапқы код таралуын сипаттайтын құжат. Осы бағдарламалық құрал көшірмелерін алу бойынша нұсқауларды «Пайдалану нұсқаулары» бөлімінен табуға болады.

TP Vision Netherlands B.V. ҰЙЫМЫ ОСЫ БАҒДАРЛАМАЛЫҚ ҚҰРАЛҒА ҚАТЫСТЫ БЕЛГІЛІ БІР МАҚСАТҚА ЖАРАМДЫЛЫҚ НЕМЕСЕ КОММЕРЦИЯЛЫҚ САПА КЕПІЛДІКТЕРІНЕ ЖАУАПТЫ БОЛМАЙДЫ. TP Vision Netherlands B.V. ұйымы осы нұсқа үшін қолдау ұсынбайды. Алдыңғы нұсқа сатып алынған TP Vision Netherlands B.V. өнім(дер)іне қатысты кепілдіктерге және міндетті құқықтарға әсер етпейді. Бұл тек сізге жасалған осы бастапқы кодқа қолданылады.

### **Open Source**

### Android (6+)

This tv contains the Android Marshmello Software. Android is a Linux-based operating system designed primarily for touchscreen mobile devices such as smartphones and tablet computers. This software will also be reused in TPVision Android based TV's.The original download site for this

software is : https://android.googlesource.com/This piece of software is made available under the terms and conditions of the Apache license version 2, which can be found below. Android APACHE License Version 2 (http://source.android.com/source/licenses.html) This includes all external sources used by offical Android AOSP.

### linux kernel (3.10.79)

This tv contains the Linux Kernel.The original download site for this software is : http://www.kernel.org/.This piece of software is made available under the terms and conditions of the GPL v2 license, which can be found below. Additionally, following exception applies : "NOTE! This copyright does \*not\* cover user programs that use kernel services by normal system calls - this is merely considered normal use of the kernel, and does \*not\* fall under the heading of "derived work". Also note that the GPL below is copyrighted by the Free Software Foundation, but the instance of code that it refers to (the linux kernel) is copyrighted by me and others who actually wrote it. Also note that the only valid version of the GPL as far as the kernel is concerned is \_this\_particular version of the license (ie v2, not v2.2 or v3.x or whatever), unless explicitly otherwise stated. Linus Torvalds"

### libcurl (7.21.7)

libcurl is a free and easy-to-use client-side URL transfer library, supporting DICT, FILE, FTP, FTPS, Gopher, HTTP, HTTPS, IMAP, IMAPS, LDAP, LDAPS, POP3, POP3S, RTMP, RTSP, SCP, SFTP, SMTP, SMTPS, Telnet and TFTP. libcurl supports SSL certificates, HTTP POST, HTTP PUT, FTP uploading, HTTP form based upload, proxies, cookies, user+password authentication (Basic, Digest, NTLM, Negotiate, Kerberos), file transfer resume, http proxy tunneling and more!The original download site for this software is :

http://curl.haxx.se/libcurl/COPYRIGHT AND PERMISSION NOTICECopyright (c) 1996 - 2010, Daniel Stenberg, daniel@haxx.se.All rights reserved.Permission to use, copy, modify, and distribute this software for any purposewith or without fee is hereby granted, provided that the above copyrightnotice and this permission notice appear in all copies.THE SOFTWARE IS PROVIDED "AS IS", WITHOUT WARRANTY OF ANY KIND, EXPRESS ORIMPLIED, INCLUDING BUT NOT LIMITED TO THE WARRANTIES OF MERCHANTABILITY,FITNESS FOR A PARTICULAR PURPOSE AND NONINFRINGEMENT OF THIRD PARTY RIGHTS. INNO EVENT SHALL THE AUTHORS OR COPYRIGHT HOLDERS BE LIABLE FOR ANY CLAIM,DAMAGES OR OTHER LIABILITY, WHETHER IN AN ACTION OF CONTRACT, TORT OROTHERWISE, ARISING FROM, OUT OF OR IN CONNECTION WITH THE SOFTWARE OR THE USEOR OTHER DEALINGS IN THE SOFTWARE.Except as contained in this notice, the name of a copyright holder shall notbe used in advertising or otherwise to promote the sale, use or other dealingsin this Software without prior written authorization of the copyright holder.

libfreetype (2.4.2)

FreeType is a software development library, available in source and binary forms, used to render text on to bitmaps and provides support for other font-related operationsThe original download site for this software is : https://github.com/julienr/libfreetype-androidFreetype License

### libjpeg (8a)

This package contains C software to implement JPEG image encoding, decoding, and transcoding.This software is based in part on the work of the Independent JPEG Group.----------------------The authors make NO WARRANTY or representation, either express or implied,with respect to this software, its quality, accuracy, merchantability, orfitness for a particular purpose. This software is provided "AS IS", and you,its user, assume the entire risk as to its quality and accuracy.This software is copyright (C) 1991-1998, Thomas G. Lane.All Rights Reserved except as specified below.Permission is hereby granted to use, copy, modify, and distribute thissoftware (or portions thereof) for any purpose, without fee, subject to theseconditions:(1) If any part of the source code for this software is distributed, then thisREADME file must be included, with this copyright and no-warranty noticeunaltered; and any additions, deletions, or changes to the original filesmust be clearly indicated in accompanying documentation.(2) If only executable code is distributed, then the accompanyingdocumentation must state that "this software is based in part on the work ofthe Independent JPEG Group".(3) Permission for use of this software is granted only if the user acceptsfull responsibility for any undesirable consequences; the authors acceptNO LIABILITY for damages of any kind.These conditions apply to any software derived from or based on the IJG code,not just to the unmodified library. If you use our work, you ought toacknowledge us.Permission is NOT granted for the use of any IJG author's name or company namein advertising or publicity relating to this software or products derived fromit. This software may be referred to only as "the Independent JPEG Group'ssoftware".We specifically permit and encourage the use of this software as the basis ofcommercial products, provided that all warranty or liability claims areassumed by the product vendor.

### libpng (1.4.1)

libpng is the official Portable Network Graphics (PNG) reference library (originally called pnglib). It is a platformindependent library that contains C functions for handling PNG images. It supports almost all of PNG's features, is extensible.The original download site for this software is : https://github.com/julienr/libpng-androidlibpng license

### dvbsnoop (1.2)

dvbsnoop is a DVB / MPEG stream analyzer program.For generating CRC32 values required for composing PAT, PMT, EIT sectionsThe original download site for this software is : htt ps://github.com/a4tunado/dvbsnoop/blob/master/src/misc/c rc32.cGPL v2 http://dvbsnoop.sourceforge.net/dvbsnoop.html

### ezxml (0.8.6)

ezXML is a C library for parsing XML documents.The original download site for this software is :

http://ezxml.sourceforge.net.Copyright 2004, 2005 Aaron Voisine. This piece of software is made available under the terms and conditions of the MIT license, which can be found below.

### gSoap (2.7.15)

The gSOAP toolkit is an open source C and C++ software development toolkit for SOAP/XML Web services and generic (non-SOAP) C/C++ XML data bindings.Part of the software embedded in this product is gSOAP software. Portions created by gSOAP are Copyright 2001-2009 Robert A. van Engelen, Genivia inc. All Rights Reserved. THE SOFTWARE IN THIS PRODUCT WAS IN PART PROVIDED BY GENIVIA INC AND ANY EXPRESS OR IMPLIED WARRANTIES, INCLUDING, BUT NOT LIMITED TO, THE IMPLIED WARRANTIES OF MERCHANTABILITY AND FITNESS FOR A PARTICULAR PURPOSE ARE DISCLAIMED. IN NO EVENT SHALL THE AUTHOR BE LIABLE FOR ANY DIRECT, INDIRECT, INCIDENTAL, SPECIAL, EXEMPLARY, OR CONSEQUENTIAL DAMAGES (INCLUDING, BUT NOT LIMITED TO, PROCUREMENT OF SUBSTITUTE GOODS OR SERVICES; LOSS OF USE, DATA, OR PROFITS; OR BUSINESS INTERRUPTION) HOWEVER CAUSED AND ON ANY THEORY OF LIABILITY, WHETHER IN CONTRACT, STRICT LIABILITY, OR TORT (INCLUDING NEGLIGENCE OR OTHERWISE) ARISING IN ANY WAY OUT OF THE USE OF THIS SOFTWARE, EVEN IF ADVISED OF THE POSSIBILITY OF SUCH DAMAGE.

### restlet (2.1.7)

Restlet is a lightweight, comprehensive, open source REST framework for the Java platform. Restlet is suitable for both server and client Web applications. It supports major Internet transport, data format, and service description standards like HTTP and HTTPS, SMTP, XML, JSON, Atom, and WADL.The original download site for this software is : http://restlet.orgThis piece of software is made available under the terms and conditions of the Apache License version 2.

### FaceBook SDK (3.0.1)

This TV contains Facebook SDK. The Facebook SDK for Android is the easiest way to integrate your Android app with Facebook's platform. The SDK provides support for Login with Facebook authentication, reading and writing to Facebook APIs and support for UI elements such as pickers and dialogs.The original download site for this software is : https://developer.facebook.com/docs/androidThis piece of software is made available under the terms and conditions of the Apache License version 2.

ffmpeg (2.1.3)

This TV uses FFmpeg. FFmpeg is a complete, cross-platform solution to record, convert and stream audio and video.The original download site for this software is :

http://ffmpeg.orgThis piece of software is made available under the terms and conditions of the GPL v2 license, which can be found below.

### gson (2.3)

This TV uses gson. Gson is a Java library that can be used to convert Java Objects into their JSON representation. It can also be used to convert a JSON string to an equivalent Java object. Gson can work with arbitrary Java objects including preexisting objects that you do not have source-code of.The original download site for this software is : https://code.google.com/p/google-gson/This piece of software is made available under the terms and conditions of the Apache License 2.0

This software includes an implementation of the AES Cipher, licensed by Brian GladmanThe original download site for this software is : http://www.gladman.me.uk/This piece of software is licensed by Brian Gladman

### libUpNp (1.2.1)

The original download site for this software is : http://upnp.sourceforge.net/This piece of software is made available under the terms and conditions of the BSD.

### live555 (0.82)

Live555 provides RTP/RTCP/RTSP client.The original download site for this software is : http://www.live555.comThis piece of software is made available under the terms and conditions of the LGPL v2.1 license, which can be found below.

### dnsmasq

Dnsmasq is a lightweight, easy to configure DNS forwarder and DHCP serverThe original download site for this software is : https://android.googlesource.com/platform/external/dnmas qThis piece of software is made available under the terms and conditions of the GPL v2 license, which can be found below.

### TomCrypt (1.1)

iwedia stack is using tomcrypt for sw decryptionThe original download site for this software is : http://manpages.ubuntu.c om/manpages/saucy/man3/libtomcrypt.3.htmlThis piece of software is made available under the terms and conditions of the DO WHAT THE FUCK YOU WANT TO PUBLIC LICENSE

### u-boot (2011-12)

U-boot is a boot loader for embedded boards based on ARM, MIPS and other processors, which can be installed in a boot

ROM and used to initialize and test the hardware or to download and run application codeThis piece of software is made available under the terms and conditions of the GPL v2 license, which can be found below.

### AsyncHttpclient (1.4.6)

The original download site for this software is : http://loopj.com/android-async-http/This piece of software is made available under the terms and conditions of the APACHE LICENSE 2.0

### httpclient-4.4.1.1 (4.4.1.1)

This is needed to import cz.msebera.android.httpclient used by AssyncHttpClientThe original download site for this software is : http://mvnrepository.com/artifact/cz.msebera.an droid/httpclient/4.4.1.1This piece of software is made available under the terms and conditions of the APACHE LICENSE 2.0

### Jackson Parser (2.x)

Ipepg client uses Jackson Parser for string manipualation.The original download site for this software is : https://github.com/FasterXML/jackson-coreThis piece of software is made available under the terms and conditions of the APACHE LICENSE 2.0

Opera Web Browser (SDK 3.5)

This TV contains Opera Browser Software.

### dlmalloc (2.7.2)

Opera uses Doug Lea's memory allocatorThe original download site for this software is : http://gee.cs.oswego.edu/dl/html/malloc.html

### double-conversion

Opera uses double-conversion library by Florian Loitsch, faster double : string conversions (dtoa and strtod).The original download site for this software is :

http://code.google.com/p/double-conversionCopyright 2006-2011, the V8 project authors. All rights reserved.Redistribution and use in source and binary forms, with or withoutmodification, are permitted provided that the following conditions aremet: \* Redistributions of source code must retain the above copyright notice, this list of conditions and the following disclaimer. \* Redistributions in binary form must reproduce the above copyright notice, this list of conditions and the following disclaimer in the documentation and/or other materials provided with the distribution. \* Neither the name of Google Inc. nor the names of its contributors may be used to endorse or promote products derived from this software without specific prior written permission.THIS SOFTWARE IS PROVIDED BY THE COPYRIGHT

HOLDERS AND CONTRIBUTORS"AS IS" AND ANY EXPRESS OR IMPLIED WARRANTIES, INCLUDING, BUT NOTLIMITED TO, THE IMPLIED WARRANTIES OF MERCHANTABILITY AND FITNESS FORA PARTICULAR PURPOSE ARE DISCLAIMED. IN NO EVENT SHALL THE COPYRIGHTOWNER OR CONTRIBUTORS BE LIABLE FOR ANY DIRECT, INDIRECT, INCIDENTAL,SPECIAL, EXEMPLARY, OR CONSEQUENTIAL DAMAGES (INCLUDING, BUT NOTLIMITED TO, PROCUREMENT OF SUBSTITUTE GOODS OR SERVICES; LOSS OF USE,DATA, OR PROFITS; OR BUSINESS INTERRUPTION) HOWEVER CAUSED AND ON ANYTHEORY OF LIABILITY, WHETHER IN CONTRACT, STRICT LIABILITY, OR TORT(INCLUDING NEGLIGENCE OR OTHERWISE) ARISING IN ANY WAY OUT OF THE USEOF THIS SOFTWARE, EVEN IF ADVISED OF THE POSSIBILITY OF SUCH DAMAGE.

#### EMX (0.9c)

Opera uses EMX, which is an OS/2 port of the gcc suite. Opera uses modified versions of the sprintf and sscanf methods from this C library.\* The emx libraries are not distributed under the GPL. Linking an \* application with the emx libraries does not cause the executable \* to be covered by the GNU General Public License. You are allowed \* to change and copy the emx library sources if you keep the copyright \* message intact. If you improve the emx libraries, please send your \* enhancements to the emx author (you should copyright your \* enhancements similar to the existing emx libraries).

#### freetype (2.4.8)

Opera uses freetype FreeType 2 is a software-font engine that is designed to be small, efficient, highly customizable and portable, while capable of producing high-quality output (glyph images).The original download site for this software is : http://www.freetype.org/freetype2/index.htmlFreetype License

#### HKSCS (2008)

Opera uses HKSCS: The Government of the Hong Kong Special Administrative Region HKSCS mappingsThe original download site for this software is : http://www.ogcio.gov.hkBefore downloading the Software or Document provided on this Web page, you should read the following terms (Terms of Use). By downloading the Software and Document, you are deemed to agree to these terms.1. The Government of the Hong Kong Special Administrative Region (HKSARG) has the right to amend or vary the terms under this Terms of Use from time to time at its sole discretion.2. By using the Software and Document, you irrevocably agree that the HKSARG may from time to time vary this Terms of Use without further notice to you and you also irrevocably agree to be bound by the most updated version of the Terms of Use.3. You have the sole responsibility of obtaining the most updated version of the Terms of Use which is available in the "Digital 21" Web site (ht tp://www.ogcio.gov.hk/en/business/tech\_promotion/ccli/ter ms/terms.htm).4. By accepting this Terms of Use, HKSARG shall grant you a non-exclusive license to use the Software and Document for any purpose, subject to clause 5 below.5. You

are not allowed to make copies of the Software and Document except it is incidental to and necessary for the normal use of the Software. You are not allowed to adapt or modify the Software and Document or to distribute, sell, rent, or make available to the public the Software and Document, including copies or an adaptation of them.6. The Software and Document are protected by copyright. The licensors of the Government of Hong Kong Special Administrative Region are the owners of all copyright works in the Software and Document. All rights reserved.7. You understand and agree that use of the Software and Document are at your sole risk, that any material and/or data downloaded or otherwise obtained in relation to the Software and Document is at your discretion and risk and that you will be solely responsible for any damage caused to your computer system or loss of data or any other loss that results from the download and use of the Software and Document in any manner whatsoever.8. In relation to the Software and Document, HKSARG hereby disclaims all warranties and conditions, including all implied warranties and conditions of merchantability, fitness for a particular purpose and non-infringement.9. HKSARG will not be liable for any direct, indirect, incidental, special or consequential loss of any kind resulting from the use of or the inability to use the Software and Document even if HKSARG has been advised of the possibility of such loss.10. You agree not to sue HKSARG and agree to indemnify, defend and hold harmless HKSARG, its officers and employees from any and all third party claims, liability, damages and/or costs (including, but not limited to, legal fees) arising from your use of the Software and Document, your violation of the Terms of Use or infringement of any intellectual property or other right of any person or entity.11. The Terms of Use will be governed by and construed in accordance with the laws of Hong Kong.12. Any waiver of any provision of the Terms of Use will be effective only if in writing and signed by HKSARG or its representative.13. If for any reason a court of competent jurisdiction finds any provision or portion of the Terms of Use to be unenforceable, the remainder of the Terms of Use will continue in full force and effect.14. The Terms of Use constitute the entire agreement between the parties with respect to the subject matter hereof and supersedes and replaces all prior or contemporaneous understandings or agreements, written or oral, regarding such subject matter.15.In addition to the licence granted in Clause 4, HKSARG hereby grants you a non-exclusive limited licence to reproduce and distribute the Software and Document with the following conditions:(i) not for financial gain unless it is incidental;(ii) reproduction and distribution of the Software and Document in complete and unmodified form; and(iii) when you distribute the Software and Document, you agree to attach the Terms of Use and a statement that the latest version of the Terms of Use is available from the "Office of the Government Chief Information Officer" Web site (http://www. ogcio.gov.hk/en/business/tech\_promotion/ccli/terms/terms.h tm).

#### IANA (Dec 30 2013)

Opera uses Internet Assigned Numbers Authority: Character

encoding tag names and numbers.The original download site for this software is : https://www.iana.org

### ICU (3)

Opera uses ICU : International Components for Unicode: Mapping table for GB18030The original download site for this software is : http://site.icu-project.org/http://source.icuproject.org/repos/icu/icu/trunk/license.html

### MozTW (1.0)

Opera uses MoxTW : MozTW project: Big5-2003 mapping tables.The original download site for this software is : https://moztw.orgThis piece of software is made available under the terms and conditions of CCPL

### NPAPI (0.27)

Opera uses NPAPI : Netscape 4 Plugin API: npapi.h, npfunctions.h, npruntime.h and nptypes.h. Distributed as part of the Netscape 4 Plugin SDK.The original download site for this software is : wiki.mozilla.orgThis piece of software is made available under the terms and conditions of mozilla public licencse (MPL) as described below.

### openssl (1.0.0g)

Opera uses OpenSSL, developed by the OpenSSL project and based on SSLeay.The original download site for this software is : www.openssl.orgOpenSSL license

### Unicode (4.0)

Opera uses Unicode : Data from the Unicode character database.The original download site for this software is : www.unicode.orghttp://www.unicode.org/copyright.html

### Webp (0.2.0)

Opera uses Webp : libwebp is a library for decoding images in the WebP format. Products may use it to decode WebP images. The turbo servers will eventually re-decode images to WebP.The original download site for this software is : https://developers.google.com/speed/webp/?csw=1 https://c hromium.googlesource.com/webm/libwebp/Additional IP Rights Grant (Patents)"This implementation" means the copyrightable works distributed byGoogle as part of the WebM Project.Google hereby grants to you a perpetual, worldwide, non-exclusive,no-charge, royalty-free, irrevocable (except as stated in this section)patent license to make, have made, use, offer to sell, sell, import,transfer, and otherwise run, modify and propagate the contents of thisimplementation of VP8, where such license applies only to those patentclaims, both currently owned by Google and acquired in the future,licensable by Google that are necessarily infringed by thisimplementation of VP8. This grant does not include claims that would beinfringed only as a

consequence of further modification of thisimplementation. If you or your agent or exclusive licensee institute ororder or agree to the institution of patent litigation against anyentity (including a cross-claim or counterclaim in a lawsuit) allegingthat this implementation of VP8 or any code incorporated within thisimplementation of VP8 constitutes direct or contributory patentinfringement, or inducement of patent infringement, then any patentrights granted to you under this License for this implementation of VP8shall terminate as of the date such litigation is filed.

### Zlib (1.2.3)

Opera uses zlib as compression libraryThe original download site for this software is : http://zlib.netCopyright (C) 1995-2004 Jean-loup Gailly and Mark Adler This software is provided 'as-is', without any express or implied warranty. In no event will the authors be held liable for any damages arising from the use of this software. Permission is granted to anyone to use this software for any purpose, including commercial applications, and to alter it and redistribute it freely, subject to the following restrictions: 1. The origin of this software must not be misrepresented; you must not claim that you wrote the original software. If you use this software in a product, an acknowledgment in the product documentation would be appreciated but is not required. 2. Altered source versions must be plainly marked as such, and must not be misrepresented as being the original software. 3. This notice may not be removed or altered from any source distribution. Jean-loup Gailly jloup@gzip.org Mark Adler madler@alumni.caltech.edu

TPVision is grateful to the groups and individuals above for their contributions.

GNU GENERAL PUBLIC LICENSE

\_\_\_\_\_\_\_\_\_\_\_\_\_\_\_\_\_\_\_\_\_\_\_\_\_\_\_\_\_\_\_\_\_

Version 2, June 1991

Copyright (C) 1989, 1991 Free Software Foundation, Inc.

51 Franklin Street, Fifth Floor, Boston, MA 02110-1301, USA

Everyone is permitted to copy and distribute verbatim copies of this license document, but changing it is not allowed.

Preamble

The licenses for most software are designed to take away your freedom to share and change it. By contrast, the GNU General Public License is intended to guarantee your freedom to share and change free software--to make sure the software is free for all its users. This General Public License applies to most of the Free Software Foundation's software and to any other program whose authors commit to using it. (Some other Free

Software Foundation software is covered by the GNU Lesser General Public License instead.) You can apply it to your programs, too.

When we speak of free software, we are referring to freedom, not price. Our General Public Licenses are designed to make sure that you have the freedom to distribute copies of free software (and charge for this service if you wish), that you receive source code or can get it if you want it, that you can change the software or use pieces of it in new free programs; and that you know you can do these things.

To protect your rights, we need to make restrictions that forbid anyone to deny you these rights or to ask you to surrender the rights. These restrictions translate to certain responsibilities for you if you distribute copies of the software, or if you modify it.

For example, if you distribute copies of such a program, whether gratis or for a fee, you must give the recipients all the rights that you have. You must make sure that they, too, receive or can get the source code. And you must show them these terms so they know their rights.

We protect your rights with two steps: (1) copyright the software, and (2) offer you this license which gives you legal permission to copy, distribute and/or modify the software.

Also, for each author's protection and ours, we want to make certain that everyone understands that there is no warranty for this free software. If the software is modified by someone else and passed on, we want its recipients to know that what they have is not the original, so that any problems introduced by others will not reflect on the original authors' reputations.

Finally, any free program is threatened constantly by software patents. We wish to avoid the danger that redistributors of a free program will individually obtain patent licenses, in effect making the program proprietary. To prevent this, we have made it clear that any patent must be licensed for everyone's free use or not licensed at all.

The precise terms and conditions for copying, distribution and modification follow.

#### TERMS AND CONDITIONS FOR COPYING, DISTRIBUTION AND MODIFICATION

Activities other than copying, distribution and modification are not covered by this License; they are outside its scope. The act of running the Program is not restricted, and the output from the Program is covered only if its contents constitute a work based on the Program (independent of having been made by running the Program). Whether that is true depends on what the Program does.

You may charge a fee for the physical act of transferring a copy, and you may at your option offer warranty protection in exchange for a fee.

a) You must cause the modified files to carry prominent notices stating that you changed the files and the date of any change.

b) You must cause any work that you distribute or publish, that in whole or in part contains or is derived from the

Program or any part thereof, to be licensed as a whole at no charge to all third parties under the terms of this License.

c) If the modified program normally reads commands interactively when run, you must cause it, when started running for such interactive use in the most ordinary way, to print or display an announcement including an appropriate copyright notice and a notice that there is no warranty (or else, saying that you provide a warranty) and that users may redistribute the program under these conditions, and telling the user how to view a copy of this License. (Exception: if the Program itself is interactive but does not normally print such an announcement, your work based on the Program is not required to print an announcement.)

These requirements apply to the modified work as a whole. If identifiable sections of that work are not derived from the Program, and can be reasonably considered independent and separate works in themselves, then this License, and its terms, do not apply to those sections when you distribute them as separate works. But when you distribute the same sections as part of a whole which is a work based on the Program, the distribution of the whole must be on the terms of this License, whose permissions for other licensees extend to the entire whole, and thus to each and every part regardless of who wrote it.

Thus, it is not the intent of this section to claim rights or contest your rights to work written entirely by you; rather, the intent is to exercise the right to control the distribution of derivative or collective works based on the Program.

In addition, mere aggregation of another work not based on the Program with the Program (or with a work based on the Program) on a volume of a storage or distribution medium does not bring the other work under the scope of this License.

a) Accompany it with the complete corresponding machinereadable source code, which must be distributed under the terms of Sections 1 and 2 above on a medium customarily used for software interchange; or,

b) Accompany it with a written offer, valid for at least three years, to give any third party, for a charge no more than your cost of physically performing source distribution, a complete machine-readable copy of the corresponding source code, to be distributed under the terms of Sections 1 and 2 above on a medium customarily used for software interchange; or,

c) Accompany it with the information you received as to the offer to distribute corresponding source code. (This alternative is allowed only for noncommercial distribution and only if you received the program in object code or executable form with such an offer, in accord with Subsection b above.)

The source code for a work means the preferred form of the work for making modifications to it. For an executable work, complete source code means all the source code for all modules it contains, plus any associated interface definition files, plus the scripts used to control compilation and installation of the executable. However, as a special exception, the source code distributed need not include anything that is normally distributed (in either source or binary form) with the major components (compiler, kernel, and so on) of the

operating system on which the executable runs, unless that component itself accompanies the executable.

If distribution of executable or object code is made by offering access to copy from a designated place, then offering equivalent access to copy the source code from the same place counts as distribution of the source code, even though third parties are not compelled to copy the source along with the object code.

If any portion of this section is held invalid or unenforceable under any particular circumstance, the balance of the section is intended to apply and the section as a whole is intended to apply in other circumstances.

It is not the purpose of this section to induce you to infringe any patents or other property right claims or to contest validity of any such claims; this section has the sole purpose of protecting the integrity of the free software distribution system, which is implemented by public license practices. Many people have made generous contributions to the wide range of software distributed through that system in reliance on consistent application of that system; it is up to the author/donor to decide if he or she is willing to distribute software through any other system and a licensee cannot impose that choice.

This section is intended to make thoroughly clear what is believed to be a consequence of the rest of this License.

Each version is given a distinguishing version number. If the Program specifies a version number of this License which applies to it and "any later version", you have the option of following the terms and conditions either of that version or of any later version published by the Free Software Foundation. If the Program does not specify a version number of this License, you may choose any version ever published by the Free Software Foundation.

NO WARRANTY

GNU LESSER GENERAL PUBLIC LICENSE

\_\_\_\_\_\_\_\_\_\_\_\_\_\_\_\_\_\_\_\_\_\_\_\_\_\_\_\_\_\_\_\_

Version 2.1, February 1999

Copyright (C) 1991, 1999 Free Software Foundation, Inc.

51 Franklin Street, Fifth Floor, Boston, MA 02110-1301 USA

Everyone is permitted to copy and distribute verbatim copies

of this license document, but changing it is not allowed.

[This is the first released version of the Lesser GPL. It also counts as the successor of the GNU Library Public License, version 2, hence the version number 2.1.]

#### Preamble

The licenses for most software are designed to take away your freedom to share and change it. By contrast, the GNU General Public Licenses are intended to guarantee your freedom to

share and change free software--to make sure the software is free for all its users.

This license, the Lesser General Public License, applies to some specially designated software packages--typically libraries--of the Free Software Foundation and other authors who decide to use it. You can use it too, but we suggest you first think carefully about whether this license or the ordinary General Public License is the better strategy to use in any particular case, based on the explanations below.

When we speak of free software, we are referring to freedom of use, not price. Our General Public Licenses are designed to make sure that you have the freedom to distribute copies of free software (and charge for this service if you wish); that you receive source code or can get it if you want it; that you can change the software and use pieces of it in new free programs; and that you are informed that you can do these things.

To protect your rights, we need to make restrictions that forbid distributors to deny you these rights or to ask you to surrender these rights. These restrictions translate to certain responsibilities for you if you distribute copies of the library or if you modify it.

For example, if you distribute copies of the library, whether gratis or for a fee, you must give the recipients all the rights that we gave you. You must make sure that they, too, receive or can get the source code. If you link other code with the library, you must provide complete object files to the recipients, so that they can relink them with the library after making changes to the library and recompiling it. And you must show them these terms so they know their rights.

We protect your rights with a two-step method: (1) we copyright the library, and (2) we offer you this license, which gives you legal permission to copy, distribute and/or modify the library.

To protect each distributor, we want to make it very clear that there is no warranty for the free library. Also, if the library is modified by someone else and passed on, the recipients should know that what they have is not the original version, so that the original author's reputation will not be affected by problems that might be introduced by others.

Finally, software patents pose a constant threat to the existence of any free program. We wish to make sure that a company cannot effectively restrict the users of a free program by obtaining a restrictive license from a patent holder. Therefore, we insist that any patent license obtained for a version of the library must be consistent with the full freedom of use specified in this license.

Most GNU software, including some libraries, is covered by the ordinary GNU General Public License. This license, the GNU Lesser General Public License, applies to certain designated libraries, and is quite different from the ordinary General Public License. We use this license for certain libraries in order to permit linking those libraries into non-free programs.

When a program is linked with a library, whether statically or using a shared library, the combination of the two is legally

speaking a combined work, a derivative of the original library. The ordinary General Public License therefore permits such linking only if the entire combination fits its criteria of freedom. The Lesser General Public License permits more lax criteria for linking other code with the library.

We call this license the "Lesser" General Public License because it does Less to protect the user's freedom than the ordinary General Public License. It also provides other free software developers Less of an advantage over competing nonfree programs. These disadvantages are the reason we use the ordinary General Public License for many libraries. However, the Lesser license provides advantages in certain special circumstances.

For example, on rare occasions, there may be a special need to encourage the widest possible use of a certain library, so that it becomes a de-facto standard. To achieve this, non-free programs must be allowed to use the library. A more frequent case is that a free library does the same job as widely used non-free libraries. In this case, there is little to gain by limiting the free library to free software only, so we use the Lesser General Public License.

In other cases, permission to use a particular library in nonfree programs enables a greater number of people to use a large body of free software. For example, permission to use the GNU C Library in non-free programs enables many more people to use the whole GNU operating system, as well as its variant, the GNU/Linux operating system.

Although the Lesser General Public License is Less protective of the users' freedom, it does ensure that the user of a program that is linked with the Library has the freedom and the wherewithal to run that program using a modified version of the Library.

The precise terms and conditions for copying, distribution and modification follow. Pay close attention to the difference between a "work based on the library" and a "work that uses the library". The former contains code derived from the library, whereas the latter must be combined with the library in order to run.

### TERMS AND CONDITIONS FOR COPYING, DISTRIBUTION AND MODIFICATION

A "library" means a collection of software functions and/or data prepared so as to be conveniently linked with application programs (which use some of those functions and data) to form executables.

The "Library", below, refers to any such software library or work which has been distributed under these terms. A "work based on the Library" means either the Library or any derivative work under copyright law: that is to say, a work containing the Library or a portion of it, either verbatim or with modifications and/or translated straightforwardly into another language. (Hereinafter, translation is included without limitation in the term "modification".)

"Source code" for a work means the preferred form of the work for making modifications to it. For a library, complete source code means all the source code for all modules it contains, plus any associated interface definition files, plus the scripts used to control compilation and installation of the library.

Activities other than copying, distribution and modification are not covered by this License; they are outside its scope. The act of running a program using the Library is not restricted, and output from such a program is covered only if its contents constitute a work based on the Library (independent of the use of the Library in a tool for writing it). Whether that is true depends on what the Library does and what the program that uses the Library does.

You may charge a fee for the physical act of transferring a copy, and you may at your option offer warranty protection in exchange for a fee.

?a) The modified work must itself be a software library.

?b) You must cause the files modified to carry prominent notices stating that you changed the files and the date of any change.

?c) You must cause the whole of the work to be licensed at no charge to all third parties under the terms of this License.

?d) If a facility in the modified Library refers to a function or a table of data to be supplied by an application program that uses the facility, other than as an argument passed when the facility is invoked, then you must make a good faith effort to ensure that, in the event an application does not supply such function or table, the facility still operates, and performs whatever part of its purpose remains meaningful.

(For example, a function in a library to compute square roots has a purpose that is entirely well-defined independent of the application. Therefore, Subsection 2d requires that any application-supplied function or table used by this function must be optional: if the application does not supply it, the square root function must still compute square roots.)

These requirements apply to the modified work as a whole. If identifiable sections of that work are not derived from the Library, and can be reasonably considered independent and separate works in themselves, then this License, and its terms, do not apply to those sections when you distribute them as separate works. But when you distribute the same sections as part of a whole which is a work based on the Library, the distribution of the whole must be on the terms of this License, whose permissions for other licensees extend to the entire whole, and thus to each and every part regardless of who wrote it.

Thus, it is not the intent of this section to claim rights or contest your rights to work written entirely by you; rather, the intent is to exercise the right to control the distribution of derivative or collective works based on the Library.

In addition, mere aggregation of another work not based on the Library with the Library (or with a work based on the Library) on a volume of a storage or distribution medium does not bring the other work under the scope of this License.

Once this change is made in a given copy, it is irreversible for that copy, so the ordinary GNU General Public License applies to all subsequent copies and derivative works made from that copy.

This option is useful when you wish to copy part of the code of the Library into a program that is not a library.

If distribution of object code is made by offering access to copy from a designated place, then offering equivalent access to copy the source code from the same place satisfies the requirement to distribute the source code, even though third parties are not compelled to copy the source along with the object code.

However, linking a "work that uses the Library" with the Library creates an executable that is a derivative of the Library (because it contains portions of the Library), rather than a "work that uses the library". The executable is therefore covered by this License. Section 6 states terms for distribution of such executables.

When a "work that uses the Library" uses material from a header file that is part of the Library, the object code for the work may be a derivative work of the Library even though the source code is not. Whether this is true is especially significant if the work can be linked without the Library, or if the work is itself a library. The threshold for this to be true is not precisely defined by law.

If such an object file uses only numerical parameters, data structure layouts and accessors, and small macros and small inline functions (ten lines or less in length), then the use of the object file is unrestricted, regardless of whether it is legally a derivative work. (Executables containing this object code plus portions of the Library will still fall under Section 6.)

Otherwise, if the work is a derivative of the Library, you may distribute the object code for the work under the terms of Section 6. Any executables containing that work also fall under Section 6, whether or not they are linked directly with the Library itself.

You must give prominent notice with each copy of the work that the Library is used in it and that the Library and its use are covered by this License. You must supply a copy of this License. If the work during execution displays copyright notices, you must include the copyright notice for the Library among them, as well as a reference directing the user to the copy of this License. Also, you must do one of these things:

?a) Accompany the work with the complete corresponding machine-readable source code for the Library including whatever changes were used in the work (which must be distributed under Sections 1 and 2 above); and, if the work is an executable linked with the Library, with the complete machine-readable "work that uses the Library", as object code and/or source code, so that the user can modify the Library and then relink to produce a modified executable containing the modified Library. (It is understood that the user who changes the contents of definitions files in the Library will not necessarily be able to recompile the application to use the modified definitions.)

?b) Use a suitable shared library mechanism for linking with the Library. A suitable mechanism is one that (1) uses at run time a copy of the library already present on the user's computer system, rather than copying library functions into the executable, and (2) will operate properly with a modified version of the library, if the user installs one, as long as the modified version is interface-compatible with the version that the work was made with.

?c) Accompany the work with a written offer, valid for at least three years, to give the same user the materials specified in Subsection 6a, above, for a charge no more than the cost of performing this distribution.

?d) If distribution of the work is made by offering access to copy from a designated place, offer equivalent access to copy the above specified materials from the same place.

?e) Verify that the user has already received a copy of these materials or that you have already sent this user a copy.

For an executable, the required form of the "work that uses the Library" must include any data and utility programs needed for reproducing the executable from it. However, as a special exception, the materials to be distributed need not include anything that is normally distributed (in either source or binary form) with the major components (compiler, kernel, and so on) of the operating system on which the executable runs, unless that component itself accompanies the executable.

It may happen that this requirement contradicts the license restrictions of other proprietary libraries that do not normally accompany the operating system. Such a contradiction means you cannot use both them and the Library together in an executable that you distribute.

?a) Accompany the combined library with a copy of the same work based on the Library, uncombined with any other library facilities. This must be distributed under the terms of the Sections above.

?b) Give prominent notice with the combined library of the fact that part of it is a work based on the Library, and explaining where to find the accompanying uncombined form of the same work.

If any portion of this section is held invalid or unenforceable under any particular circumstance, the balance of the section is intended to apply, and the section as a whole is intended to apply in other circumstances.

It is not the purpose of this section to induce you to infringe any patents or other property right claims or to contest validity of any such claims; this section has the sole purpose of protecting the integrity of the free software distribution system which is implemented by public license practices. Many people have made generous contributions to the wide range of software distributed through that system in reliance on consistent application of that system; it is up to the author/donor to decide if he or she is willing to distribute software through any other system and a licensee cannot impose that choice.

This section is intended to make thoroughly clear what is believed to be a consequence of the rest of this License.

Each version is given a distinguishing version number. If the Library specifies a version number of this License which applies to it and "any later version", you have the option of following the terms and conditions either of that version or of any later version published by the Free Software Foundation. If the Library does not specify a license version number, you may choose any version ever published by the Free Software Foundation.

NO WARRANTY

\_\_\_\_\_\_\_\_\_\_\_\_\_\_\_\_\_\_\_\_\_\_\_\_\_\_\_\_\_\_\_

#### BSD LICENSE

Redistribution and use in source and binary forms, with or without modification, are permitted provided that the following conditions are met:

THIS SOFTWARE IS PROVIDED BY THE REGENTS AND CONTRIBUTORS ``AS IS'' AND ANY EXPRESS OR IMPLIED WARRANTIES, INCLUDING, BUT NOT LIMITED TO, THE IMPLIED WARRANTIES OF MERCHANTABILITY AND FITNESS FOR A PARTICULAR PURPOSE ARE DISCLAIMED. IN NO EVENT SHALL THE REGENTS OR CONTRIBUTORS BE LIABLE FOR ANY DIRECT, INDIRECT, INCIDENTAL, SPECIAL, EXEMPLARY, OR CONSEQUENTIAL DAMAGES (INCLUDING, BUT NOT LIMITED TO, PROCUREMENT OF SUBSTITUTE GOODS OR SERVICES; LOSS OF USE, DATA, OR PROFITS; OR BUSINESS INTERRUPTION) HOWEVER CAUSED AND ON ANY THEORY OF LIABILITY, WHETHER IN CONTRACT, STRICT LIABILITY, OR TORT (INCLUDING NEGLIGENCE OR OTHERWISE) ARISING IN ANY WAY OUT OF THE USE OF THIS SOFTWARE, EVEN IF ADVISED OF THE POSSIBILITY OF SUCH DAMAGE.

MIT LICENSE

\_\_\_\_\_\_\_\_\_\_\_\_\_\_\_\_\_\_\_\_\_\_\_\_\_\_\_\_\_\_

Permission is hereby granted, free of charge, to any person obtaining

a copy of this software and associated documentation files (the

"Software"), to deal in the Software without restriction, including

without limitation the rights to use, copy, modify, merge, publish,

distribute, sublicense, and/or sell copies of the Software, and to

permit persons to whom the Software is furnished to do so, subject to

the following conditions:

The above copyright notice and this permission notice shall be included

in all copies or substantial portions of the Software.

THE SOFTWARE IS PROVIDED "AS IS", WITHOUT WARRANTY OF ANY KIND,

EXPRESS OR IMPLIED, INCLUDING BUT NOT LIMITED TO THE WARRANTIES OF

MERCHANTABILITY, FITNESS FOR A PARTICULAR PURPOSE AND NONINFRINGEMENT.

IN NO EVENT SHALL THE AUTHORS OR COPYRIGHT HOLDERS BE LIABLE FOR ANY

CLAIM, DAMAGES OR OTHER LIABILITY, WHETHER IN AN ACTION OF CONTRACT,

TORT OR OTHERWISE, ARISING FROM, OUT OF OR IN CONNECTION WITH THE

SOFTWARE OR THE USE OR OTHER DEALINGS IN THE SOFTWARE.

Apache License

\_\_\_\_\_\_\_\_\_\_\_\_\_\_\_\_\_\_\_\_\_\_\_\_\_\_\_\_\_

Version 2.0, January 2004

http://www.apache.org/licenses/

 TERMS AND CONDITIONS FOR USE, REPRODUCTION, AND DISTRIBUTION

1. Definitions.

 "License" shall mean the terms and conditions for use, reproduction,

 and distribution as defined by Sections 1 through 9 of this document.

 "Licensor" shall mean the copyright owner or entity authorized by

the copyright owner that is granting the License.

 "Legal Entity" shall mean the union of the acting entity and all

 other entities that control, are controlled by, or are under common

control with that entity. For the purposes of this definition,

 "control" means (i) the power, direct or indirect, to cause the

 direction or management of such entity, whether by contract or

otherwise, or (ii) ownership of fifty percent (50%) or more

### of the

 outstanding shares, or (iii) beneficial ownership of such entity.

 "You" (or "Your") shall mean an individual or Legal Entity exercising permissions granted by this License.

 "Source" form shall mean the preferred form for making modifications,

 including but not limited to software source code, documentation

source, and configuration files.

 "Object" form shall mean any form resulting from mechanical

 transformation or translation of a Source form, including but

 not limited to compiled object code, generated documentation,

and conversions to other media types.

 "Work" shall mean the work of authorship, whether in Source or

 Object form, made available under the License, as indicated by a

copyright notice that is included in or attached to the work

(an example is provided in the Appendix below).

 "Derivative Works" shall mean any work, whether in Source or Object

 form, that is based on (or derived from) the Work and for which the

 editorial revisions, annotations, elaborations, or other modifications

 represent, as a whole, an original work of authorship. For the purposes

 of this License, Derivative Works shall not include works that remain

 separable from, or merely link (or bind by name) to the interfaces of,

the Work and Derivative Works thereof.

 "Contribution" shall mean any work of authorship, including

 the original version of the Work and any modifications or additions

 to that Work or Derivative Works thereof, that is intentionally

 submitted to Licensor for inclusion in the Work by the copyright owner

 or by an individual or Legal Entity authorized to submit on behalf of

 the copyright owner. For the purposes of this definition, "submitted"

 means any form of electronic, verbal, or written communication sent

 to the Licensor or its representatives, including but not limited to

 communication on electronic mailing lists, source code control systems,

 and issue tracking systems that are managed by, or on behalf of, the

 Licensor for the purpose of discussing and improving the Work, but

 excluding communication that is conspicuously marked or otherwise

 designated in writing by the copyright owner as "Not a Contribution."

 "Contributor" shall mean Licensor and any individual or Legal Entity

 on behalf of whom a Contribution has been received by Licensor and

subsequently incorporated within the Work.

 2. Grant of Copyright License. Subject to the terms and conditions of

 this License, each Contributor hereby grants to You a perpetual,

 worldwide, non-exclusive, no-charge, royalty-free, irrevocable

 copyright license to reproduce, prepare Derivative Works of,

 publicly display, publicly perform, sublicense, and distribute the

Work and such Derivative Works in Source or Object form.

 3. Grant of Patent License. Subject to the terms and conditions of

 this License, each Contributor hereby grants to You a perpetual,

 worldwide, non-exclusive, no-charge, royalty-free, irrevocable

(except as stated in this section) patent license to make,

have made,

 use, offer to sell, sell, import, and otherwise transfer the Work,

 where such license applies only to those patent claims licensable

by such Contributor that are necessarily infringed by their

 Contribution(s) alone or by combination of their Contribution(s)

 with the Work to which such Contribution(s) was submitted. If You

institute patent litigation against any entity (including a

 cross-claim or counterclaim in a lawsuit) alleging that the Work

 or a Contribution incorporated within the Work constitutes direct

 or contributory patent infringement, then any patent licenses

 granted to You under this License for that Work shall terminate

as of the date such litigation is filed.

 4. Redistribution. You may reproduce and distribute copies of the

 Work or Derivative Works thereof in any medium, with or without

 modifications, and in Source or Object form, provided that You

meet the following conditions:

(a) You must give any other recipients of the Work or

Derivative Works a copy of this License; and

 (b) You must cause any modified files to carry prominent notices

stating that You changed the files; and

 (c) You must retain, in the Source form of any Derivative Works

 that You distribute, all copyright, patent, trademark, and attribution notices from the Source form of the Work, excluding those notices that do not pertain to any part of the Derivative Works; and

 (d) If the Work includes a "NOTICE" text file as part of its distribution, then any Derivative Works that You distribute must

 include a readable copy of the attribution notices contained

 within such NOTICE file, excluding those notices that do not

 pertain to any part of the Derivative Works, in at least one

 of the following places: within a NOTICE text file distributed

 as part of the Derivative Works; within the Source form or

 documentation, if provided along with the Derivative Works; or,

 within a display generated by the Derivative Works, if and

 wherever such third-party notices normally appear. The contents

 of the NOTICE file are for informational purposes only and

 do not modify the License. You may add Your own attribution

 notices within Derivative Works that You distribute, alongside

 or as an addendum to the NOTICE text from the Work, provided

 that such additional attribution notices cannot be construed

as modifying the License.

 You may add Your own copyright statement to Your modifications and

 may provide additional or different license terms and conditions

 for use, reproduction, or distribution of Your modifications, or

 for any such Derivative Works as a whole, provided Your use,

 reproduction, and distribution of the Work otherwise complies with

the conditions stated in this License.

 5. Submission of Contributions. Unless You explicitly state otherwise,

 any Contribution intentionally submitted for inclusion in the Work

 by You to the Licensor shall be under the terms and conditions of

this License, without any additional terms or conditions.

Notwithstanding the above, nothing herein shall supersede

#### or modify

 the terms of any separate license agreement you may have executed

with Licensor regarding such Contributions.

 6. Trademarks. This License does not grant permission to use the trade

 names, trademarks, service marks, or product names of the Licensor,

 except as required for reasonable and customary use in describing the

 origin of the Work and reproducing the content of the NOTICE file.

 7. Disclaimer of Warranty. Unless required by applicable law or

agreed to in writing, Licensor provides the Work (and each

Contributor provides its Contributions) on an "AS IS" BASIS,

 WITHOUT WARRANTIES OR CONDITIONS OF ANY KIND, either express or

 implied, including, without limitation, any warranties or conditions

 of TITLE, NON-INFRINGEMENT, MERCHANTABILITY, or FITNESS FOR A

 PARTICULAR PURPOSE. You are solely responsible for determining the

 appropriateness of using or redistributing the Work and assume any

 risks associated with Your exercise of permissions under this License.

 8. Limitation of Liability. In no event and under no legal theory,

 whether in tort (including negligence), contract, or otherwise,

 unless required by applicable law (such as deliberate and grossly

 negligent acts) or agreed to in writing, shall any Contributor be

 liable to You for damages, including any direct, indirect, special,

 incidental, or consequential damages of any character arising as a

 result of this License or out of the use or inability to use the

 Work (including but not limited to damages for loss of goodwill,

work stoppage, computer failure or malfunction, or any

and all

 other commercial damages or losses), even if such **Contributor** 

has been advised of the possibility of such damages.

 9. Accepting Warranty or Additional Liability. While redistributing

 the Work or Derivative Works thereof, You may choose to offer,

 and charge a fee for, acceptance of support, warranty, indemnity,

 or other liability obligations and/or rights consistent with this

 License. However, in accepting such obligations, You may act only

 on Your own behalf and on Your sole responsibility, not on behalf

 of any other Contributor, and only if You agree to indemnify,

 defend, and hold each Contributor harmless for any liability

 incurred by, or claims asserted against, such Contributor by reason

of your accepting any such warranty or additional liability.

END OF TERMS AND CONDITIONS

APPENDIX: How to apply the Apache License to your work.

 To apply the Apache License to your work, attach the following

boilerplate notice, with the fields enclosed by brackets "[]"

 replaced with your own identifying information. (Don't include

 the brackets!) The text should be enclosed in the appropriate

 comment syntax for the file format. We also recommend that a

 file or class name and description of purpose be included on the

same "printed page" as the copyright notice for easier

identification within third-party archives.

Copyright [yyyy] [name of copyright owner]

Licensed under the Apache License, Version 2.0 (the

"License");

 you may not use this file except in compliance with the License.

You may obtain a copy of the License at

http://www.apache.org/licenses/LICENSE-2.0

 Unless required by applicable law or agreed to in writing, software

 distributed under the License is distributed on an "AS IS" BASIS,

 WITHOUT WARRANTIES OR CONDITIONS OF ANY KIND, either express or implied.

 See the License for the specific language governing permissions and

limitations under the License.

\_\_\_\_\_\_\_\_\_\_\_\_\_\_\_\_\_\_\_\_\_\_\_\_\_\_\_\_\_

This copy of the libpng notices is provided for your convenience. In case of

any discrepancy between this copy and the notices in the file png.h that is

included in the libpng distribution, the latter shall prevail.

COPYRIGHT NOTICE, DISCLAIMER, and LICENSE:

If you modify libpng you may insert additional notices immediately following

this sentence.

This code is released under the libpng license.

libpng versions 1.2.6, August 15, 2004, through 1.4.1, February 25, 2010, are

Copyright (c) 2004, 2006-2007 Glenn Randers-Pehrson, and are

distributed according to the same disclaimer and license as libpng-1.2.5

with the following individual added to the list of Contributing Authors

Cosmin Truta

libpng versions 1.0.7, July 1, 2000, through 1.2.5 - October 3, 2002, are

Copyright (c) 2000-2002 Glenn Randers-Pehrson, and are

distributed according to the same disclaimer and license as libpng-1.0.6

with the following individuals added to the list of Contributing Authors

Simon-Pierre Cadieux

Eric S. Raymond

Gilles Vollant

and with the following additions to the disclaimer:

 There is no warranty against interference with your enjoyment of the

 library or against infringement. There is no warranty that our

 efforts or the library will fulfill any of your particular purposes

 or needs. This library is provided with all faults, and the entire

 risk of satisfactory quality, performance, accuracy, and effort is with

the user.

libpng versions 0.97, January 1998, through 1.0.6, March 20, 2000, are

Copyright (c) 1998, 1999 Glenn Randers-Pehrson, and are

distributed according to the same disclaimer and license as libpng-0.96,

with the following individuals added to the list of Contributing Authors:

Tom Lane

Glenn Randers-Pehrson

Willem van Schaik

libpng versions 0.89, June 1996, through 0.96, May 1997, are

Copyright (c) 1996, 1997 Andreas Dilger

Distributed according to the same disclaimer and license as libpng-0.88,

with the following individuals added to the list of Contributing Authors:

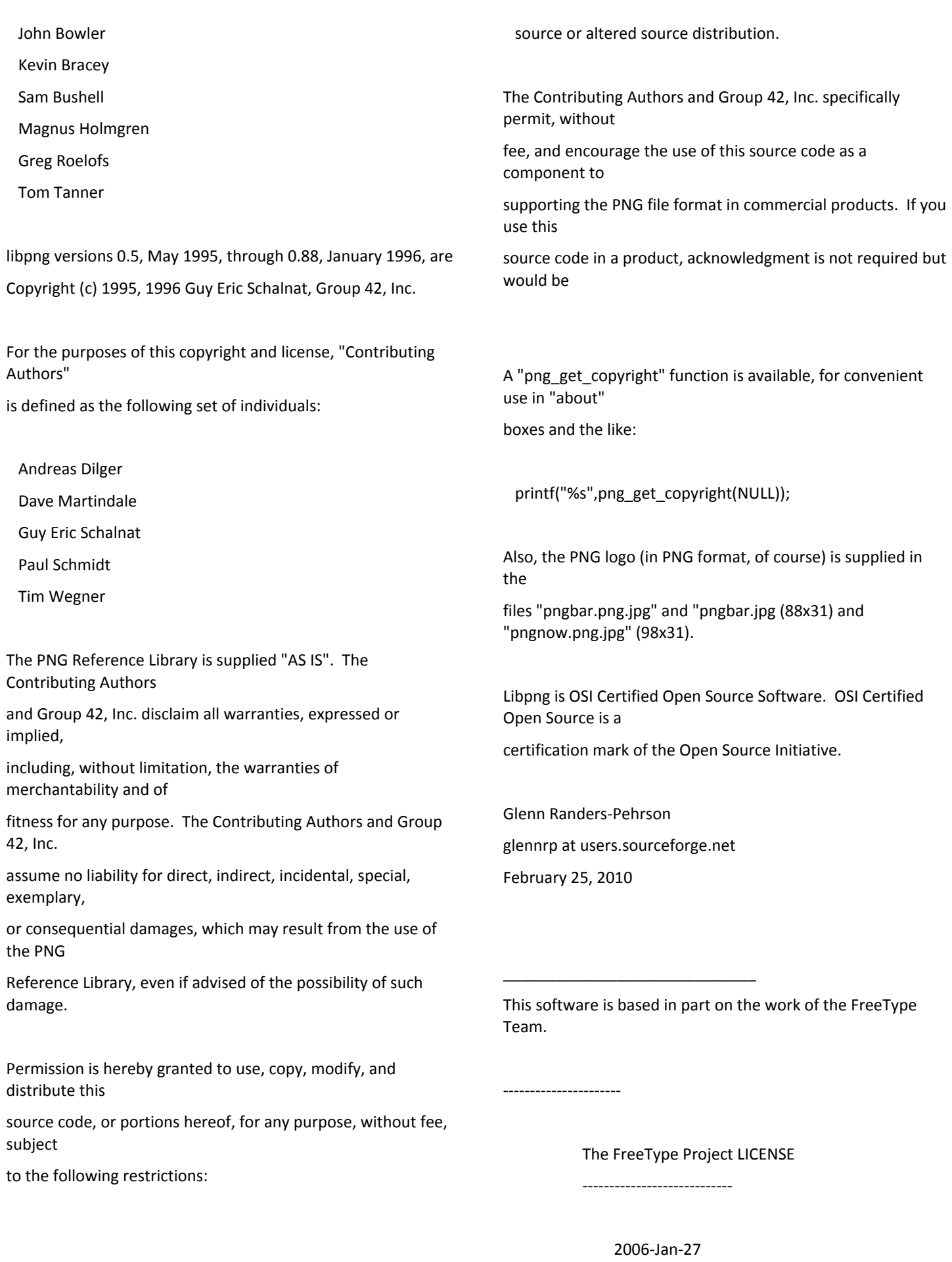

be misrepresented as being the original source.

100

David Turner, Robert Wilhelm, and Werner Lemberg

#### Introduction

============

 The FreeType Project is distributed in several archive packages;

 some of them may contain, in addition to the FreeType font engine,

 various tools and contributions which rely on, or relate to, the

FreeType Project.

This license applies to all files found in such packages, and

 which do not fall under their own explicit license. The license

 affects thus the FreeType font engine, the test programs,

documentation and makefiles, at the very least.

This license was inspired by the BSD, Artistic, and IJG

 (Independent JPEG Group) licenses, which all encourage inclusion

 and use of free software in commercial and freeware products

alike. As a consequence, its main points are that:

 o We don't promise that this software works. However, we will be

interested in any kind of bug reports. (`as is' distribution)

 o You can use this software for whatever you want, in parts or

full form, without having to pay us. (`royalty-free' usage)

 o You may not pretend that you wrote this software. If you use

 it, or only parts of it, in a program, you must acknowledge

 somewhere in your documentation that you have used the

FreeType code. (`credits')

 We specifically permit and encourage the inclusion of this

 software, with or without modifications, in commercial products.

 We disclaim all warranties covering The FreeType Project and

assume no liability related to The FreeType Project.

 Finally, many people asked us for a preferred form for a credit/disclaimer to use in compliance with this license. We thus

encourage you to use the following text:

 $"$ """"

 Portions of this software are copyright ?<year> The FreeType

 Project (www.freetype.org). All rights reserved.  $"''"$ 

 Please replace <year> with the value from the FreeType version you

actually use.

Legal Terms

===========

--------------

 Throughout this license, the terms `package', `FreeType Project',

 and `FreeType archive' refer to the set of files originally distributed by the authors (David Turner, Robert Wilhelm, and

 Werner Lemberg) as the `FreeType Project', be they named as alpha,

beta or final release.

 `You' refers to the licensee, or person using the project, where

 `using' is a generic term including compiling the project's source

code as well as linking it to form a `program' or

`executable'.

 This program is referred to as `a program using the FreeType

engine'.

 This license applies to all files distributed in the original FreeType Project, including all source code, binaries and documentation, unless otherwise stated in the file in its original, unmodified form as distributed in the original archive.

 If you are unsure whether or not a particular file is covered by

this license, you must contact us to verify this.

 The FreeType Project is copyright (C) 1996-2000 by David Turner,

 Robert Wilhelm, and Werner Lemberg. All rights reserved except as

specified below.

--------------

 THE FREETYPE PROJECT IS PROVIDED `AS IS' WITHOUT WARRANTY OF ANY

 KIND, EITHER EXPRESS OR IMPLIED, INCLUDING, BUT NOT LIMITED TO,

 WARRANTIES OF MERCHANTABILITY AND FITNESS FOR A PARTICULAR

 PURPOSE. IN NO EVENT WILL ANY OF THE AUTHORS OR COPYRIGHT HOLDERS

 BE LIABLE FOR ANY DAMAGES CAUSED BY THE USE OR THE INABILITY TO

USE, OF THE FREETYPE PROJECT.

-----------------

 This license grants a worldwide, royalty-free, perpetual and

 irrevocable right and license to use, execute, perform, compile,

display, copy, create derivative works of, distribute and

 sublicense the FreeType Project (in both source and object code

 forms) and derivative works thereof for any purpose; and to

authorize others to exercise some or all of the rights

#### granted

herein, subject to the following conditions:

o Redistribution of source code must retain this license file

 (`FTL.TXT') unaltered; any additions, deletions or changes to

 the original files must be clearly indicated in accompanying

 documentation. The copyright notices of the unaltered,

 original files must be preserved in all copies of source files.

 o Redistribution in binary form must provide a disclaimer that

states that the software is based in part of the work of the

 FreeType Team, in the distribution documentation. We also

 encourage you to put an URL to the FreeType web page in your

documentation, though this isn't mandatory.

 These conditions apply to any software derived from or based on

 the FreeType Project, not just the unmodified files. If you use

 our work, you must acknowledge us. However, no fee need be paid

to us.

--------------

 Neither the FreeType authors and contributors nor you shall use

 the name of the other for commercial, advertising, or promotional

purposes without specific prior written permission.

 We suggest, but do not require, that you use one or more of the

 following phrases to refer to this software in your documentation

 or advertising materials: `FreeType Project', `FreeType Engine',

`FreeType library', or `FreeType Distribution'.

 As you have not signed this license, you are not required to

 accept it. However, as the FreeType Project is copyrighted

 material, only this license, or another one contracted with the

 authors, grants you the right to use, distribute, and modify it.

 Therefore, by using, distributing, or modifying the FreeType

 Project, you indicate that you understand and accept all the terms

of this license.

-----------

There are two mailing lists related to FreeType:

o freetype@nongnu.org

 Discusses general use and applications of FreeType, as well as

 future and wanted additions to the library and distribution.

If you are looking for support, start in this list if you

haven't found anything to help you in the documentation.

o freetype-devel@nongnu.org

 Discusses bugs, as well as engine internals, design issues, specific licenses, porting, etc.

Our home page can be found at

http://www.freetype.org

--- end of FTL.TXT ---

MOZILLA PUBLIC LICENSE

Version 1.1

\_\_\_\_\_\_\_\_\_\_\_\_\_\_\_\_\_\_\_\_\_\_\_\_\_\_\_\_\_

 1.0.1. "Commercial Use" means distribution or otherwise making the

Covered Code available to a third party.

---------------

 1.1. "Contributor" means each entity that creates or contributes to

the creation of Modifications.

 1.2. "Contributor Version" means the combination of the **Original** 

 Code, prior Modifications used by a Contributor, and the Modifications

made by that particular Contributor.

 1.3. "Covered Code" means the Original Code or Modifications or the

 combination of the Original Code and Modifications, in each case

including portions thereof.

 1.4. "Electronic Distribution Mechanism" means a mechanism generally

 accepted in the software development community for the electronic

transfer of data.

 1.5. "Executable" means Covered Code in any form other than Source

Code.

 1.6. "Initial Developer" means the individual or entity identified

 as the Initial Developer in the Source Code notice required by Exhibit

A.

 1.7. "Larger Work" means a work which combines Covered Code or

 portions thereof with code not governed by the terms of this License.

1.8. "License" means this document.

 1.8.1. "Licensable" means having the right to grant, to the maximum

extent possible, whether at the time of the initial grant or

 subsequently acquired, any and all of the rights conveyed herein.

 1.9. "Modifications" means any addition to or deletion from the

 substance or structure of either the Original Code or any previous

 Modifications. When Covered Code is released as a series of files, a

Modification is:

 A. Any addition to or deletion from the contents of a file containing Original Code or previous Modifications.

 B. Any new file that contains any part of the Original Code or

previous Modifications.

 1.10. "Original Code" means Source Code of computer software code

 which is described in the Source Code notice required by Exhibit A as

 Original Code, and which, at the time of its release under this

 License is not already Covered Code governed by this License.

 1.10.1. "Patent Claims" means any patent claim(s), now owned or

 hereafter acquired, including without limitation, method, process,

and apparatus claims, in any patent Licensable by grantor.

 1.11. "Source Code" means the preferred form of the Covered Code for

 making modifications to it, including all modules it contains, plus

 any associated interface definition files, scripts used to control

 compilation and installation of an Executable, or source code

 differential comparisons against either the Original Code or another

well known, available Covered Code of the Contributor's

choice. The

 Source Code can be in a compressed or archival form, provided the

 appropriate decompression or de-archiving software is widely available

for no charge.

1.12. "You" (or "Your") means an individual or a legal entity

 exercising rights under, and complying with all of the terms of, this

 License or a future version of this License issued under Section 6.1.

 For legal entities, "You" includes any entity which controls, is

 controlled by, or is under common control with You. For purposes of

 this definition, "control" means (a) the power, direct or indirect,

 to cause the direction or management of such entity, whether by

 contract or otherwise, or (b) ownership of more than fifty percent

 (50%) of the outstanding shares or beneficial ownership of such

entity.

2.1. The Initial Developer Grant.

 The Initial Developer hereby grants You a world-wide, royalty-free,

 non-exclusive license, subject to third party intellectual property

claims:

 (a) under intellectual property rights (other than patent or

 trademark) Licensable by Initial Developer to use, reproduce,

 modify, display, perform, sublicense and distribute the **Original** 

 Code (or portions thereof) with or without Modifications, and/or

as part of a Larger Work; and

(b) under Patents Claims infringed by the making, using

 selling of Original Code, to make, have made, use, practice,

or

 sell, and offer for sale, and/or otherwise dispose of the Original Code (or portions thereof).

 (c) the licenses granted in this Section 2.1(a) and (b) are effective on the date Initial Developer first distributes Original Code under the terms of this License.

 (d) Notwithstanding Section 2.1(b) above, no patent license is

 granted: 1) for code that You delete from the Original Code; 2)

 separate from the Original Code; or 3) for infringements caused

by: i) the modification of the Original Code or ii) the

 combination of the Original Code with other software or devices.

2.2. Contributor Grant.

 Subject to third party intellectual property claims, each Contributor

 hereby grants You a world-wide, royalty-free, non-exclusive license

 (a) under intellectual property rights (other than patent or

 trademark) Licensable by Contributor, to use, reproduce, modify,

 display, perform, sublicense and distribute the Modifications

 created by such Contributor (or portions thereof) either on an

 unmodified basis, with other Modifications, as Covered Code

and/or as part of a Larger Work; and

 (b) under Patent Claims infringed by the making, using, or

 selling of Modifications made by that Contributor either alone

 and/or in combination with its Contributor Version (or portions

 of such combination), to make, use, sell, offer for sale, have

 made, and/or otherwise dispose of: 1) Modifications made by that

 Contributor (or portions thereof); and 2) the combination of

 Modifications made by that Contributor with its Contributor

Version (or portions of such combination).

(c) the licenses granted in Sections 2.2(a) and 2.2(b) are

 effective on the date Contributor first makes Commercial Use of

the Covered Code.

 (d) Notwithstanding Section 2.2(b) above, no patent license is

 granted: 1) for any code that Contributor has deleted from the

 Contributor Version; 2) separate from the Contributor Version;

 3) for infringements caused by: i) third party modifications of

 Contributor Version or ii) the combination of Modifications made

 by that Contributor with other software (except as part of the

 Contributor Version) or other devices; or 4) under Patent Claims

 infringed by Covered Code in the absence of Modifications made by

that Contributor.

3.1. Application of License.

 The Modifications which You create or to which You contribute are

 governed by the terms of this License, including without limitation

 Section 2.2. The Source Code version of Covered Code may be

 distributed only under the terms of this License or a future version

 of this License released under Section 6.1, and You must include a

copy of this License with every copy of the Source Code You

 distribute. You may not offer or impose any terms on any Source Code

version that alters or restricts the applicable version of this

 License or the recipients' rights hereunder. However, You may include

 an additional document offering the additional rights described in

3.2. Availability of Source Code.

 Any Modification which You create or to which You contribute must be

 made available in Source Code form under the terms of this License

 either on the same media as an Executable version or via an accepted

 Electronic Distribution Mechanism to anyone to whom you made an

 Executable version available; and if made available via Electronic

 Distribution Mechanism, must remain available for at least twelve (12)

 months after the date it initially became available, or at least six

 (6) months after a subsequent version of that particular Modification

 has been made available to such recipients. You are responsible for

 ensuring that the Source Code version remains available even if the

 Electronic Distribution Mechanism is maintained by a third party.

#### 3.3. Description of Modifications.

 You must cause all Covered Code to which You contribute to contain a

 file documenting the changes You made to create that Covered Code and

 the date of any change. You must include a prominent statement that

 the Modification is derived, directly or indirectly, from **Original** 

 Code provided by the Initial Developer and including the name of the

 Initial Developer in (a) the Source Code, and (b) in any notice in an

 Executable version or related documentation in which You describe the

origin or ownership of the Covered Code.

3.4. Intellectual Property Matters

(a) Third Party Claims.

 If Contributor has knowledge that a license under a third party's

 intellectual property rights is required to exercise the rights

granted by such Contributor under Sections 2.1 or 2.2,

Contributor must include a text file with the Source Code

 distribution titled "LEGAL" which describes the claim and the

 party making the claim in sufficient detail that a recipient will

 know whom to contact. If Contributor obtains such knowledge after

 the Modification is made available as described in Section 3.2,

 Contributor shall promptly modify the LEGAL file in all copies

 Contributor makes available thereafter and shall take other steps

 (such as notifying appropriate mailing lists or newsgroups)

 reasonably calculated to inform those who received the Covered

Code that new knowledge has been obtained.

(b) Contributor APIs.

 If Contributor's Modifications include an application programming

 interface and Contributor has knowledge of patent licenses which

 are reasonably necessary to implement that API, Contributor must

also include this information in the LEGAL file.

(c) Representations.

 Contributor represents that, except as disclosed pursuant to

 Section 3.4(a) above, Contributor believes that Contributor's

 Modifications are Contributor's original creation(s) and/or

 Contributor has sufficient rights to grant the rights conveyed by

this License.

3.5. Required Notices.

 You must duplicate the notice in Exhibit A in each file of the Source

 Code. If it is not possible to put such notice in a particular Source

 Code file due to its structure, then You must include such notice in a

 location (such as a relevant directory) where a user would be likely

 to look for such a notice. If You created one or more Modification(s)

 You may add your name as a Contributor to the notice described in

 Exhibit A. You must also duplicate this License in any documentation

 for the Source Code where You describe recipients' rights or ownership

 rights relating to Covered Code. You may choose to offer, and to

charge a fee for, warranty, support, indemnity or liability

 obligations to one or more recipients of Covered Code. However, You

 may do so only on Your own behalf, and not on behalf of the Initial

 Developer or any Contributor. You must make it absolutely clear than

 any such warranty, support, indemnity or liability obligation is

 offered by You alone, and You hereby agree to indemnify the Initial

 Developer and every Contributor for any liability incurred by the

 Initial Developer or such Contributor as a result of warranty,

support, indemnity or liability terms You offer.

3.6. Distribution of Executable Versions.

 You may distribute Covered Code in Executable form only if the

 requirements of Section 3.1-3.5 have been met for that Covered Code,

 and if You include a notice stating that the Source Code version of

 the Covered Code is available under the terms of this License,

 including a description of how and where You have fulfilled the

 obligations of Section 3.2. The notice must be conspicuously included

 in any notice in an Executable version, related documentation or

 collateral in which You describe recipients' rights relating to the

 Covered Code. You may distribute the Executable version of Covered

 Code or ownership rights under a license of Your choice, which may

 contain terms different from this License, provided that You are in

 compliance with the terms of this License and that the license for the

 Executable version does not attempt to limit or alter the recipient's

 rights in the Source Code version from the rights set forth in this

 License. If You distribute the Executable version under a different

 license You must make it absolutely clear that any terms which differ

from this License are offered by You alone, not by the Initial

 Developer or any Contributor. You hereby agree to indemnify the

 Initial Developer and every Contributor for any liability incurred by

 the Initial Developer or such Contributor as a result of any such

terms You offer.

3.7. Larger Works.

 You may create a Larger Work by combining Covered Code with other code

 not governed by the terms of this License and distribute the Larger

 Work as a single product. In such a case, You must make sure the

 requirements of this License are fulfilled for the Covered Code.

 If it is impossible for You to comply with any of the terms of this

 License with respect to some or all of the Covered Code due to

 statute, judicial order, or regulation then You must: (a) comply with

 the terms of this License to the maximum extent possible; and (b)

 describe the limitations and the code they affect. Such description

 must be included in the LEGAL file described in Section 3.4 and must

 be included with all distributions of the Source Code. Except to the

 extent prohibited by statute or regulation, such description must be

 sufficiently detailed for a recipient of ordinary skill to be able to

understand it.

 This License applies to code to which the Initial Developer has

 attached the notice in Exhibit A and to related Covered Code.

#### 6.1. New Versions.

 Netscape Communications Corporation ("Netscape") may publish revised

 and/or new versions of the License from time to time. Each version

will be given a distinguishing version number.

#### 6.2. Effect of New Versions.

 Once Covered Code has been published under a particular version of the

 License, You may always continue to use it under the terms of that

 version. You may also choose to use such Covered Code under the terms

 of any subsequent version of the License published by Netscape. No one

 other than Netscape has the right to modify the terms applicable to

Covered Code created under this License.

#### 6.3. Derivative Works.

 If You create or use a modified version of this License (which you may

 only do in order to apply it to code which is not already Covered Code

 governed by this License), You must (a) rename Your license so that

the phrases "Mozilla", "MOZILLAPL", "MOZPL", "Netscape",

 "MPL", "NPL" or any confusingly similar phrase do not appear in your

 license (except to note that your license differs from this License)

 and (b) otherwise make it clear that Your version of the license

 contains terms which differ from the Mozilla Public License and

Netscape Public License. (Filling in the name of the Initial

 Developer, Original Code or Contributor in the notice described in

 Exhibit A shall not of themselves be deemed to be modifications of

this License.)

 COVERED CODE IS PROVIDED UNDER THIS LICENSE ON AN "AS IS" BASIS,

 WITHOUT WARRANTY OF ANY KIND, EITHER EXPRESSED OR IMPLIED, INCLUDING,

 WITHOUT LIMITATION, WARRANTIES THAT THE COVERED CODE IS FREE OF

 DEFECTS, MERCHANTABLE, FIT FOR A PARTICULAR PURPOSE OR NON-INFRINGING.

 THE ENTIRE RISK AS TO THE QUALITY AND PERFORMANCE OF THE COVERED CODE

 IS WITH YOU. SHOULD ANY COVERED CODE PROVE DEFECTIVE IN ANY RESPECT,

YOU (NOT THE INITIAL DEVELOPER OR ANY OTHER CONTRIBUTOR) ASSUME THE

 COST OF ANY NECESSARY SERVICING, REPAIR OR CORRECTION. THIS DISCLAIMER

 OF WARRANTY CONSTITUTES AN ESSENTIAL PART OF THIS LICENSE. NO USE OF

 ANY COVERED CODE IS AUTHORIZED HEREUNDER EXCEPT UNDER THIS DISCLAIMER.

 8.1. This License and the rights granted hereunder will terminate

 automatically if You fail to comply with terms herein and fail to cure

 such breach within 30 days of becoming aware of the breach. All

 sublicenses to the Covered Code which are properly granted shall

 survive any termination of this License. Provisions which, by their

 nature, must remain in effect beyond the termination of this License

shall survive.
8.2. If You initiate litigation by asserting a patent infringement

 claim (excluding declatory judgment actions) against Initial Developer

 or a Contributor (the Initial Developer or Contributor against whom

 You file such action is referred to as "Participant") alleging that:

 (a) such Participant's Contributor Version directly or indirectly

infringes any patent, then any and all rights granted by such

 Participant to You under Sections 2.1 and/or 2.2 of this License

 shall, upon 60 days notice from Participant terminate prospectively,

unless if within 60 days after receipt of notice You either: (i)

 agree in writing to pay Participant a mutually agreeable reasonable

 royalty for Your past and future use of Modifications made by such

 Participant, or (ii) withdraw Your litigation claim with respect to

 the Contributor Version against such Participant. If within 60 days

 of notice, a reasonable royalty and payment arrangement are not

 mutually agreed upon in writing by the parties or the litigation claim

 is not withdrawn, the rights granted by Participant to You under

 Sections 2.1 and/or 2.2 automatically terminate at the expiration of

the 60 day notice period specified above.

 (b) any software, hardware, or device, other than such Participant's

 Contributor Version, directly or indirectly infringes any patent, then

 any rights granted to You by such Participant under Sections 2.1(b)

 and 2.2(b) are revoked effective as of the date You first made, used,

 sold, distributed, or had made, Modifications made by that Participant.

 8.3. If You assert a patent infringement claim against Participant

 alleging that such Participant's Contributor Version directly or

 indirectly infringes any patent where such claim is resolved (such as

by license or settlement) prior to the initiation of patent

 infringement litigation, then the reasonable value of the licenses

 granted by such Participant under Sections 2.1 or 2.2 shall be taken

 into account in determining the amount or value of any payment or

license.

 8.4. In the event of termination under Sections 8.1 or 8.2 above,

 all end user license agreements (excluding distributors and resellers)

 which have been validly granted by You or any distributor hereunder

prior to termination shall survive termination.

 UNDER NO CIRCUMSTANCES AND UNDER NO LEGAL THEORY, WHETHER TORT

 (INCLUDING NEGLIGENCE), CONTRACT, OR OTHERWISE, SHALL YOU, THE INITIAL

 DEVELOPER, ANY OTHER CONTRIBUTOR, OR ANY DISTRIBUTOR OF COVERED CODE,

 OR ANY SUPPLIER OF ANY OF SUCH PARTIES, BE LIABLE TO ANY PERSON FOR

 ANY INDIRECT, SPECIAL, INCIDENTAL, OR CONSEQUENTIAL DAMAGES OF ANY

 CHARACTER INCLUDING, WITHOUT LIMITATION, DAMAGES FOR LOSS OF GOODWILL,

 WORK STOPPAGE, COMPUTER FAILURE OR MALFUNCTION, OR ANY AND ALL OTHER

 COMMERCIAL DAMAGES OR LOSSES, EVEN IF SUCH PARTY SHALL HAVE BEEN

 INFORMED OF THE POSSIBILITY OF SUCH DAMAGES. THIS LIMITATION OF

 LIABILITY SHALL NOT APPLY TO LIABILITY FOR DEATH OR PERSONAL INJURY

 RESULTING FROM SUCH PARTY'S NEGLIGENCE TO THE EXTENT APPLICABLE LAW

 PROHIBITS SUCH LIMITATION. SOME JURISDICTIONS DO NOT ALLOW THE

 EXCLUSION OR LIMITATION OF INCIDENTAL OR CONSEQUENTIAL DAMAGES, SO

 THIS EXCLUSION AND LIMITATION MAY NOT APPLY TO YOU.

 The Covered Code is a "commercial item," as that term is defined in

 48 C.F.R. 2.101 (Oct. 1995), consisting of "commercial computer

 software" and "commercial computer software documentation," as such

 terms are used in 48 C.F.R. 12.212 (Sept. 1995). Consistent with 48

 C.F.R. 12.212 and 48 C.F.R. 227.7202-1 through 227.7202-4 (June 1995),

 all U.S. Government End Users acquire Covered Code with only those

rights set forth herein.

 This License represents the complete agreement concerning subject

matter hereof. If any provision of this License is held to be

 unenforceable, such provision shall be reformed only to the extent

 necessary to make it enforceable. This License shall be governed by

 California law provisions (except to the extent applicable law, if

 any, provides otherwise), excluding its conflict-of-law provisions.

 With respect to disputes in which at least one party is a citizen of,

 or an entity chartered or registered to do business in the United

 States of America, any litigation relating to this License shall be

 subject to the jurisdiction of the Federal Courts of the Northern

District of California, with venue lying in Santa Clara County,

 California, with the losing party responsible for costs, including

 without limitation, court costs and reasonable attorneys' fees and

 expenses. The application of the United Nations Convention on

 Contracts for the International Sale of Goods is expressly excluded.

Any law or regulation which provides that the language of a

contract

 shall be construed against the drafter shall not apply to this License.

 As between Initial Developer and the Contributors, each party is

 responsible for claims and damages arising, directly or indirectly,

 out of its utilization of rights under this License and You agree to

 work with Initial Developer and Contributors to distribute such

 responsibility on an equitable basis. Nothing herein is intended or

shall be deemed to constitute any admission of liability.

 Initial Developer may designate portions of the Covered Code as

 "Multiple-Licensed". "Multiple-Licensed" means that the Initial

 Developer permits you to utilize portions of the Covered Code under

 Your choice of the NPL or the alternative licenses, if any, specified

by the Initial Developer in the file described in Exhibit A.

EXHIBIT A -Mozilla Public License.

 ``The contents of this file are subject to the Mozilla Public License

 Version 1.1 (the "License"); you may not use this file except in

 compliance with the License. You may obtain a copy of the License at

http://www.mozilla.org/MPL/

 Software distributed under the License is distributed on an "AS IS"

 basis, WITHOUT WARRANTY OF ANY KIND, either express or implied. See the

 License for the specific language governing rights and limitations

under the License.

#### <span id="page-110-0"></span>The Original Code is

\_\_\_\_\_\_\_\_\_\_\_\_\_\_\_\_\_\_\_\_\_\_\_\_.

The Initial Developer of the Original Code is

\_\_\_\_\_\_\_\_\_\_\_\_\_\_\_\_\_\_\_\_\_\_\_\_\_\_\_\_\_\_\_\_\_\_\_\_\_\_.

\_\_\_\_\_\_\_\_\_\_\_\_\_\_\_\_\_\_\_\_\_\_\_\_\_\_\_\_\_\_\_\_\_\_\_\_\_\_.

Portions created by are are are as a set of  $\alpha$ Copyright (C) \_\_\_\_\_\_

\_\_\_\_\_\_\_\_\_\_\_\_\_\_\_\_\_\_\_\_\_\_\_. All Rights Reserved.

Contributor(s):

 Alternatively, the contents of this file may be used under the terms

of the \_\_\_\_\_ license (the "[\_\_\_] License"), in which case the

 provisions of [\_\_\_\_\_\_] License are applicable instead of those

 above. If you wish to allow use of your version of this file only

under the terms of the [  $\Box$  ] License and not to allow others to use

 your version of this file under the MPL, indicate your decision by

 deleting the provisions above and replace them with the notice and

 other provisions required by the [\_\_\_] License. If you do not delete

 the provisions above, a recipient may use your version of this file

under either the MPL or the [ ] License."

 [NOTE: The text of this Exhibit A may differ slightly from the text of

 the notices in the Source Code files of the Original Code. You should

 use the text of this Exhibit A rather than the text found in the

Original Code Source Code for Your Modifications.]

## 22.5

## **Хабарландырулар**

Хабарландыруды жүктеп алуға болатын жаңа теледидар бағдарламалық құралы немесе бағдарламалық құралдармен байланысты басқа мәселелер үшін алуыңыз мүмкін.

Бұл хабарландыруларды оқу үшін…

**1 -**  түймесін басыңыз да, **Барлық орнатулар** опциясын таңдап, **OK** түймесін басыңыз.

**2 - Update Software (Бағдарламалық құралды жаңарту)** > **Announcements (Хабарландырулар)** тармақтарын таңдаңыз.

**3 -** Егер хабарлама болса, оны оқуға болады немесе қолжетімді хабарламалардың бірін таңдаңыз. **4 -** Қажет болса, мәзірді жабу үшін, (солға) түймесін қайталап басыңыз.

# **Ерекшеліктер**

## 23.1

<span id="page-111-0"></span> $23$ 

# **Қоршаған ортаға қауіпсіз**

## **Өнімнің микрофишасы**

## **32PFS6402**

- Энергия тиімділігінің класы: Өрнектелген
- Көрінетін экран өлшемі: 80 см/32 дюйм
- Қосулы қуат шығыны (Вт): 34 Вт
- Жылдық энергия шығыны (кВтсағ)\*: 50 кВт/сағ
- Күту режиміндегі қуат шығыны (Вт)\*\*: 0,30 Вт
- Дисплей ажыратымдылығы (пиксельдер): 1920 x 1080 p

## **43PUS64x2**

- Энергия тиімділігінің класы: Өрнектелген
- Көрінетін экран өлшемі: 108 см / 43 дюйм
- Қосулы қуат шығыны (Вт): 67 Вт
- Жылдық энергия шығыны (кВтсағ)\*: 98 кВтсағ
- Күту режиміндегі қуат шығыны (Вт)\*\*: 0,30 Вт
- Дисплей ажыратымдылығы (пиксельдер): 3840 x 2160 p

## **49PUS64x2**

- Энергия тиімділігінің класы: Өрнектелген
- Көрінетін экран өлшемі: 123 см / 49 дюйм
- Қосулы қуат шығыны (Вт): 87 Вт
- Жылдық энергия шығыны (кВтсағ)\*: 127 кВт/сағ
- Күту режиміндегі қуат шығыны (Вт)\*\*: 0,30 Вт
- Дисплей ажыратымдылығы (пиксельдер): 3840 x 2160 p

### **55PUS64x2**

- Энергия тиімділігінің класы: Өрнектелген
- Көрінетін экран өлшемі: 139 см / 55 дюйм
- Қосулы қуат шығыны (Вт): 91 Вт
- Жылдық энергия шығыны (кВтсағ)\*: 133 кВт/сағ
- Күту режиміндегі қуат шығыны (Вт)\*\*: 0,30 Вт
- Дисплей ажыратымдылығы (пиксельдер): 3840 x 2160 p

\* Жыл сайынғы кВтсағ энергия шығыны күнделікті 4 сағаттық теледидар жұмысының қуат шығынын 365 күнге көбейтуге негізделеді. Нақты энергия шығыны теледидарды пайдалану әдісіне негізделеді.

\*\* Теледидар қашықтан басқару құралымен өшірілген кезде функция белсенді болмайды.

## **Пайдалануды аяқтау**

### **Ескірген бұйымдарды және батареяларды жою**

Өнім қайта өңдеуге және қайта пайдалануға болатын жоғары сапалы материалдардан және бөлшектерден жасалған.

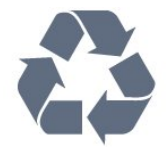

Бұйымнан сызылған дөңгелекшелі қоқыс жәшігінің белгісі көрінсе, ол бұйымның Еуропалық 2012/19/EU нұсқауына сәйкес оралғанын білдіреді.

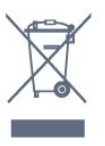

Электр және электрондық бұйымдарды қоқысқа лақтырудың жергілікті ережелерімен танысып алыңыз.

Жергілікті тәртіпке сәйкес әрекет жасауыңызды және ескі өнімдерді кәдімгі тұрмыстық қалдықпен тастамауыңызды өтінеміз. Ескі өнімді дұрыс тастау қоршаған орта мен адам денсаулығына тиетін кері әсерлердің алдын алуға көмектеседі.

Сіздің бұйымыңызда 2006/66/ЕС Еуропалық директивасына сәйкестендірілген қондырылған қайта жандандыруға болатын батарея бар, оны кәдімгі тұрмыстық қалдық ретінде лақтыруға болмайды.

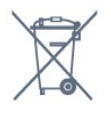

Батареяларды бөліп жинақтаудың жергілікті тәртібі туралы ақпаратпен танысқан жөн, себебі оны дұрыс тастау қоршаған орта мен адам денсаулығына тиетін кері әсерлердің алдын алуға көмектеседі.

## 23.2

## **Қуат**

Өнімнің техникалық сипаттамалары ескертусіз өзгертілуі мүмкін. Осы өнімнің техникалық сипаттамалары туралы қосымша мәліметті [www.philips.com/support](http://www.philips.com/support) сайтынан қараңыз

## **Қуат**

- Желі кернеуі: 220-240 В айнымалы ток +/-10%
- Сыртқы температура: 5-35°C

• Қуатты үнемдеу мүмкіндіктері: Эко режимі, Бейнені өшіру (радиоға арналған), автоматты түрде сөну таймері, қоршаған Эко параметрлері мәзірі.

Қуаттың тұтынылуы туралы ақпаратты **Product Fiche** (Өнімнің микрофишасы) тарауынан қараңыз.

Өнімнің жапсырмасында көрсетілген қуат күштілігі қалыпты үйде пайдалану кезіндегі өнімнің тұтынылатын қуат мөлшері болып табылады (IEC 62087 Ed.2). Жақшаға алынған қуаттың ең көп мөлшері электр қауіпсіздігі үшін пайдаланылады (IEC 60065 Ed. 7.2).

# **Операциялық жүйе**

Android OS:

Android Marshmallow 6.0

## 23.4

# **Қабылдау**

- Антенна кірісі: 75 Ом коаксиалды (IEC75)
- Тюнер ауқымдары: Hyperband, S-Channel, UHF, VHF
- DVB: DVB-T2 (HEVC қолдау көрсетіледі), DVB-C (кабель) QAM
- Аналог бейне файлды ойнату: SECAM, PAL
- Сандық бейнені ойнату: MPEG2 SD/HD (ISO/IEC 13818-2), MPEG4 SD/HD (ISO/IEC 14496-10)
- Сандық аудионы ойнату (ISO/IEC 13818-3)
- Спутник антеннасының кірісі: 75 Ом, F түрі
- Кіріс жиіліктердің ауқымы: 950-2150 МГц
- Кіріс деңгейінің жиілігі: 25-65 дБм
- DVB-S/S2 QPSK, таңба жылдамдығы 2-45 миллион таңба, SCPC және MCPC

• ТШБ: DiSEqC 1.0, 1-4 LNB үшін қолдау көрсетіледі, Полярлықты таңдау 14/18V, ауқым таңдау 22 кГц, үнді күшейту режимі, LNB тогы ең көбі 300 мА

## 23.5 **Дисплей түрі**

## **Экранның диагональдік өлшемі**

- 43PUS6432 : 108 см / 43 дюйм
- 49PUS6432 : 123 см / 49 дюйм
- 55PUS6432 : 139 см / 55 дюйм

### **Дисплей ажыратымдылығы**

• 3840 x 2160 p

23.6

# **Дисплейдің кіріс ажыратымдылығы**

### **Бейне файл пішімдері**

Ажыратымдылығы — Жаңару жиілігі

- 480 i 60 Гц
- 480 p 60 Гц
- 576 i 50 Гц
- 576 p 50 Гц
- 720 p 50 Гц, 60 Гц
- 1080 i 50 Гц, 60 Гц
- 1080 p 24 Гц, 25 Гц, 30 Гц
- 2160 p 24 Гц, 25 Гц, 30 Гц, 50 Гц, 60 Гц

### **Компьютер форматтары**

Ажыратымдылықтар (басқа түрлердің арасындағы)

- 640 x 480p 60 Гц
- 800 x 600p 60 Гц
- 1024 x 768p 60 Гц
- 1280 x 768p 60 Гц
- 1360 x 765p 60 Гц
- 1360 x 768p 60 Гц
- 1280 x 1024p 60 Гц
- 1920 x 1080p 60 Гц
- 3840 x 2160 p 24 Гц, 25 Гц, 30 Гц, 50 Гц, 60 Гц

## 23.7

## **Өлшемдері және салмақтары**

### **32PFS6402**

• теледидар тірегінсіз:

Ені: 726,5 мм - Биіктігі: 438,7 мм - Қалыңдығы: 76,8 мм -

Салмағы: ± 5,63 кг

• теледидар тұрғысымен бірге:

Ені: 726,5 мм - Биіктігі: 483,3 мм - Қалыңдығы: 168,7 мм - Салмағы: ± 5,89 кг

## **43PUS64x2**

• теледидар тірегінсіз:

Ені: 968,2 мм - Биіктігі: 575,7 мм - Қалыңдығы: 76,8 мм - Салмағы: ± 9,38 кг

• теледидар тұрғысымен бірге:

Ені: 968,2 мм - Биіктігі: 623,3 мм - Қалыңдығы: 204,2 мм - Салмағы: ± 9,69 кг

## **49PUS64x2**

• теледидар тірегінсіз:

Ені: 1099,2 мм - Биіктігі: 645,3 мм - Қалыңдығы: 78,6 мм - Салмағы: ± 11,01 кг

• теледидар тұрғысымен бірге:

Ені: 1099,2 мм - Биіктігі: 699,7 мм - Қалыңдығы: 213,2 мм - Салмағы: ± 11,31 кг

## **55PUS64x2**

• теледидар тірегінсіз: Ені: 1239,2 мм, биіктігі: 724,7 мм, Қалыңдығы: 84,8 мм, - Салмағы: ± 16 кг

• теледидар тұрғысымен бірге:

Ені: 1239,2 мм - Биіктігі: 779,5 мм - Қалыңдығы: 231,7 мм - Салмағы: ± 16,3 кг

## 23.8

## **Байланыс мүмкіндігі**

## **Теледидардың бүйірі**

- HDMI 3 кірісі ARC
- HDMI 4 кірісі MHL ARC
- USB 2 USB 2.0
- USB 3 USB 3.0 (көк)
- 1x Ортақ интерфейс ұясы: CI+/CAM
- Құлақаспап стерео, 3,5 мм шағын ұяшығы

### **Теледидардың артқы жағы**

• Audio In (DVI - HDMI) - стерео, 3,5 мм шағын ұяшық

- SCART: Audio L/R, CVBS кірісі, RGB
- YPbPr: Y Pb Pr, Audio L/R

## **Теледидардың төменгі жағы**

- HDMI 1 кірісі HDCP 2.2
- HDMI 2 кірісі HDCP 2.2
- USB 1 USB 2.0
- Дыбыс шығысы оптикалық Toslink
- Желілік LAN RJ45
- Антенна (75 Ом)
- Спутник тюнері

## 23.9

## **Дыбыс**

- wOOx
- **HD** стерео
- Шығыс қуат (RMS): 20 Вт
- Dolby Digital Plus®
- DTS Premium Sound ™

## 23.10

## **Мультимедиа**

## **Байланыстар**

- USB 2.0 / USB 3.0
- Ethernet LAN RJ-45
- Wi-Fi 802.11a/b/g/n (кірістірілген)
- EDR бар BT2.1 және BLE бар BT4.0
- **Қолдауы бар USB файл жүйелері**
- FAT 16, FAT 32, NTFS

## **Ойнату пішімдері**

• Контейнерлер: 3GP, AVCHD, AVI, MPEG-PS, MPEG-TS, MPEG-4, Matroska (MKV), Quicktime (MOV, M4V, M4A), Windows Media (ASF/WMV/WMA)

• Бейне кодектері: MPEG-1, MPEG-2, MPEG-4 Part 2, MPEG-4 Part 10 AVC (H264), H.265 (HEVC), VC-1, WMV9

• Дыбыс кодектері: AAC, HE-AAC (v1/v2), AMR-NB, Dolby Digital, Dolby Digital Plus, DTS Premium Sound™, MPEG-1/2/2.5 Layer I/II/III (соның ішінде MP3), WMA (v2 мен v9.2 аралығында), WMA Pro (v9/v10) • Субтитрлер:

– Пішімдер: SAMI, SubRip (SRT), SubViewer (SUB), MicroDVD (TXT), mplayer2 (TXT), TMPlayer (TXT)

– Таңба кодтаулары: UTF-8, Орталық Еуропа және Шығыс Еуропа (Windows-1250), Кириллица (Windows-1251), Грек (Windows-1253), Түрік (Windows-1254), Батыс Еуропа (Windows-1252)

**•** Сурет кодектері: JPEG, PNG, BMP

**•** Шектеулер:

– Мультимедиалық файл үшін қолдау көрсетілетін жалпы биттер жылдамдығының ең үлкен шамасы — 30 Мбит/с.

– Мультимедиалық файл үшін қолдау көрсетілетін бейне

биттері жылдамдығының ең үлкен шамасы — 20 Мбит/с. – MPEG-4 AVC (H.264) үшін High Profile @ L5.1 дейін қолдау көрсетіледі.

– H.265 (HEVC) үшін негізгі/негізгі 10-профильден 5.1

деңгейіне дейін қолдау көрсетіледі

– VC-1 үшін Advanced Profile @ L3 дейін қолдау көрсетіледі.

## **Қолдау көрсетілетін мультимедиалық сервер**

## **бағдарламалық құралы (DMS)**

• DLNA V1.5 сертификатталған медиа сервері бағдарламалық құралын пайдалануға болады (DMS класы).

• Мобильді құрылғыларда Philips TV Remote қолданбасын (iOS және Android) пайдалануға болады.

Пайдаланылатын мобильді құрылғы мен бағдарламалық құралға байланысты өнімділік деңгейі әртүрлі болуы мүмкін.

# **Анықтама және**

# **қолдау**

 $\overline{24.1}$ 

<span id="page-114-0"></span> $24$ 

# **Теледидарды тіркеңіз**

Теледидарды тіркеп, әртүрлі артықшылықтарды, соның ішінде толық қолдауды (жүктеулерді қоса), жаңа өнімдер туралы ақпарат алу, арнайы ұсыныстар мен жеңілдіктер, сыйлықтар ұтып алу және тіпті жаңа өнімдер туралы арнайы сауалнамаларға қатысу мүмкіндіктерін пайдаланыңыз.

**www.philips.com/welcome** сайтына өтіңіз

## 24.2

# **Анықтаманы пайдалану**

Бұл теледидар экрандағы анықтаманы ұсынады  $\bullet$ .

## **Анықтама бөлімін ашу**

**1 - HOME** түймесін басыңыз.

**2 - Параметрлер** > **Анықтама** > **Пайдаланушы нұсқаулығы** тармағын таңдаңыз.

Анықтаманы кітап ретінде оқу үшін **Book** (Кітап) опциясын таңдаңыз. Кілтсөзді іздеу үшін **Кілтсөз** опциясын таңдаңыз.

Сонымен қатар, негізгі мәзірде немесе теледидар мәзірінде  **Help** (Анықтама) бөлімін ашуға болады.

Анықтама нұсқауларын орындамас бұрын Анықтама бөлімін жабыңыз.

Мәтін (телемәтін) сияқты кейбір әрекеттер үшін түрлі түсті түймелердің арнайы функциялары болып, анықтаманы ашпауы мүмкін.

## **Планшетте, смартфонда немесе компьютерде Теледидар Анықтамасы**

Кеңейтілген нұсқаулардың реттіліктерін оңайырақ орындау үшін теледидардың анықтамасын PDF пішімінде жүктеп, смартфонда, планшетте немесе компьютерде оқуға болады. Бұған қосымша, тиісті анықтама бетін компьютерден басып шығаруға болады. Анықтаманы (пайдаланушы нұсқаулығын) жүктеп алу үшін **[www.philips.com/support](http://www.philips.com/support)** сайтына өтіңіз

## 24.3

## **Ақаулықтарды жою**

## **Қосу және қашықтан басқару**

## **Теледидар қосылмайды**

- Қуат кабелін розеткадан ажыратыңыз. Бір минут күтіңіз де, қайта қосыңыз.
- Қуат кабелі берік қосылғанын тексеріңіз.

#### **Іске қосылу немесе өшу кезіндегі сықырлаған дыбыс**

Теледидарды қосқанда, өшіргенде немесе күту режиміне қойғанда, теледидардың корпусынан сықырлаған дыбысты естисіз. Сықырлаған дыбыс теледидардың сууы және жылуы кезіндегі қалыпты кеңею және тарылуына байланысты болады. Бұл өнімділікке әсер етпейді.

## **Теледидар қашықтан басқару құралына жауап бермейді**

Теледидардың іске қосылуына біраз уақыт қажет. Бұл уақытта теледидар қашықтан басқару құралына немесе теледидарды басқару тетіктеріне жауап бермейді. Бұл қалыпты әрекет.

Егер теледидар қашықтан басқару құралына одан әрі жауап бермей жатса, ұялы телефонның камерасы арқылы қашықтан басқару құралы жұмыс істеп жатқанын тексеруге болады. Телефонды камера режиміне өткізіп, қашықтан басқару құралын камера объективіне бағыттаңыз. Егер қашықтан басқару құралында кез келген пернені бассаңыз және камерада инфрақызыл жарық диодының жыпылықтауын байқасаңыз, қашықтан басқару құралы жұмыс істеп тұр. Теледидарды тексеру керек. Егер жыпылықтауды байқамасаңыз, қашықтан басқару құралы бұзылған болуы немесе батареялардың заряды

төмен болуы мүмкін.

Бұл қашықтан басқару құралын тексеру әдісі теледидармен сымсыз жұптастырылған қашықтан басқару құралдарында мүмкін емес.

## **Philips бастапқы экранын көрсеткеннен кейін теледидар қайтадан күту режиміне өтеді**

Теледидар күту режимінде қуат көзінен ажыратылып, қайта қосылса, бастапқы экран көрсетіліп, теледидар күту режиміне оралады. Бұл — қалыпты әрекет. Теледидарды қайтадан күту режимінен қосу үшін қашықтан басқару құралындағы немесе теледидардағы Ф түймесін басыңыз.

### **Күту режимінің шамы жыпылықтай береді**

Қуат кабелін розеткадан ажыратыңыз. Қуат кабелін қайта қоспай тұрып, 5 минут күтіңіз. Егер қайта жыпылықтаса, Philips TV тұтынушыларды қолдау орталығына хабарласыңыз.

## <span id="page-115-0"></span>**Арналар**

#### **Орнату кезінде ешқандай сандық арналар табылмады**

Сіздің еліңізде теледидар DVB-T немесе DVB-C пішімін қолдайтынын тексеру үшін техникалық сипаттамаларды қараңыз.

Барлық кабельдер дұрыс қосылғанын және дұрыс желі таңдалғанын тексеріңіз.

### **Арналар тізімінде алдында орнатылған арналар жоқ**

Дұрыс арналар тізімі таңдалғанын тексеріңіз.

### **DVB-T2 HEVC арнасы**

Сіздің еліңізде теледидар DVB-T2 HEVC пішімін қолдайтынын тексеру үшін және DVB-T арнасын қайта орнату үшін техникалық сипаттамаларды қараңыз.

## **Сурет**

### **Сурет жоқ / бұрмаланған сурет**

- Антенна теледидарға дұрыстап қосылғанын тексеріңіз.
- Дисплей көзі ретінде дұрыс құрылғы таңдалғанын тексеріңіз.
- Сыртқы құрылғы немесе көз дұрыс қосылғанын тексеріңіз.

## **Дыбыс бар, бірақ сурет жоқ**

• Сурет параметрлері дұрыс орнатылғанын тексеріңіз.

### **Антеннаның қабылдауы нашар**

- Антенна теледидарға дұрыстап қосылғанын тексеріңіз.
- Дауыс зорайтқыштар, жерге қосылмаған аудио құрылғылар, неон шамдар, биік ғимараттар және басқа үлкен нысандар қабылдау сапасына әсер етуі мүмкін. Мүмкін болса, антенна бағытын өзгерту немесе құрылғыларды теледидардан ары жылжыту арқылы қабылдау сапасын жақсартып көріңіз.

• Тек бір арнада қабылдау нашар болса, сол арнаны дәл реттеңіз.

### **Құрылғыдан келетін сурет нашар**

- Құрылғының дұрыстап қосылғанын тексеріңіз.
- Сурет параметрлері дұрыс орнатылғанын тексеріңіз.

### **Сурет параметрлері біраздан кейін өзгереді**

**Location** (Орын) параметрінің **Home** (Бастапқы) деп орнатылуын қамтамасыз етіңіз. Бұл режимде параметрлерді өзгертуге және сақтауға болады.

### **Жарнамалық баннер пайда болады**

**Location** (Орын) параметрінің **Home** (Бастапқы) деп орнатылуын қамтамасыз етіңіз.

### **Сурет экранға сыймайды**

Басқа сурет пішіміне өзгертіңіз.

### **Әр түрлі арналарда сурет пішімі өзгеріп отырады**

«Auto» (Авто) емес сурет пішімін таңдаңыз.

## **Суреттің орны дұрыс емес**

Кейбір құрылғылардан келетін сурет сигналдары экранға дұрыс сыймауы мүмкін. Қосылған құрылғының сигнал шығысын тексеріңіз.

#### **Компьютердің суреті тұрақты емес**

Компьютер қолдау көрсетілетін ажыратымдылықты және жаңарту жиілігін пайдаланатынын тексеріңіз.

## **Дыбыс**

## **Дыбыс жоқ немесе дыбыстың сапасы нашар**

Егер аудио сигнал анықталмаса, теледидар аудио шығысын автоматты түрде өшіреді: ол бұрыс жұмыс істеуді білдірмейді.

- Дыбыс параметрлері дұрыс орнатылғанын тексеріңіз.
- Барлық кабельдер дұрыстап қосылғанын тексеріңіз.
- Дыбыс өшірілмегенін немесе нөл мәніне орнатылмағанын тексеріңіз.
- Теледидардың дыбыс шығысы үй кинотеатры жүйесіндегі дыбыстық кіріске қосылғанын тексеріңіз. HTS динамиктерінен дыбыс естілуі керек.

• Кейбір құрылғылар HDMI аудио шығысын қолмен қосуды қажет етуі мүмкін. Егер HDMI аудиосы қосылып қойылған болса, бірақ аудионы әлі де естімесеңіз, құрылғының аудио форматын PCM (Pulse Code Modulation) деп өзгертіп көріңіз. Нұсқауларды құрылғымен бірге келген құжаттамадан қараңыз.

## **HDMI және USB**

## **HDMI**

• HDCP (жоғары өткізу жиілігі бар сандық мазмұнды қорғау) қолдау теледидарда HDMI құрылғысынан келетін мазмұнды көрсету үшін кететін уақытты кідірте алатынын ескеріңіз.

• Егер теледидар HDMI құрылғысын танымаса және сурет көрсетілмесе, көзді бір құрылғыдан екіншісіне және қайтадан кері ауыстырыңыз.

• Егер **HDMI 1** немесе **HDMI 2** ұясына жалғанған құрылғының суреті және дыбысы бұрмаланса, құрылғыны осы теледидардағы **HDMI 3** немесе **HDMI 4** ұясына жалғаңыз.

• Егер HDMI жүйесімен қосылған құрылғы суреті және дыбысы бұрмаланса, басқа **HDMI Ultra HD** параметрі осы мәселені шешуі мүмкін. Қосымша ақпарат үшін **Анықтама** ішінен **Кілтсөздер** опциясын таңдап, **HDMI Ultra HD** деп іздеңіз.

• Егер үзік-үзік дыбыс үзілістері болса, HDMI құрылғысының шығыс параметрлері дұрыс екенін тексеріңіз.

• Егер HDMI-DVI адаптерін немесе HDMI-DVI кабелін пайдалансаңыз, қол жетімді болса, AUDIO IN (тек шағын ұяшық) ұясына қосымша аудио кабель жалғанғанын тексеріңіз.

### <span id="page-116-0"></span>**HDMI EasyLink жұмыс істемейді**

• HDMI құрылғылары HDMI-CEC үйлесімді екенін тексеріңіз. EasyLink мүмкіндіктері тек HDMI-CEC үйлесімді құрылғыларда жұмыс істейді.

## **Дыбыс деңгейінің белгішесі көрсетілмейді**

• HDMI-CEC аудио құрылғысы қосылып, құрылғының дыбыс деңгейін реттеуге теледидардың қашықтан басқару құралы пайдаланылса, осы әрекет қалыпты болады.

## **USB құрылғысындағы фотосуреттер, бейнелер және**

## **музыка көрсетілмейді**

• USB жад құрылғысы жад құрылғысының құжаттамасында сипатталғандай сыйымды жад дәрежесімен үйлесімді деп орнатылғанын тексеріңіз.

• USB жад құрылғысы теледидармен үйлесімді екенін тексеріңіз.

• Теледидар аудио және сурет файлы пішімдерін қолдайтынын тексеріңіз.

## **USB файлдарын үзік-үзік ойнату**

• USB жад құрылғысының тасымалдау өнімділігі теледидарға деректерді тасымалдау жылдамдығын шектеп, нашар ойнатуды тудыруы мүмкін.

## **Сымсыз желі**

## **Wi-Fi желісі табылмады немесе бұрмаланған**

• Жақын жердегі қысқа толқынды пештер, DECT телефондары немесе басқа Wi-Fi 802.11b/g/n құрылғылары сымсыз желіні бұзуы мүмкін.

• Теледидар көптеген басқа сымсыз

маршрутизаторлардың қасына орналастырылғанда (пәтерлер, т.с.с.), маршрутизаторда 5 ГГц жиілікті (802.11ac) пайдалануды ұсынамыз.

• Желідегі қорғаныс жүйесі теледидардың сымсыз қосылымына кіру мүмкіндігін беретінін тексеріңіз.

• Сымсыз желі оңай орнатылуы үшін SSID тарату станциясын өшіру арқылы маршрутизатордың атауын жасырмаңыз.

• Егер сымсыз желі үйіңізде дұрыс жұмыс істемесе, сымды желі орнатымын пайдалануға болады.

## **Wi-Fi желі қосылымы баяу**

• Маршрутизатор үшін жылдамдығы жоғары Интернет қосылымы қажет.

• Бірдей маршрутизаторды пайдаланатын құрылғылардың мөлшерін шектеңіз.

• Үй ішіндегі ауқым, беру жылдамдығы және сигнал сапасының басқа факторлары туралы ақпаратты сымсыз маршрутизатордың пайдаланушы нұсқаулығынан қараңыз.

## **DHCP**

• Байланыс сәтсіз болса, маршрутизатордың DHCP (Динамикалық хост конфигурация протоколы) параметрін тексеруге болады. DHCP параметрі қосулы болуы қажет.

## **Bluetooth**

## **Жұптастыруды орындау мүмкін емес**

• Құрылғы жұптастыру режимінде екенін тексеріңіз.

Құрылғының пайдаланушы нұсқаулығын оқыңыз.

• Маршрутизаторда және сымсыз динамикті теледидарға мүмкіндігінше жақын ұстаңыз.

- Сымсыз желідегі әрекеттің жоғары мөлшері бар орындар
- сымсыз маршрутизаторлар көп бөлмелер сымсыз қосылымға кедергі келтіруі мүмкін.

• Бірнеше құрылғыларды теледидармен бір уақытта жұптастырып көру істемеуі мүмкін.

## **Bluetooth жоғалған байланысы**

• Сымсыз динамикті теледидардан әрқашан 5 метр ауқымында орналастырыңыз.

## **Bluetooth аудио және бейне синхрондау**

• Сымсыз Bluetooth динамигін сатып алардан бұрын, аудиодан бейнеге синхрондау сапасын хабарлаңыз, ол «шеткі синхрондау» деп аталады. Барлық Bluetooth құрылғылары дұрыс орындалмайды. Дилерден кеңес алыңыз.

## **Интернет**

## **Интернет жұмыс істемейді**

• Егер маршрутизатормен қосылым дұрыс болса, маршрутизатордың Интернетпен қосылымын тексеріңіз.

## **Қате мәзір тілі**

## **Тілді қайта өз тіліңізге өзгертіңіз.**

- **1**  түймесін басыңыз.
- **2**  белгішесін (Параметрлер) таңдап, **OK** түймесін басыңыз.
- **3**  (төмен) түймесін 5 рет басыңыз.
- **4**  (оңға) түймесін 3 рет басып, тілді таңдап, **OK** түймесін басыңыз.
- 5 Мәзірді жабу үшін  $\leftarrow$  BACK түймесін басыңыз.

## 24.4

## **Онлайндық анықтама**

Philips TV қатысты кез келген мәселені шешу үшін, желідегі қолдау қызметін пайдалануға болады. Тілді таңдап, өнімнің үлгі нөмірін енгізуге болады.

## **www.philips.com/support** сайтына өтіңіз.

Қолдау қызметінің сайтында еліңіздің бізге хабарласуға арналған телефон нөмірін, сондай-ақ, жиі қойылатын сұрақтарға жауаптар табуға болады. Кейбір елдерде қызметкерлеріміздің біреуімен сөйлесіп, сұрағыңызды тікелей қоюыңызға немесе электрондық пошта арқылы жіберуіңізге болады.

Теледидардың жаңа бағдарламалық құралын немесе

<span id="page-117-0"></span>компьютерде оқу үшін нұсқаулықты жүктеп алуға болады.

24.5

## **Қолдау көрсету және жөндеу**

Қолдау алу және жөндеу үшін еліңіздегі тұтынушыларды қолдау орталығының жедел желісіне қоңырау шалуға болады. Біздің қызмет көрсетуші инженерлеріміз қажет кезінде жөндеп береді.

Телефон нөмірін теледидармен бірге берілетін басылған құжаттамадан табуға болады.

Не болмаса, **www.philips.com/support** веб-сайтымызға кіріп, қажетті елді таңдаңыз.

### **Теледидардың үлгі мен сериялық нөмірі**

Теледидардың үлгі нөмірі және сериялық нөмірі сұралуы мүмкін. Бұл нөмірлерді ораманың немесе теледидардың артқы яки төменгі жағындағы жапсырмасында табуға болады.

## **Ескерту**

Теледидарды өз бетіңізше жөндеуге тырыспаңыз. Бұл ауыр жарақатқа әкелуі, теледидарды жөнделмейтіндей зақымдауы немесе кепілдіктің күшін жоюы мүмкін.

# <span id="page-118-0"></span>**Қауіпсіздік және қызмет көрсету**

## 25.1

# **Қауіпсіздік**

## **Маңызды**

Қауіпсіздік нұсқауларының барлығын теледидарды пайдаланбас бұрын оқып, түсініп алыңыз. Нұсқауларды қадағаламау нәтижесінде зақым пайда болса, кепілдік күшін жояды.

## **Ток соғу немесе өрт шығу қаупі бар**

• Ешқашан теледидарға жаңбырға немесе суға тигізбеңіз. Ешқашан теледидар жанына вазалар сияқты сұйықтық құйылған ыдыстар қоймаңыз.

Егер сұйықтық теледидардың үстіне немесе ішіне төгілсе, теледидарды бірден ток көзінен ажыратыңыз.

Теледидарды пайдаланбас бұрын оны тексеріп алу үшін Philips TV тұтынушыларды қолдау

орталығына хабарласыңыз.

• Теледидарды, қашықтан басқару құралын немесе батареяларды қатты ыстыққа тастамаңыз. Оны ешқашан жанған шырақтарға, ашық жалынға немесе күн сәулесін қоса ыстық көздерге қоймаңыз.

• Теледидардың желдету тесіктеріне немесе басқа ашық жерлеріне заттар салмаңыз.

• Қуат сымына ешқашан ауыр зат қоймаңыз.

• Қуат ашаларына күш түсірмеңіз. Бос қуат ашалары электр тежелуіне немесе отқа себеп болуы мүмкін. Теледидар экранын айналдырғанда, қуат сымының керілмейтіндігін қамтамасыз етіңіз.

• Теледидарды қуат көзінен ажырату үшін теледидардың ашасын ажыратыңыз. Қуаттан ажырату кезінде ашаны ұстап тартыңыз, ешқашан кабелінен тартпаңыз. Ашаға, қуат кабеліне және розеткаға әрдайым қолыңыз жететініне көз жеткізіңіз.

## **Жарақат алу немесе теледидарды зақымдау қаупі бар**

• Салмағы 25 кг-нан немесе 55 фунттан асатын теледидарды екі адам көтеріп тасымалдауы тиіс.

• Егер теледидарды тұрғыға орнатсаңыз, тек жинақтағы тұрғыны пайдаланыңыз. Тұрғыны теледидарға берік етіп бекітіңіз.

Теледидарды салмағын көтере алатын жазық, тегіс бетке қойыңыз.

• Қабырғаға орнатқанда қабырға бекітпесі теледидардың салмағын қауіпсіз көтере алатынына көз жеткізіңіз. TP

Vision компаниясы қабырғаға дұрыс орнатпау салдарынан болған жазатайым оқиғалар, жарақаттар немесе зақымдар үшін жауап бермейді.

• Бұл өнімнің бөліктері шыныдан жасалған болуы мүмкін. Жарақат немесе зақым жағдайларын болдырмау үшін, абайлап ұстаңыз.

## **Теледидарды зақымдау қаупі бар!**

Теледидарды қуат көзіне жалғамас бұрын, қуат кернеуінің теледидардың артына басылған мәнге сәйкес келетіндігін тексеріңіз. Кернеу басқаша болған жағдайда теледидарды ешқашан қуат көзіне қоспаңыз.

## **Балаларды жарақаттау қаупі бар**

Теледидардың балалар үстіне құлап, олардың жарақаттануына жол бермеу үшін мына сақтандыру шараларын орындаңыз:

- Теледидарды сырғанап, тұрмайтын шүберек немесе басқа материал жабылған жерге ешқашан қоймаңыз.
- Теледидардың ешқандай бөлігінің орнатылған жерден салбырап тұрмағанын тексеріңіз.
- Ешқашан теледидарды ұзын жиһазға, кітап шкафы сияқты қабырғаға жиһаз бен теледидарды бекітпей немесе қолайлы демеусіз орналастырмаңыз.

• Балаларды теледидарға жету үшін жиһазға мінуден қауіпқатерлер болатыны туралы хабардар етіңіз.

## **Батареяларды жұтып қою қаупі бар!**

Қашықтан басқару құралында кішкентай балалар оңай жұтып қоятын тиын тәріздес батареялар болуы мүмкін. Бұл батареяларды балалардан әрдайым аулақ ұстаңыз.

## **Қатты қызып кету қаупі бар**

Теледидарды тар жерге орнатуға болмайды. Теледидардың айналасынан ауа алмасуы үшін кем дегенде 10 см немесе 4 дюйм қалдырыңыз. Перде немесе басқа заттардың теледидардағы ауа алмасу тесіктерін жауып қалмауын қадағалаңыз.

## **Найзағай**

Найзағай болардың алдында теледидарды қуат көзі мен антеннадан ажыратып тастаңыз.

Найзағай кезінде теледидардың ешқандай бөлігіне, ток сымына немесе антенна сымына тиіспеңіз.

## <span id="page-119-0"></span>**Есту қабілетін зақымдау қаупі бар**

Құлақаспапты жоғары дауыс деңгейінде немесе ұзақ уақыт пайдаланудан сақтаныңыз.

## **Төмен температура**

Егер теледидар 5°C немесе 41°F мәнінен төмен температурада тасымалданса, теледидарды қуат көзіне жалғамастан бұрын, оны қорабынан шығарып алып, теледидардың температурасы бөлме температурасымен сәйкес келгенше күтіңіз.

## **Дымқылдық**

Сирек жағдайларда температура мен ылғалдылыққа байланысты теледидардың алдыңғы әйнегінің (кейбір үлгілерде) ішкі жағында аздап конденсат жиналуы мүмкін. Бұған жол бермеу үшін теледидарды күн сәулесі тік түсетін, температурасы жоғары немесе ылғалды жерде сақтамаңыз. Жиналған конденсат теледидар бірнеше сағат бойы істегенде өздігінен жоғалып кетеді. Конденсацияланған ылғал теледидарға зиян келтірмейді немесе дұрыс жұмыс істемеуді тудырмайды.

## 25.2

# **Экран күтімі**

• Ешқашан экранды ұстамаңыз, итермеңіз, ысқыламаңыз немесе кез келген нәрсемен ұрмаңыз.

- Тазалау алдында теледидардың сымын ажыратыңыз.
- Теледидар мен жақтауды жұмсақ әрі дымқыл

шүберекпен ақырын сүртіңіз. Теледидардың артындағы Ambilight жарық диодтарына тимеңіз. Теледидарға спирт, химиялық заттар немесе тұрмыстық тазартқыш заттарды қолданушы болмаңыз.

• Пішінінің бұзылуын және түсінің оңуын болдырмау үшін, мүмкіндігінше су тамшыларын тез сүртіп алып тұрыңыз. • Мүмкіндігінше қозғалыссыз кескіндерді көп тұрғызбаңыз. Қозғалыссыз кескіндер дегеніміз - экранда көп уақыт бойы тұратын кескіндер. Қозғалыссыз кескіндерге экран мәзірлері, қара жолақтар, уақыт дисплейлері, т.б. жатады. Егер қозғалыссыз кескіндерді пайдалану керек болса, экран зақымданбау үшін экран контрасты мен жарықтығын азайтыңыз.

# **Пайдалану шарттары**

## 26.1

<span id="page-120-0"></span>26

# **Пайдалану шарттары - Теледидар**

2016 © TP Vision Europe B.V. Барлық құқықтар қорғалған.

Бұл өнімді TP Vision Europe B.V. немесе оның аффилиирленген тұлғаларының біреуі (әрі қарай TP Vision деп аталады) нарыққа шығарған, мұндағы TP Vision — өнім өндіруші. TP Vision — осы кітапша бірге оралған теледидарға қатысты кепілдік беруші. Philips және Philips қалқан эмблемасы — Koninklijke Philips N.V. компаниясының тіркелген сауда белгілері.

Техникалық сипаттамалары ескертусіз өзгертілуі мүмкін. Сауда белгілері Koninklijke Philips N.V компаниясының немесе олардың тиісті иелерінің меншігі болып табылады. TP Vision компаниясы бұрын берілген жабдықтарды тиісінше реттеуді міндетіне алмай, өнімдерді кез келген уақытта өзгерту құқығын өзінде қалдырады.

Теледидармен бірге берілген жазбаша материал және теледидардың жадына сақталған немесе Philips [www.philips.com/support](http://www.philips.com/support) веб-сайтынан жүктелген нұсқаулық жүйенің мақсатты пайдаланылуына сай деп есептеледі.

Осы нұсқаулықтағы материал жүйені мақсатты пайдалануға сай деп есептеледі. Егер өнім не оның жекелеген модульдері немесе процедуралары осында көрсетілгеннен басқа мақсаттарға пайдаланылса, олардың жарамдылығы мен сәйкестігі расталуы керек. TP Vision материалдың өзі Америка Құрама Штаттарының ешбір патенттерін бұзбайтынына кепілдік береді. Ешбір қосымша тікелей немесе жанама кепілдік берілмейді. TP Vision осы құжат мазмұнындағы ешбір қателерге не осы құжаттағы мазмұнның нәтижесінде болған ешбір мәселелерге жауапты болмайды. Philips компаниясына есеп берілген қателер қабылданады және Philips қолдау веб-сайтында мүмкіндігінше тез жарияланады.

Кепілдік шарттары, жарақат қаупі, теледидарды зақымдау қаупі немесе кепілдік күшінің жойылу қаупі бар! Ешқашан теледидарды өз бетіңізше жөндеуге тырыспаңыз. Теледидарды және қосалқы құралдарды тек өндіруші көрсеткен мақсатта пайдаланыңыз. Теледидар артында басылған сақтық белгі ток соғу қаупін білдіреді. Теледидардың корпусын ешқашан ашпаңыз. Қызмет көрсетуі немесе жөндеуі үшін әрқашан Philips TV тұтынушыларды қолдау орталығына хабарласыңыз. Телефон нөмірін теледидармен бірге берілетін басылған құжаттамадан табуға болады. Не болмаса, **www.philips.com/support** веб-сайтымызға кіріп, қажетті елді таңдаңыз. Осы нұсқаулықта анық тыйым салынған кез келген пайдалану немесе осы нұсқаулықта ұсынылмаған немесе рұқсат етілмеген кез келген реттеулер және жинау процедуралары кепілдіктің күшін жояды.

## Пиксел сипаттамалары

Бұл СКД/жарық диоды өнімінде түрлі түсті пикселдердің саны көп. Оның тиімді пикселдері 99,999% немесе көбірек болғанымен, экранда қара нүктелер немесе жарықтың жарық нүктелері (қызыл, жасыл немесе көк) пайда болуы мүмкін. Бұл — дисплейдің құрылымдық сипаты (жалпы сала стандарттарының шеңберінде) және ақаулық болып табылмайды.

## CE сәйкестігі

Осы құжат арқылы TP Vision Europe B.V. осы теледидардың 2014/53/EU (RED), 2009/125/EC (Эко дизайн), 2010/30/ EU (Энергиялық тиімділік) және 2011/65/EC (RoHS) директиваларының негізгі талаптары мен басқа қатысты шарттарына сай екенін мәлімдейді.

## EMF ережесімен сәйкестік

TP Vision кез келген электрондық құрылғы секілді жалпы электромагниттік сигналдарды шығару және қабылдау мүмкіндігі бар көптеген өнімдерді жасайды және сатады. TP Vision жетекші бизнес принциптерінің біреуі — біздің өнімдердің барлық тиісті талаптарына сай болуы және өнімдерді жасау уақытында тиісті электромагниттік өріс (ЭМӨ) стандартарының шеңберінде қалу үшін барлық қажет денсаулық және қауіпсіздік шараларын қолдану.

TP Vision денсаулыққа кері әсерлерді тигізбейтін өнімдерді әзірлеуге, жасауға және нарыққа шығаруға міндетті. TP Vision өнімдері мақсатына сай дұрыстап пайдаланылса, қазіргі уақытта қол жетімді ғылыми дәлелдерге сай қауіпсіз екенін растайды. TP Vision халықаралық ЭМӨ және қауіпсіздік стандартарын жасауда белсенді рөл ойнайды. Бұл TP Vision компаниясына өнімдеріне ерте ендіру үшін одан әрі дамуды болжауға мүмкіндік береді.

## 26.2

# **Пайдалану шарттары - Philips қолданбалар галереясы**

Қосымша ақпарат алу үшін **Анықтама** ішінен **Кілтсөздер** түймесін басып, **Пайдалану шарттары, қолданбалар галереясы** деп іздеңіз.

# **Авторлық құқықтар**

## 27.1

 $27$ 

## **MHL**

MHL, Mobile High-Definition Link және MHL логотипі — MHL, LLC компаниясының сауда белгілері немесе тіркелген сауда белгілері.

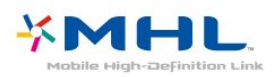

## 27.5

# **DTS Premium Sound ™**

DTS патенттерін http://patents.dts.com сайтынан қараңыз. DTS Licensing Limited лицензиясы бойынша өндірілген. DTS, таңба және DTS символмен бірге барлығы тіркелген сауда белгілері және DTS Premium Sound — DTS, Inc сауда белгісі. © DTS, Inc. Барлық құқықтары қорғалған.

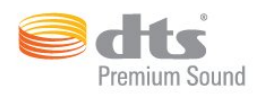

## 27.6

# **Microsoft**

## **Windows Media**

Windows Media – Microsoft корпорациясының Америка Құрама Штаттарында және/немесе басқа елдерде тіркелген сауда белгісі немесе сауда белгісі.

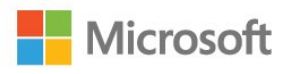

## **Microsoft PlayReady**

Мазмұн иелері өздерінің зияткерлік меншігін, соның ішінде авторлық құқықпен қорғалған мазмұнды қорғау үшін Microsoft PlayReady™ мазмұнға кіру технологиясын пайдаланады.

Бұл құрылғы PlayReady немесе WMDRM технологиясымен қорғалған мазмұнға қол жеткізу үшін PlayReady технологиясын пайдаланады. Құрылғы мазмұнды пайдалануға қатысты шектеулерді дұрыс қолдана алмаса, мазмұн иелері Microsoft компаниясын құрылғының PlayReady технологиясымен қорғалған мазмұнды қолдануға мүмкіндігінің күшін жоюды сұрауы мүмкін. Бұл мүмкіндіктің күшін жою қорғалмаған немесе басқа технологиялармен қорғалған мазмұнға әсер етпеуі тиіс. Мазмұн иелері мазмұндарына қол жеткізе алуыңыз үшін PlayReady технологиясын жаңартуыңызды талап етуі мүмкін. Жаңартудан бас тартсаңыз, жаңартуды қажет ететін мазмұнға қол жеткізе алмайтын боласыз.

# **Ultra HD**

27.2

**DIGITALEUROPE UHD Display логотипі — DIGITALEUROPE компаниясының сауда белгісі.**

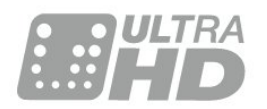

## 27.3 **HDMI**

HDMI мен HDMI High-Definition Multimedia Interface сөз тіркестері және HDMI белгісі – Америка Құрама Штаттарындағы немесе басқа елдердегі HDMI Licensing LLC компаниясының сауда белгілері немесе тіркелген сауда белгілері.

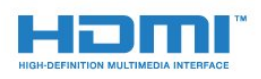

## 27.4 **Dolby Digital Plus**

Dolby Laboratories компаниясынан алынған лицензия бойынша өндірілген. «Dolby» және қос «D» таңбасы – Dolby Laboratories компаниясының сауда белгілері.

## 27.7 **Wi-Fi Alliance**

**Wi-Fi®, Wi-Fi CERTIFIED логотипі, Wi-Fi логотипі — Wi-Fi Alliance компаниясының тіркелген сауда белгілері.**

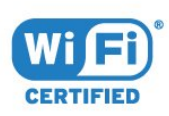

## 27.8 **Kensington**

## **(қолданыста болса)**

Kensington және MicroSaver — дүниежүзіндегі басқа елдерде берілген тіркеулері және қараудағы өтініштері бар АССО Дүниежүзілік корпорациясының АҚШ-та тіркелген сауда белгілері.

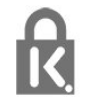

## 27.9

# **Басқа сауда белгілері**

Барлық басқа тіркелген және тіркелмеген сауда белгілері олардың тиісті иелерінің меншігі болып табылады.

# **Үшінші тараптар ұсынатын қызметтерге және/немесе бағдарламалық құралдарға қатысты жауапкершіліктен бас тарту мәлімдемесі**

Үшінші тараптар ұсынатын қызметтер және/немесе бағдарламалық құралдар алдын ала ескертусіз өзгертілуі, уақытша немесе біржолата тоқтатылуы мүмкін. TP Vision мұндай жағдайларда ешқандай жауапкершілік көтермейді.

# **Индекс**

## **A**

[Ambilight параметрлері](#page-57-0) *58* [Android параметрлері](#page-38-0) *39* [APP, Дауыспен іздеу](#page-8-0) *9*

## **B**

[Bluetooth](#page-28-0) *29* [Bluetooth, жұптастыру](#page-28-0) *29* [Bluetooth, Құрылғы таңдау](#page-29-0) *30* [Bluetooth, Құрылғыны алып тастау](#page-29-0) *30* [Brightness \(Жарықтық\)](#page-50-0) *51*

#### **D**

[DMR, Digital Media Renderer](#page-37-0) *38* [DVI-HDMI қосылымы](#page-24-0) *25*

### **А**

[Автоматты өшіру таймері](#page-60-0) *61* [Айқындылық](#page-50-0) *51* [Арна](#page-17-0) *18* [Арна, арналар тізімі, ашу](#page-17-0) *18* [Арна, арналар тізімі, сүзгі](#page-17-0) *18* [Арна, арналар тізімі, іздеу](#page-17-0) *18* [Арна, арналар тізімі, қосымша ақпарат](#page-17-0) *18* [Арна, арнаға ауыстыру](#page-18-0) *19* [Арна, жас рейтингі](#page-18-0) *19* [Арна, жерсерікті орнату](#page-11-0) *12* [Арналар тізімін көшіру](#page-16-0) *17* [Арналар тізімін көшіру, ағымдағы нұсқа](#page-16-0) *17* [Арналар тізімін көшіру, жүктеу](#page-16-0) *17* [Арналар тізімін көшіру, көшіру](#page-16-0) *17* [Ата-аналық рейтинг](#page-18-0) *19*

### **Б**

[Байланыс мүмкіндігінің нұсқаулығы](#page-23-0) *24* [Батареялар, қашықтан басқару құралы](#page-9-0) *10* [Бағдарламалар, ұсыныстар](#page-80-0) *81* [Бағдарламалық құралды жаңарту](#page-84-0) *85* [Бейнекамера, жалғау](#page-33-0) *34* [Бейнені таңдау](#page-20-0) *21* [Бір кабель](#page-12-0) *13* [Бірнеше көрініс](#page-83-0) *84*

#### **Г**

[Гамма](#page-52-0) *53*

### **Д**

[Дауыспен іздеу, APP](#page-8-0) *9* [Джойстик, қосу](#page-30-0) *31* [Дыбыс деңгейін автоматты түрде реттеу](#page-55-0) *56* [Дыбыс мәнері](#page-54-0) *55* [Дыбыс, Дыбыс деңгейін автоматты түрде реттеу](#page-55-0) *56* [Дыбыстық сипаттамасы](#page-66-0) *67*

## **Е**

[Есту қабілеті нашар](#page-65-0) *66* [Есту қабілеті нашар](#page-65-0) *66*

## **Ж**

[Желі параметрлері](#page-36-0) *37* [Желі, Тұрақты IP](#page-36-0) *37* [Желі, параметрлер](#page-36-0) *37* [Желі, параметрлерді көру](#page-36-0) *37* [Желі, сымды](#page-36-0) *37* [Желі, сымсыз](#page-35-0) *36* [Желі, теледидар желісінің атауы](#page-37-0) *38* [Желі, қосу](#page-35-0) *36* [Желі, PIN кодты WPS](#page-35-0) *36* [Желі, Wi-Fi желісімен қосу](#page-37-0) *38* [Желі, Wi-Fi Smart экраны](#page-37-0) *38* [Желі, WoWLAN](#page-37-0) *38* [Желі, WPS](#page-35-0) *36* [Желілік орнату](#page-35-0) *36* [Жерсерік, Арнаны қолмен жаңарту](#page-12-0) *13* [Жерсерік, Бір кабель](#page-12-0) *13* [Жерсерікті орнату](#page-11-0) *12* [Жоғары жиілікті](#page-55-0) *56* [Жылдам сурет параметрі](#page-54-0) *55*

## **И**

[Интернет жадын тазалау](#page-38-0) *39*

### **К**

[Компьютер, қосу](#page-33-0) *34* [Контраст](#page-50-0) *51* [Контраст режимі](#page-52-0) *53* [Контраст, бейне контрасты](#page-52-0) *53* [Контраст, динамикалық контраст](#page-52-0) *53* [Көзге көрінетін зақым](#page-66-0) *67* [Күту режимі](#page-10-0) *11*

#### **М**

[Мультимедиалық файлдар, бұлтқа сақтау жадынан](#page-68-0) *69* [Мультимедиалық файлдар, компьютерден не NAS қоймасынан](#page-68-0) *69* [Мультимедиалық файлдар, USB құрылғысынан](#page-68-0) *69* [Мәселелер, қашықтан басқару құралы](#page-114-0) *115*

## **Н**

[Нашар көретін](#page-65-0) *66*

### **О**

[Ойын консолі, қосу](#page-29-0) *30* [Онлайндық қолдау](#page-116-0) *117* [Орын, көру қашықтығы](#page-5-0) *6* [Орын, теледидар орны](#page-5-0) *6*

### **П**

[Пайдалану шарттары](#page-120-0) *121* [Пайдалану шарттары, қолданбалар галереясы](#page-39-0) *40* [Пайдалануды аяқтау](#page-111-0) *112* [Проблемалар, HDMI қосылымы](#page-115-0) *116* [Проблемалар, USB қосылымы](#page-115-0) *116*

### **Р**

[Реттелетін түс температурасы](#page-51-0) *52* [Реңк](#page-51-0) *52*

## **С**

[Сандық телемәтін](#page-21-0) *22* [Спутник CAM модульдері](#page-11-0) *12* [Спутник, арна бумалары](#page-12-0) *13* [Спутник, жерсерік қосу](#page-12-0) *13* [Спутник, спутникті жою](#page-12-0) *13* [Спутник, қолмен орнату](#page-13-0) *14* [Сурет мәнері](#page-49-0) *50* [Сурет пішімі](#page-53-0) *54* [Сымды желі](#page-36-0) *37*

## **Т**

[Табиғи қозғалыс](#page-53-0) *54* [Тапсырыс бойынша бейне](#page-81-0) *82* [Теледидар желісінің атауы](#page-37-0) *38* [Теледидар көру](#page-18-0) *19* [Теледидар нұсқаулығының деректері](#page-71-0) *72* [Теледидарды кідірту](#page-74-0) *75* [Теледидарды немесе батареяларды қоқысқа тастау](#page-111-0) *112* [Төмен жиілікті](#page-54-0) *55* [Түс температурасы](#page-50-0) *51* [Түс, түсті басқару](#page-51-0) *52* [Түсті жақсарту](#page-50-0) *51* [Түсі](#page-49-0) *50* [Тұтынушыларға қолдау көрсету](#page-117-0) *118*

## **У**

[Ультра ажыратымдылық](#page-52-0) *53*

## **Ф**

[Фотокамера, жалғау](#page-32-0) *33* [Фотосуреттер, бейнелер және музыка](#page-68-0) *69*

#### **Х**

[Хабарландырулар](#page-110-0) *111*

#### **Ш**

[Шуылды азайту](#page-53-0) *54*

## **Э**

[Эко параметрлері](#page-59-0) *60* [Экран күтімі](#page-119-0) *120*

#### **G**

[Google Play дүкені](#page-42-0) *43*

#### **H**

[HDMI MHL](#page-24-0) *25* [HDMI Ultra HD](#page-61-0) *62* [HDMI, ARC](#page-23-0) *24* [HDMI-CEC, EasyLink](#page-24-0) *25* [Home \(Басты\) мәзір](#page-39-0) *40*

#### **M**

[MPEG ақауларын азайту](#page-53-0) *54*

#### **Ә**

[Әмбебап қол жеткізу](#page-65-0) *66*

#### **Қ**

[ҚОЛДАНБА құлпы](#page-42-0) *43* [Қазір теледидарда](#page-80-0) *81* [Қанықтығы](#page-51-0) *52* [Қауіпсіздік нұсқаулары](#page-118-0) *119* [Қашықтан басқару құралы, ИҚ сенсоры](#page-9-0) *10* [Қашықтан басқару құралы, шолу](#page-7-0) *8* [Қиындықтар, дыбыс](#page-115-0) *116* [Қиындықтар, мәзір тілі](#page-116-0) *117* [Қиындықтар, сурет](#page-115-0) *116* [Қозғалыс, Табиғи қозғалыс](#page-53-0) *54* [Қолданбалар](#page-41-0) *42* [Қосу, USB жад құрылғысы](#page-32-0) *33* [Қосылым, антенна қосылымы](#page-6-0) *7* [Қосылым, жерсерік қосылымы](#page-6-0) *7* [Қосылым, қуат кабелі](#page-5-0) *6* [Қуатты қосу](#page-10-0) *11* [Қуатты өшіру](#page-10-0) *11* [Құлақаспап](#page-29-0) *30* [Құлақаспаптың дыбыс деңгейі](#page-55-0) *56*

#### **Ұ**

[Ұйқы таймері](#page-65-0) *66*

## **P**

[Philips логотипінің ашықтығы](#page-60-0) *61*

#### **T**

[TV on Demand](#page-80-0) *81*

## **U**

[USB пернетақтасы](#page-31-0) *32* [USB қатты дискісі](#page-31-0) *32*

## **W**

[Wi-Fi](#page-35-0) *36*

## **Y**

[YPbPr қосылымы](#page-25-0) *26*

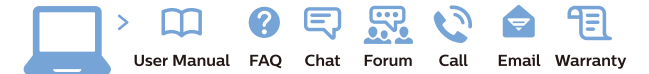

www.philips.com/support

Հայաստան - Armenia ՀաՃախորդների սպասարկում  $0.800.01004$ b boo or bo→<br>
thn putuqqluub 0,03€/ min

Azərbaycan - Azerbaijan Müstəri xidmətləri 088 220 00 04 Köçürüldü zəng edin 0,17€/min

Кыргызстан Байланыш борбору 810 800 2000 00 04

България Грижа за клиента<br>02 4916 273 СЕ 4510 275<br>(Национапен номер)

België/Belgique Klantenservice/ Service Consommateurs 02 700 72 62  $(0.15€/min.)$ 

Bosna i Hercegovina Potpora potrošačima 033 941 251 (Lokalni poziv)

Republika Srbija Potpora potrošačima 011 321 6840 (Lokalni poziv

Česká republika Zákaznická podpora<br>228 880 895 (Mistni tarif)

Danmark Kundeservice 3525 8314

Deutschland Kundendienst 069 66 80 10 10 (Zum Festnetztarif Ihres Anbieters)

Ελλάδα Τμήμα καταναλωτών 211983028 (Διεθνής κλήση)

Eesti Klienditugi 668 30 61 (Kohalikud kõned)

España Atencion al consumidor 913 496 582  $(0,10 \in +0,08 \in /min)$ 

**France** Service Consommateurs 01 57 32 40 50 (coût d'un appel local sauf<br>surcoûtéventuel selon opérateur réseau)

Қазақстан Республикасы байланыс орталығ 810 800 2000 00 04 сто осо шооо оо оч<br>(стационарлық нөмірлерден .<br>КазакстанРеспубликасы бойынша қоңырау шалу тегін)

Hrvatska Potpora potrošačima 01777 66 01 (Lokalni poziv)

Ireland Consumer Care **015 24 54 45**<br>(National Call)

Italia Servizio Consumatori 0245 28 70 14 (Chiamata nazionale)

Latvija Klientu atbalsts 6616 32 63 (Vietějais tarifs)

Lietuva Klientų palaikymo tarnyba<br>8 521 402 93 (Vietinais tarifais)

Luxembourg Service Consommateurs 24871100 Appel nat./(Nationale Ruf)

Magyarország Ügyfélszolgálat (061) 700 81 51<br>(Belföldi hívás)

Österreich Kundendienst 0150 284 21 40  $(0.05f/Min)$ 

Республика Беларусь

Контакт Центр<br>**8 10 (800) 2000 00 04**<br>(бесплатный звонок по Республике Беларусь со стационарных номеров)

Российская Федерация Контакт Центр 8 (800) 220 00 04 (бесплатный звонок по России)

Polska Wsparcie Klienta 22 397 15 04<br>(Połaczenie lokalne)

Nederland Klantenservice 0900 202 08 71 (1€/gesprek)

Norge Forbrukerstøtte 22 97 19 14

Slovenija Skrb za potrošnike 01 88 88 312 (Lokalni klic)

Slovensko Zákaznícka podpora 02 332 154 93 (vnútroštátny hovor)

Suomi Finland Kuluttajapalvelu 09 88 62 50 40

Portugal Assistência a clientes 800 780 068 (0.03€/min. - Móvel 0.28€/min.)

România Serviciul Clienți<br>031 630 00 42 (Tarif local)

Schweiz/Suisse/Svizzera Kundendienst/Service Consommateurs/Servizio Consumatori<br>0848 000 291 (0,04 CHF/Min)

Sverige Kundtjänst 08 57 92 90 96

Türkive Tüketici Hizmetleri 0 850 222 44 66

Україна Служба підтримки споживачів 0-800-500-480 (дзвінки зі стаціонарних і мобільних телефонів у межах

**United Kingdom** Consumer Care 020 79 49 03 19 (5p/min BT landline)

України безкоштовні)

Argentina Consumer Care<br>0800 444 77 49 - Buenos Aires 0810 444 7782

**Brasil** Suporte ao Consumidor<br>0800 701 02 45 São Paulo 29 38 02 45

Australia 03 9002 0009

Indonesia 62 2140809086

Philipines/Pilipinas  $(02)$  633-3636

Malaysia 1800 220 180

Singapore/新加坡  $6562867333$ 

Thailand/ประเทศไทย 02 321 3992 ext. 601

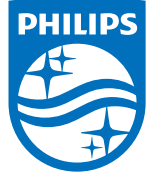

All registered and unregistered trademarks are property of their respective owners.<br>Specifications are subject to change without notice.<br>Philips and the Philips' shield emblem are trademarks of Koninklijke Philips N.V.<br>and

philips.com